Machine Translated by Google

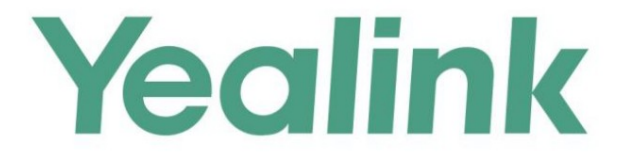

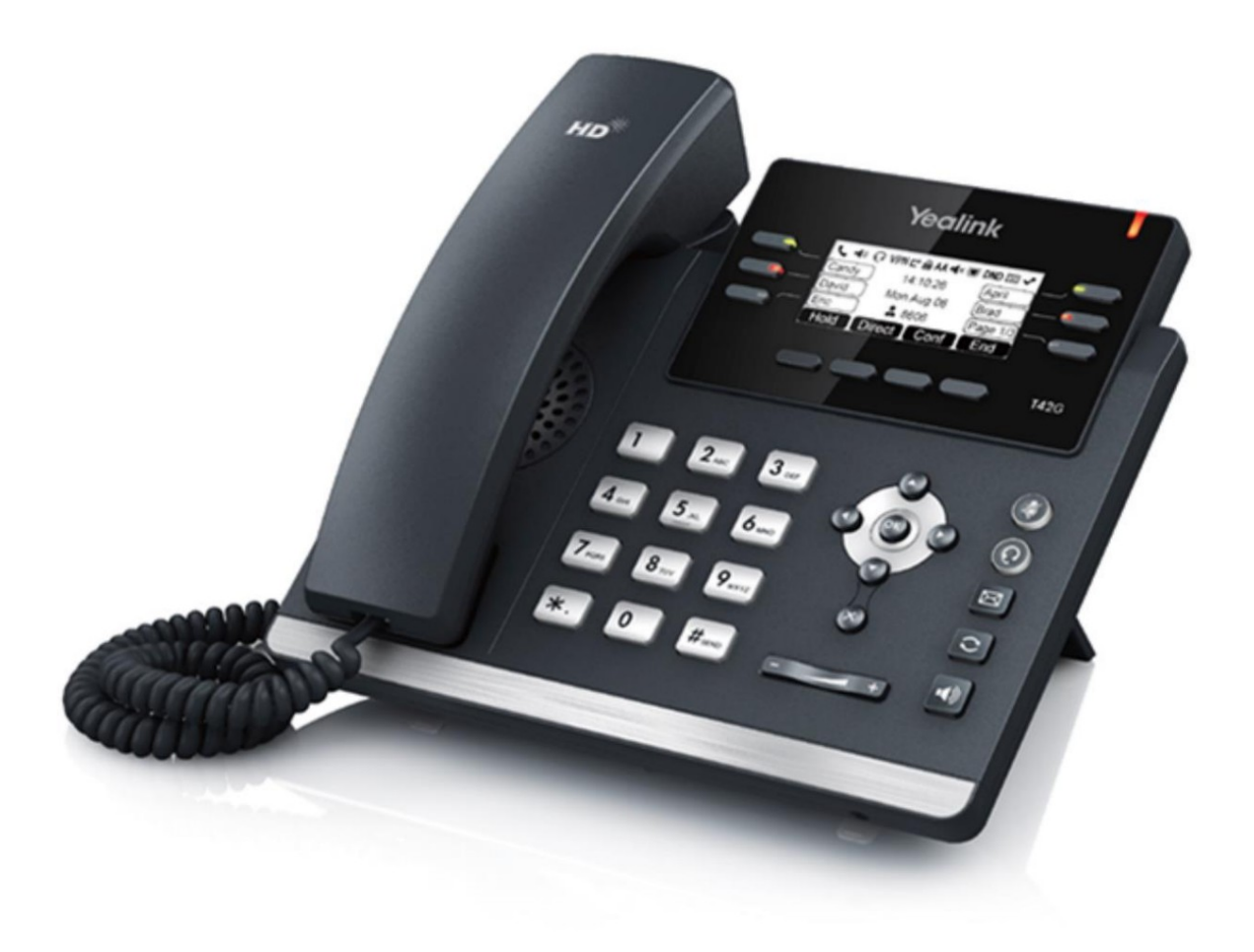

# **Yealink Gigabit IP Phone SIP-T42G User Guide**

Version 81.90 May 2017

# droits d'auteur

#### Copyright © 2017 TECHNOLOGIE RÉSEAU YEALINK (XIAMEN)

photocopier, enregistrer ou autrement, à quelque fin que ce soit, sans l'autorisation écrite expresse de Yealink (Xiamen) Network Technology CO., LTD. Selon la loi, la reproduction inclut la traduction dans une autre langue ou dans un autre format. Copyright © 2017 Yealink (Xiamen) Network Technology CO., LTD. Tous droits réservés. Aucune partie de ceci la publication peut être reproduite ou transmise sous quelque forme ou par tout moyen, électronique ou mécanique,

Lorsque cette publication est rendue disponible sur les médias, Yealink (Xiamen) Network Technology CO., LTD. donne son consentement au téléchargement et à l'impression de copies du contenu fourni dans ce fichier uniquement pour un usage privé résultant de l'utilisation d'une publication illégalement modifiée ou altérée. mais pas pour la redistribution. Aucune partie de cette publication ne peut être sujette à une altération, une modification ou une utilisation commerciale. Yealink (Xiamen) Network Technology CO., LTD. ne sera pas responsable des dommages

#### Marques déposées

Yealink®, le logo, le nom et les marques sont des marques commerciales de Yealink (Xiamen) Network Technology CO., LTD, qui sont légalement enregistrées en Chine, aux États-Unis, dans l'UE (Union européenne) et dans d'autres pays.

Toutes les autres marques appartiennent à leurs propriétaires respectifs. Sans l'autorisation écrite expresse de Yealink, le destinataire ne doit pas reproduire ou transmettre une quelconque partie des présentes sous quelque forme ou par quelque moyen que ce soit, avec quelque à un usage autre que personnel.

# garantie

#### (1) Garantie

LE GUIDE SONT CONSIDÉRÉS EXACTS ET PRÉSENTÉS SANS GARANTIE D'AUCUNE SORTE, EXPRESSE CHANGEMENT SANS PRÉAVIS. TOUTES LES DÉCLARATIONS, INFORMATIONS ET RECOMMANDATIONS CONTENUES DANS CE OU IMPLICITE. LES UTILISATEURS DOIVENT ASSUMER L'ENTIÈRE RESPONSABILITÉ DE LEUR APPLICATION DES PRODUITS. LES SPÉCIFICATIONS ET INFORMATIONS CONCERNANT LES PRODUITS DANS CE GUIDE SONT SOUMISES À

#### (2) Avis de non-responsabilité

TECHNOLOGIE DE RÉSEAU YEALINK (XIAMEN) CO., LTD. N'OFFRE AUCUNE GARANTIE D'AUCUNE SORTE AVEC QUALITÉ MARCHANDE ET ADÉQUATION À UN USAGE PARTICULIER. Yealink (Xiamen) Network Technology CO., LTD. ne sera pas responsable des erreurs contenues dans le présent document ni des dommages accessoires ou consécutifs liés à la fourniture, à l'exécution ou à l'utilisation de ce guide. CONCERNANT CE GUIDE, Y COMPRIS, MAIS SANS LIMITATION, LES GARANTIES IMPLICITES DE

#### (3) Limitation de responsabilité

Yealink et/ou ses fournisseurs respectifs ne sont pas responsables de l'adéquation des informations contenues dans ce document pour quelque raison que ce soit. Les informations sont fournies « telles quelles » et Yealink ne fournit aucune garantie et sont sujettes à modification sans préavis. Tous les risques autres que ceux liés à l'utilisation sont à la charge du destinataire. En aucun cas, même si Yealink a été informé de la survenance de dommages directs,

consécutifs, accessoires, spéciaux, punitifs ou quoi que ce soit (y compris, mais sans s'y limiter, la perte de profit commercial, l'interruption des activités ou la perte d'informations commerciales), ne sera pas responsable de ces dommages.

# Contrat de licence de l'utilisateur final

Ce contrat de licence utilisateur final (« CLUF ») est un accord juridique entre vous et Yealink. En installant, copiant ou utilisant les Produits de toute autre manière, vous : (1) acceptez d'être lié par les termes de ce CLUF, (2) vous êtes le propriétaire ou un utilisateur autorisé de l'appareil, et (3) vous déclarez et garantissez que vous avez le droit, l'autorité et la capacité de conclure cet accord et de respecter tous ses termes et conditions, comme si vous l'aviez signé. Le CLUF de ce produit est disponible sur la page d'assistance Yealink du produit.

# Informations sur les brevets

La Chine, les États-Unis, l'UE (Union européenne) et d'autres pays protègent un ou plusieurs brevets de produits associés et/ou brevets appliqués par Yealink.

# Commentaires des clients

Nous nous efforçons d'améliorer la qualité de notre documentation et nous apprécions vos commentaires. Envoyez vos opinions et commentaires par courrier électronique à [DocsFeedback@yealink.com.](mailto:DocsFeedback@yealink.com)

### Soutien technique

[\(https://ticket.yealink.com\)](https://ticket.yealink.com/) pour soumettre tous vos problèmes techniques. Visitez Yealink WIKI [\(http://support.yealink.com/\)](http://support.yealink.com/) pour obtenir le dernier micrologiciel, les guides, les FAQ, les documents produits et bien plus encore. Pour un meilleur service, nous vous recommandons sincèrement d'utiliser le système Yealink Ticketing

# INFORMATIONS GNU GPL

Le micrologiciel du téléphone IP Yealink SIP-T46G contient des logiciels tiers sous la licence publique générale GNU (GPL). Ouilien

utilise des logiciels selon les termes spécifiques de la GPL. Veuillez vous référer à la GPL pour connaître les termes et conditions exacts du Licence.

téléchargé en ligne : La licence GPL originale, le code source des composants sous licence GPL et utilisés dans les produits Yealink peuvent être

[http://www.yealink.com/GPLOpenSource.aspx?BaseInfoCateId=293&NewsCateId=293&CateId=293.](http://www.yealink.com/GPLOpenSource.aspx?BaseInfoCateId=293&NewsCateId=293&CateId=293)

v

# À propos de ce guide

superbement conçu pour fournir des fonctionnalités de téléphonie professionnelle, telles que la mise en attente d'appel, le transfert d'appel, le champ de lampe d'occupation, la recherche de personnes multidiffusion et la conférence sur un réseau IP. Merci d'avoir choisi le téléphone IP SIP-T46G, un téléphone IP Gigabit ultra élégant qui est

Voir le [Guide des avis réglementaires sur les produits Yealink](http://support.yealink.com/documentFront/forwardToDocumentDetailPage?documentId=138) pour toutes les directives réglementaires et de sécurité. Ce guide fournit tout ce dont vous avez besoin pour utiliser rapidement votre nouveau téléphone. Tout d'abord, vérifiez auprès de votre administrateur système que le réseau IP est prêt pour la configuration du téléphone. Assurez-vous également de lire le contenu de l'emballage dans ce guide avant de configurer et d'utiliser le téléphone IP SIP-T46G.

# Dans ce guide

Les sujets abordés dans ce guide comprennent :

Aperçu du chapitre 1

Chapitre 2 Mise en route

Chapitre 3 Personnalisation de votre téléphone

Chapitre 4 Fonctionnalités d'appel de base

Chapitre 5 Fonctionnalités avancées du téléphone

# Sommaire des changements

Cette section décrit les modifications apportées à ce guide pour chaque version et version du guide.

# Modifications pour la version 81, version du guide 81.90

Les sections suivantes sont nouvelles :

Contacts mobiles à la page 78

Couplage et connexion du téléphone mobile compatible Bluetooth à la page 90

Synchronisation des contacts mobiles avec le téléphone IP à la page 92

Des mises à jour majeures ont eu lieu dans les sections suivantes :

Volume à la page 57

Bluetooth à la page 88

#### Modifications pour la version 81, version du guide 81.70

La section suivante est nouvelle :

Parcage d'un appel/Récupération d'un appel parqué vers l'utilisateur surveillé à la page 174

Des mises à jour majeures ont eu lieu dans les sections suivantes :

Saisie de données et modification des champs à la page 38

Configuration d'une URL d'accès à la page 80

Touches DSS à la page 96

Réponse automatique à la page 125

Ne pas déranger (NPD) à la page 134

Renvoi d'appel à la page 139

Parcage/Récupération d'appels à la page 154

Configuration de l'alerte visuelle et audio pour la prise en charge BLF à la page 168

Réception d'un flux RTP à la page 194

Le type de sonnerie BLF est déplacé vers Configuration de l'alerte visuelle et audio pour la capture BLF à la page 168.

#### Modifications pour la version 81, version du guide 81.20

Des mises à jour majeures ont eu lieu dans les sections suivantes :

Fond d'écran à la page 41

Économiseur d'écran à la page 43

#### Modifications pour la version 81, version du guide 81.15

[IP](http://support.yealink.com/documentFront/forwardToDocumentFrontDisplayPage) Le contenu de la section suivante est supprimé pour [Foire aux questions sur Yealink](http://support.yealink.com/documentFront/forwardToDocumentFrontDisplayPage) [Téléphone \(s](http://support.yealink.com/documentFront/forwardToDocumentFrontDisplayPage) [:](http://support.yealink.com/documentFront/forwardToDocumentFrontDisplayPage)

Dépannage

La section suivante est nouvelle :

Type de sonnerie BLF à la page 169

#### Modifications pour la version 81, version du guide 81.5

Les sections suivantes sont nouvelles :

Connexion réseau à la page 25

Paramètres du réseau sans fil à la page 30

Économiseur d'écran à la page 43

Économie d'énergie à la page 45

Tonalité des touches à la page 60

Des mises à jour majeures ont eu lieu dans les sections suivantes :

Icône Instructions à la page 3

Paramètres réseau de base à la page 28

Volume à la page 57

Langue à la page 49

Touches DSS à la page 96

Plan de numérotation à la page 112

Appeler Muet à la page 131

Ne pas déranger (NPD) à la page 134

Transfert d'appel à la page 147

Parcage d'appels à la page 154

Champ de voyants d'occupation (BLF) à la page 167

Enregistrement d'appel à la page 176

Interphone à la page 186

Radiomessagerie multidiffusion à la page 190

# Modifications pour la version 80, version du guide 80.95

La section suivante est nouvelle :

Saisie de données et modification des champs à la page 38

Des mises à jour majeures ont eu lieu dans les sections suivantes :

Icône Instructions à la page 3

Accessoires en option à la page 20

Installation du téléphone à la page 22

# Modifications pour la version 80, version du guide 80.80

Des mises à jour majeures ont eu lieu dans la section suivante :

Bluetooth à la page 88

# Modifications pour la version 80, version du guide 80.60

Les sections suivantes sont nouvelles :

Apparence d'appel partagé (SCA) à la page 200

Apparence des lignes pontées (BLA) à la page 213

Des mises à jour majeures ont eu lieu dans les sections suivantes :

Icône Instructions à la page 3

Instructions relatives aux voyants à la page 9

Interface utilisateur Web à la page 12

Renvoi d'appel à la page 139

# Modifications pour la version 80, version du guide 80.20

La section suivante est nouvelle :

Service de messages courts (SMS) à la page 219

Des mises à jour majeures ont eu lieu dans les sections suivantes :

Icône Instructions à la page 3

Heure et date à la page 50

Bluetooth à la page 88

Rejet des appels anonymes à la page 165

Interphone à la page 186

Radiomessagerie multidiffusion à la page 190

Annexe à la page 227

# Modifications pour la version 80, version du guide 80.10

La section suivante est nouvelle :

Accessoires en option à la page 20

Des mises à jour majeures ont eu lieu dans les sections suivantes :

Verrouillage du téléphone à la page 54

Annuaire local à la page 63

Appel anonyme à la page 164

Liste BLF à la page 174

Annexe à la page 227

# Modifications pour la version 73, version du guide 73.16

La section suivante est nouvelle :

Liste BLF à la page 174

Des mises à jour majeures ont eu lieu dans les sections suivantes :

Icône Instructions à la page 3

Sonneries à la page 58

Rejet des appels anonymes à la page 165

Radiomessagerie multidiffusion à la page 190

Annexe à la page 227

# Modifications pour la version 72, version du guide 72.2

Des mises à jour majeures ont eu lieu dans les sections suivantes :

Documentations à la page 17

Contenu de l'emballage à la page 19

# Modifications pour la version 72, version du guide 72.1

Des mises à jour majeures ont eu lieu dans les sections suivantes :

Icône Instructions à la page 3

Rétroéclairage à la page 48

Contraste à la page 49

Appel anonyme à la page 164

### Modifications pour la version 71, version du guide 71.180

Des mises à jour majeures ont eu lieu dans les sections suivantes :

Touches de ligne à la page 96

Bureau partagé à la page 185

Annexe à la page 227

### Modifications pour la version 71, version du guide 71.150

Des mises à jour majeures ont eu lieu dans les sections suivantes :

Bluetooth à la page 88

X

Guide de l'utilisateur du téléphone IP SIP-T46G

Touches de ligne à la page 96 Annuaire téléphonique distant à la page 78

Appel anonyme à la page 164

Annexe à la page 227

# Table des matières

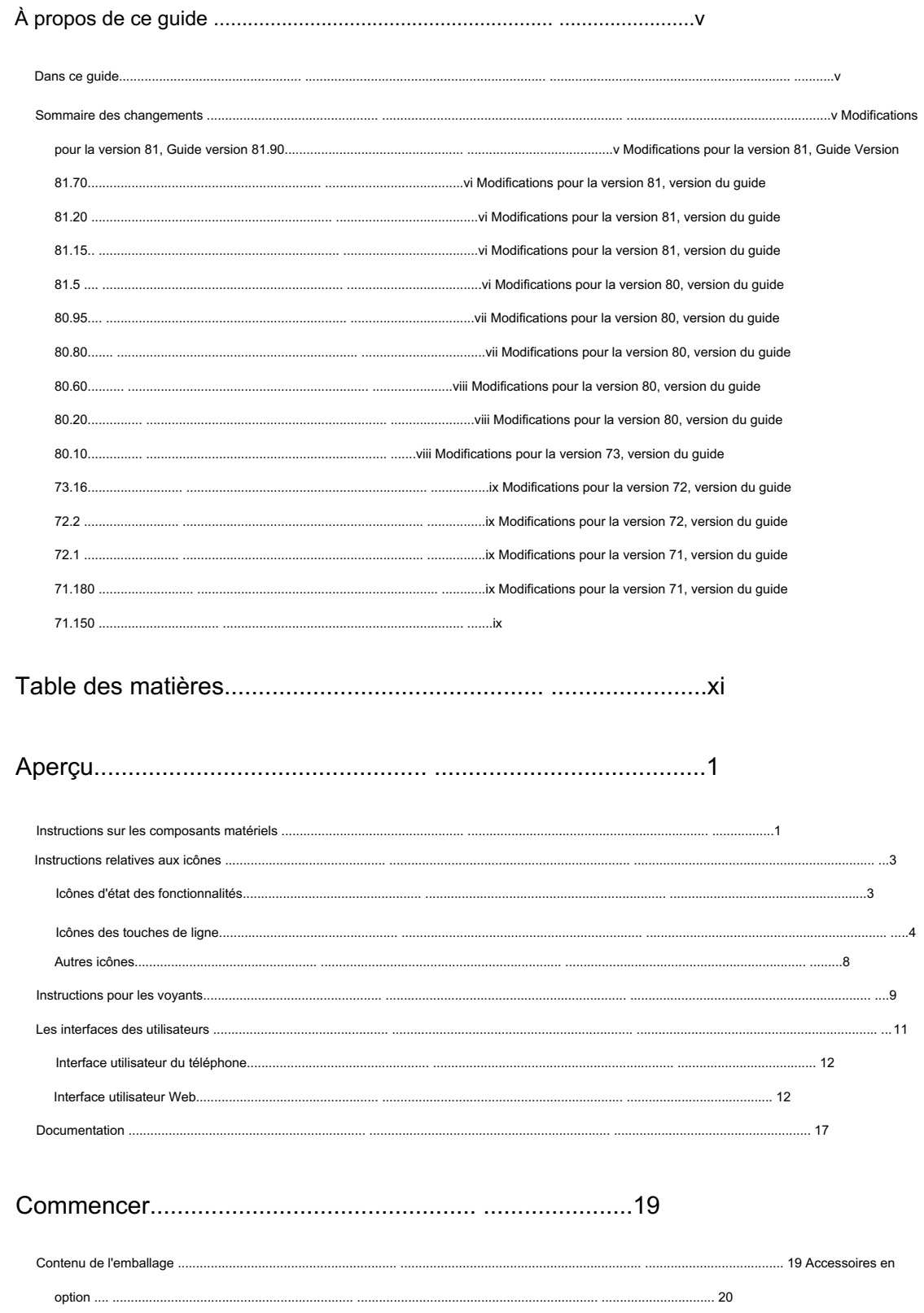

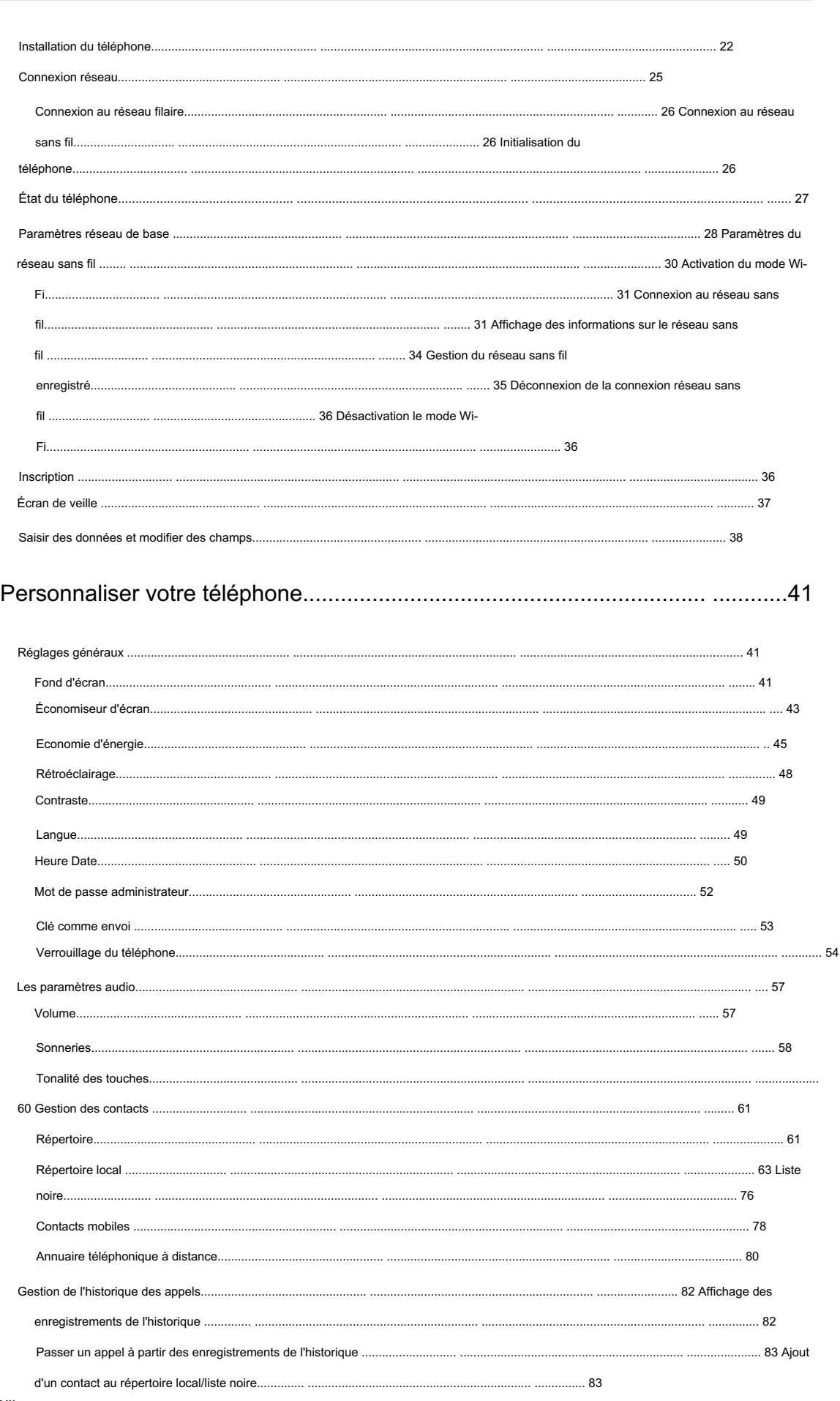

Table des matières

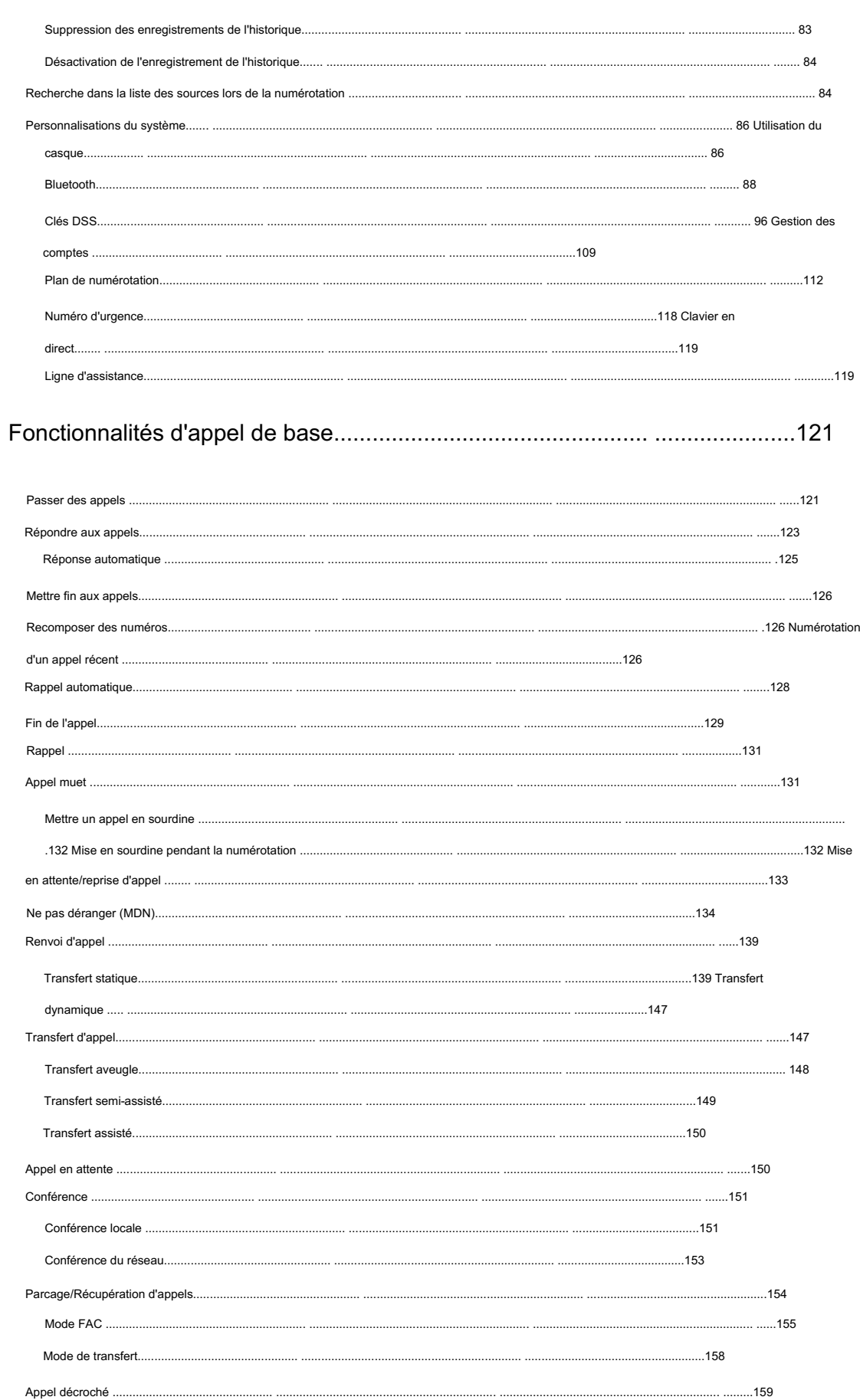

Machine Translated by Google

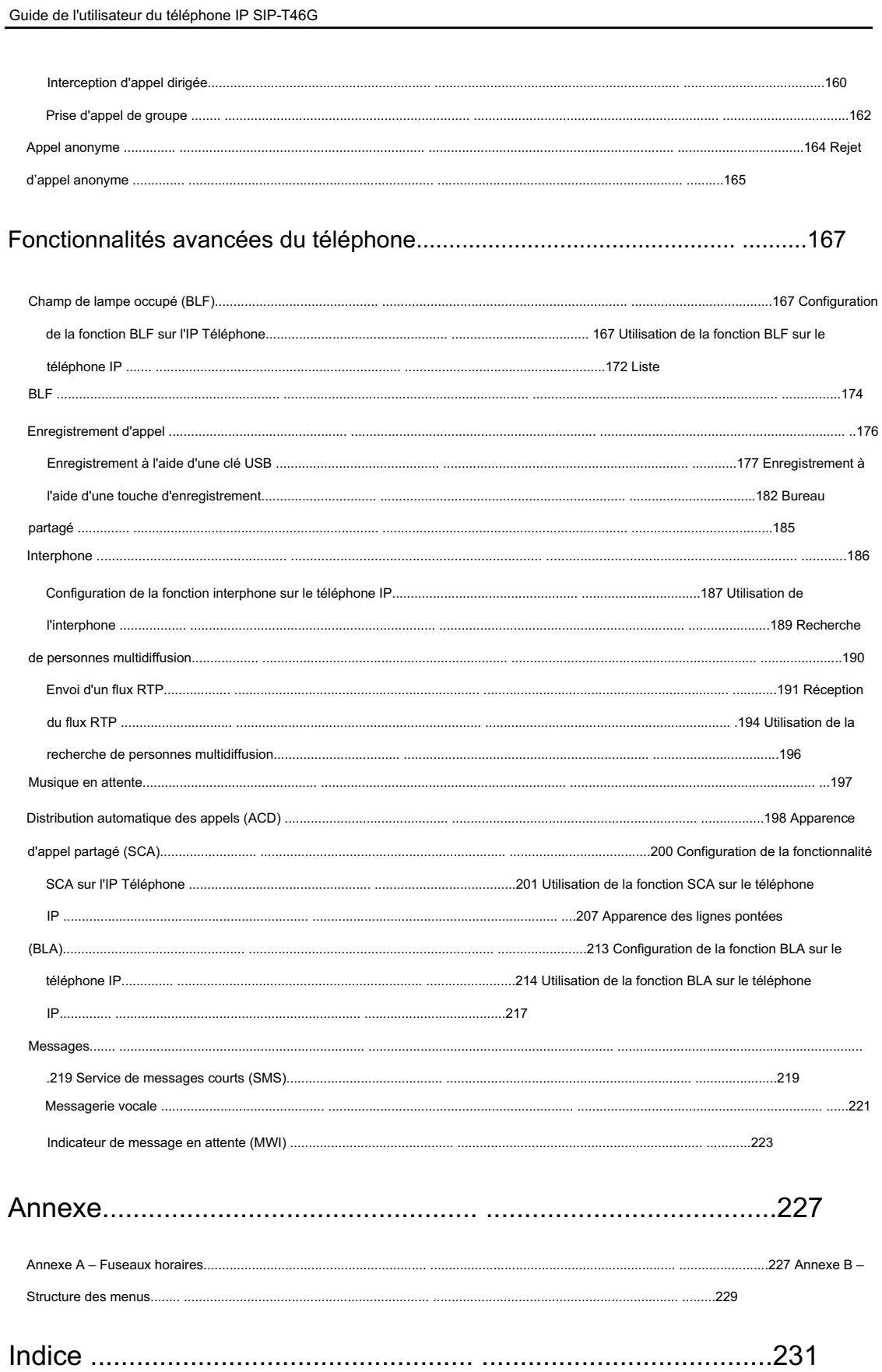

# Aperçu

Ce chapitre donne une présentation du téléphone IP SIP-T46G. Les sujets incluent :

Instructions sur les composants matériels

Instructions sur l'icône

Instructions LED

Interfaces utilisateur

Documentations \_

Si vous avez besoin d'informations supplémentaires ou d'assistance avec votre nouveau téléphone, contactez votre système administrateur.

# Instructions sur les composants matériels

Les principaux composants matériels du téléphone IP SIP-T46G sont l'écran LCD et le clavier.

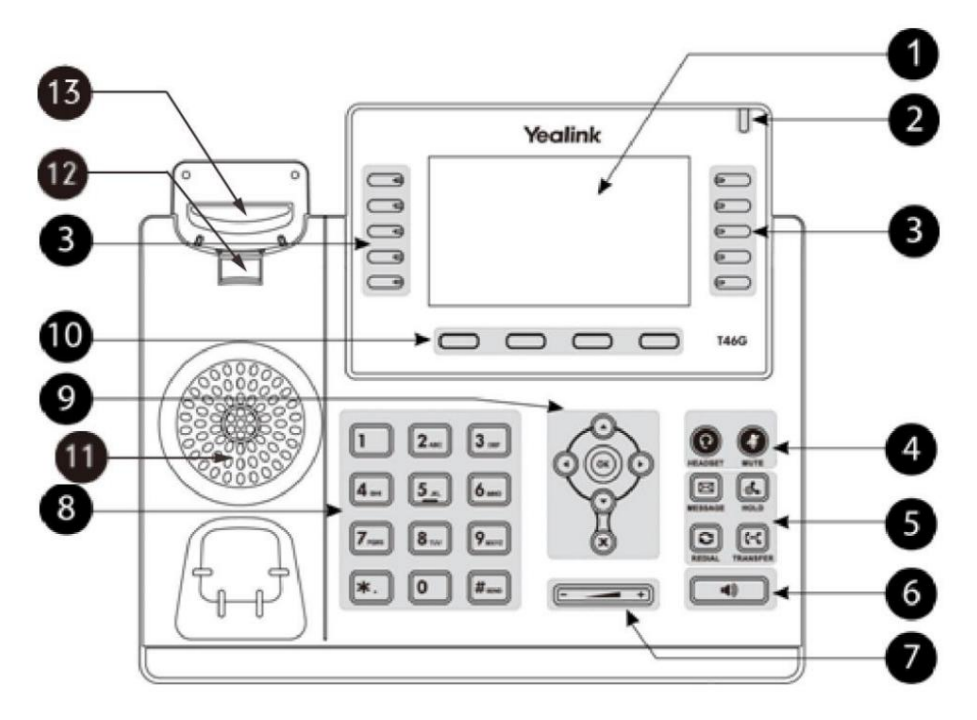

2

#### Guide de l'utilisateur du téléphone IP SIP-T46G

Les instructions relatives aux composants matériels du téléphone IP SIP-T46G sont :

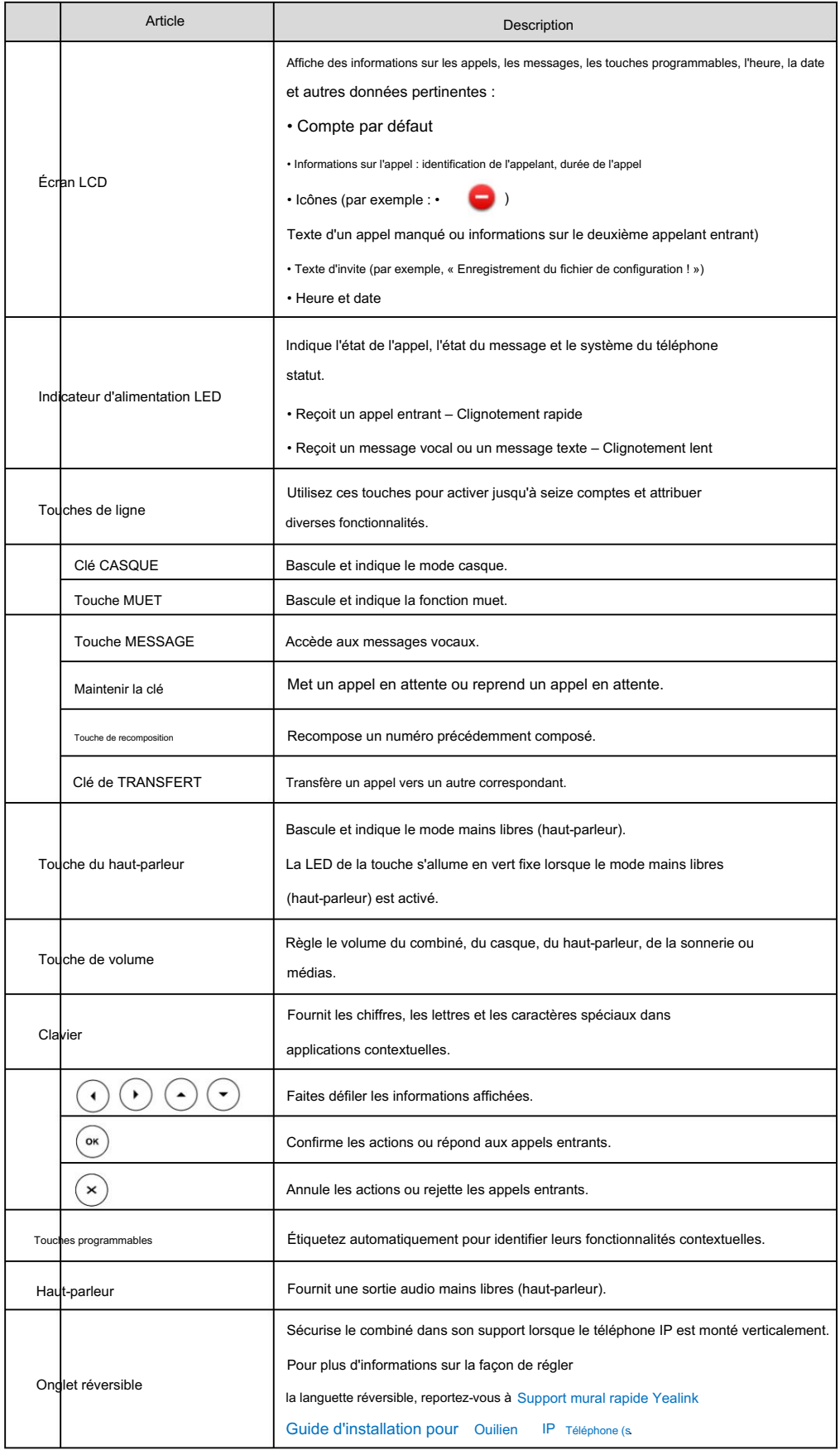

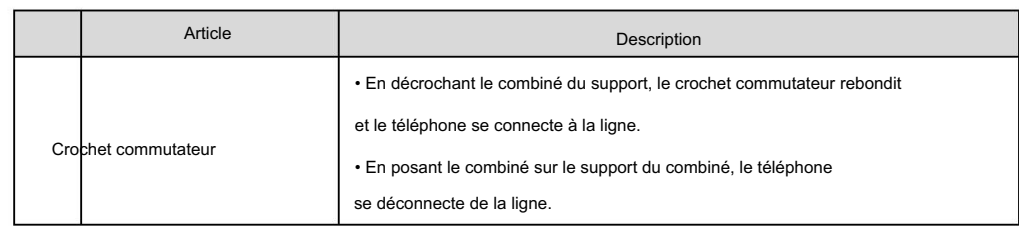

Instructions relatives aux icônes

### Icônes d'état des fonctionnalités

Les icônes apparaissant sur la barre d'état sont décrites dans le tableau suivant :

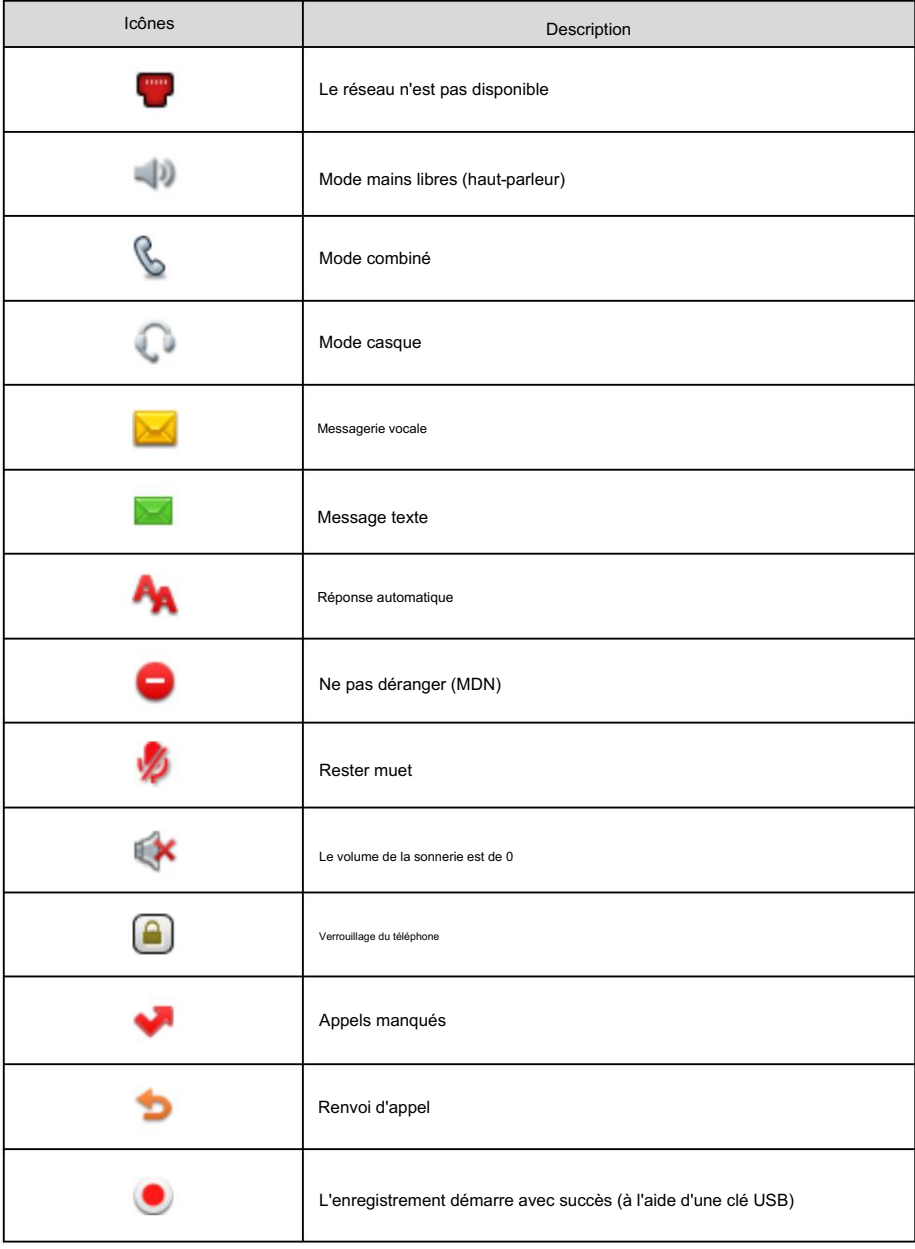

3

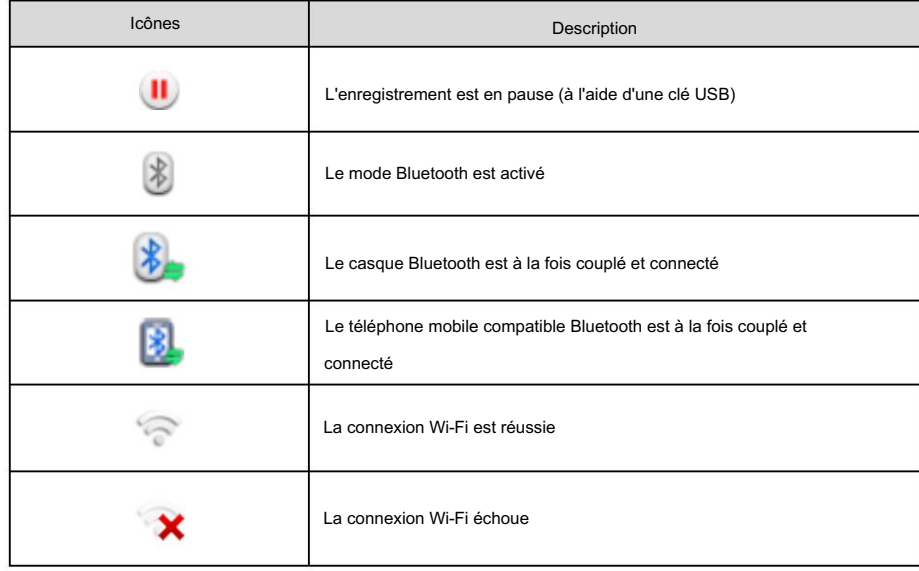

#### Icônes de touches de ligne

4

Les icônes apparaissant sur l'étiquette de la touche de ligne sont décrites dans les tableaux suivants :

Indicateur d'icône (associé aux fonctionnalités clés de la ligne)

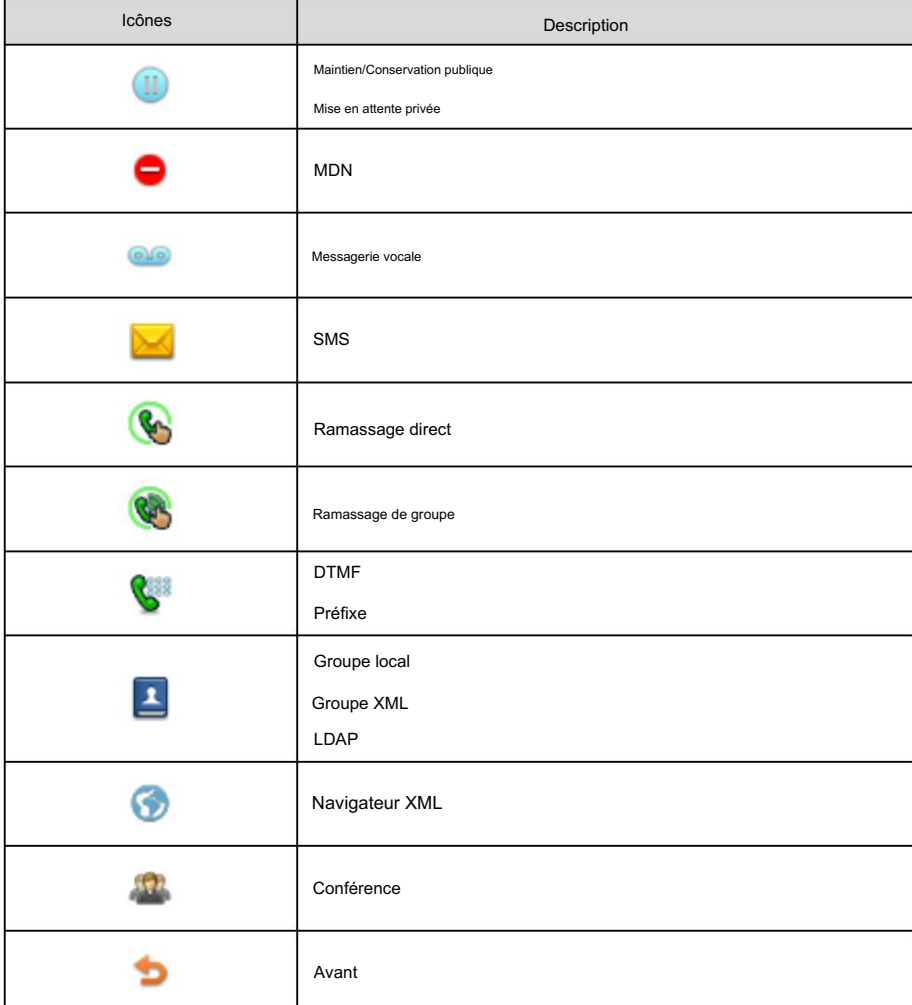

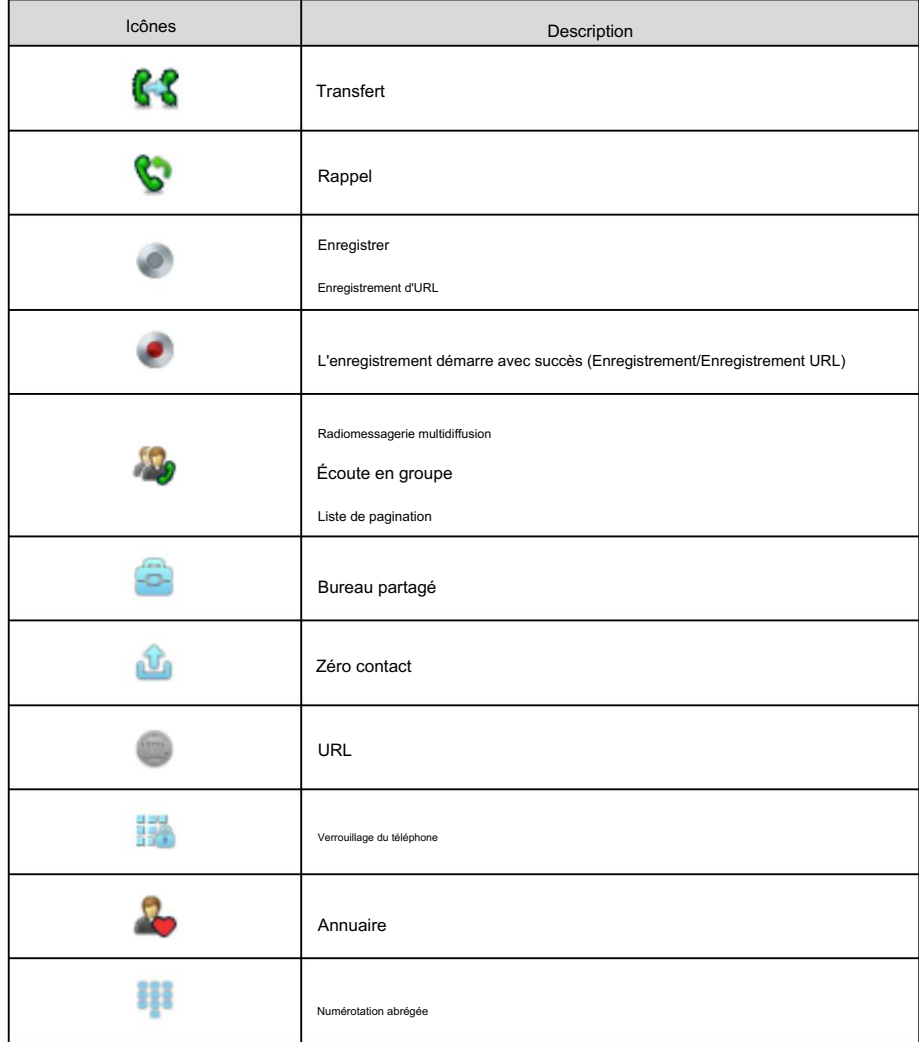

Icône indicateur (associée à la ligne)

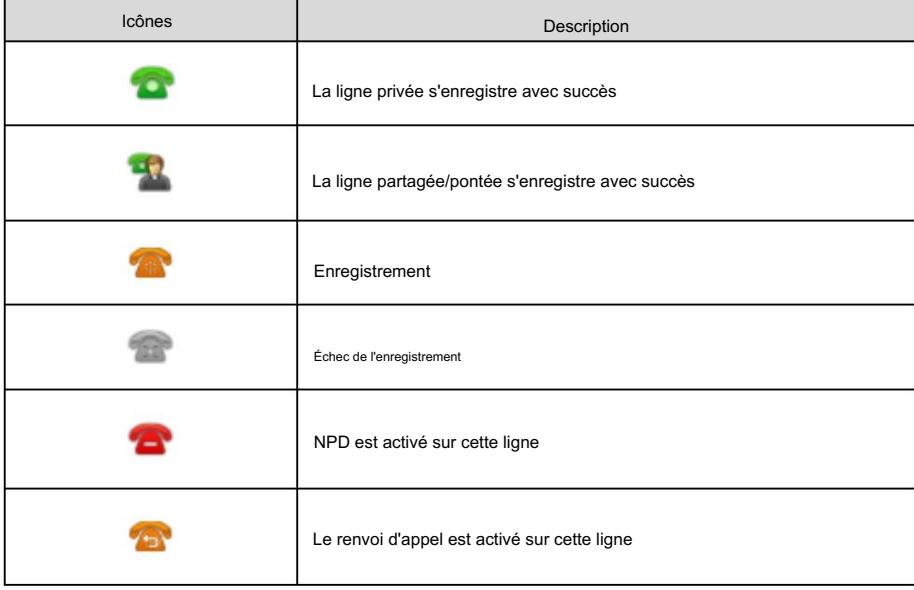

Indicateur d'icône (associé au parcage d'appel/récupération d'appel)

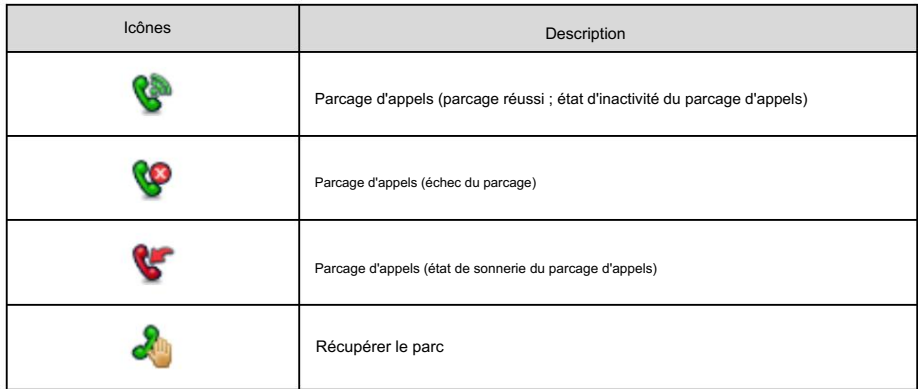

Indicateur d'icône (associé à l'ACD)

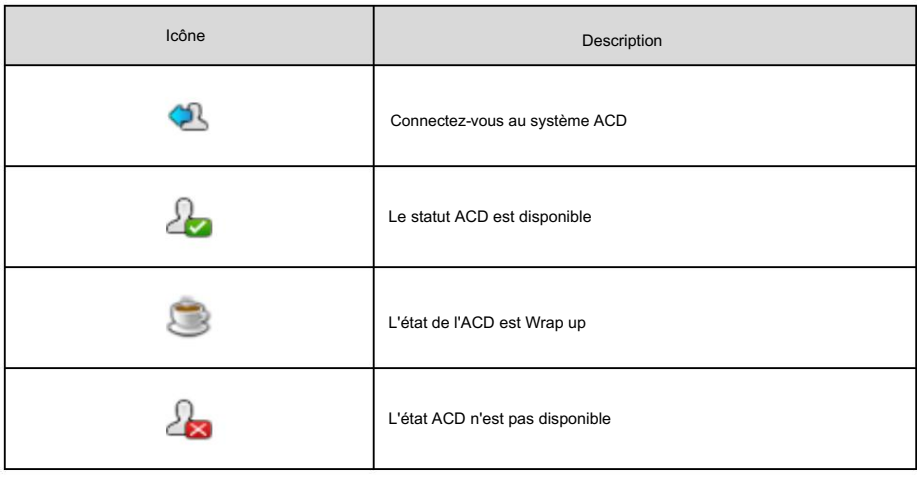

Icône indicateur (associée à l'interphone)

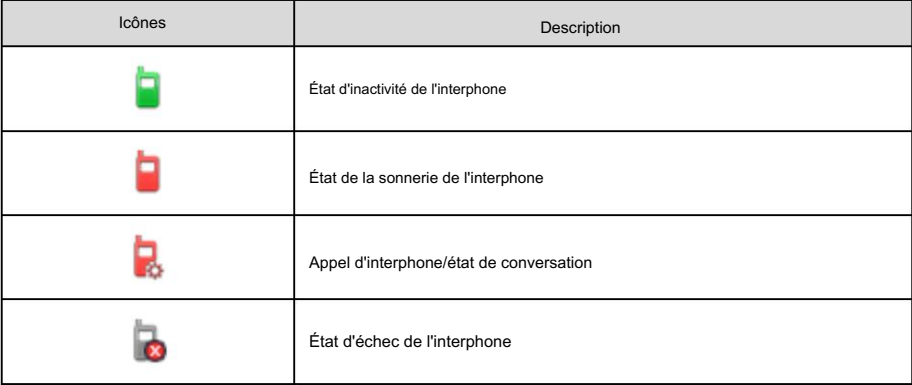

Indicateur d'icône (associé à la liste BLF/BLF)

6

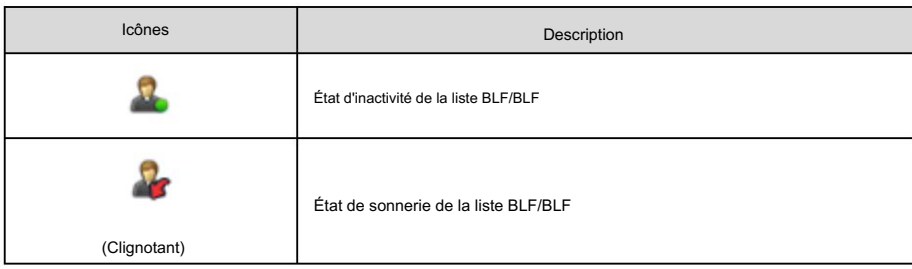

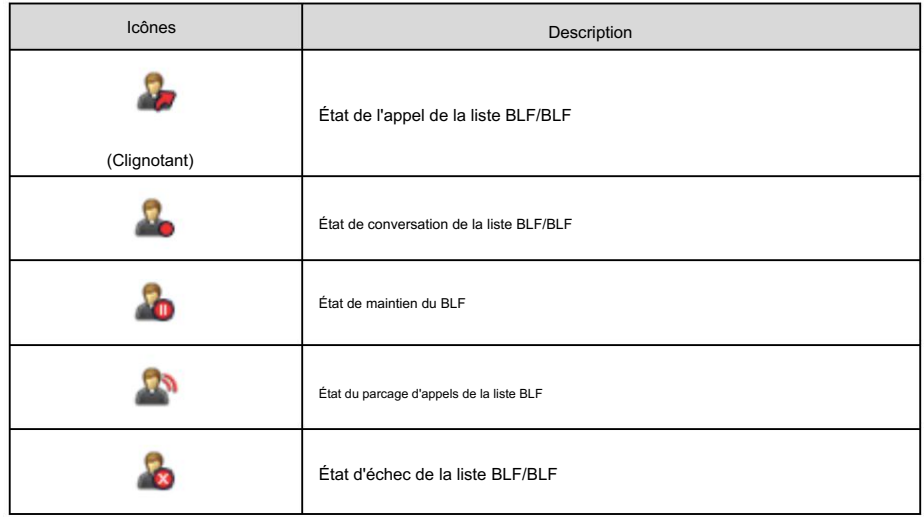

Icône indicateur (associée à une ligne partagée)

Le téléphone SCA local indique qu'il est impliqué dans un appel SCA, tandis que le téléphone SCA de surveillance

phone indique que le téléphone n'est pas impliqué dans l'appel SCA.

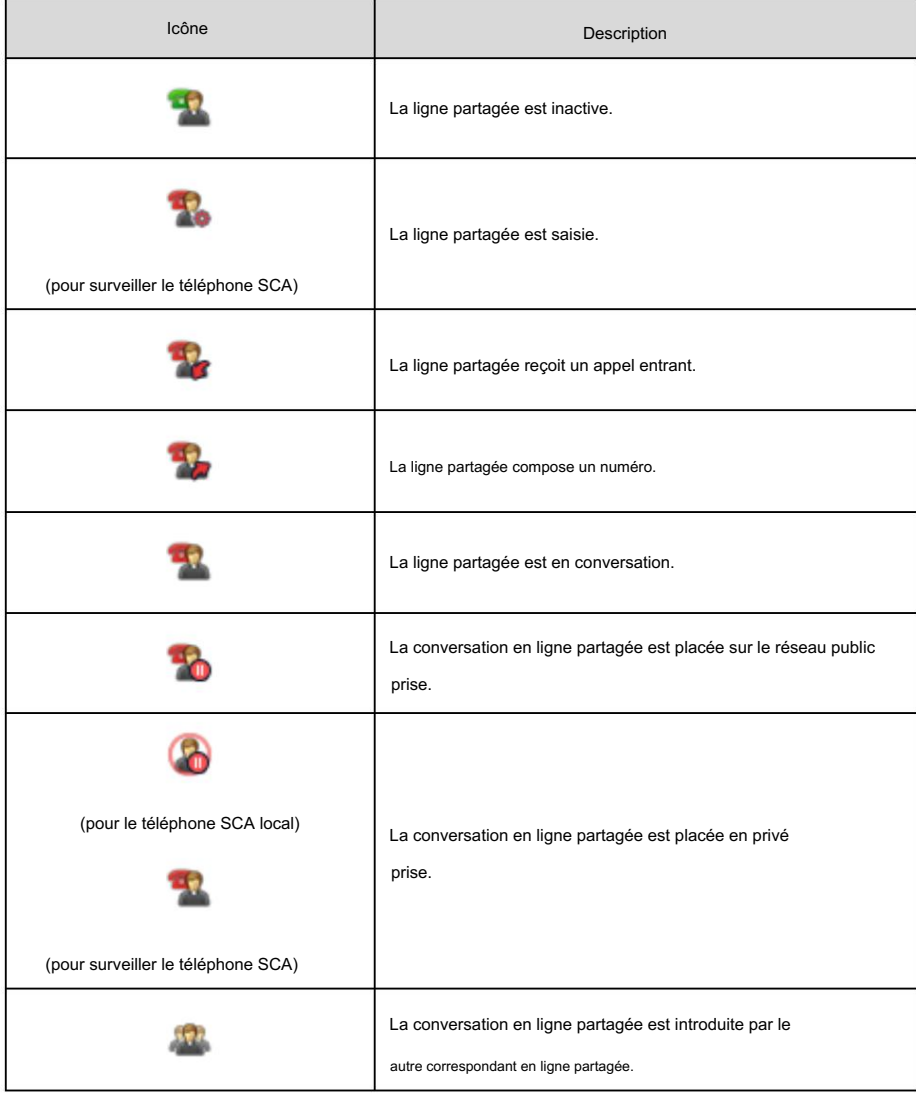

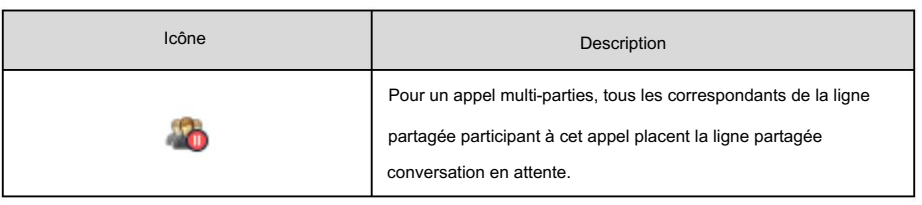

Icône indicateur (associée à une ligne pontée)

phone indique que le téléphone n'est pas impliqué dans l'appel BLA. Le téléphone BLA local indique que le téléphone est impliqué dans un appel BLA, tandis que le téléphone BLA de surveillance

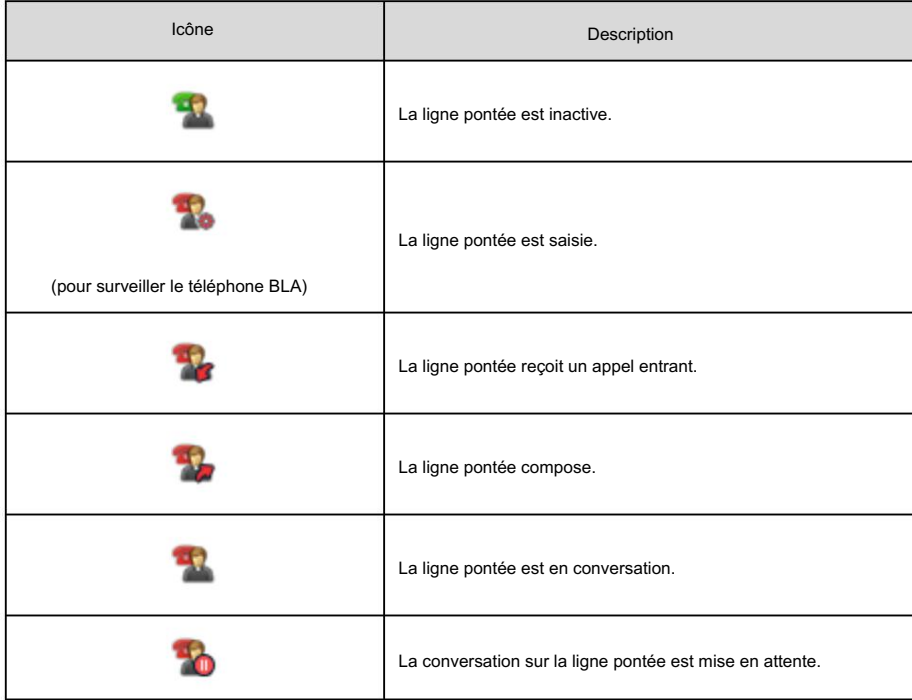

# Autres icônes

Les icônes apparaissant lors de l'accès aux fonctionnalités sont décrites dans les tableaux suivants :

Indicateur d'icône (associé à l'enregistrement des appels)

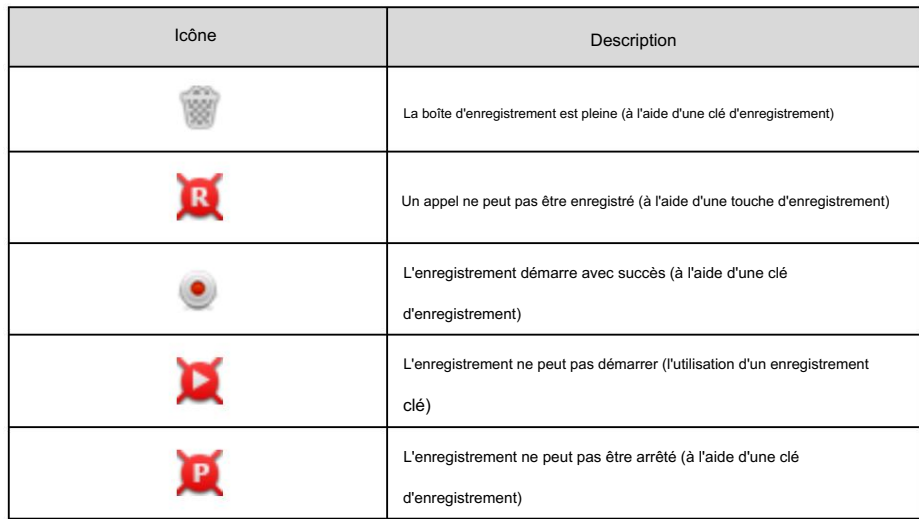

Indicateur d'icône (associé à l'historique des appels)

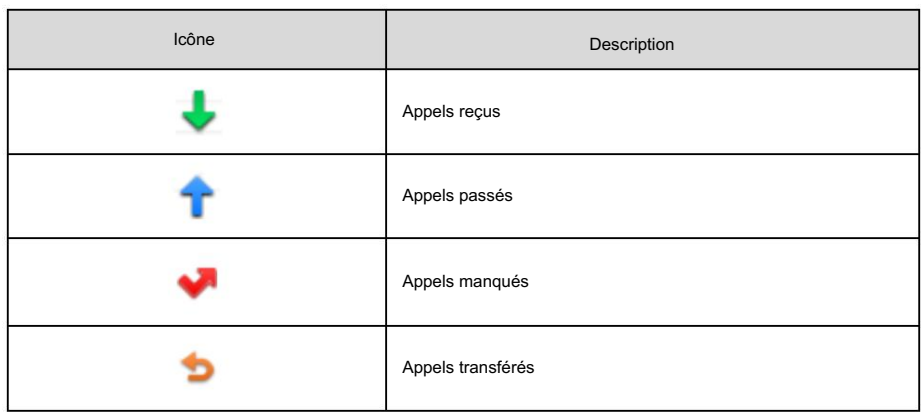

#### Icône indicateur (associée au contact)

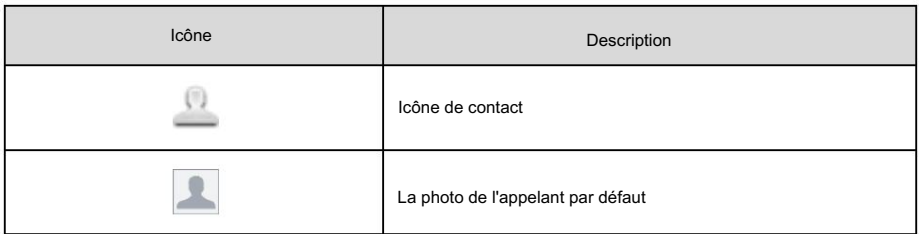

# Instructions pour les LED

#### Indicateur d'alimentation LED

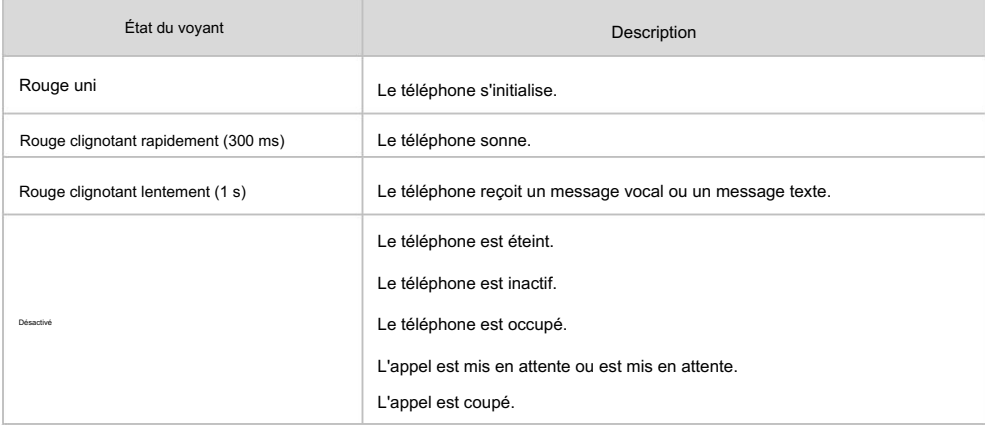

#### LED touche de ligne

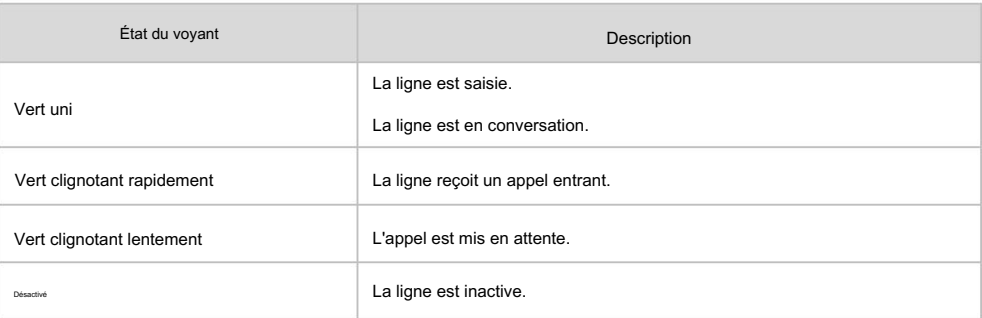

LED de touche de ligne (configurée comme touche BLF ou touche BLF List)

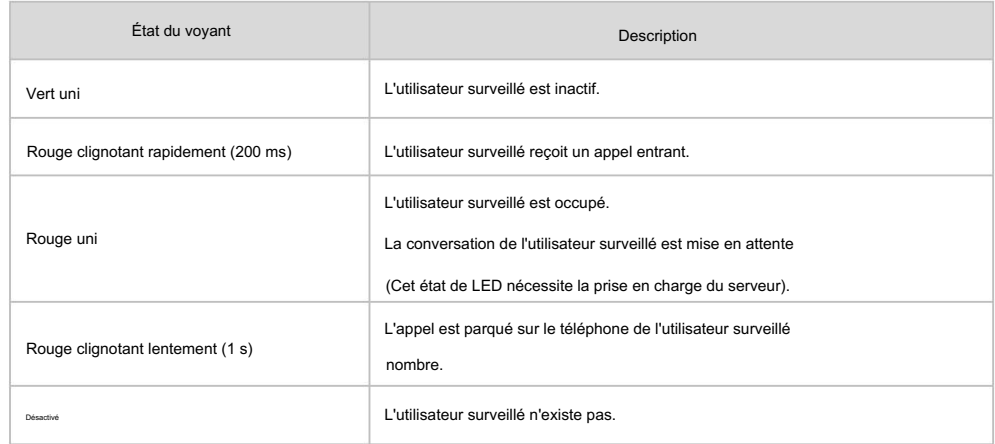

LED de touche de ligne (utilisée comme touche de changement de page)

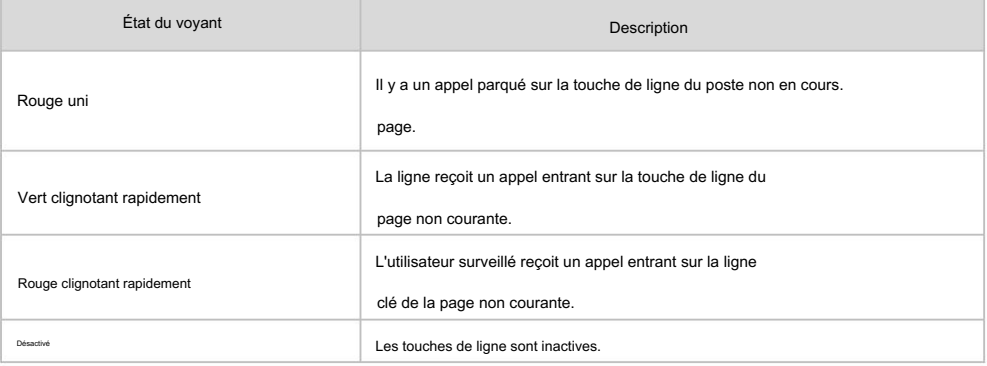

LED touche ligne (associée à une ligne partagée)

Le téléphone SCA local indique qu'il est impliqué dans un appel SCA, tandis que le téléphone SCA de surveillance

phone indique que le téléphone n'est pas impliqué dans l'appel SCA.

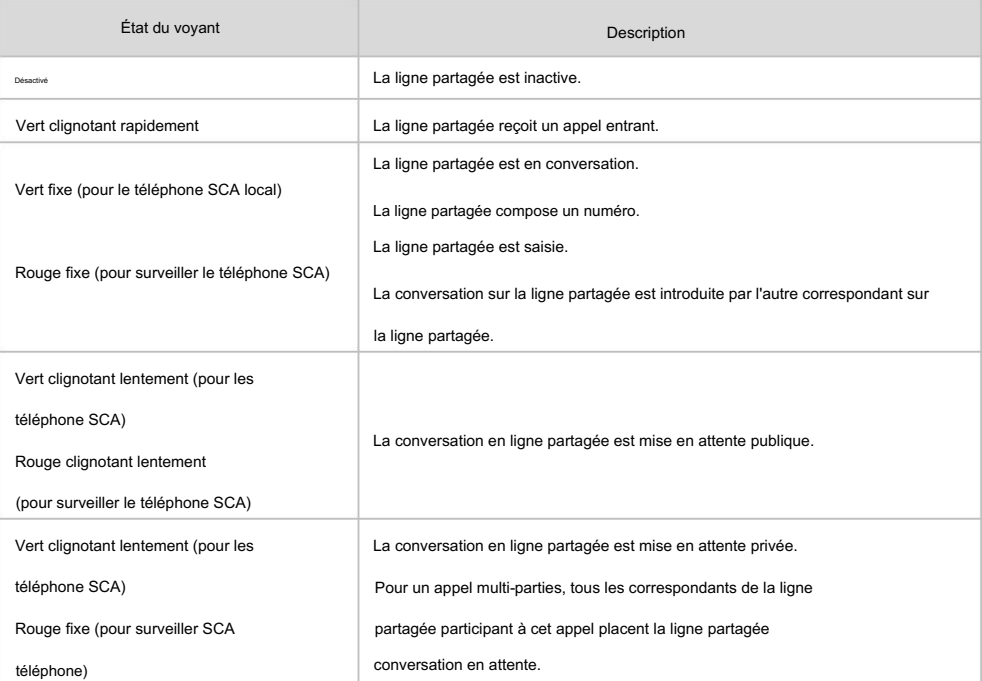

LED touche ligne (associée à une ligne pontée)

Le téléphone BLA local indique que le téléphone est impliqué dans un appel BLA, tandis que le téléphone BLA de surveillance indique que le téléphone n'est pas impliqué dans l'appel BLA.

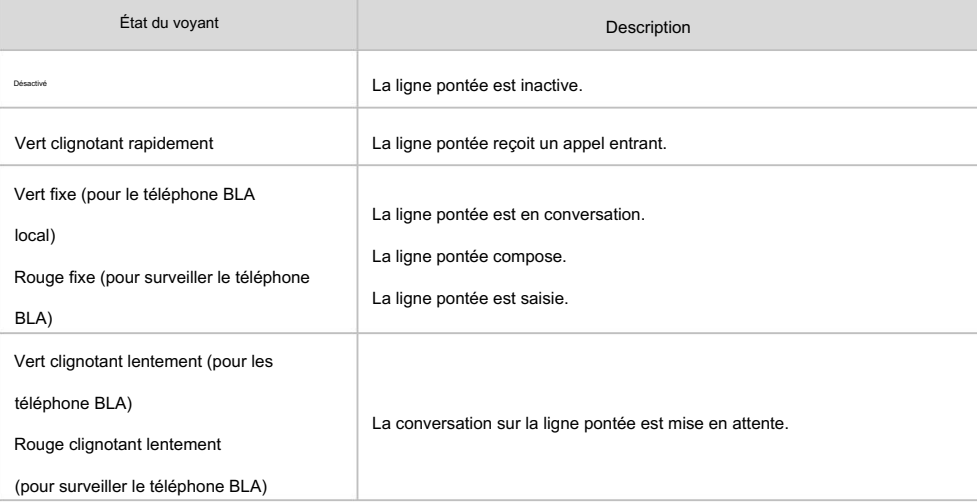

#### Note

Ce qui précède présente l'état des LED par défaut. Les états du voyant d'alimentation et du voyant de la touche BLF sont configurables via l'interface utilisateur Web. Vous pouvez également personnaliser l'état du voyant de la touche BLF et le comportement de la touche BLF. Pour plus d'informations, contactez votre administrateur système.

#### Les interfaces des utilisateurs

Deux façons de personnaliser les configurations de votre téléphone IP SIP-T46G :

L'interface utilisateur sur le téléphone IP.

L'interface utilisateur dans un navigateur Web sur votre PC.

Le clavier et l'écran LCD des composants matériels constituent l'interface utilisateur du téléphone, qui permet à l'utilisateur d'exécuter toutes les tâches d'opération d'appel et les modifications de configuration de base directement sur le téléphone. De plus, vous pouvez utiliser l'interface utilisateur Web pour accéder à tous les paramètres de configuration. Dans de nombreux cas, il est possible d'utiliser l'interface utilisateur du téléphone et/ou l'interface utilisateur Web de manière interchangeable. Cependant, dans certains cas, il est uniquement possible d'utiliser l'une ou l'autre interface pour faire fonctionner le téléphone et modifier les paramètres.

#### Interface utilisateur du téléphone

Vous pouvez personnaliser votre téléphone en appuyant sur la touche programmable Menu pour accéder à l'interface utilisateur du téléphone. L'option Avancé n'est accessible qu'à l'administrateur et le mot de passe administrateur par défaut est « admin » (sensible à la casse). Pour plus d'informations sur la personnalisation de votre téléphone avec les options disponibles dans l'interface utilisateur du téléphone, reportez-vous à Personnalisation de votre téléphone à la page 41.

Note

à la page 229. Pour une meilleure compréhension de la structure du menu, veuillez vous référer à l'Annexe B – Structure du menu.

#### Interface utilisateur Web

Saisissez l'adresse IP (par exemple, http://192.168.0.10 ou 192.168.0.10 pour IPv4 ; « admin » (sensible à la casse). En plus de l'interface utilisateur du téléphone, vous pouvez également personnaliser votre téléphone via l'interface utilisateur Web. Pour accéder à l'interface utilisateur Web, vous devez connaître l'adresse IP de votre nouveau téléphone. Pour obtenir l'adresse IP, appuyez sur la touche OK du téléphone lorsque le téléphone est inactif. http://[2005:1:1:1:215:65ff:fe64:6e0a] ou [2005:1:1:1:215:65ff:fe64:6e0a] pour IPv6) dans la barre d'adresse d'un navigateur web sur votre PC. Le nom d'utilisateur et le mot de passe de l'administrateur par défaut sont tous deux

Note

L'accès aux paramètres avancés du compte ou du réseau via l'interface utilisateur Web peut être bloqué par le navigateur Web (par exemple Chrome, Firebox) si vous avez installé le « plugin Adblock Plus ».

Les options que vous pouvez utiliser pour personnaliser le téléphone IP via l'interface utilisateur du téléphone et/ou via l'interface utilisateur Web sont répertoriées dans le tableau suivant :

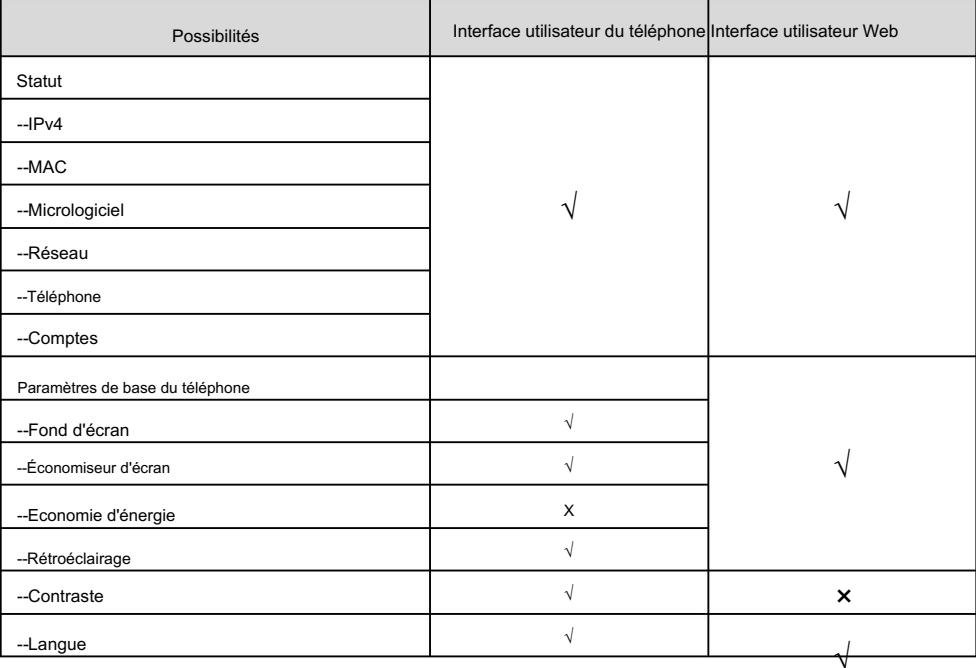

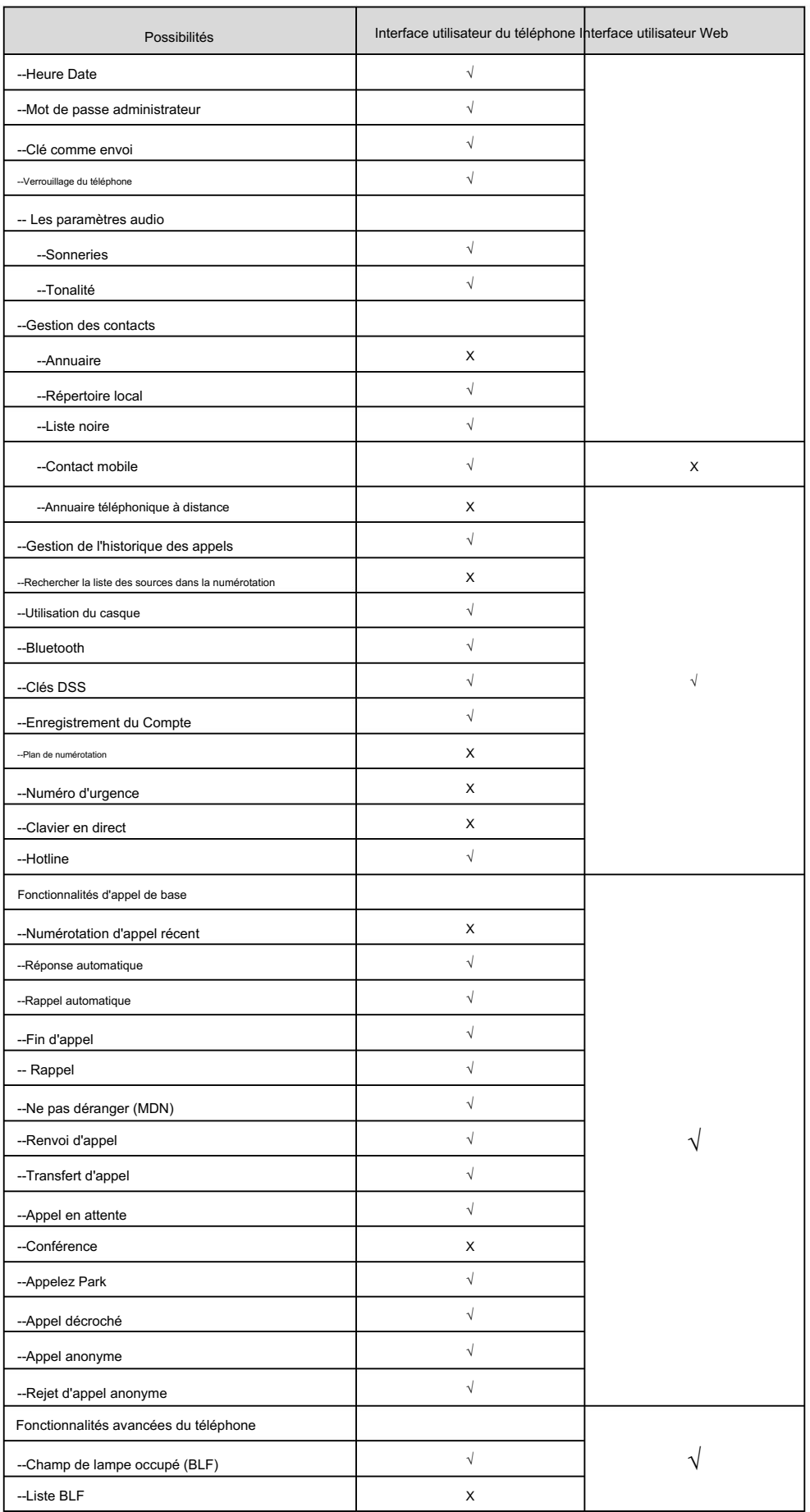

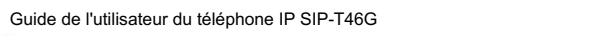

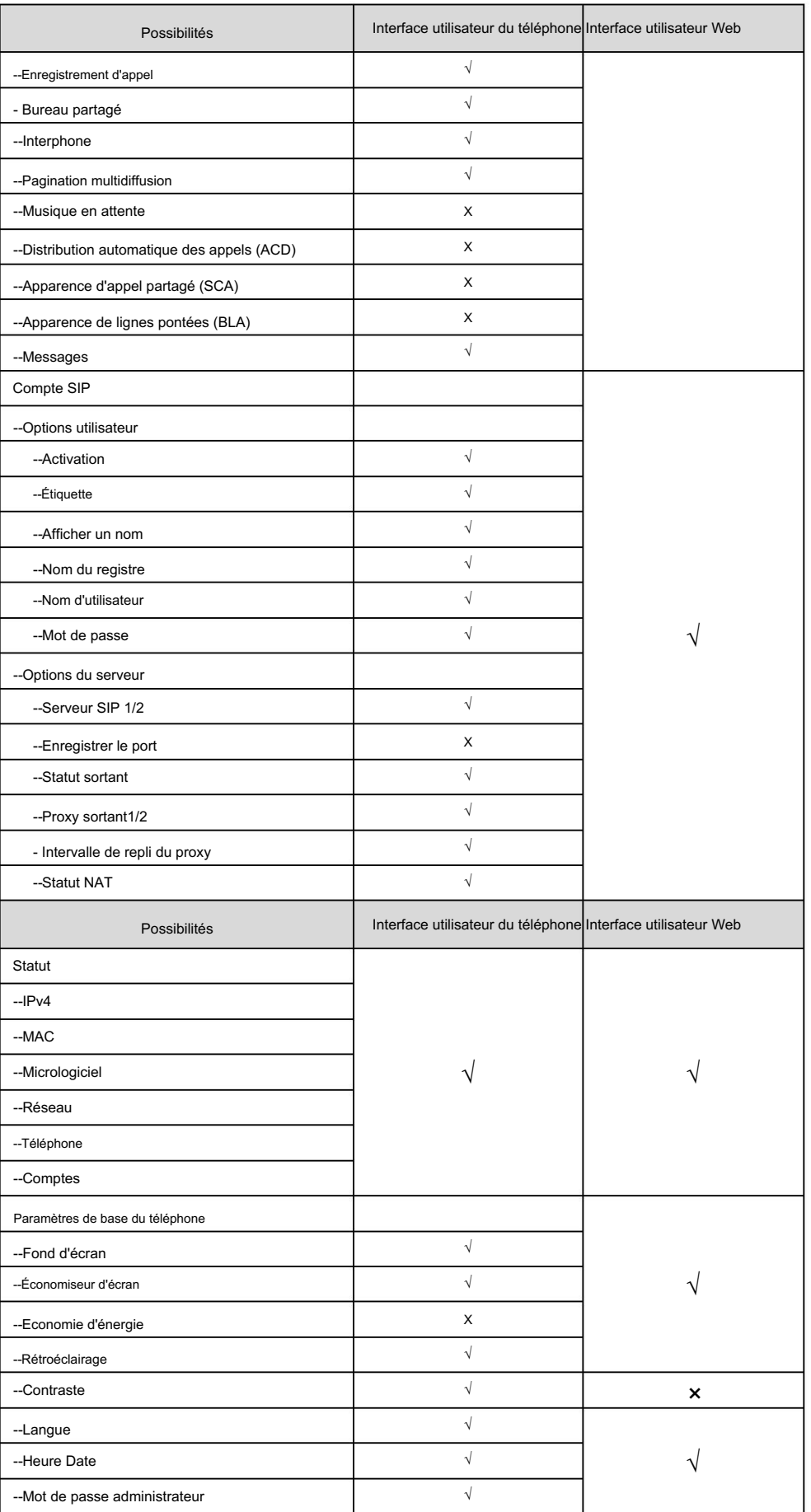

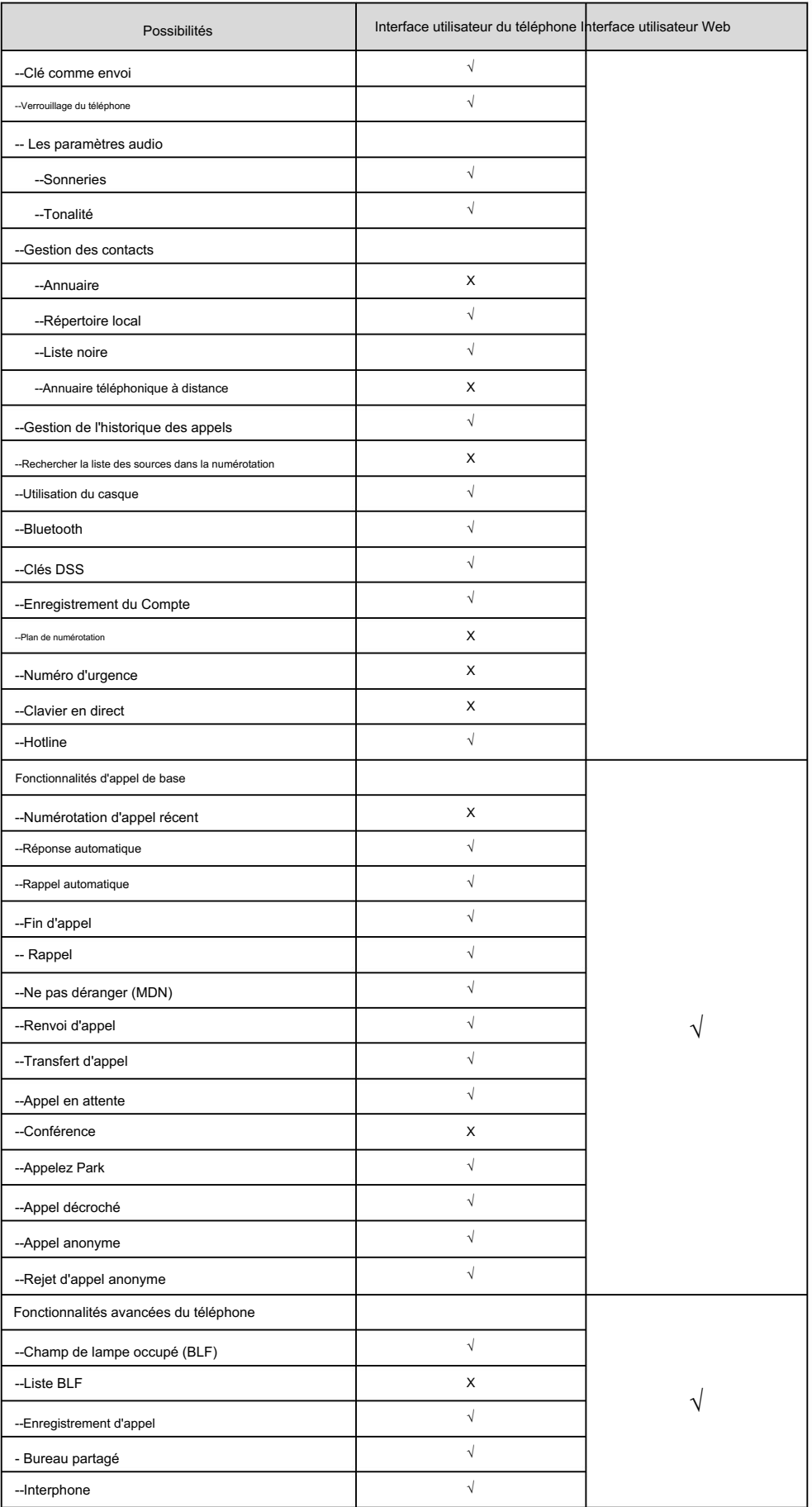

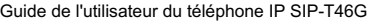

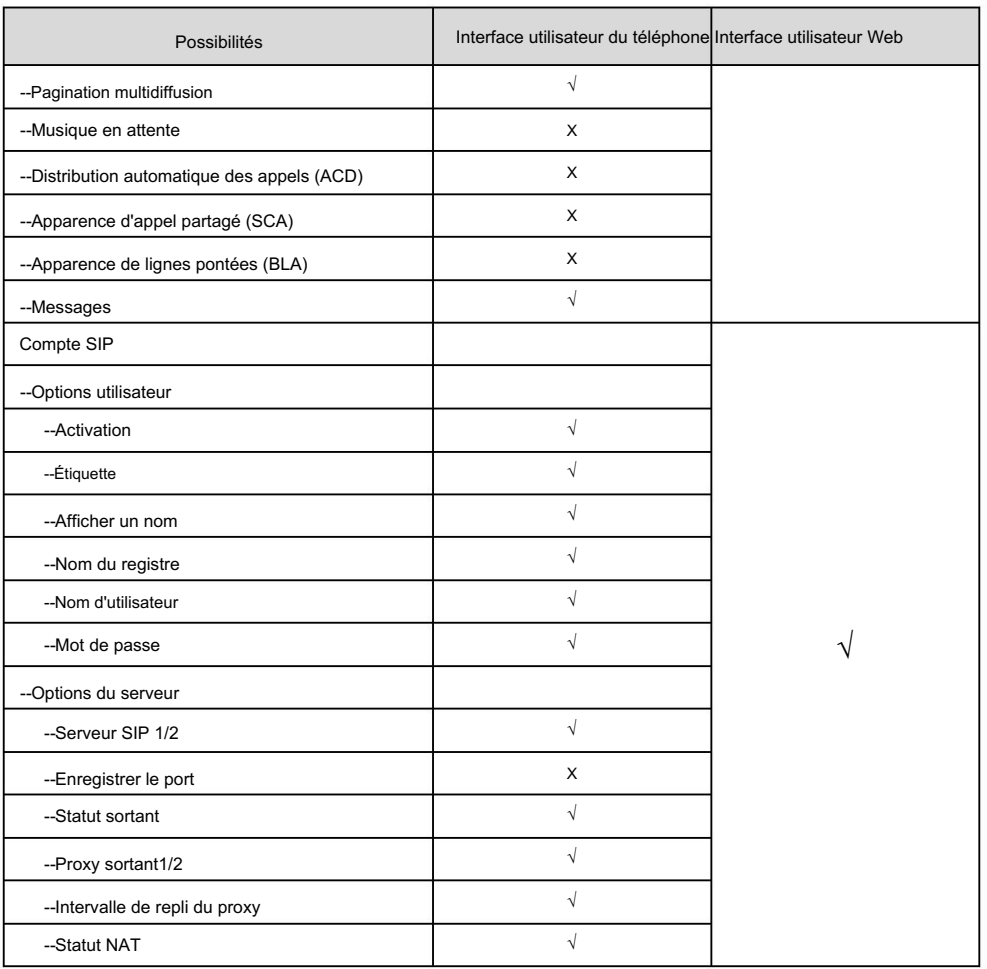

Note

Le tableau ci-dessus répertorie la plupart des options de fonctionnalités. Veuillez vous référer aux sections concernées pour plus d'informations.

# **Documentation**

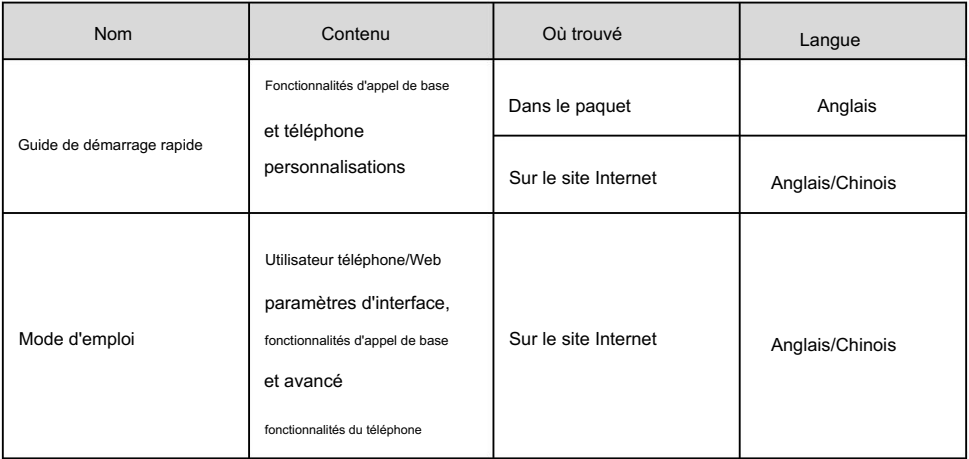

Le tableau suivant présente les documentations disponibles pour le téléphone IP SIP-T46G.

Note

http://support.yealink.com/documentFront/forwardToDocumentDetailPage?documentId=10. Vous pouvez également télécharger les dernières documentations en ligne :

# **Commencer**

Ce chapitre fournit les instructions d'installation de base suivantes et les informations permettant d'obtenir les meilleures performances avec le téléphone IP SIP-T46G. Les sujets incluent :

 Connexion réseau Statut du téléphone Initialisation du téléphone Contenu de l'emballage Saisie de données et modification des champs Installation du téléphone Inscription Écran de veille Paramètres réseau de base Paramètres du réseau sans fil

administrateur. Si vous avez besoin d'informations supplémentaires ou d'assistance avec votre nouveau téléphone, contactez votre système

# Contenu de l'emballage

Les composants suivants sont inclus dans votre forfait de téléphone IP SIP-T46G :

Téléphone IP SIP-T46G

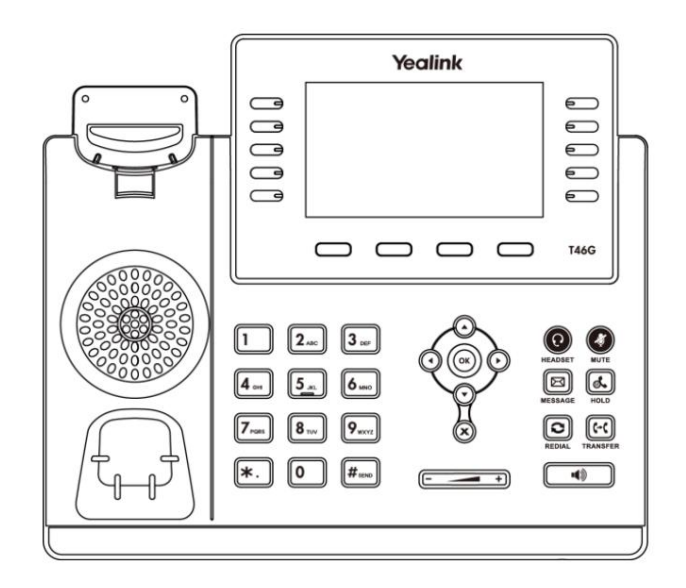

Support de téléphone

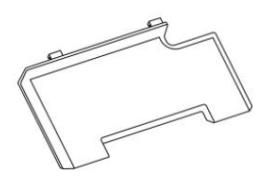

Combiné et cordon du combiné

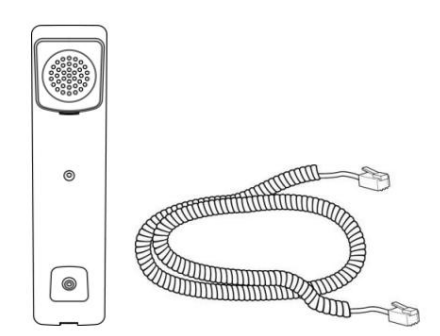

Câble Ethernet

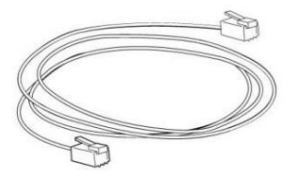

Guide de démarrage rapide

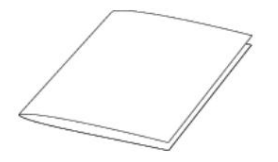

Vérifiez la liste avant l'installation. Si vous trouvez quelque chose manquant, contactez votre système administrateur.

# Accessoires optionnels

Les éléments suivants sont des accessoires en option pour votre téléphone IP SIP-T46G. Vous devez les acheter séparément si nécessaire.

Adaptateur secteur (prise CC 5,5 mm)

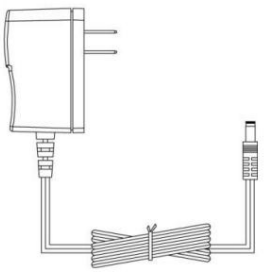

Support de montage mural

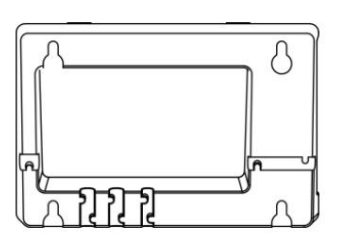

Casque YHS32/YHS33

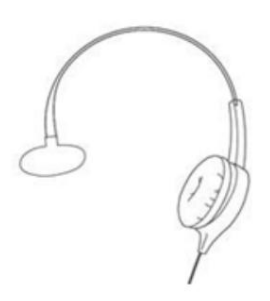

Adaptateur casque sans fil EHS36

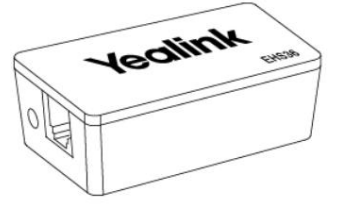

Clé USB Bluetooth BT40

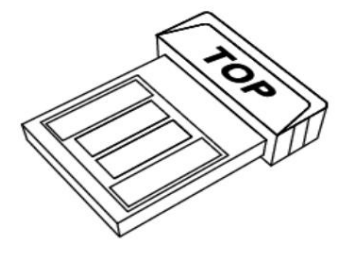

Clé USB Wi-Fi WF40

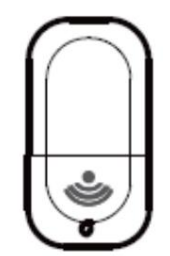

Note

Nous vous recommandons d'utiliser les accessoires fournis ou agréés par Yealink. L'utilisation d'accessoires tiers non approuvés peut entraîner une réduction des performances.

# Installation du téléphone

Si votre téléphone est déjà installé, passez à Initialisation du téléphone à la page 26.

Cette section explique comment installer le téléphone :

- 1) Fixez le support ou le support de montage mural en option
- 2) Connectez le combiné et le casque en option
- 3) Connectez la clé USB en option
- 4) Connectez l'alimentation

1) Fixez le support ou le support de montage mural en option

Méthode de montage sur bureau

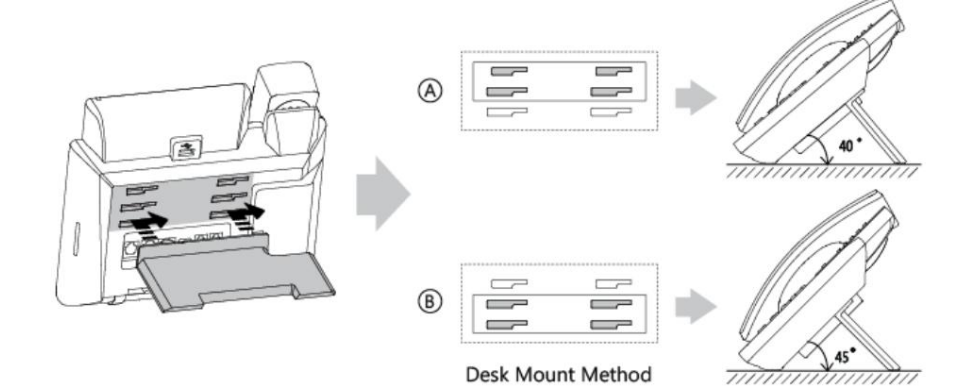
### Méthode de montage mural (facultatif)

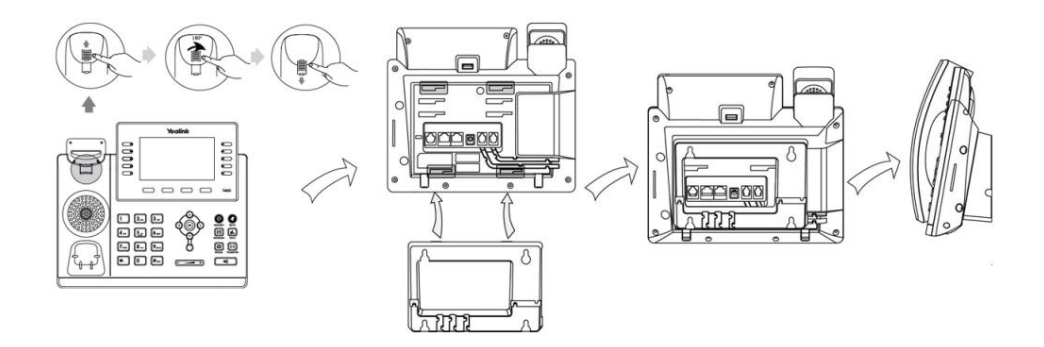

Note

La languette réversible comporte un rebord qui permet au combiné de rester raccroché lorsque le téléphone IP est monté verticalement.

Pour plus d'informations sur la façon de fixer le support de montage mural, reportez-vous à [Support mural Yealink](http://support.yealink.com/documentFront/forwardToDocumentDetailPage?documentId=10) Guide d'installation rapide pour [Ouilien](http://support.yealink.com/documentFront/forwardToDocumentDetailPage?documentId=10) IP [Téléphone \(s](http://support.yealink.com/documentFront/forwardToDocumentDetailPage?documentId=10)

### 2) Connectez le combiné et le casque en option

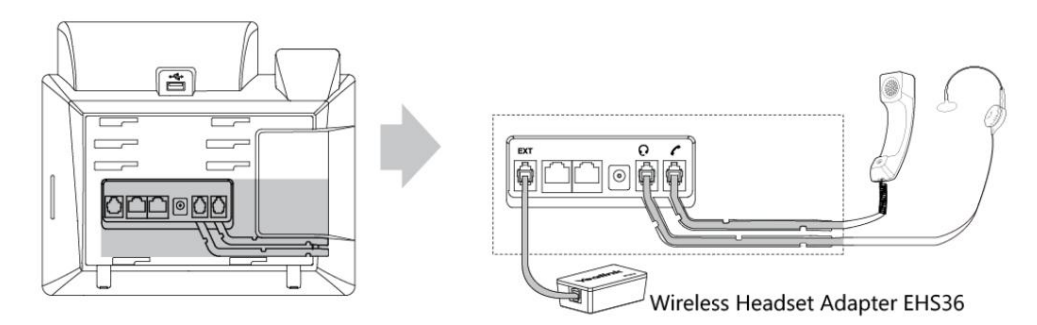

Note

Le port EXT peut également être utilisé pour connecter un module d'extension EXP40.

Pour plus d'informations sur l'utilisation des EHS36 et EXP40, reportez-vous à [Guide de l'utilisateur du Yealink EHS36](http://support.yealink.com/documentFront/forwardToDocumentDetailPage?documentId=8) et [.](http://support.yealink.com/documentFront/forwardToDocumentDetailPage?documentId=5) [Guide de l'utilisateur du Yealink EXP40](http://support.yealink.com/documentFront/forwardToDocumentDetailPage?documentId=5)

### 3) Connectez la clé USB en option

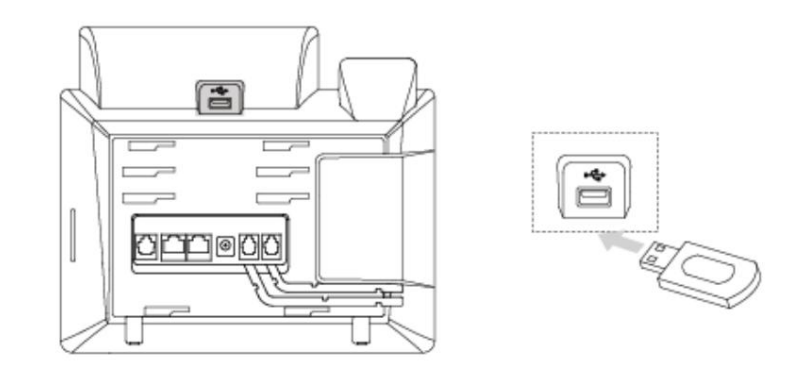

Note

La clé USB doit être achetée séparément si nécessaire.

Le port USB peut également être utilisé pour connecter le dongle USB Bluetooth BT40 ou le dongle USB Wi-Fi WF40. Le dongle USB Bluetooth BT40 et le dongle USB Wi-Fi WF40 doivent être achetés séparément. Pour plus d'informations sur l'utilisation du BT40 et du WF40, reportez-vous à [Guide de l'utilisateur du dongle USB BT40](http://support.yealink.com/documentFront/forwardToDocumentDetailPage?documentId=4)  ${\sf et}^-$  [Guide de l'utilisateur du dongle USB Wi-Fi Yealink WF40](http://support.yealink.com/documentFront/forwardToDocumentDetailPage?documentId=101)

#### 4) Connectez l'alimentation

un à utiliser. Vous disposez de deux options pour les connexions électriques. Votre administrateur système vous indiquera quel

Alimentation CA (en option)

Alimentation via Ethernet (PoE)

### Alimentation CA (en option)

Pour connecter l'alimentation secteur :

1. Connectez la fiche CC de l'adaptateur secteur au port DC5V du téléphone et connectez le

l'autre extrémité de l'adaptateur secteur dans une prise de courant électrique.

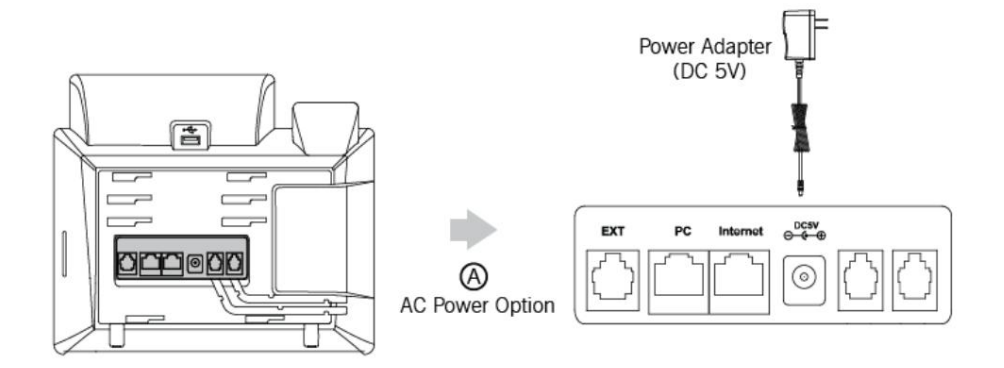

Remarque Le téléphone IP doit être utilisé uniquement avec l'adaptateur secteur d'origine Yealink (5 V/2 A). L'utilisation d'un adaptateur secteur tiers peut endommager le téléphone.

### Alimentation via Ethernet

Avec le câble Ethernet inclus ou standard, le téléphone IP SIP-T46G peut être alimenté à partir d'un commutateur ou d'un hub compatible PoE.

Pour connecter le PoE :

#### 1. Connectez le câble Ethernet entre le port Internet du téléphone et un port disponible

sur l'interrupteur/concentrateur d'alimentation en ligne.

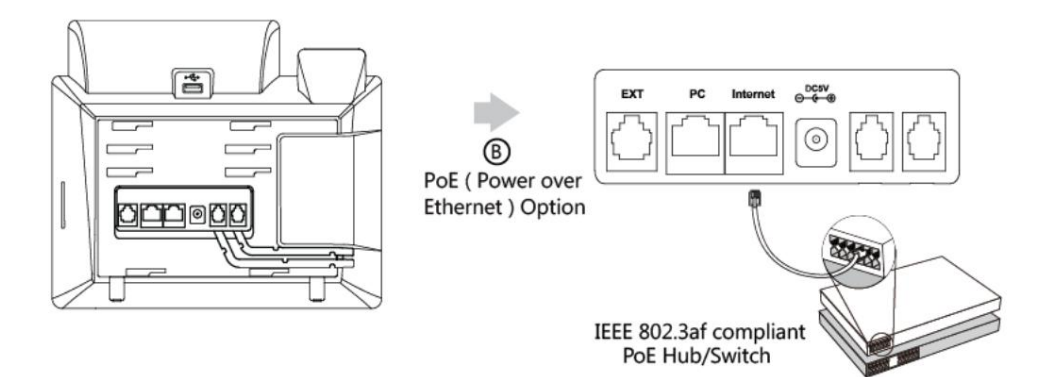

Note

Si une alimentation en ligne est fournie, vous n'avez pas besoin de connecter le téléphone à l'adaptateur secteur. Assurezvous que le commutateur/hub est compatible PoE.

Important! Ne coupez pas l'alimentation du téléphone pendant la mise à jour du micrologiciel et des configurations.

# Connexion réseau

Vous disposez de deux options pour la connexion réseau. Vous pouvez en sélectionner un en fonction du environnement de bureau actuel.

Connexion au réseau filaire

Connexion au réseau sans fil

# Connexion au réseau filaire

Vous pouvez connecter votre téléphone à un réseau filaire.

Avant de connecter votre téléphone au réseau filaire, il est important de noter que le Wi-Fi

la fonctionnalité doit être désactivée. Pour plus d'informations, reportez-vous à Connexion au réseau sans fil

à la page 26.

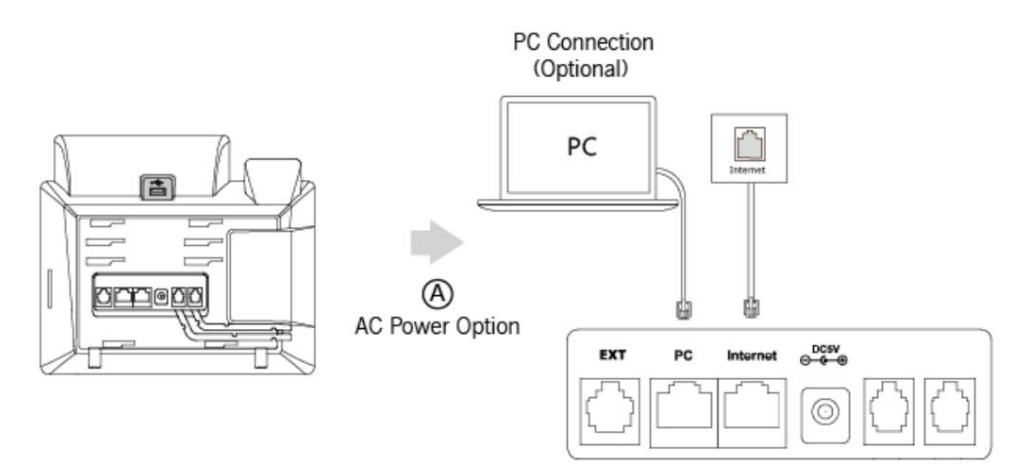

Note

Le téléphone peut également partager le réseau avec un autre périphérique réseau tel qu'un PC (ordinateur personnel). Il s'agit d'une connexion facultative. Nous vous recommandons d'utiliser le câble Ethernet fourni par Yealink. Le port PC est peut-être désactivé, contactez votre administrateur système pour plus d'informations.

# Connexion au réseau sans fil

Le téléphone IP Yealink SIP-T46G prend en charge la fonction Wi-Fi. Vous pouvez connecter votre téléphone à un réseau sans fil réseau. Le réseau sans fil est plus pratique et plus rentable que le réseau filaire. Le PC

Le port n'est pas disponible lors de l'utilisation d'un réseau sans fil. Pour plus d'informations sur la façon de se connecter

à un réseau sans fil, reportez-vous à Paramètres du réseau sans fil à la page 30.

## Initialisation du téléphone

Une fois votre téléphone allumé, le système démarre et effectue les étapes suivantes :

Initialisation automatique du téléphone

Le téléphone termine l'initialisation en chargeant la configuration enregistrée. L'écran LCD affiche « Bienvenue lors de l'initialisation… Veuillez patienter » pendant l'initialisation.

DHCP (protocole de configuration dynamique d'hôte)

Le téléphone tente de contacter un serveur DHCP de votre réseau pour obtenir des paramètres réseau IPv4 valides (par

exemple, adresse IP, masque de sous-réseau, adresse de passerelle par défaut et adresse DNS) par défaut.

Note

Si votre réseau n'utilise pas DHCP, passez à Paramètres réseau de base à la page 28.

## Statut du téléphone

Vous pouvez afficher l'état du téléphone via l'interface utilisateur du téléphone ou l'interface utilisateur Web.

Les informations disponibles sur l'état du téléphone comprennent :

État du réseau (état IPv4 ou état IPv6, mode IP et adresse MAC).

- IPv4 utilise une adresse 32 bits.
- IPv6 est une version mise à jour du protocole Internet actuel pour répondre à la demande croissante d'adresses IP uniques, utilisant une adresse de 128 bits.

et statut du certificat de l'appareil). État du téléphone (nom du produit, version du matériel, version du micrologiciel, ID du produit, adresse MAC

Statut du compte (statut d'enregistrement des comptes SIP).

Pour afficher l'état du téléphone via l'interface utilisateur du téléphone :

1. Appuyez sur ( ok ), ou appuyez sur Menu->Statut.

2. Appuyez sur  $\binom{\bullet}{\bullet}$  ou  $\binom{\bullet}{\bullet}$  pour faire défiler la liste et afficher les informations spécifiques.

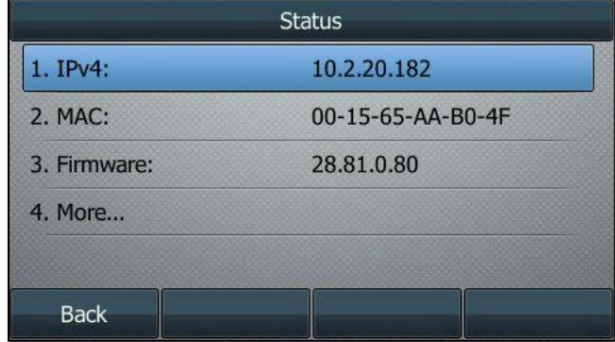

Pour afficher l'état du téléphone via l'interface utilisateur Web :

1. Ouvrez un navigateur Web sur votre ordinateur.

2. Saisissez l'adresse IP dans la barre d'adresse du navigateur, puis appuyez sur la touche Entrée .

(par exemple, « http://192.168.0.10 » pour IPv4 ou « http://[2005:1:1:1:215:65ff:fe64:6e0a] » pour IPv6).

3. Entrez le nom d'utilisateur (admin) et le mot de passe (admin) sur la page de connexion.

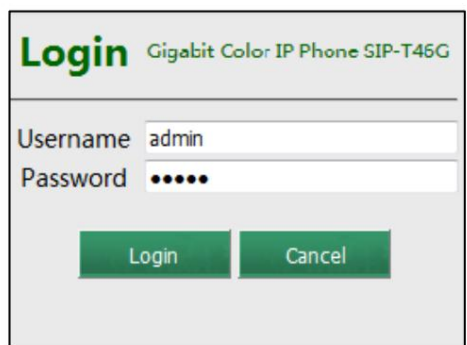

4. Cliquez sur Connexion pour vous connecter.

L'état du téléphone est affiché sur la première page de l'interface utilisateur Web.

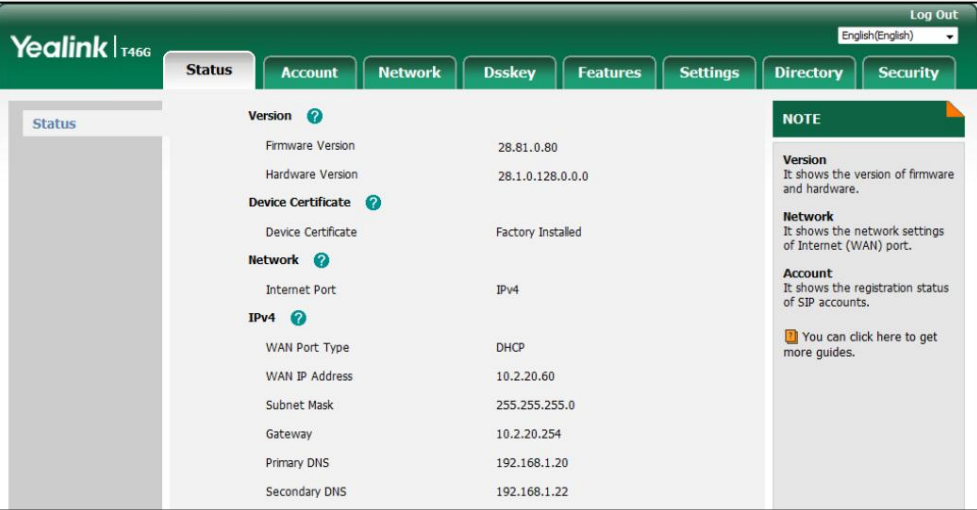

Note

Si le mode IP du téléphone est configuré sur IPv4 et IPv6, vous pouvez saisir l'un ou l'autre dans la barre d'adresse du navigateur pour afficher l'état du téléphone. IPv6 n'est pas disponible sur tous les serveurs. Contactez votre administrateur système pour plus d'informations.

# Paramètres réseau de base

Si votre téléphone ne parvient pas à contacter un serveur DHCP pour une raison quelconque, vous devez configurer les

paramètres réseau manuellement. Le téléphone IP peut prendre en charge l'une ou les deux adresses IPv4 et IPv6.

Pour configurer le mode IP via l'interface utilisateur du téléphone :

1. Appuyez sur Menu->Avancé (mot de passe par défaut : admin) ->Réseau-> Port WAN.

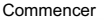

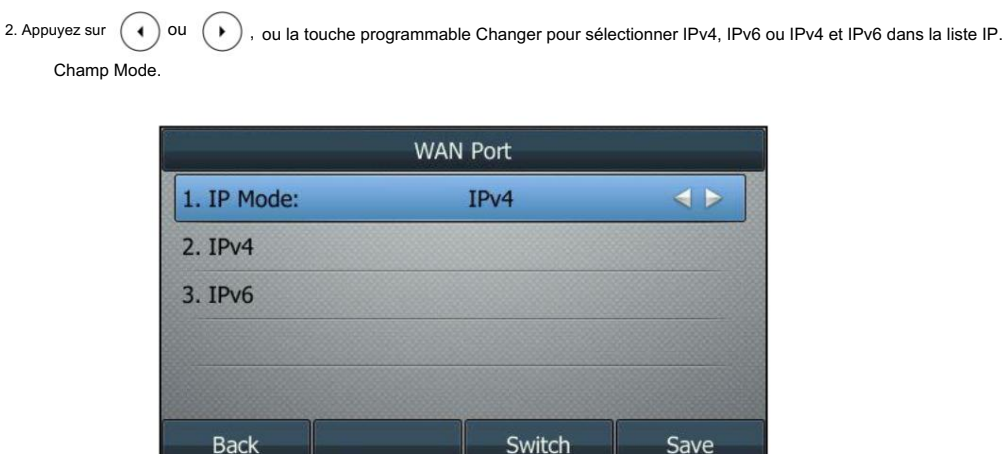

3. Appuyez sur la touche programmable Enregistrer pour accepter la modification ou sur la touche programmable Retour pour annuler.

Vous pouvez configurer une adresse IPv4 statique pour le téléphone IP. Avant de le configurer, assurez-vous que le mode IP est

configuré sur IPv4 ou IPv4 & IPv6.

Pour configurer une adresse IPv4 statique via l'interface utilisateur du téléphone :

1. Appuyez sur Menu->Avancé (mot de passe par défaut : admin) ->Réseau-> Port WAN.

2. Appuyez sur  $\binom{4}{\bullet}$  ou  $\binom{4}{\bullet}$  pour sélectionner IPv4, puis appuyez sur la touche programmable Entrée .

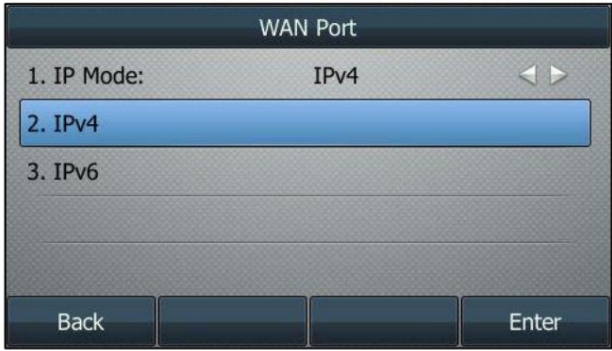

3. Appuyez sur  $(4)$  Ou  $(*)$ , ou la touche programmable Changer pour sélectionner l'adresse IP statique dans le champ Type .

4. Entrez la valeur souhaitée dans l' adresse IP, le masque de sous-réseau, la passerelle par défaut, Pri.DNS et

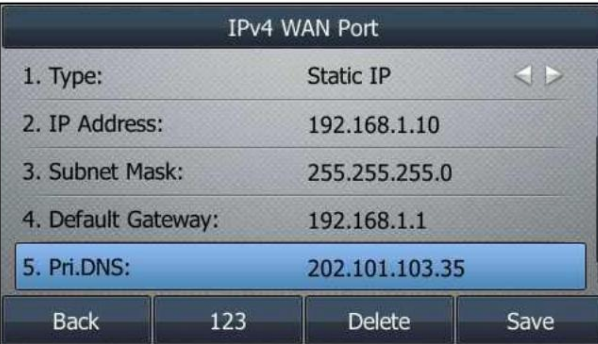

Champ Sec.DNS respectivement.

5. Appuyez sur la touche programmable Enregistrer pour accepter la modification ou sur la touche programmable Retour pour annuler.

Vous pouvez configurer une adresse IPv6 statique pour le téléphone IP. Avant de le configurer, assurez-vous que

le mode IP est configuré comme IPv6 ou IPv4 et IPv6.

Pour configurer une adresse IPv6 statique via l'interface utilisateur du téléphone :

1. Appuyez sur Menu->Avancé (mot de passe par défaut : admin) ->Réseau-> Port WAN

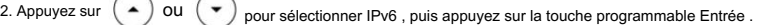

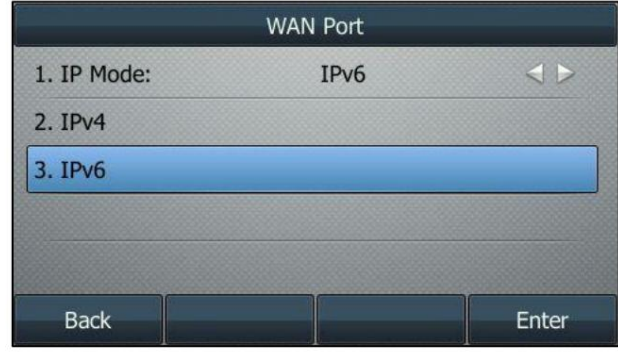

3. Appuyez sur  $(4)$  OU  $(*)$ , ou la touche programmable Changer pour sélectionner l'adresse IP statique dans le champ Type .

4. Entrez la valeur souhaitée dans l' adresse IP, le préfixe IP IPv6, la passerelle par défaut, Pri.DNS et

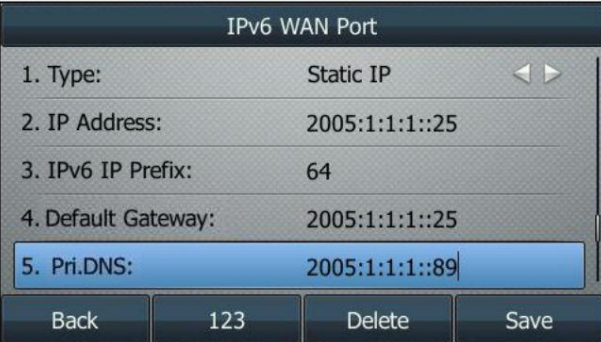

Champ Sec.DNS respectivement.

5. Appuyez sur la touche programmable Enregistrer pour accepter la modification ou sur la touche programmable Retour pour annuler.

Note

Des paramètres réseau incorrects peuvent entraîner l'inaccessibilité de votre téléphone et peuvent également avoir un impact sur les performances de votre réseau. Pour plus d'informations sur ces paramètres, contactez votre administrateur système.

# Paramètres du réseau sans fil

Le Wi-Fi est une technologie de réseau sans fil populaire qui utilise les ondes radio pour fournir des connexions Internet et réseau sans fil haut débit. Vous pouvez activer/désactiver le mode Wi-Fi sur le téléphone IP, puis connecter votre téléphone au réseau sans fil souhaité.

Note

Assurez-vous que le dongle USB Wi-Fi WF40 est correctement connecté au port USB situé à l'arrière du téléphone IP. Pour plus d'informations, reportez-vous à Installation du téléphone à la page 22.

# Activation du mode Wi-Fi

Lorsque le dongle USB Wi-Fi WF40 est connecté au port USB à l'arrière du téléphone IP, l' écran LCD affichera le message « L' adaptateur Wi-Fi est ajouté, analyse-t-il les réseaux sans fil disponibles en ce moment ? ». Toi Vous pouvez appuyer sur la touche programmable OK pour activer directement le mode Wi-Fi et analyser automatiquement les appareils Wi-Fi .

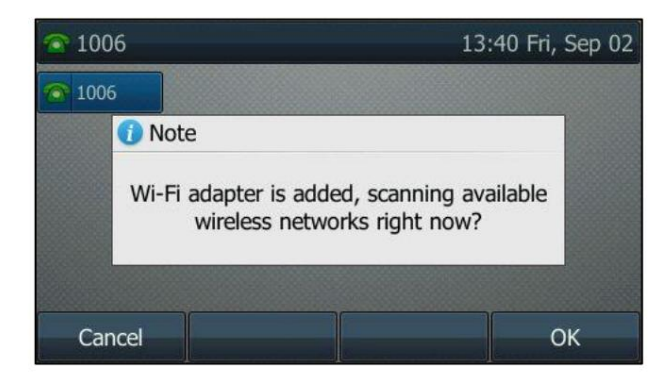

Pour activer le mode Wi-Fi via l'interface utilisateur du téléphone :

1. Appuyez sur Menu->Basique->Wi-Fi.

2. Appuyez sur  $(4)$  OU  $(*)$ , ou la touche programmable Changer pour sélectionner Activé dans le champ Wi-Fi . ou

3. Appuyez sur la touche programmable Enregistrer .

Le téléphone IP analyse les réseaux sans fil disponibles dans votre région.

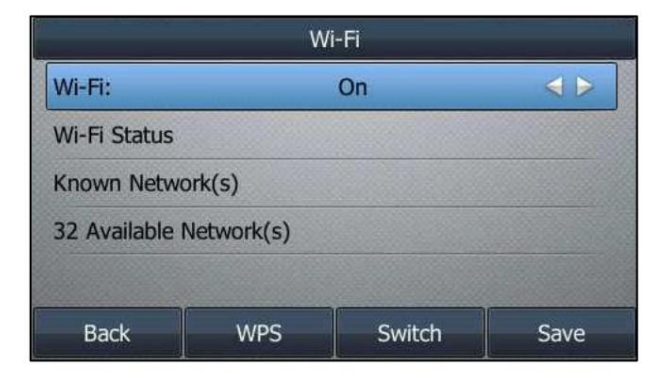

# Connexion au réseau sans fil

Trois façons de connecter le téléphone IP SIP-T46G au réseau sans fil :

Connectez-vous manuellement à un réseau sans fil disponible

Configuration protégée Wi-Fi (WPS)

Ajouter manuellement un réseau sans fil

## Connectez-vous manuellement à un réseau sans fil disponible

Pour vous connecter manuellement à un réseau sans fil via l'interface utilisateur du téléphone :

- 1. Appuyez sur Menu->Basique->Wi-Fi.
- 2. Appuyez sur  $(\bullet)$  ou  $(\bullet)$  pour mettre en évidence X réseaux disponibles (X représente le nombre de

réseaux disponibles), puis appuyez sur la touche programmable Entrée .

S'il n'y a pas de réseau sans fil disponible, appuyez sur la touche programmable Numériser pour rechercher le réseau sans fil.

réseau à nouveau.

3. Appuyez sur  $\left(\bullet\right)$  ou  $\left(\bullet\right)$  pour sélectionner le réseau sans fil souhaité.

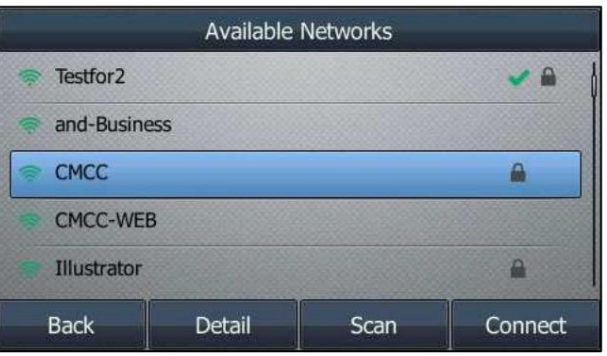

4. Appuyez sur la touche programmable Connecter .

5. Si le réseau est sécurisé, saisissez son mot de passe dans le champ Mot de passe .

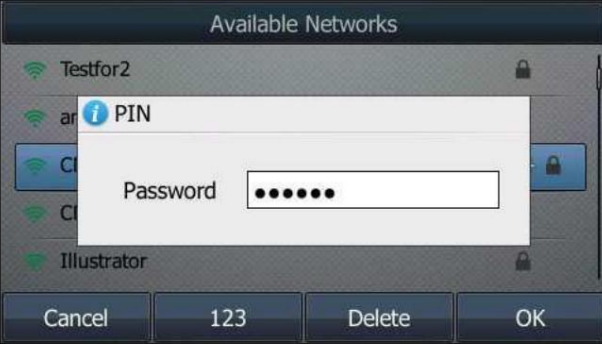

6. Appuyez sur la touche écran OK .

Une fois la connexion réussie, l'icône

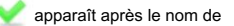

le réseau sans fil.

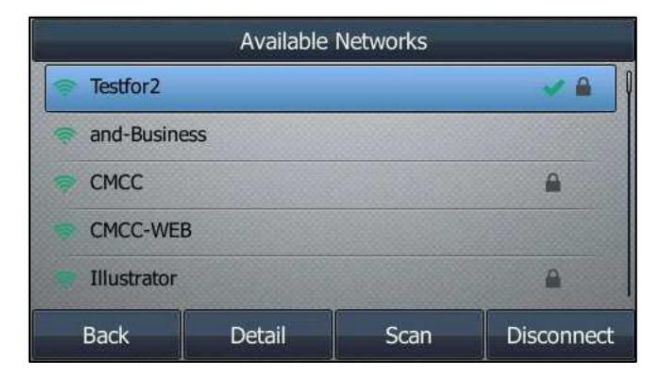

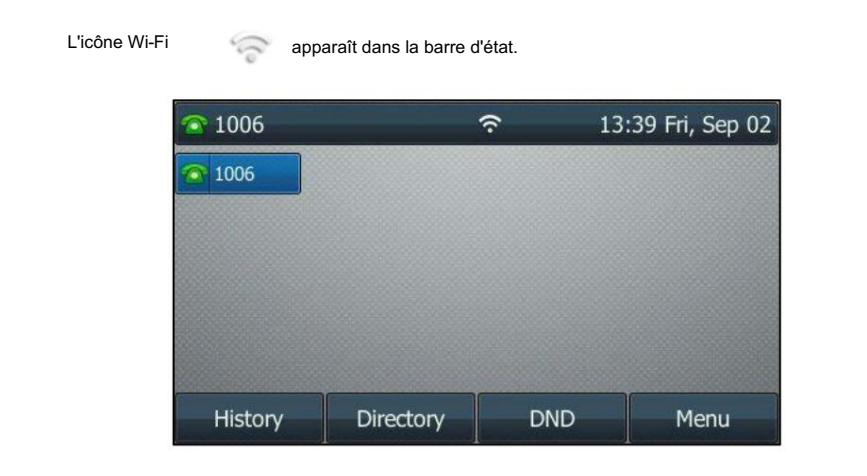

Note

Pour plus d'informations sur le mot de passe du réseau sans fil, contactez votre administrateur système.

### Configuration protégée Wi-Fi (WPS)

Wi-Fi Protected Setup (WPS) fournit des mécanismes simplifiés pour configurer des réseaux sans fil sécurisés. WPS

peut configurer automatiquement un réseau sans fil avec un nom de réseau (SSID) et

Cryptage et authentification forts des données WPA.

Deux méthodes prises en charge par les téléphones IP Yealink dans la configuration protégée Wi-Fi :

téléphone et passerelle/routeur pour se connecter. Configuration du bouton poussoir (PBC) : l'utilisateur doit simplement appuyer sur la touche WPS à la fois sur l'IP

Numéro d'identification personnel (PIN): l'utilisateur doit saisir un code PIN généré aléatoirement

par le téléphone IP sur la passerelle/routeur pour se connecter.

### Configuration du bouton-poussoir (PBC)

Pour vous connecter au réseau sans fil à l'aide de la méthode PBC :

- 1. Appuyez sur Menu->Basique->Wi-Fi.
- 2. Appuyez sur la touche programmable WPS , puis sélectionnez WPS dans la liste d'invites.

L'écran LCD affiche « WPS a été activé, connectez-vous dans 120 s ! ».

3. Appuyez longuement sur la touche WPS de votre passerelle/routeur.

Une fois la configuration WPS terminée avec succès, l'icône réseau sans fil.

#### apparaît après le nom de

#### Numéro d'identification personnel (PIN)

Pour vous connecter au réseau sans fil à l'aide de la méthode PIN :

- 1. Appuyez sur Menu->Basique->Wi-Fi.
- 2. Appuyez sur la touche programmable WPS , puis sélectionnez WPS-PIN dans la liste d'invites.

L'écran LCD vous invite à saisir le code PIN ci-dessous sur votre routeur Wi-Fi et appuyez sur OK.

pour commencer la connexion : xxx »

3. Connectez-vous à l'interface Web de votre passerelle/routeur et configurez-le pour rechercher les clients. Pour plus

d'informations, reportez-vous à la documentation du fabricant de la passerelle/routeur.

succès rapide. Une fois la configuration WPS-PIN terminée avec succès, l'interface Web de la passerelle/routeur

Note

Contactez votre fournisseur de passerelle/routeur pour plus d'informations.

### Ajouter manuellement un réseau sans fil

Si la diffusion SSID de votre passerelle/routeur est désactivée, il se peut qu'elle n'apparaisse pas dans les résultats de l'analyse.

Dans ce cas, vous devez ajouter manuellement un réseau sans fil.

Pour ajouter un réseau sans fil :

1. Appuyez sur Menu->Basique->Wi-Fi.

2. Appuyez sur ( ▲ ) ou ( ▼ ) pour mettre en surbrillance Réseau(x) connu(s), puis appuyez sur la touche programmable Ajouter .

3. Utilisez les paramètres WLAN obtenus de votre passerelle/routeur pour configurer ce profil WLAN

sur le téléphone IP. Procédez comme suit :

Si vous sélectionnez Aucun ou WEP dans la liste déroulante du mode de sécurité : un)

Saisissez le nom du profil, le SSID et la clé partagée WPA dans les champs correspondants.

b) Si vous sélectionnez WPA-PSK ou WPA2-PSK dans la liste déroulante du mode de sécurité :

Sélectionnez le type de chiffrement souhaité (TKIP, AES ou TKIP AES) dans la liste déroulante Type de chiffrement.

Saisissez le nom du profil, le SSID et la clé partagée WPA dans les champs correspondants.

4. Appuyez sur la touche programmable Enregistrer pour accepter la modification ou sur la touche programmable Retour pour annuler.

Les réseaux sans fil connectés seront enregistrés dans la liste des réseaux connus . Le connu

La liste des réseaux peut stocker jusqu'à 5 réseaux sans fil, vous pouvez spécifier la priorité de connexion au réseau sans fil correspondant.

## Affichage des informations sur le réseau sans fil

Pour afficher les informations du réseau sans fil via l'interface utilisateur du téléphone :

réseaux disponibles). 1. Appuyez sur Menu->Basique->Wi-Fi->X réseau(s) disponible(s) (X représente le nombre de

2. Appuyez sur  $(\rightarrow)$  ou  $(\rightarrow)$  pour mettre en surbrillance le réseau sans fil souhaité.

Nom, SSID ou force du signal). 3. Appuyez sur la touche programmable Détails pour afficher les informations détaillées sur le réseau sans fil (par exemple, Profil Si le téléphone IP est connecté avec succès à un réseau sans fil, vous pouvez également appuyer sur Menu->Basique->Wi-Fi-> État Wi-Fi pour afficher les informations du réseau sans fil connecté.

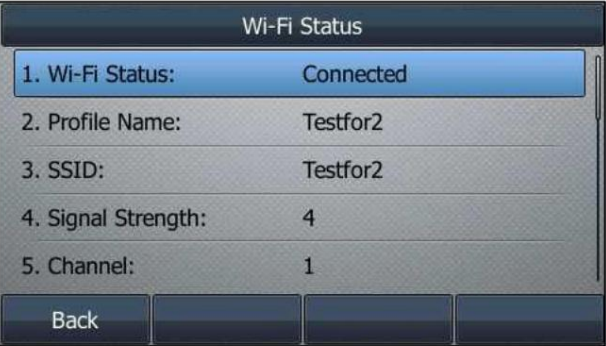

## Gestion du réseau sans fil enregistré

le téléphone IP sera automatiquement connecté au réseau sans fil qui a le plus haut niveau Une fois que le téléphone IP a été connecté avec succès à un réseau sans fil, le profil du réseau sans fil sera enregistré dans la liste des réseaux connus . La prochaine fois que vous activerez la fonction Wi-Fi, supprimez l'ancien profil enregistré avant de l'ajouter. vous souhaitez en ajouter un nouveau alors que le téléphone IP a déjà enregistré 5 profils de réseau sans fil, veuillez priorité (la première). Jusqu'à 5 profils de réseau sans fil peuvent être enregistrés dans la liste des réseaux connus . Si

Pour gérer les réseaux connus via l'interface utilisateur du téléphone :

1. Appuyez sur Menu->Basique->Wi-Fi-> Réseau(s) connu(s).

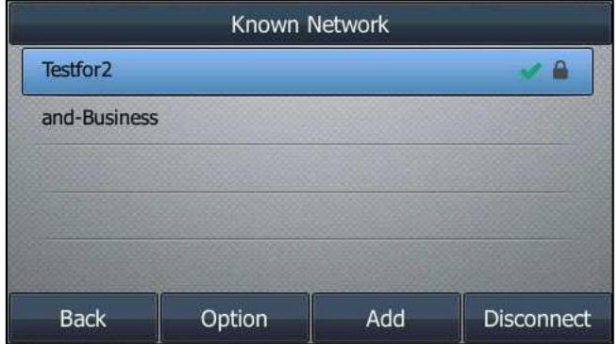

2. Appuyez sur la touche programmable Option .

3. Effectuez l'une des opérations suivantes :

- Pour modifier le profil du réseau sans fil :

1) Sélectionnez Modifier dans la liste d'invites.

2) Modifiez les informations du réseau sans fil souhaitées.

3) Appuyez sur la touche programmable Enregistrer .

- Pour modifier la priorité du réseau sans fil :

1) Sélectionnez Monter ou Descendre dans la liste d'invites pour améliorer ou réduire le

priorité du réseau sans fil auquel le téléphone IP se connecte automatiquement.

- Pour supprimer le(s) profil(s) de réseau sans fil enregistré(s) :

1) Sélectionnez Supprimer ou Supprimer tout dans la liste d'invites.

Si vous supprimez votre profil de réseau sans fil de votre téléphone, vous devrez vous y

connecter manuellement la prochaine fois.

## Déconnexion de la connexion réseau sans fil

Pour déconnecter le réseau sans fil via l'interface utilisateur du téléphone :

- 1. Appuyez sur Menu->Basique->Wi-Fi->X réseau(s) disponible(s) (X représente le nombre de réseaux disponibles)
- 2. Sélectionnez le réseau sans fil connecté, puis appuyez sur la touche programmable Déconnecter .

Le réseau sans fil est déconnecté. Vous pouvez appuyer sur la touche programmable Connecter pour vous reconnecter.

## Désactiver le mode Wi-Fi

Pour désactiver le mode Wi-Fi via l'interface utilisateur du téléphone :

- 1. Appuyez sur Menu->Basique->Wi-Fi.
- 2. Appuyez sur  $( \cdot )$  OU  $( \cdot )$ , ou la touche programmable Changer pour sélectionner Désactivé dans le champ Wi-Fi .

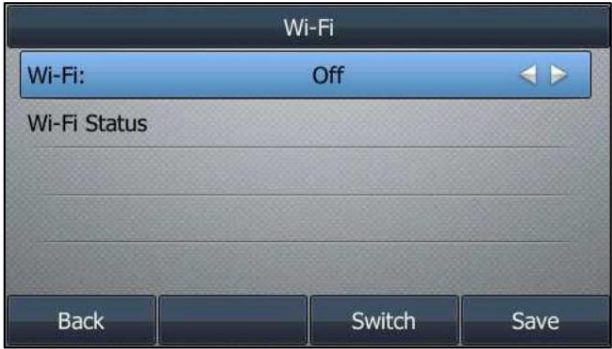

3. Appuyez sur la touche programmable Enregistrer pour accepter la modification.

L'icône Wi-Fi

disparaît de la barre d'état.

Le Wi-Fi est configurable via l'interface utilisateur Web sur le chemin Réseau->Wi-Fi.

# **Inscription**

Généralement, votre téléphone sera déployé avec plusieurs autres téléphones. Dans ce cas, votre administrateur système configurera au préalable les paramètres du téléphone, de sorte qu'après le démarrage de votre téléphone, celui-ci soit enregistré et prêt à être utilisé. Le téléphone IP SIP-T46G prend en charge jusqu'à 16 comptes. Si votre téléphone n'est pas enregistré, vous devrez peut-être l'enregistrer. Pour plus d'informations sur

comment enregistrer votre téléphone, reportez-vous à Gestion de compte à la page 109.

Si le téléphone a démarré avec succès, l'écran LCD inactif s'affichera comme ci-dessous.

## Écran de veille

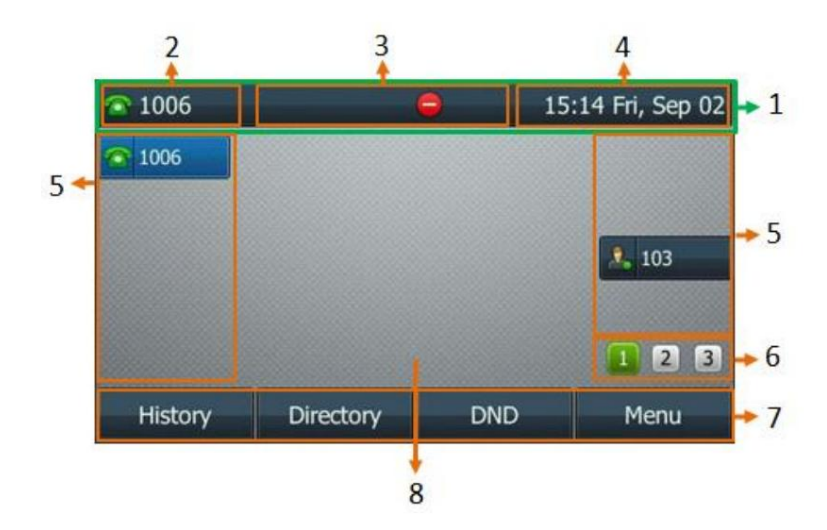

Description de l'écran de veille :

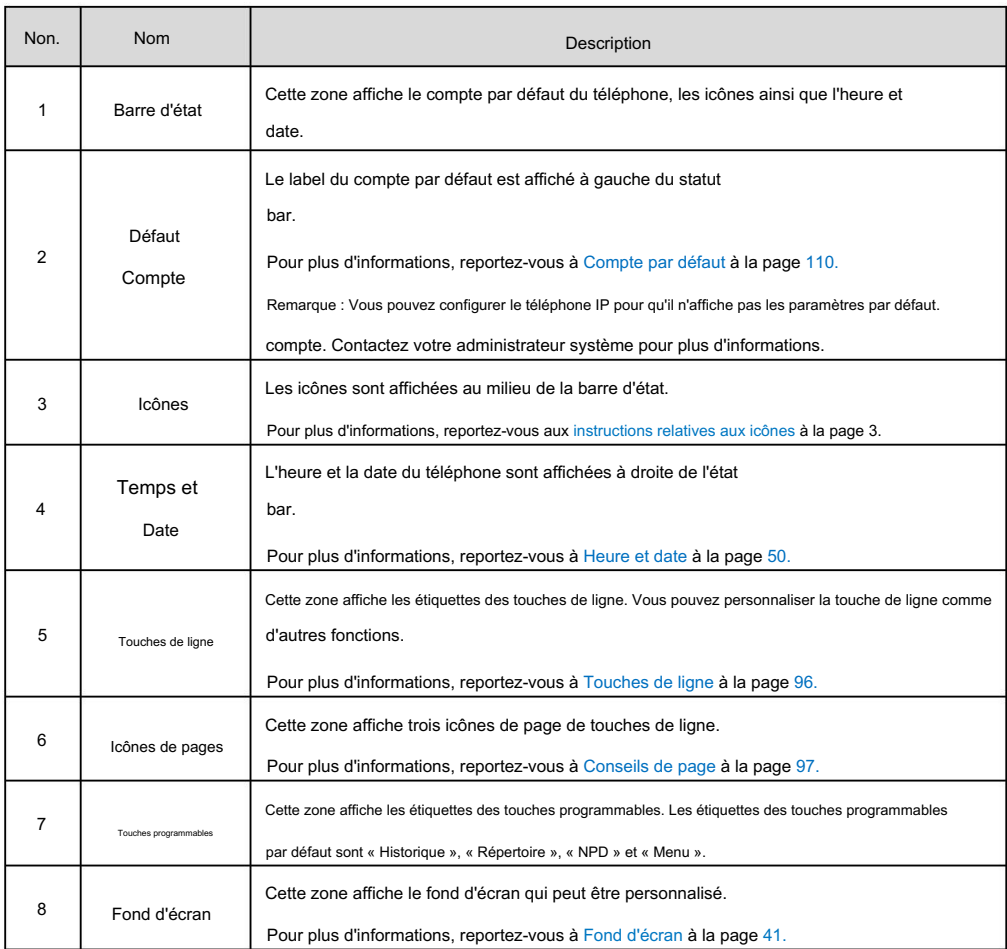

## Saisir des données et modifier des champs

Vous pouvez saisir des données et modifier des champs à l'aide du clavier du téléphone.

caractère (ou chiffre). sur votre téléphone. Lorsque le clavier de votre téléphone correspond au mode de saisie, vous pouvez appuyer plusieurs fois sur le clavier pour afficher les options de caractères (ou de chiffres) et arrêter pour sélectionner. Lorsque le caractère (ou le chiffre) que vous souhaitez saisir s'affiche dans le champ, attendez une seconde et saisissez le suivant. Mode de saisie ABC ou 123 . Vous pouvez modifier les modes de saisie suivants pour saisir des données et modifier des champs Le clavier du téléphone fournit différents [caractères](javascript:void(0);) (ou chiffres) lors de l'utilisation des touches 2aB, abc, Abc,

Le tableau suivant répertorie les modes de saisie et les options de caractères (ou de chiffres) pour le clavier :

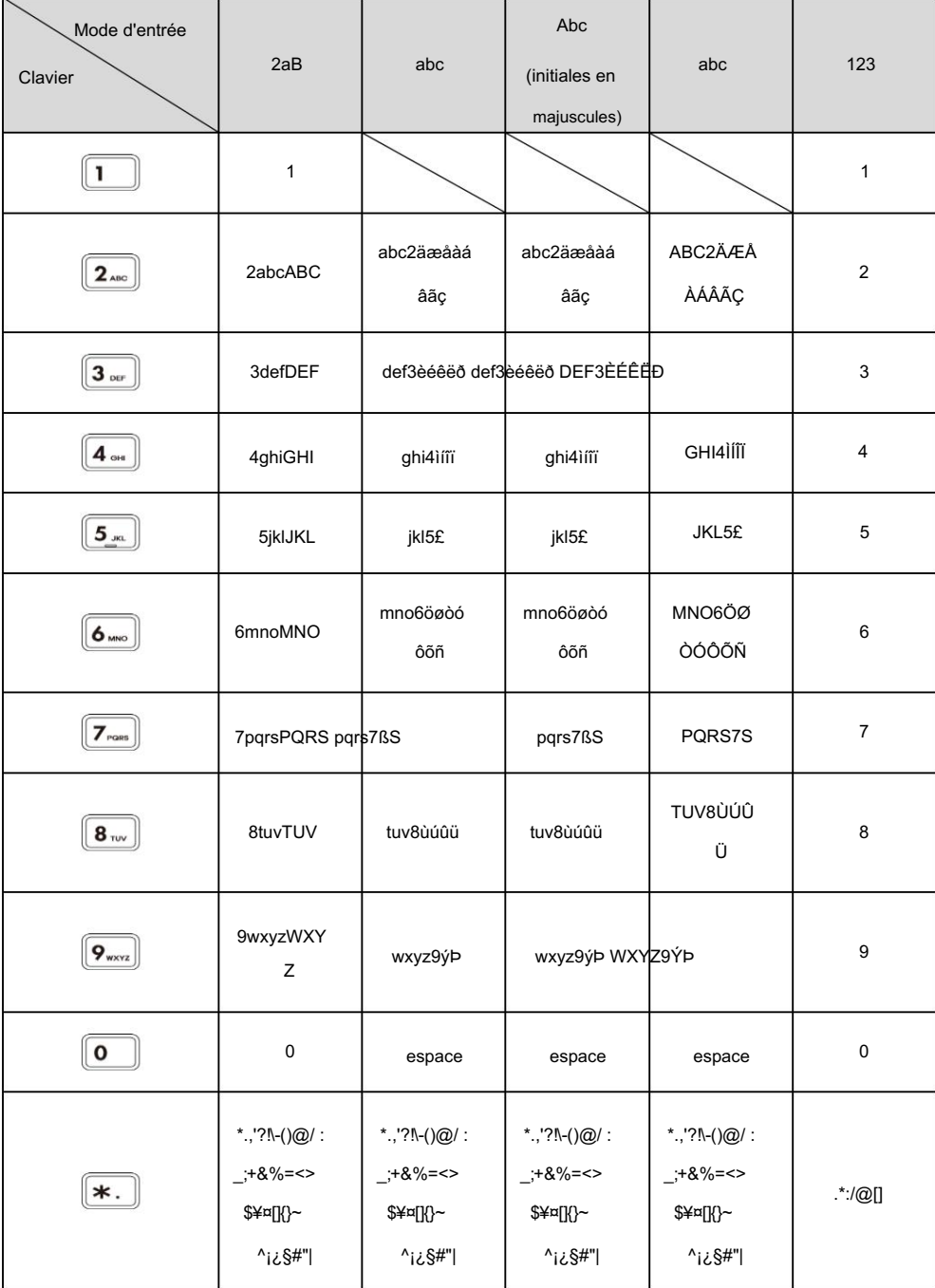

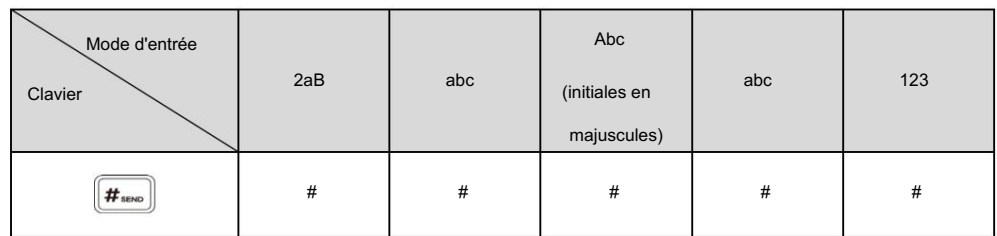

T

#### Pour saisir ou modifier des données :

### Effectuez l'une des actions suivantes:

 $\hat{\mathbf{r}}$ 

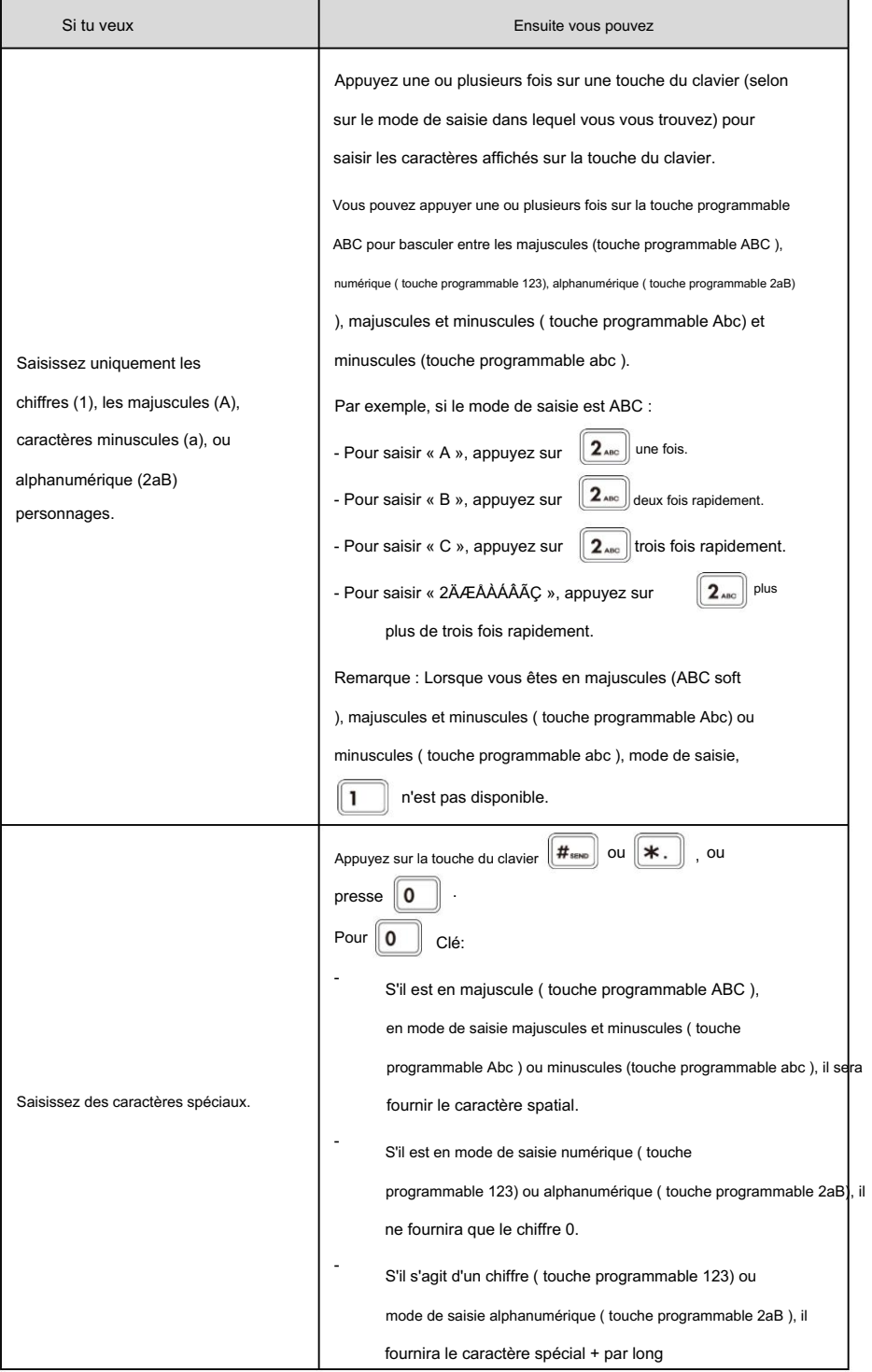

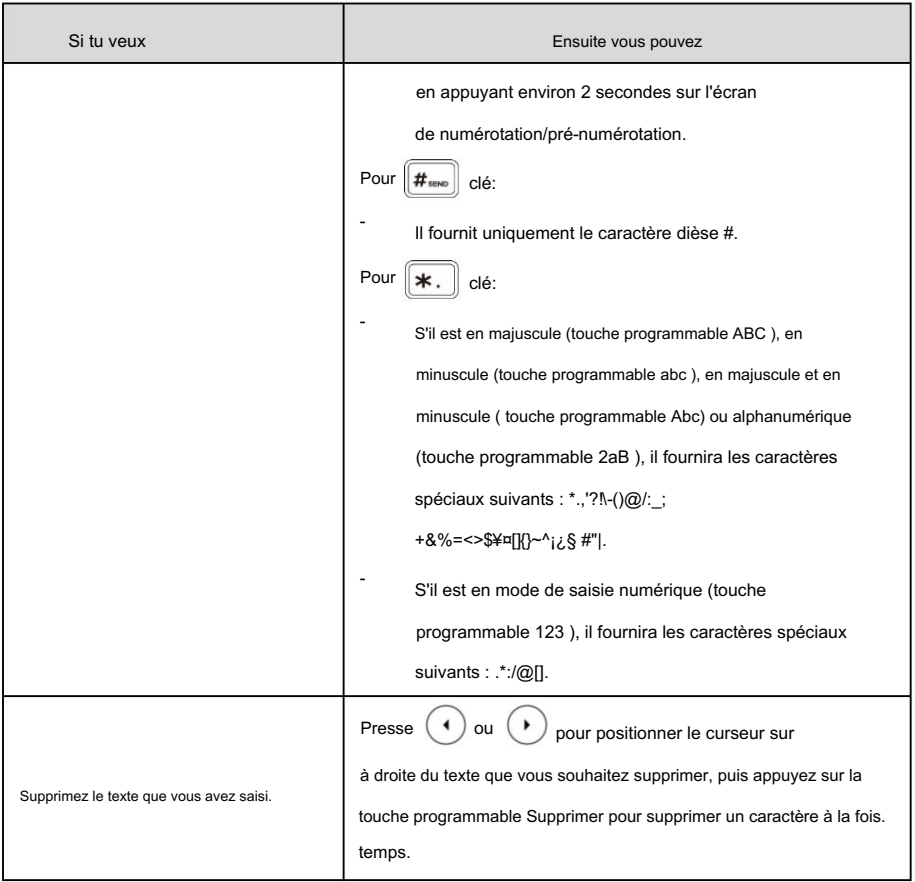

# Personnaliser votre téléphone

appelants. Vous pouvez personnaliser votre téléphone IP SIP-T46G en configurant personnellement certains paramètres, par exemple le contraste, l'heure et la date et les sonneries. Vous pouvez ajouter des contacts au répertoire local du téléphone manuellement ou à partir de l'historique des appels. Vous pouvez également personnaliser différentes sonneries pour différents

Ce chapitre fournit des instructions d'utilisation de base pour personnaliser votre téléphone. Les sujets incluent :

Paramètres généraux

Paramètres audio

Gestion des contacts

Gestion de l'historique des appels

Rechercher la liste des sources dans la numérotation

Personnalisations du système

administrateur. Si vous avez besoin d'informations supplémentaires ou d'assistance avec votre nouveau téléphone, contactez votre système

## réglages généraux

## Fond d'écran

Vous pouvez personnaliser le fond d'écran du téléphone IP SIP-T46G et modifier l'image du fond d'écran via l'interface utilisateur du téléphone ou l'interface utilisateur Web. Vous pouvez également télécharger des images personnalisées comme images de fond d'écran via l'interface utilisateur Web.

Le téléphone IP SIP-T46G prend en charge le format de fichier des images dans le tableau suivant :

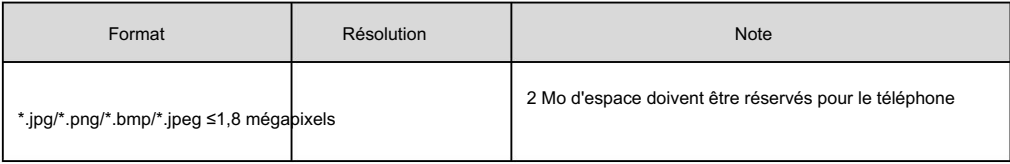

Pour télécharger l'image personnalisée via l'interface utilisateur Web :

- 1. Cliquez sur Paramètres->Préférence.
- 2. Dans le champ Télécharger le fond d'écran (480\*272) , cliquez sur Parcourir pour sélectionner l'image souhaitée parmi

votre système local.

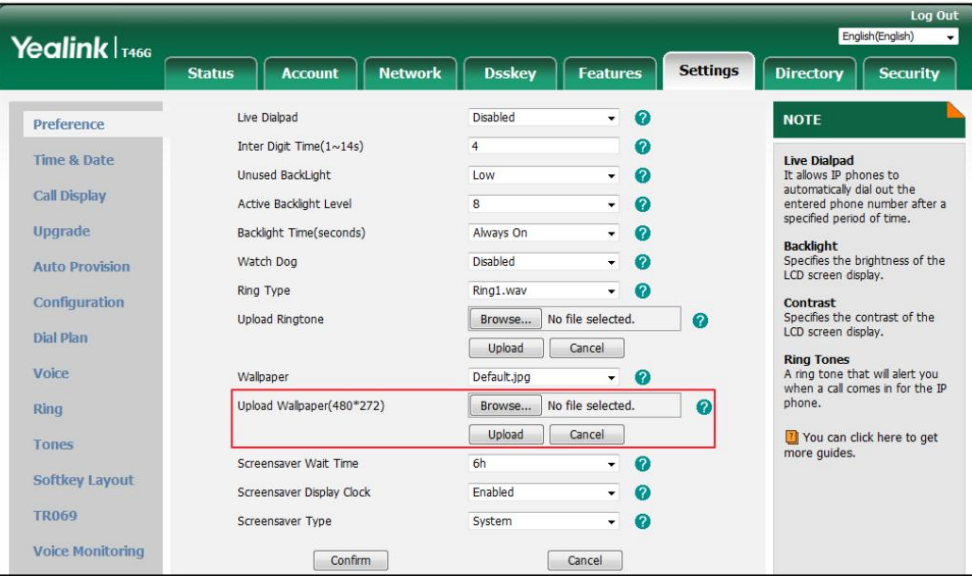

3. Cliquez sur Télécharger pour télécharger le fichier.

L'image personnalisée apparaît dans la liste déroulante du fond d'écran.

Vous ne pouvez supprimer le fond d'écran personnalisé qu'en cliquant sur Suppr lors de la sélection du fond d'écran personnalisé souhaité. fond d'écran dans le champ Fond d'écran .

Note

La taille de l'écran du téléphone IP SIP-T46G est de 4,3 pouces (résolution : 480x272). Si la taille du fond d'écran personnalisé ne correspond pas à la taille de l'écran du téléphone IP, le fond d'écran sera étiré ou agrandi en fonction de la taille de l'écran du téléphone IP.

Pour changer le fond d'écran via l'interface utilisateur du téléphone :

1. Appuyez sur Menu->Basique->Affichage->Fond d'écran.  $\blacktriangleright$ 

ou

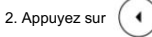

ou la touche programmable Changer pour sélectionner l'image de fond d'écran souhaitée.

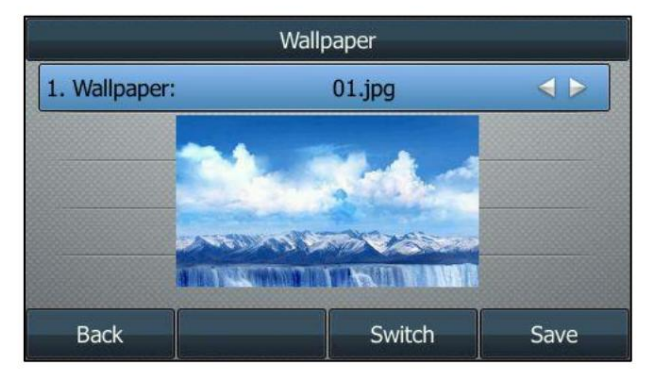

3. Appuyez sur la touche programmable Enregistrer pour accepter la modification ou sur la touche programmable Retour pour annuler.

Le fond d'écran est configurable via l'interface utilisateur Web dans le chemin Paramètres-> Préférences.

### Économiseur d'écran

L'économiseur d'écran démarre automatiquement lorsque le téléphone IP est inactif pendant le temps d'attente prédéfini.

L'économiseur d'écran est utilisé pour masquer l'écran ou le remplir d'images ou de motifs en mouvement.

L'économiseur d'écran sera arrêté si l'un des événements téléphoniques suivants se produit :

Appuyez sur une touche.

Décrochez/raccrochez le combiné.

Il y a un appel entrant.

Une nouvelle invite (par exemple, appel manqué, nouveau message vocal ou appel transféré).

L'état de la clé BLF change.

Si votre téléphone reste à nouveau inactif pendant une période de temps spécifiée, l'économiseur d'écran redémarrera. L'heure et la date ainsi que certaines icônes d'état de certaines fonctionnalités (par exemple, réponse automatique, NPD, nouveau message texte) s'afficheront également sur l'économiseur d'écran. Pour plus d'informations sur les icônes, reportez-vous aux instructions relatives aux icônes à la page 3. Vous pouvez configurer le téléphone pour afficher l'heure et la date sur l'économiseur d'écran ou sur l'écran de veille. pas.

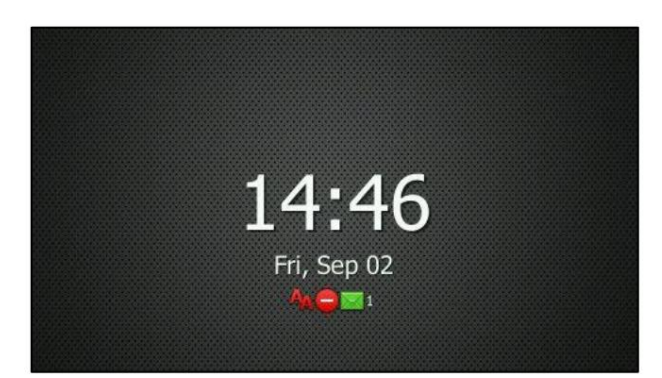

interface. Vous pouvez configurer l'économiseur d'écran du téléphone IP SIP-T46G et télécharger des images personnalisées pour configurer un économiseur d'écran de votre image via l'interface utilisateur Web. Vous pouvez configurer le temps d'attente de l'économiseur d'écran, le type d'économiseur d'écran et l'horloge d'affichage de l'économiseur d'écran via l'interface utilisateur du téléphone ou l'utilisateur Web.

Le téléphone IP SIP-T46G prend en charge le format de fichier des images personnalisées dans le tableau suivant :

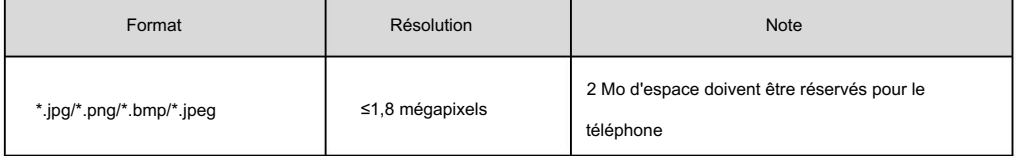

## Téléchargement de l'image personnalisée

Pour télécharger une image personnalisée via l'interface utilisateur Web :

- 1. Cliquez sur Paramètres->Préférence.
- 2. Sélectionnez Personnalisé dans la liste déroulante Type d'économiseur d'écran.
- 3. Dans le champ Télécharger l'économiseur d'écran , cliquez sur Parcourir pour localiser l'image personnalisée de votre

système, puis cliquez sur Télécharger.

Ce champ apparaît uniquement si le type d'économiseur d'écran est défini sur Personnalisé.

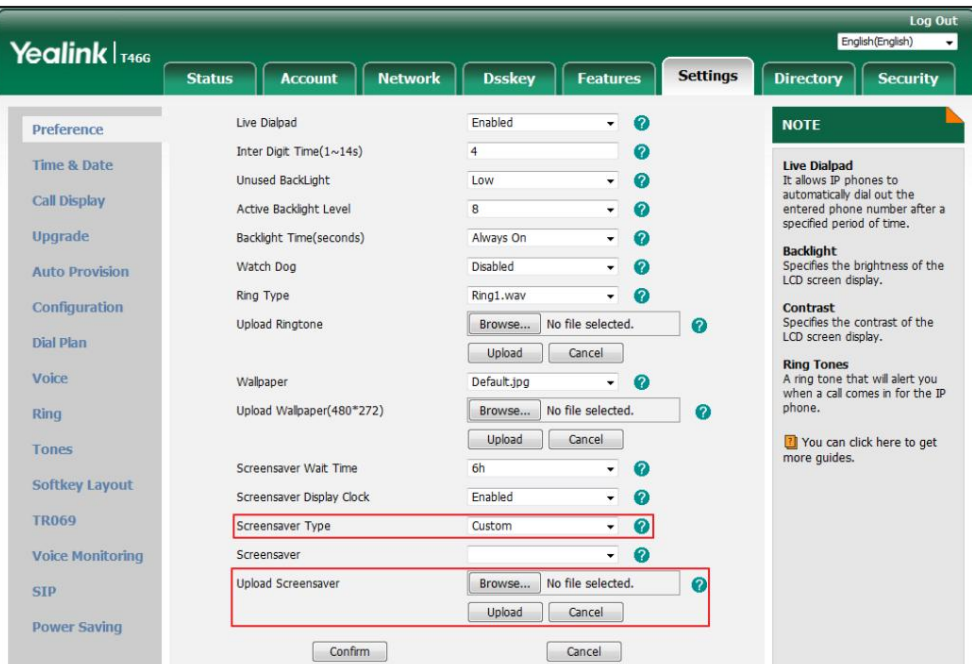

L'image personnalisée apparaît dans la liste des économiseurs d'écran . Vous ne pouvez supprimer l'image personnalisée qu'en cliquant

sur Suppr lorsque l'image personnalisée souhaitée est sélectionnée dans le champ Économiseur d'écran .

Vous ne pouvez télécharger qu'une seule image personnalisée à la fois via l'interface utilisateur Web.

### Configuration de l'économiseur d'écran

Pour configurer l'économiseur d'écran via l'interface utilisateur du téléphone :

- 1. Appuyez sur Menu->Basique->Affichage->Écran de veille.
- 2. Appuyez sur ( ◀) ou ( ▶), ou la touche programmable Changer pour sélectionner le temps d'attente souhaité dans la fenêtre Attendre. Champ de temps .
- 3. Appuyez sur  $\binom{4}{1}$  ou  $\binom{4}{1}$ , ou la touche programmable Changer pour sélectionner la valeur souhaitée à partir de l'écran. Champ d'horloge .
- 4. Appuyez sur ( ( ) ou ( ) , ou la touche programmable Changer pour sélectionner le type d'économiseur d'écran souhaité dans la liste Champ Type d'économiseur d'écran .

Ce champ n'est configurable que si vous avez téléchargé une image personnalisée via l'interface utilisateur Web.

- Si vous sélectionnez Système.

Note

Le téléphone IP définira automatiquement l'image intégrée comme économiseur d'écran.

- Si vous sélectionnez Personnalisé.

Le téléphone IP définira automatiquement les images personnalisées que vous téléchargez comme économiseur d'écran et

affichera ces images en alternance.

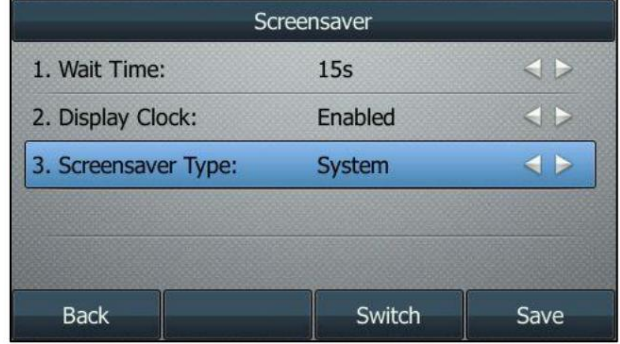

5. Appuyez sur la touche programmable Enregistrer pour accepter la modification ou sur la touche programmable Retour pour annuler.

L'économiseur d'écran est configurable via l'interface utilisateur Web dans le chemin Paramètres-> Préférences.

## Economie d'énergie

La fonction d'économie d'énergie est utilisée pour éteindre le rétroéclairage et l'écran afin d'économiser de l'énergie. Le téléphone IP passe

en mode d'économie d'énergie après avoir été inactif pendant un certain temps.

Le téléphone IP quittera le mode d'économie d'énergie si l'un des événements téléphoniques suivants se produit :

Appuyez sur une touche.

Décrochez/raccrochez le combiné.

Il y a un appel entrant.

Une nouvelle invite (par exemple, appel manqué, nouveau message vocal ou appel transféré).

L'état de la clé BLF change.

Si l'économiseur d'écran est activé sur votre téléphone, le mode d'économie d'énergie sera toujours activé.

Vous pouvez configurer les paramètres d'économie d'énergie suivants :

Heure de bureau

Délai d'inactivité (minutes)

Les paramètres d'heure de bureau et de délai d'inactivité (minutes) ne fonctionnent que si la fonction d'économie d'énergie est activé.

Note

L'économie d'énergie est configurable via l'interface utilisateur Web uniquement.

## Activation de l'économie d'énergie

Pour activer la fonction d'économie d'énergie via l'interface utilisateur Web :

- 1. Cliquez sur Paramètres-> Économie d'énergie.
- 2. Sélectionnez Activé dans la liste déroulante Économie d'énergie.

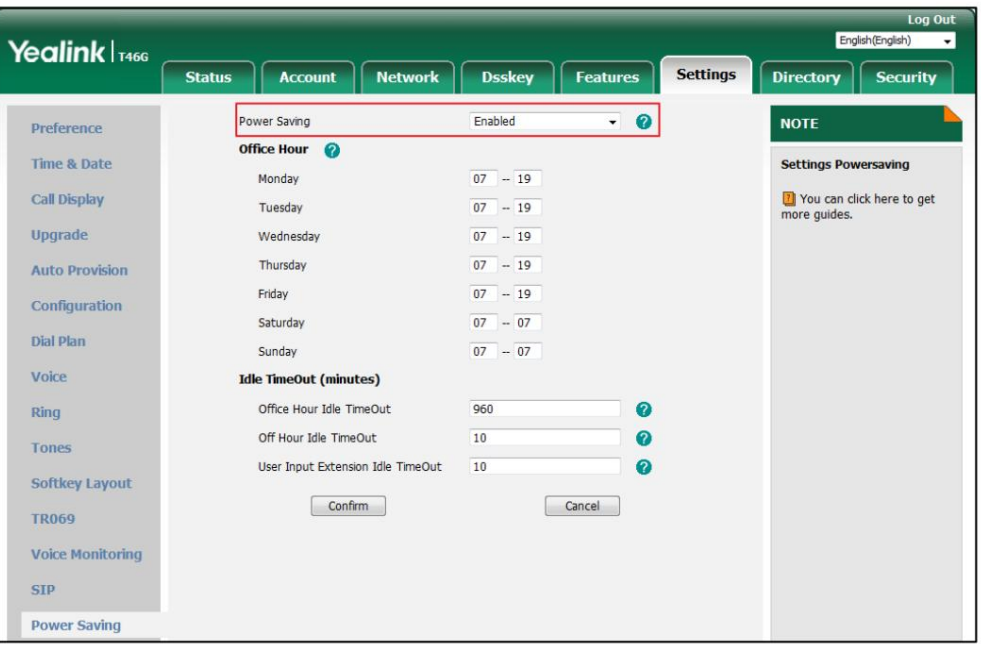

3. Cliquez sur Confirmer pour accepter la modification.

## Configuration de l'heure de bureau

Office Hour spécifie l'heure de début et l'heure de fin au bureau chaque jour.

Pour configurer les heures de bureau via l'interface utilisateur Web :

1. Cliquez sur Paramètres-> Économie d'énergie.

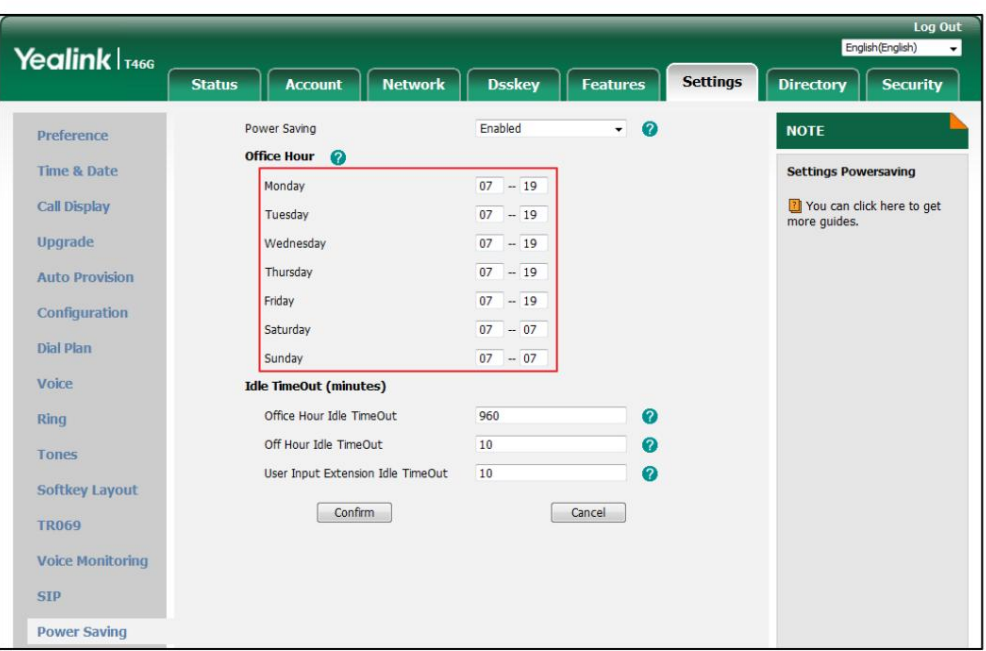

3. Entrez respectivement l'heure de début et l'heure de fin dans le champ du jour souhaité.

4. Cliquez sur Confirmer pour accepter la modification.

## Configuration du délai d'inactivité

Idle Timeout spécifie la période de temps avant que le téléphone IP n'entre en mode d'économie d'énergie. Les trois types de délai d'inactivité suivants que vous pouvez configurer :

Office Hours Idle TimeOut : configure le délai d'inactivité pendant les heures de bureau.

Off Hours Idle TimeOut : configure le délai d'inactivité en dehors des heures de bureau.

Délai d'inactivité de l'extension de saisie utilisateur : configure le délai d'inactivité qui s'applique après avoir utilisé le téléphone IP (par

exemple, appuyez sur une touche du téléphone ou décrochez/raccrochez le combiné).

Par défaut, le délai d'inactivité pendant les heures de bureau est beaucoup plus long que le délai d'inactivité pendant les heures creuses. Si

vous utilisez le téléphone IP, le délai d'inactivité qui s'applique (User Input Extension Idle TimeOut ou Office Hours/Off Hours Idle

TimeOut) est le délai d'inactivité ayant la valeur la plus élevée. Si le téléphone a un

appel entrant ou nouveau message, le délai d'inactivité de l'extension d'entrée utilisateur est ignoré.

Pour configurer le délai d'inactivité via l'interface utilisateur Web :

- 1. Cliquez sur Paramètres-> Économie d'énergie.
- 2. Entrez la valeur souhaitée dans le champ Office Hours Idle TimeOut .

La valeur par défaut est 960, vous pouvez la définir sur 1-960.

3. Entrez la valeur souhaitée dans le champ Off Hours Idle TimeOut .

La valeur par défaut est 10, vous pouvez la définir entre 1 et 10.

4. Entrez la valeur souhaitée dans le champ User Input Extension Idle TimeOut .

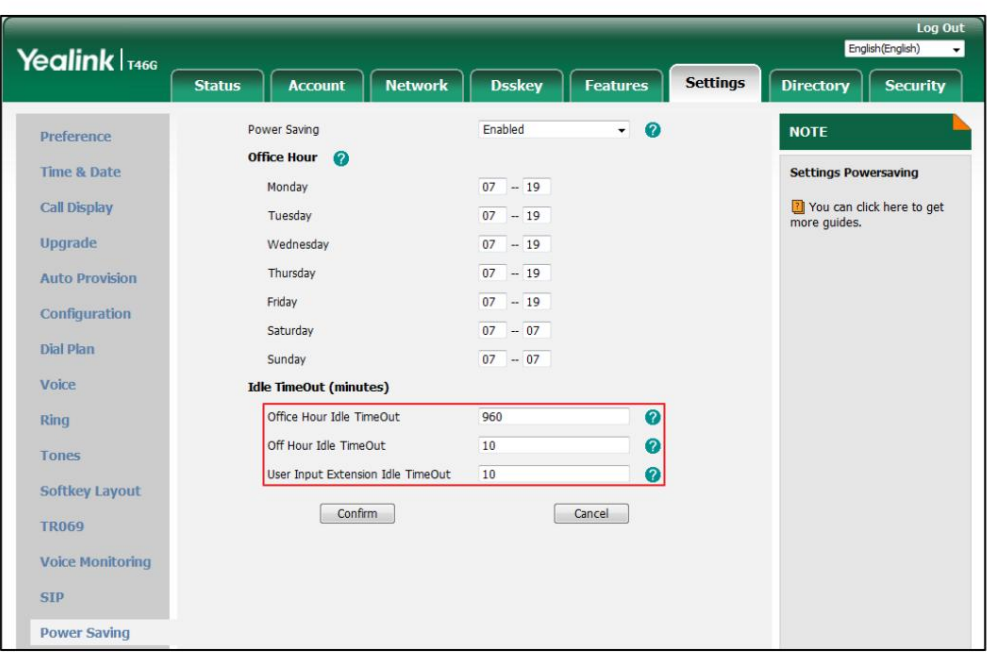

La valeur par défaut est 10, vous pouvez la définir entre 1 et 30.

5. Cliquez sur Confirmer pour accepter la modification.

#### Rétroéclairage

Le rétroéclairage propose trois options :

Niveau actif : L'intensité de l'écran LCD lorsque le téléphone est actif. Vous pouvez changer le

l'intensité de l'écran LCD. Les chiffres (1 à 10) représentent différentes intensités. 10 est le plus élevé

intensité.

Niveau inactif : L'intensité de l'écran LCD lorsque le téléphone est inactif. Vous pouvez sélectionner un faible

l'intensité ou éteignez le rétroéclairage.

Temps de rétroéclairage : le délai nécessaire pour modifier l'intensité de l'écran LCD lorsque le téléphone est inactif. Vous pouvez

sélectionner l'heure souhaitée pour modifier l'intensité ou allumer le rétroéclairage en permanence.

Toujours allumé : le rétroéclairage est allumé en permanence.

15 s, 30 s, 1 min, 2 min, 5 min, 10 min ou 30 min : le rétroéclairage est modifié lorsque le téléphone est inactif après le temps indiqué (en secondes).

Vous pouvez également modifier l'intensité de l'écran LCD de l'EXP40 connecté au SIP-T46G IP téléphone.

Pour configurer le rétroéclairage via l'interface utilisateur du téléphone :

1. Appuyez sur Menu->Basique->Affichage->Rétroéclairage.

2. Appuyez sur ( ( ) ou ( ), ou la touche programmable Switch pour sélectionner la valeur souhaitée dans le niveau actif. champ.

3. Appuyez sur  $( )$   $( )$   $( )$   $( )$ , ou la touche programmable Changer pour sélectionner la valeur souhaitée dans la liste Inactif.

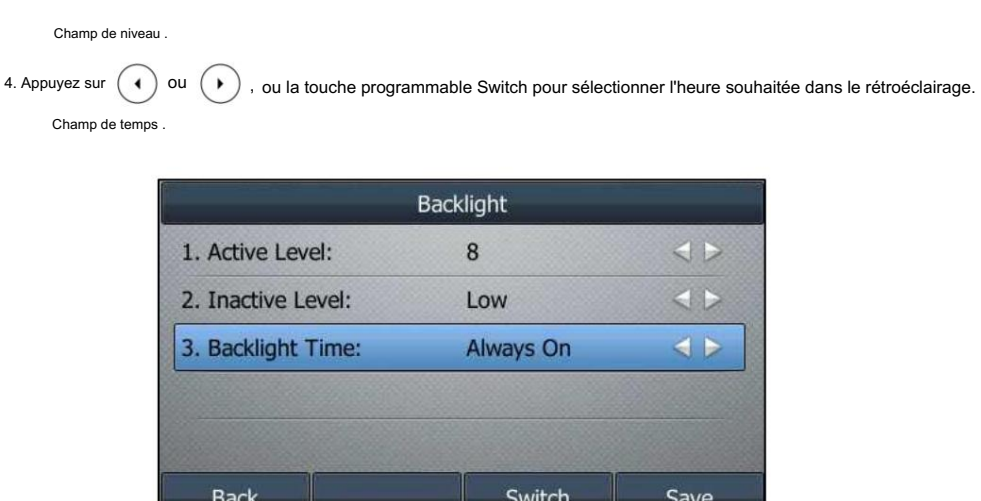

5. Appuyez sur la touche programmable Enregistrer pour accepter la modification ou sur la touche programmable Retour pour annuler.

Le rétroéclairage est configurable via l'interface utilisateur Web dans le chemin Paramètres-> Préférences.

## **Contraste**

Vous pouvez uniquement configurer le contraste du module d'extension EXP40 connecté au SIP-T46G

Téléphone IP à un niveau confortable sur le téléphone. Assurez-vous que le module d'extension a été connecté au téléphone

avant la configuration. L'intensité du contraste varie de 1 à 10 et

l'intensité la plus élevée est de 10.

Pour configurer le contraste via l'interface utilisateur du téléphone :

1. Appuyez sur Menu->Basique->Affichage->Contraste.

Si EXP40 n'est pas connecté au téléphone, l'écran de contraste affiche « No EXP ».

2. Appuyez sur ( ( ) ou ( ) , ou la touche programmable Changer pour augmenter ou diminuer l'intensité du contraste.

Le niveau de contraste par défaut est « 6 ».

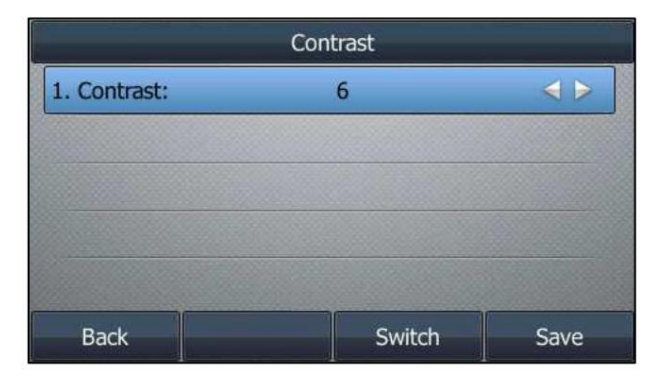

3. Appuyez sur la touche programmable Enregistrer pour accepter la modification ou sur la touche programmable Retour pour annuler.

## Langue

La langue par défaut de l'interface utilisateur du téléphone est l'anglais. Si la langue de votre navigateur Web

n'est pas pris en charge par le téléphone, l'interface utilisateur Web utilisera l'anglais par défaut. Vous pouvez modifier la langue

de l'interface utilisateur du téléphone et de l'interface utilisateur Web respectivement.

Pour modifier directement la langue de l'interface utilisateur du téléphone :

1. Appuyez sur Menu->Basique->Langue.

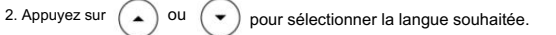

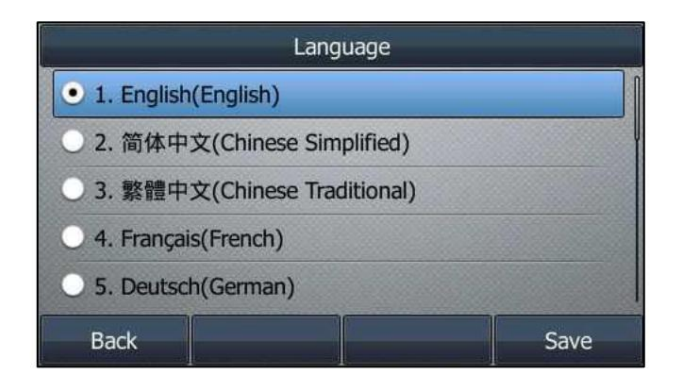

3. Appuyez sur la touche programmable Enregistrer pour accepter la modification.

Le texte affiché sur l'interface utilisateur du téléphone passera à la langue sélectionnée.

Pour changer la langue de l'interface utilisateur Web :

1. Sélectionnez la langue souhaitée dans la liste déroulante dans le coin supérieur droit de l'utilisateur Web. interface.

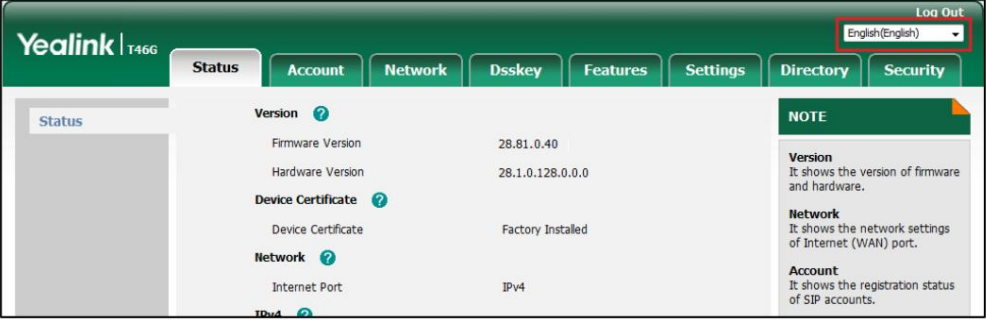

Le texte affiché sur l'interface utilisateur Web changera dans la langue sélectionnée.

## Heure Date

L'heure et la date sont affichées sur l'écran LCD lorsque le téléphone est inactif. Vous pouvez configurer le téléphone pour obtenir

automatiquement l'heure et la date du serveur SNTP, ou configurer le

l'heure et la date manuellement. Si le téléphone ne peut pas obtenir l'heure et la date du Simple Network

serveur Time Protocol (SNTP), contactez votre administrateur système pour plus d'informations.

Pour configurer les paramètres SNTP via l'interface utilisateur du téléphone :

1. Appuyez sur Menu->Basique->Heure et date->Général-> Paramètres SNTP.

2. Appuyez sur ( ◀ ) ou ( ▶ ) , ou la touche programmable Changer pour sélectionner le fuseau horaire qui s'applique à votre région.

Personnaliser votre téléphone

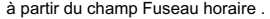

Le fuseau horaire par défaut est « +8 ».

3. Entrez le nom de domaine ou l'adresse IP du serveur SNTP dans NTP Server1 et NTP Server2.

champ respectivement.

```
4. Appuyez sur ( ♦ ) ou ( ▶ ), ou la touche programmable Changer pour sélectionner la valeur souhaitée dans la fenêtre Lumière du jour.
Champ de sauvegarde .
```
5. Appuyez sur  $\binom{4}$  ou  $\binom{4}$ , ou la touche programmable Changer pour sélectionner le nom du fuseau horaire souhaité dans la Champ de localisation .

Ce champ apparaît uniquement si le champ Heure d'été est sélectionné sur Automatique.

Le nom du fuseau horaire par défaut est « Chine (Pékin) ».

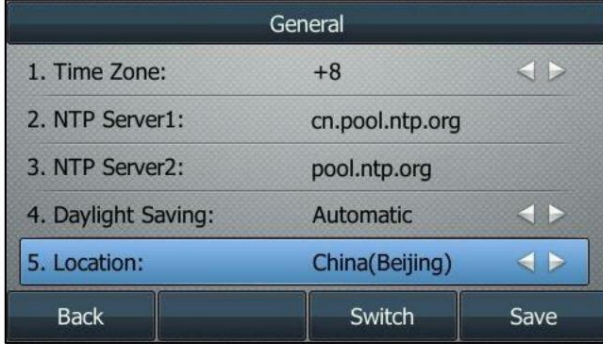

6. Appuyez sur la touche programmable Enregistrer pour accepter la modification ou sur la touche programmable Retour pour annuler.

Note

Veuillez vous référer à l'Annexe A – Fuseaux horaires pour la liste des fuseaux horaires disponibles sur le téléphone IP.

Pour configurer l'heure et la date manuellement via l'interface utilisateur du téléphone :

1. Appuyez sur Menu->Basique->Heure et date->Général-> Paramètres manuels.

2. Entrez la date et l'heure spécifiques.

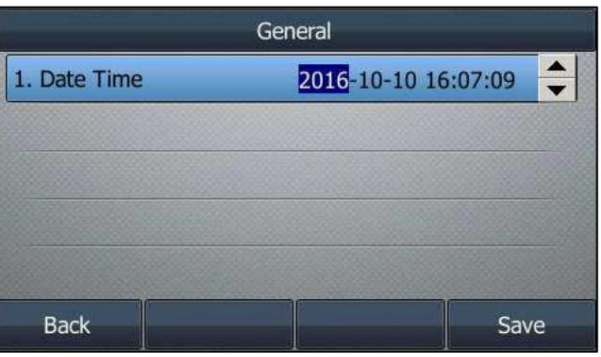

3. Appuyez sur la touche programmable Enregistrer pour accepter la modification.

L'heure et la date affichées sur l'écran LCD changeront en conséquence.

Pour configurer le format de l'heure et de la date via l'interface utilisateur du téléphone :

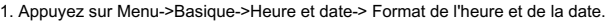

2. Appuyez sur  $(+)$  OU  $(+)$ , ou la touche programmable Changer pour sélectionner le format de date souhaité dans le menu Date. Champ de formatage .

3. Appuyez sur  $(1)$  OU  $(1)$ , ou la touche programmable Changer pour sélectionner le format d'heure souhaité (12 heures ou 24 heures). Heure) dans le champ Format de l'heure .

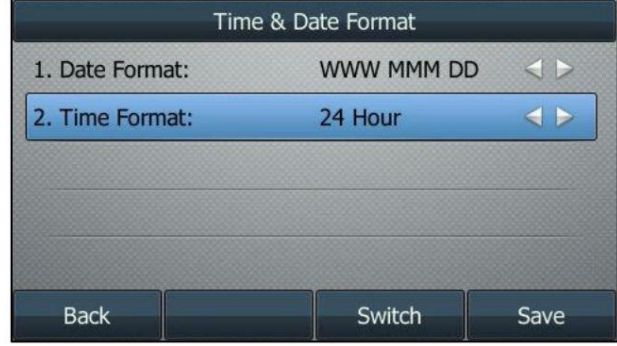

4. Appuyez sur la touche programmable Enregistrer pour accepter la modification ou sur la touche programmable Retour pour annuler.

Il existe 7 formats de date disponibles. Par exemple, pour le format de date « WWW DD MMM », « WWW » représente l'abréviation du jour de la semaine, « DD » représente le jour à deux chiffres et « MMM » représente les trois premières lettres du mois.

Les formats de dates disponibles :

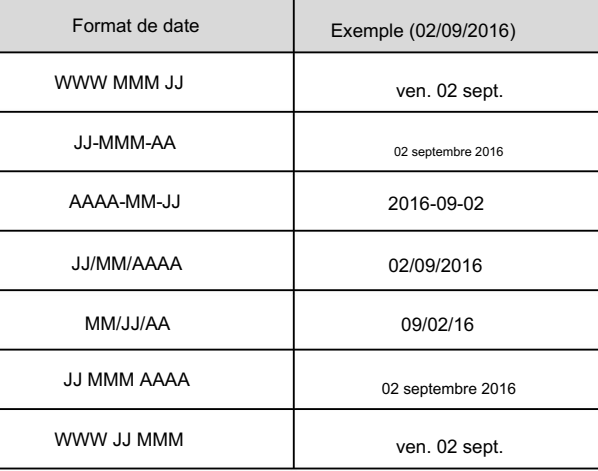

L'heure et la date sont configurables via l'interface utilisateur Web dans le chemin Paramètres->Heure et date.

Note

Vous pouvez également personnaliser le format de la date. Contactez votre administrateur système pour plus d'informations.

## Mot de passe administrateur

L'option Paramètres avancés n'est accessible qu'à l'administrateur. Le mot de passe administrateur par défaut est « admin ». Pour des raisons de sécurité, vous devez modifier le mot de passe administrateur par défaut dès que possible.

Pour modifier le mot de passe administrateur via l'interface utilisateur du téléphone :

1. Appuyez sur Menu->Avancé (mot de passe par défaut : admin) ->Changer le mot de passe.

- 2. Entrez l'ancien mot de passe dans le champ Old PWD .
- 3. Saisissez le nouveau mot de passe dans le champ Nouveau PWD .
- 4. Saisissez à nouveau le nouveau mot de passe dans le champ Confirmer le mot de passe .

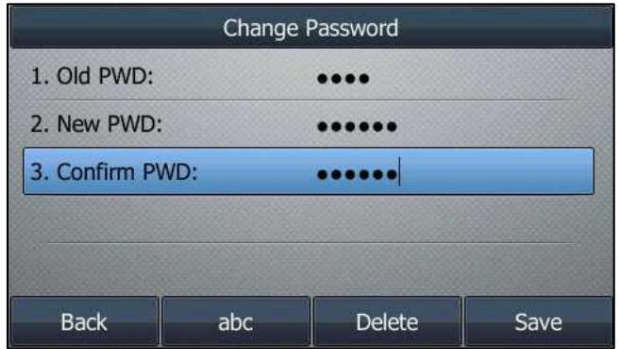

5. Appuyez sur la touche programmable Enregistrer pour accepter la modification ou sur la touche programmable Retour pour annuler.

Le mot de passe administrateur est configurable via l'interface utilisateur Web sur le chemin Sécurité->Mot de passe.

### Clé comme envoi

Vous pouvez définir la touche « # » ou la touche « \* » pour qu'elle fonctionne comme touche d'envoi lors de la numérotation.

Pour configurer la clé comme envoi via l'interface utilisateur du téléphone :

### 1. Appuyez sur Menu->Fonctions->Autres->Général.

sélectionnez Désactivé pour désactiver cette fonctionnalité. 2. Appuyez sur ( ( ) ou ( ) , ou la touche programmable Changer pour sélectionner # ou \* dans le champ Clé comme envoi , ou

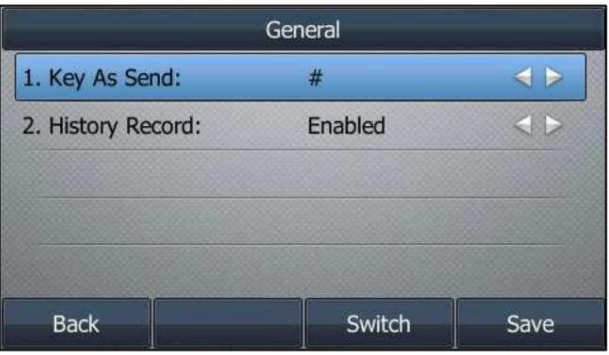

3. Appuyez sur la touche programmable Enregistrer pour accepter la modification ou sur la touche programmable Retour pour annuler.

La clé d'envoi est configurable via l'interface utilisateur Web dans le chemin Fonctionnalités-> Informations générales.

## Machine Translated by Google

### Guide de l'utilisateur du téléphone IP SIP-T46G

#### Verrouillage du téléphone

Vous pouvez verrouiller temporairement votre téléphone lorsque vous ne l'utilisez pas. Cette fonctionnalité permet de protéger votre téléphone contre toute utilisation non autorisée.

Le verrouillage du téléphone comprend les éléments suivants :

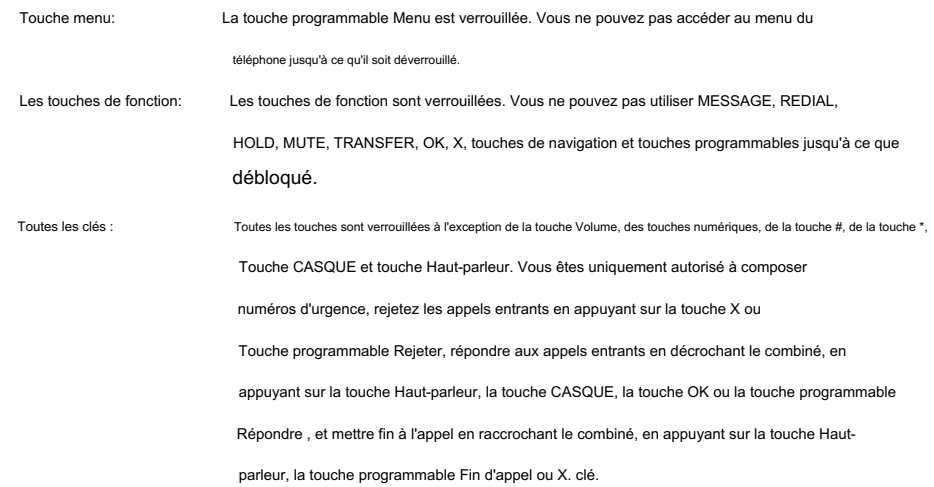

Note

Le réglage du numéro d'urgence, si souhaité, doit être effectué avant l'activation du verrouillage. Pour plus d'informations, reportez-vous à Numéro d'urgence à la page 118.

Pour activer le verrouillage du téléphone via l'interface utilisateur du téléphone :

1. Appuyez sur Menu->Basique-> Verrouillage du téléphone.

2. Saisissez le code PIN souhaité (PIN par défaut : 123) dans le champ Déverrouiller le code PIN , puis appuyez sur la touche contextuelle OK.

clé.

3. Appuyez sur ( ( ) ou ( ), ou la touche programmable Changer pour sélectionner Activé dans le champ Verrouillage activé.

4. Appuyez sur  $(4)$  ou  $(4)$ , ou la touche programmable Changer pour sélectionner le type souhaité dans la liste Type de verrouillage. champ.

5. Entrez l'intervalle souhaité de verrouillage automatique du téléphone dans le champ Verrouillage automatique .

Le délai d'expiration par défaut est 0. Cela signifie que le téléphone ne sera pas automatiquement verrouillé. Vous devez

appui long

 $\left\Vert \#_{\text{\tiny SEMO}}\right\Vert$  pour le verrouiller immédiatement lorsque le téléphone est inactif.

S'il est réglé sur d'autres valeurs que 0 (par exemple 5), le téléphone sera verrouillé lorsqu'il sera inactif en écran de veille pendant la durée indiquée (en secondes).

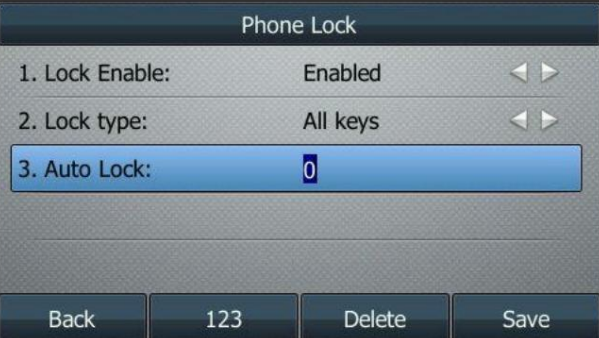

6. Appuyez sur la touche programmable Enregistrer pour accepter la modification.

 $icone$   $\Box$ .

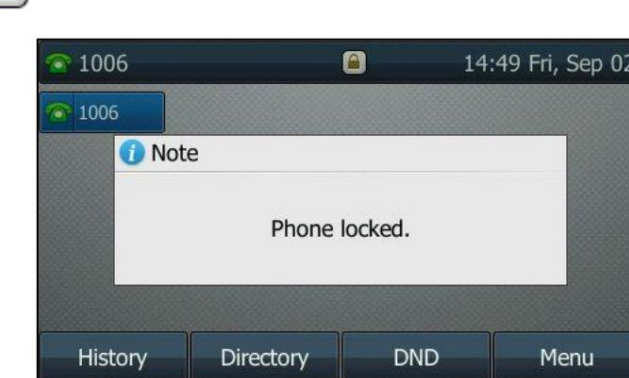

Lorsque le téléphone est verrouillé, l'écran LCD affiche « Téléphone verrouillé ». et affiche le

Pour modifier le code PIN de déverrouillage du téléphone via l'interface utilisateur du téléphone :

1. Appuyez sur Menu->Basique->Modifier le code PIN.

2. Saisissez respectivement la valeur souhaitée dans les champs Ancien code PIN, Nouveau code PIN et Confirmer le code PIN .

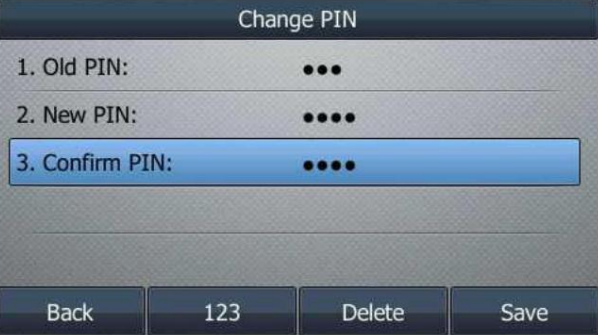

3. Appuyez sur la touche programmable Enregistrer pour accepter le paramètre ou sur la touche programmable Retour pour annuler.

La longueur du code PIN de déverrouillage doit être inférieure à 15 chiffres.

Note

Pour déverrouiller le téléphone via l'interface utilisateur du téléphone :

1. Appuyez sur n'importe quelle touche verrouillée, l'écran LCD affiche « Déverrouiller le code PIN ».

2. Saisissez le code PIN souhaité dans le champ Déverrouiller le code PIN .

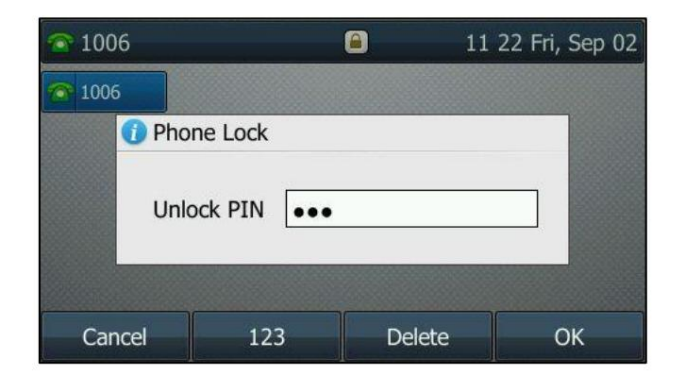

3. Appuyez sur la touche programmable OK pour déverrouiller le téléphone.

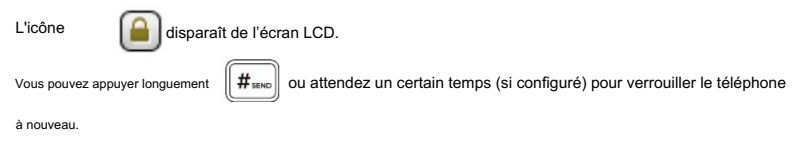

Note

Vous pouvez également déverrouiller le téléphone par mot de passe administrateur. Lorsque vous entrez le mot de passe administrateur pour déverrouiller le téléphone, celui-ci passe à l'écran Modifier le code PIN.

Pour désactiver le verrouillage du téléphone via l'interface utilisateur du téléphone :

1. Appuyez sur Menu->Basique-> Verrouillage du téléphone.

2. Saisissez le code PIN souhaité (PIN par défaut : 123) dans le champ Déverrouiller le code PIN , puis appuyez sur la touche contextuelle OK.

clé.

3. Appuyez sur ( ( ) ou ( ) ), ou la touche programmable Changer pour sélectionner Désactivé dans le champ Activer le verrouillage .

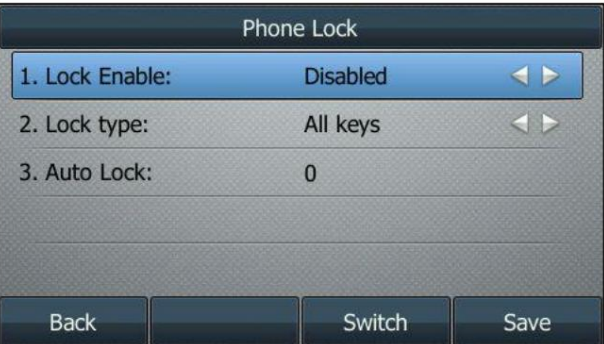

4. Appuyez sur la touche programmable Enregistrer pour accepter la modification.

Le verrouillage du téléphone est configurable via l'interface utilisateur Web dans le chemin Fonctionnalités-> Verrouillage du téléphone.

## Les paramètres audio

## Volume

Vous pouvez appuyer sur la touche Volume pour régler le volume de la sonnerie lorsque le téléphone est inactif ou sonne. Vous pouvez également appuyer sur la touche Volume pour régler le volume du récepteur des appareils audio actuellement occupés (combiné, haut-parleur ou casque) lorsque le téléphone est en cours d'utilisation.

Note

Votre administrateur système peut vous empêcher de régler le volume de la sonnerie. Contactez votre administrateur système pour plus d'informations.

Pour régler le volume de la sonnerie lorsque le téléphone est inactif :

1. Appuyez sur  $\left(-\frac{1}{\sqrt{2}}\right)$  pour régler le volume de la sonnerie.

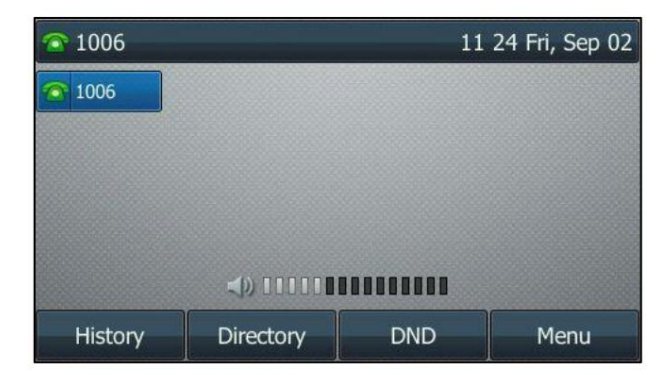

Pour régler le volume de la sonnerie lorsque le téléphone sonne :

1. Appuyez sur  $\left(-\frac{1}{\sqrt{2\pi}}\right)$  pour régler le volume de la sonnerie.

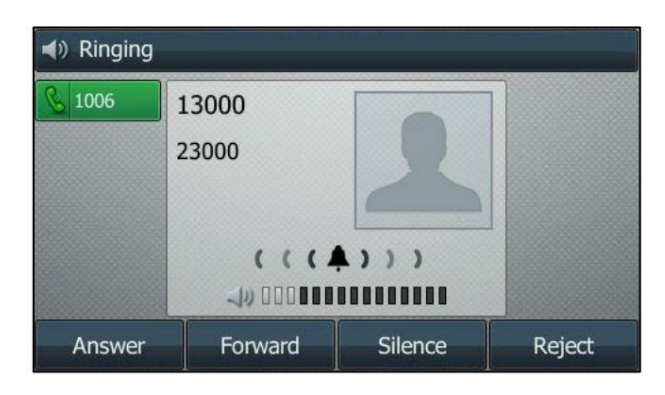

Vous pouvez également pour régler le volume de la sonnerie lors de la sélection d'une sonnerie. Pour plus

appuyer sur Informations, reportez-vous à Sonneries à la page 58.

Note

Si le volume de la sonnerie est réglé au minimum, l'icône  $\blacksquare$  apparaîtra sur l'écran LCD.

Pour régler le volume lorsque le téléphone est en cours d'appel :

1. Appuyez sur  $[- \longrightarrow ]$  pour régler le volume de l'appareil audio actuellement occupé (combiné,

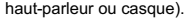

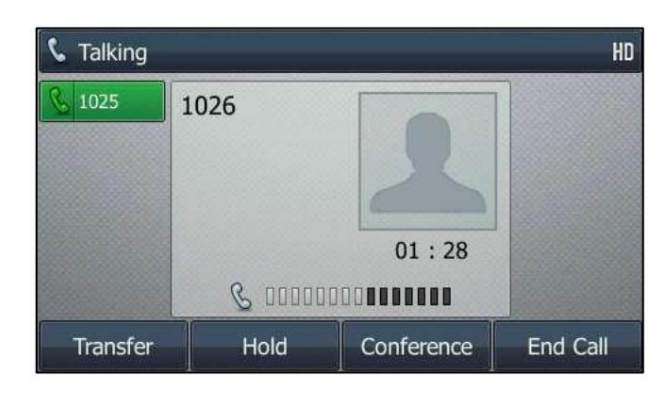

Note

Vous pouvez également pour régler le volume lors de la lecture des appels enregistrés. Pour appuyer sur pour plus d'informations, reportez-vous à Lecture des appels enregistrés à la page 180.

# Sonneries

différents comptes enregistrés sur votre téléphone, ou pour distinguer votre téléphone de celui de votre voisin. Les sonneries sont utilisées pour indiquer les appels entrants. Vous pouvez sélectionner différentes sonneries pour distinguer

Le format de la sonnerie doit répondre aux critères suivants :

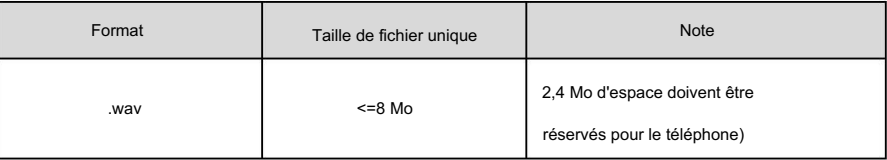

Pour sélectionner une sonnerie pour le téléphone via l'interface utilisateur du téléphone :

1. Appuyez sur Menu->Basique->Son-> Sonneries->Commun.

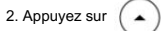

ou  $($   $\bullet$ pour sélectionner la sonnerie souhaitée.

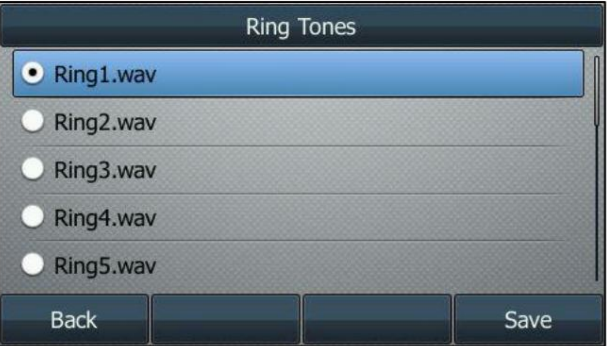

3. (Facultatif.) Appuyez sur  $\boxed{e \rightarrow e}$  pour régler le volume de la sonnerie.

4. Appuyez sur la touche programmable Enregistrer pour accepter la modification ou sur la touche programmable Retour pour annuler.
Une sonnerie pour le téléphone est configurable via l'interface utilisateur Web au niveau du chemin

Paramètres->Préférences-> Type de sonnerie.

Pour sélectionner une sonnerie pour le compte via l'interface utilisateur du téléphone :

1. Appuyez sur Menu->Basique->Son-> Sonneries.

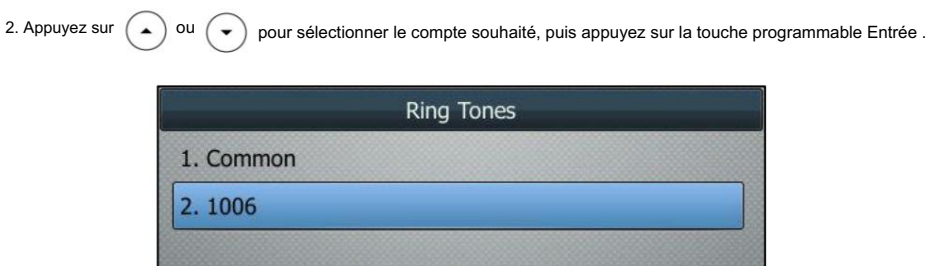

3. Appuyez sur  $\left(\bullet\right)$  ou  $\left(\bullet\right)$  pour sélectionner la sonnerie souhaitée.

**Back** 

Si Commun est sélectionné, ce compte utilisera la sonnerie sélectionnée pour le téléphone.

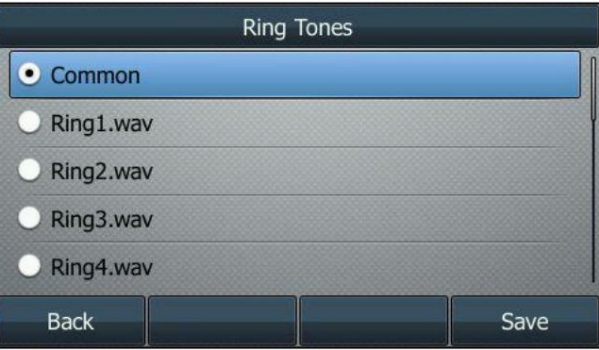

Enter

4. (Facultatif.) Appuyez sur

pour régler le volume de la sonnerie.

5. Appuyez sur la touche programmable Enregistrer pour accepter la modification ou sur la touche programmable Retour pour annuler.

Une sonnerie pour le compte est configurable via l'interface utilisateur Web au niveau du chemin

Compte->Basique-> Type de sonnerie.

Pour télécharger une sonnerie personnalisée pour votre téléphone via l'interface utilisateur Web :

1. Cliquez sur Paramètres->Préférence.

\*.wav) de votre système local.

- 2. Dans le champ Télécharger la sonnerie , cliquez sur Parcourir pour localiser une sonnerie (le format de fichier doit être
	- English<sup>(E)</sup> Yealink | T46G **Dsskey Settings** Account Network Features **Status Directory** Security Live Dialpad Enabled  $\overline{\phantom{0}}$  $\circ$ **NOTE** Preference  $\overline{4}$  $\bullet$ Inter Digit Time $(1\sim14s)$ **Live Dialpad**<br>It allows IP phones to<br>automatically dial out the<br>entered phone number after a<br>specified period of time. Time & Date Unused BackLight Low  $\bullet$ **Call Display** Active Backlight Level  $\bullet$  $\overline{8}$ Upgrade Backlight Time(seconds) Always On  $\bullet$ **Backlight**<br>Specifies the brightness of the<br>LCD screen display. Watch Don Disabled  $\circ$ **Auto Provision** Ring1.wav  $\overline{\cdot}$  0 Ring Type Configuration **Contrast**<br>Specifies the contrast of the<br>LCD screen display. Upload Ringtone Browse... No file selected. മ Dial Plan Upload Cancel **Ring Tones**<br>A ring tone that will alert you<br>when a call comes in for the IP<br>phone. Voice Wallpaper Default.jpg  $-$  0 Browse... No file selected. Upload Wallpaper(480\*272)  $\Omega$ Ring Upload Cancel You can click here to get Tones more quides Screensaver Wait Time  $6h$  $\circ$ Softkey Layout  $-0$ Screensaver Display Clock Enabled  $\overline{\phantom{a}}$  0 **TR069** Screensaver Type Custom Screensaver  $\overline{\cdot}$  0 **Voice Monitoring** Upload Screensaver Browse... No file selected.  $\Omega$ SIP Upload Cancel **Power Saving** Confirm Cancel

3. Cliquez sur Télécharger pour télécharger le fichier.

La sonnerie personnalisée apparaît dans la liste déroulante Type de sonnerie.

Vous ne pouvez supprimer la sonnerie personnalisée qu'en cliquant sur Suppr lors de la sélection de la sonnerie personnalisée souhaitée. sonnerie dans le champ Type de sonnerie .

Note

La priorité de la sonnerie pour un appel entrant sur le téléphone est la suivante : Sonnerie du contact (voir Ajout de contacts) > Sonnerie de groupe (voir Ajout de groupes) > Sonnerie du compte > Sonnerie du téléphone.

Le téléchargement de sonneries personnalisées pour votre téléphone est configurable uniquement via l'interface utilisateur Web.

# **Tonalité**

Si vous activez la tonalité des touches, le téléphone émettra un son lorsque vous appuierez sur le clavier.

### Machine Translated by Google

Personnaliser votre téléphone

Pour configurer la tonalité des touches via l'interface utilisateur du téléphone :

1. Appuyez sur Menu->Basique->Son-> Tonalité des touches.

Champ de tonalité . 2. Appuyez sur ( ( ) ou ( ) ou a touche programmable Changer pour sélectionner Activé ou Désactivé à partir de la touche

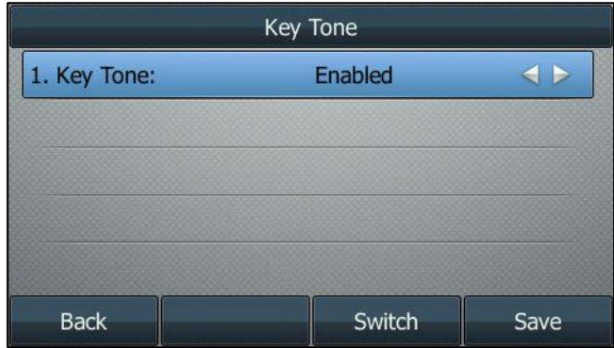

3. Appuyez sur la touche programmable Enregistrer pour accepter la modification ou sur la touche programmable Retour pour annuler.

La tonalité des touches est configurable via l'interface utilisateur Web dans le chemin Fonctionnalités->Audio.

# Gestion des contacts

Cette section fournit les instructions d'utilisation pour la gestion des contacts. Les sujets incluent :

 Liste noire Contacts mobiles Annuaire Annuaire local Annuaire téléphonique à distance

# Annuaire

L'annuaire offre un accès facile aux listes fréquemment utilisées. Les listes peuvent contenir un annuaire local, un historique, un annuaire téléphonique distant et LDAP. Vous pouvez configurer la ou les listes accessibles pour la touche programmable Répertoire .

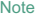

LDAP est désactivé par défaut. Pour plus d'informations, contactez votre administrateur système.

Pour configurer la ou les listes auxquelles accéder pour la touche programmable Répertoire via l'interface utilisateur Web :

- 1. Cliquez sur Répertoire->Paramètres.
- 2. Dans le bloc Répertoire , sélectionnez la liste souhaitée dans la colonne Désactivé puis

 $C$ liquez sur  $\begin{array}{|c|c|c|c|c|}\n\hline\n\hline\n\end{array}$  .

La liste sélectionnée apparaît dans la colonne Activé .

- 3. Répétez l'étape 2 pour ajouter d'autres listes à la colonne Activé .
- 4. Pour supprimer une liste de la colonne Activé , sélectionnez la liste souhaitée puis cliquez sur
- $\mathsf{ou} \mathsf{l}$ . 5. Pour ajuster l'ordre d'affichage des listes activées, sélectionnez la liste souhaitée puis cliquez sur

L'écran LCD affichera la ou les listes dans l'ordre ajusté.

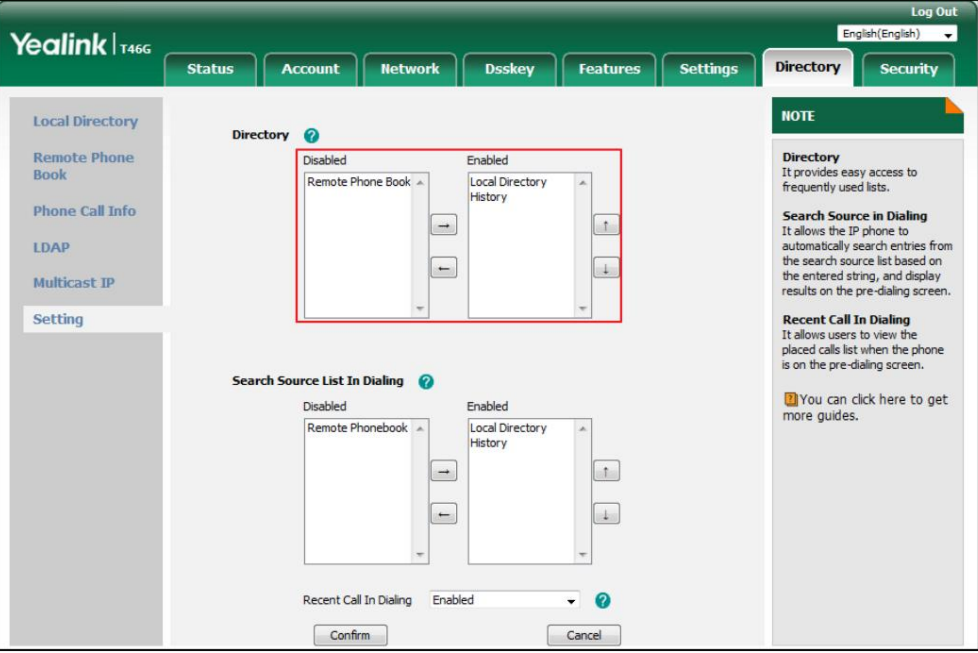

.

 $\sqrt{1}$ 

6. Cliquez sur Confirmer pour accepter la modification.

#### Note

La ou les listes auxquelles accéder pour la touche programmable Répertoire sont configurables via l'interface utilisateur Web uniquement.

Pour afficher la ou les listes de répertoires via l'interface utilisateur du téléphone :

1. Appuyez sur la touche programmable Répertoire lorsque le téléphone est inactif.

L'écran LCD affiche la ou les listes activées dans le répertoire.

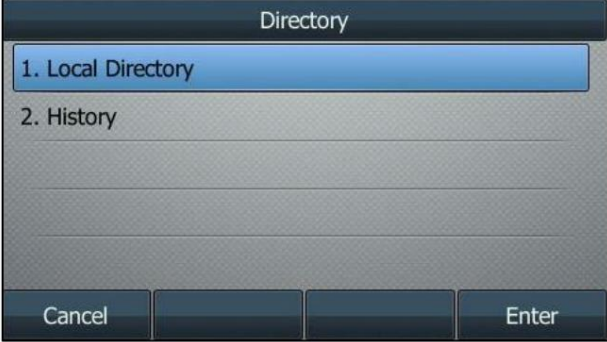

S'il n'y a qu'une seule liste dans le répertoire, appuyez sur la touche programmable Répertoire pour accéder directement à cette liste.

Note

Si l'annuaire téléphonique distant et LDAP ne sont pas configurés à l'avance, vous ne pouvez pas voir l'annuaire téléphonique distant et les listes LDAP sur l'interface utilisateur du téléphone. Pour plus d'informations sur l'annuaire téléphonique distant, reportez-vous à Contacts mobiles

Vous pouvez synchroniser temporairement les contacts du téléphone mobile lors du couplage et de la connexion de votre téléphone IP à votre téléphone mobile compatible Bluetooth. Les contacts du téléphone portable seront

# Annuaire local

L'annuaire téléphonique intégré peut stocker les noms et numéros de téléphone de vos contacts. Vous pouvez stocker jusqu'à 1 000 contacts et 48 groupes dans le répertoire local de votre téléphone. Vous pouvez ajouter de nouveaux groupes et contacts, modifier, supprimer ou rechercher un contact, ou simplement composer un numéro de contact à partir du répertoire local.

Note

Le répertoire local peut être sauvegardé sur le serveur d'approvisionnement. Pour plus d'informations, contactez votre administrateur système.

### Ajout de groupes

Pour ajouter un groupe au répertoire local :

1. Appuyez sur la touche programmable Répertoire .

Le téléphone IP accède directement au répertoire local car seul le répertoire local est activé par défaut dans le répertoire.

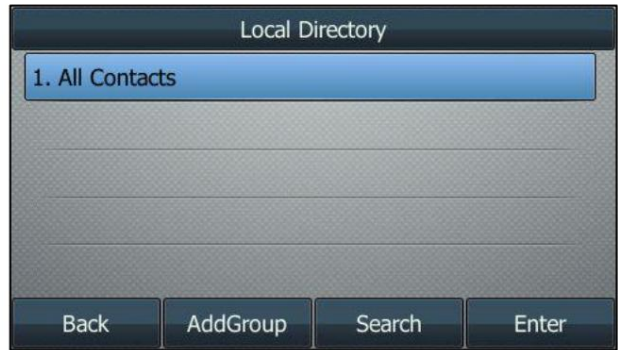

Si le répertoire local est supprimé du répertoire (voir Répertoire à la page 61), appuyez sur Menu->Répertoire-> Répertoire

local pour accéder au répertoire local.

2. Appuyez sur la touche programmable AjouterGroupe .

3. Entrez le nom du groupe souhaité dans le champ Nom .

ou 4. Appuyez sur  $( \cdot )$  ou  $( \cdot )$ , ou la touche programmable Changer pour sélectionner la sonnerie de groupe souhaitée dans la liste Champ d' anneau.

Si Auto est sélectionné, ce groupe utilisera la sonnerie en fonction de la priorité : Sonnerie du contact (voir Ajout de contacts) > Sonnerie du compte (voir Sonneries) > Sonnerie du téléphone (voir Sonneries). Si une sonnerie spécifique est sélectionnée, ce groupe utilisera la sonnerie selon la priorité : Sonnerie de contact (voir Ajouter des contacts) >Sonnerie de groupe.

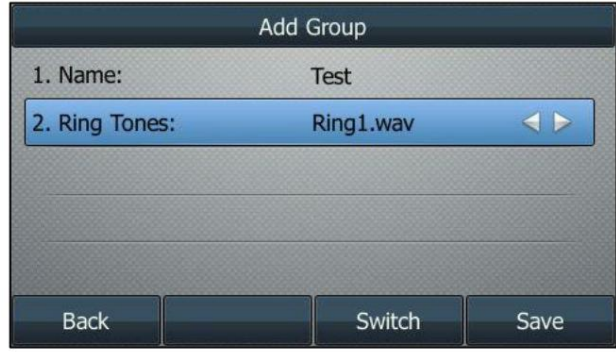

5. Appuyez sur la touche programmable Enregistrer pour accepter la modification ou sur la touche programmable Retour pour annuler.

### Modification des groupes

Pour modifier un groupe dans le répertoire local :

1. Appuyez sur la touche programmable Répertoire .

Le téléphone IP accède directement au répertoire local car seul le répertoire local est activé par défaut dans le répertoire.

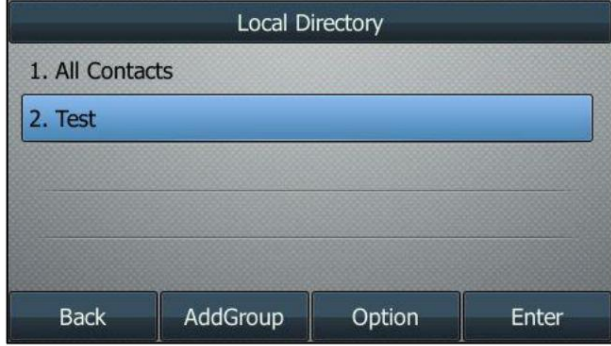

Si le répertoire local est supprimé du répertoire (voir Répertoire à la page 61), appuyez sur Menu-

>Répertoire-> Répertoire local pour accéder au répertoire local.

2. Sélectionnez le groupe de contacts souhaité.

3. Appuyez sur la touche programmable Option , puis sélectionnez Détails dans la liste d'invites.

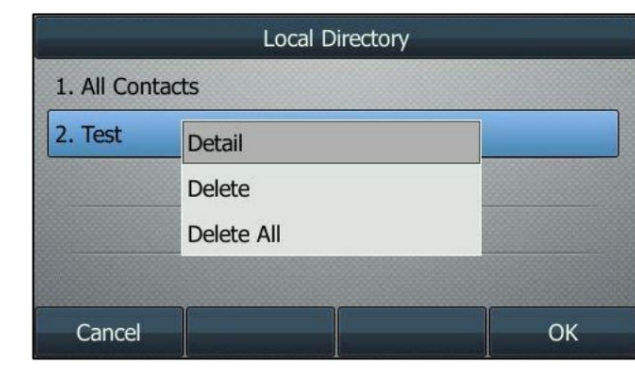

4. Appuyez sur  $(\bullet)$  ou  $(\bullet)$  pour mettre en surbrillance les informations du groupe, puis les modifier.

5. Appuyez sur la touche programmable Enregistrer pour accepter la modification ou sur la touche programmable Retour pour annuler.

### Suppression de groupes

Pour supprimer un groupe du répertoire local :

1. Appuyez sur la touche programmable Répertoire .

Le téléphone IP accède directement au répertoire local car seul le répertoire local est activé par défaut dans le répertoire.

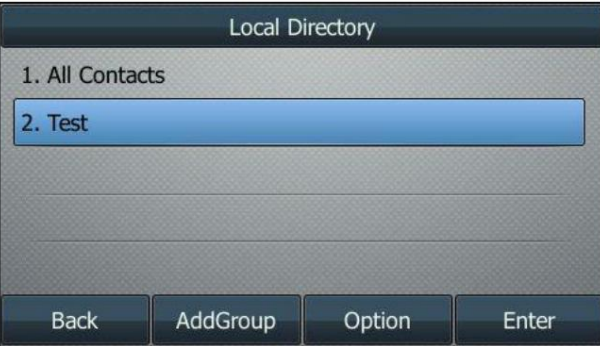

Si le répertoire local est supprimé du répertoire (voir Répertoire à la page 61), appuyez sur Menu->Répertoire-> Répertoire

local pour accéder au répertoire local.

2. Sélectionnez le groupe de contacts souhaité.

3. Appuyez sur la touche programmable Option , puis sélectionnez Supprimer dans la liste d'invites.

L'écran LCD affiche l'avertissement suivant :

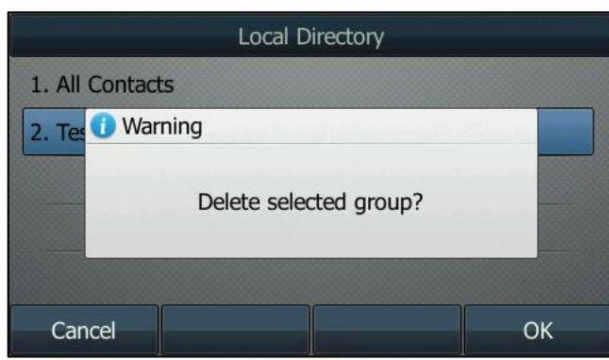

4. Appuyez sur la touche programmable OK pour confirmer la suppression ou sur la touche programmable Annuler pour annuler.

Vous pouvez également supprimer tous les groupes en appuyant sur la touche programmable Option , puis en sélectionnant Supprimer tout.

### Ajouter des contacts

Vous pouvez ajouter des contacts au répertoire local de l'une des manières suivantes :

Manuellement

Depuis l'historique des appels

À partir d'un annuaire téléphonique distant

### Ajouter des contacts manuellement

Pour ajouter manuellement un contact au répertoire local :

1. Appuyez sur la touche programmable Répertoire .

Le téléphone IP accède directement au répertoire local car seul le répertoire local est activé par défaut dans le répertoire.

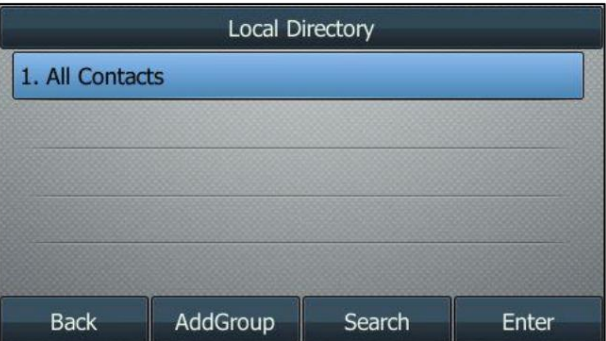

Si le répertoire local est supprimé du répertoire (voir Répertoire à la page 61), appuyez sur Menu->Répertoire-> Répertoire local

pour accéder au répertoire local.

2. Sélectionnez le groupe de contacts souhaité, puis appuyez sur la touche programmable Entrée .

Si le contact que vous souhaitez ajouter n'appartient à aucun groupe, sélectionnez Tous les contacts , puis appuyez sur la touche

programmable Entrée .

Personnaliser votre téléphone

3. Appuyez sur la touche programmable Ajouter .

4. Saisissez le nom et les numéros de bureau, de portable ou autres dans les champs correspondants.

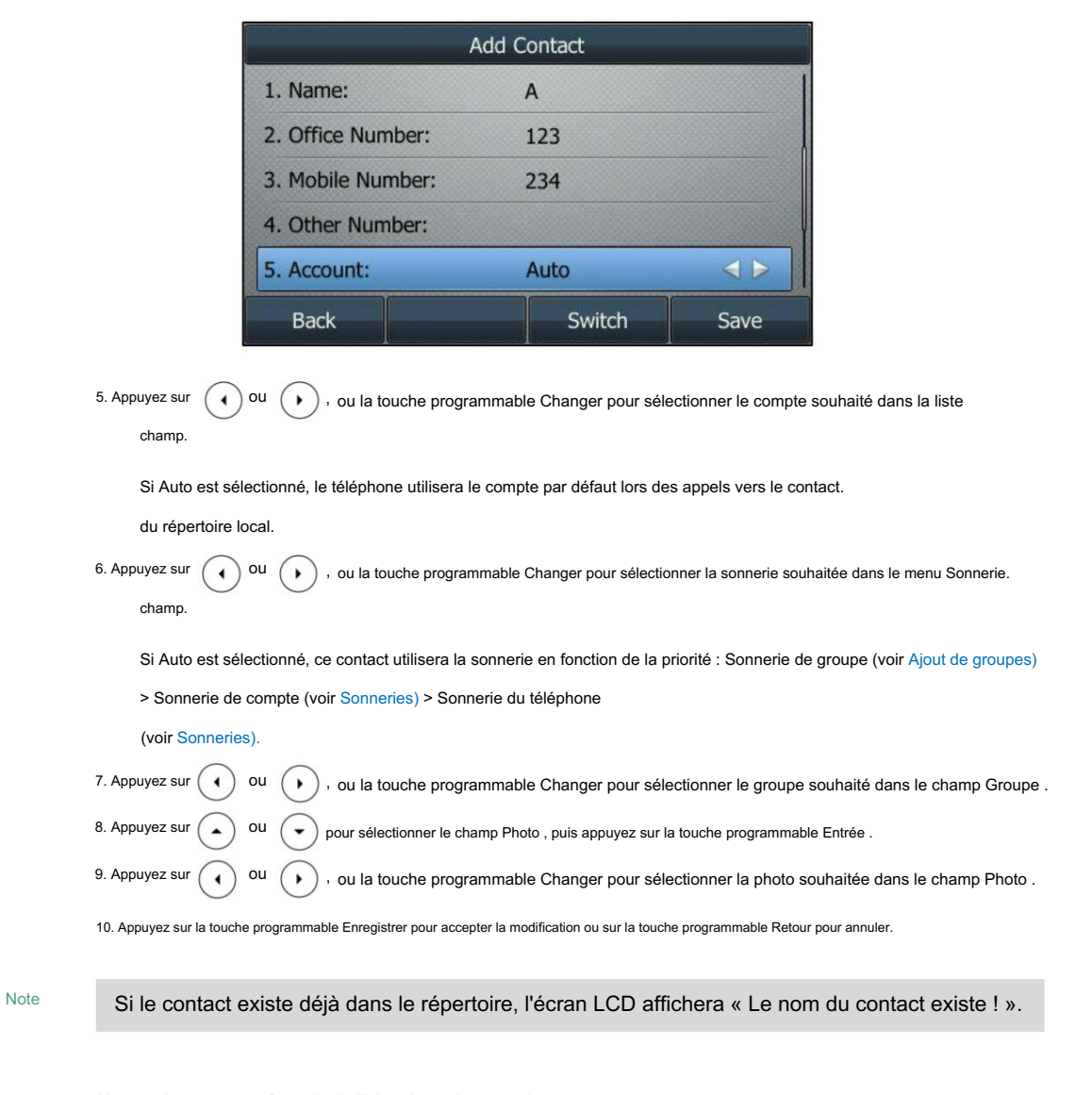

### Ajouter des contacts à partir de l'historique des appels

Pour ajouter un contact au répertoire local à partir de l'historique des appels :

1. Appuyez sur la touche programmable Historique .

2. Appuyez sur  $\left(\bullet\right)$  ou  $\left(\bullet\right)$  pour mettre en surbrillance l'entrée souhaitée.

3. Appuyez sur la touche programmable Option , puis sélectionnez Ajouter au contact dans la liste d'invites.

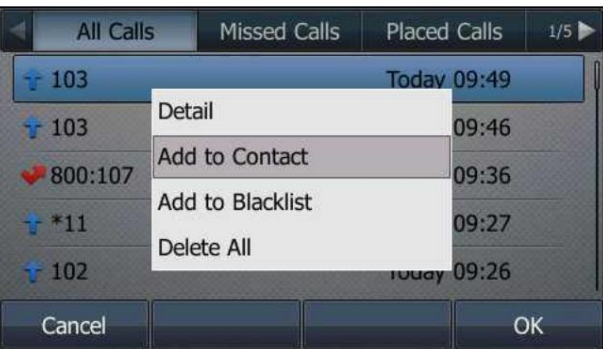

4. Appuyez sur la touche programmable OK . Et puis entrez le nom du contact.

5. Appuyez sur la touche programmable Enregistrer pour accepter la modification.

L'entrée est enregistrée avec succès dans le répertoire local.

### Ajout de contacts à partir du répertoire téléphonique distant

Pour ajouter un contact au répertoire local à partir du répertoire téléphonique distant :

1. Appuyez sur Menu->Répertoire-> Répertoire téléphonique distant.

Si l'annuaire téléphonique distant est ajouté au répertoire (voir Répertoire à la page 61), appuyez sur

Répertoire-> Répertoire téléphonique distant pour accéder au répertoire téléphonique distant.

2. Sélectionnez le groupe distant souhaité, puis appuyez sur la touche programmable Entrée .

3. Appuyez sur  $\left( \right. \rightarrow \right)$  ou  $\left( \right. \left. \right. \left. \right)$  pour mettre en surbrillance l'entrée souhaitée.

4. Appuyez sur la touche programmable Option , puis sélectionnez Ajouter au contact dans la liste d'invites.

5. Appuyez sur la touche programmable Enregistrer pour enregistrer le contact dans le répertoire local.

Si le contact existe déjà dans le répertoire local, l'écran LCD demandera « Ecraser le contact d'origine ? ». Appuyez sur la touche programmable

OK pour écraser le contact d'origine dans le répertoire local ou sur la touche programmable Annuler pour annuler.

Pour plus d'informations sur le fonctionnement de l'annuaire téléphonique à distance, reportez-vous à Annuaire téléphonique à distance à la page 78.

#### Modification des contacts

Pour modifier un contact dans le répertoire local :

1. Appuyez sur la touche programmable Répertoire .

Le téléphone IP accède directement au répertoire local car seul le répertoire local est activé par défaut dans le répertoire.

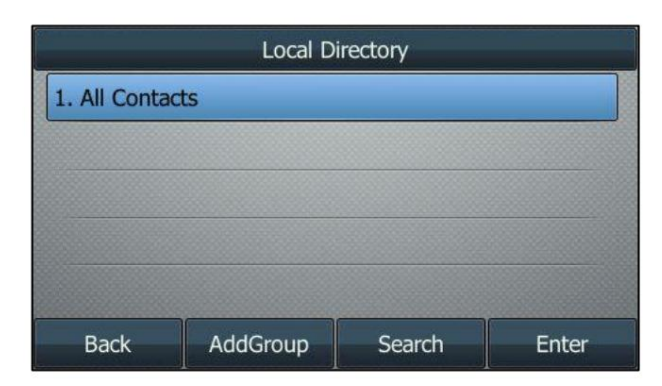

Si le répertoire local est supprimé du répertoire (voir Répertoire à la page 61), appuyez sur Menu->Répertoire-> Répertoire local pour

accéder au répertoire local.

2. Sélectionnez le groupe de contacts souhaité, puis appuyez sur la touche programmable Entrée .

Si le contact ne fait partie d'aucun groupe, sélectionnez Tous les contacts , puis appuyez sur la touche programmable Entrée .

3. Appuyez sur  $\left(\bullet\right)$  ou  $\left(\bullet\right)$  pour mettre en surbrillance le contact souhaité.

4. Appuyez sur la touche programmable Option , puis sélectionnez Détails dans la liste d'invites.

5. Appuyez sur  $\left(\bullet\right)$  ou  $\left(\bullet\right)$  pour mettre en surbrillance les informations de contact, puis les modifier.

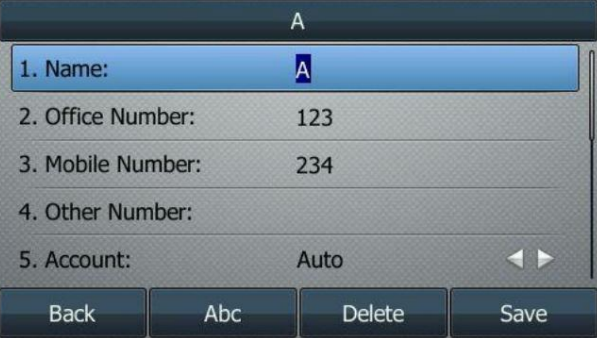

6. Appuyez sur la touche programmable Enregistrer pour accepter la modification ou sur la touche programmable Retour pour annuler.

### Supprimer des contacts

Pour supprimer un contact du répertoire local :

1. Appuyez sur la touche programmable Répertoire .

Le téléphone IP accède directement au répertoire local car seul le répertoire local est activé par défaut dans le répertoire.

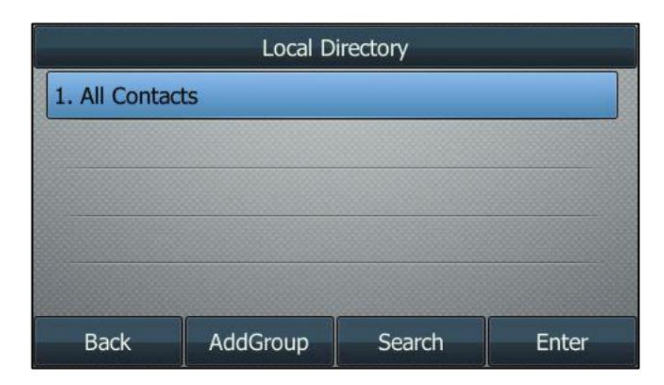

Si le répertoire local est supprimé du répertoire (voir Répertoire à la page 61), appuyez sur Menu->Répertoire-> Répertoire local

pour accéder au répertoire local.

2. Sélectionnez le groupe de contacts souhaité, puis appuyez sur la touche programmable Entrée .

Si le contact ne fait partie d'aucun groupe, sélectionnez Tous les contacts , puis appuyez sur la touche programmable Entrée .

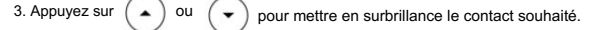

4. Appuyez sur la touche programmable Option , puis sélectionnez Supprimer dans la liste d'invites.

L'écran LCD affiche l'avertissement suivant :

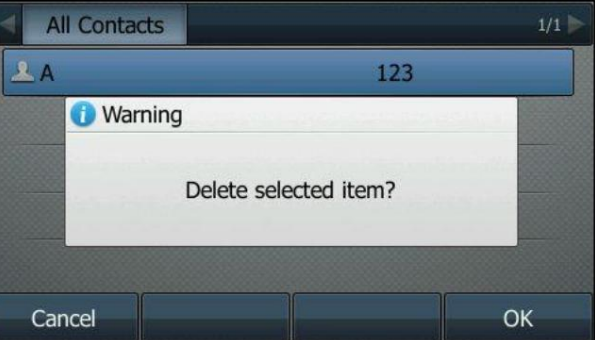

5. Appuyez sur la touche programmable OK pour confirmer la suppression ou sur la touche programmable Annuler pour annuler.

Vous pouvez également supprimer tous les contacts en appuyant sur la touche programmable Option , puis en sélectionnant Supprimer tout.

#### Téléchargement de photos de contacts

Pour télécharger une nouvelle photo personnalisée pour le contact via l'interface utilisateur Web :

- 1. Cliquez sur Répertoire-> Répertoire local.
- 2. Cliquez sur Parcourir, puis sélectionnez une photo sur votre ordinateur local.
- 3. Cliquez sur Télécharger une photo pour télécharger la photo.

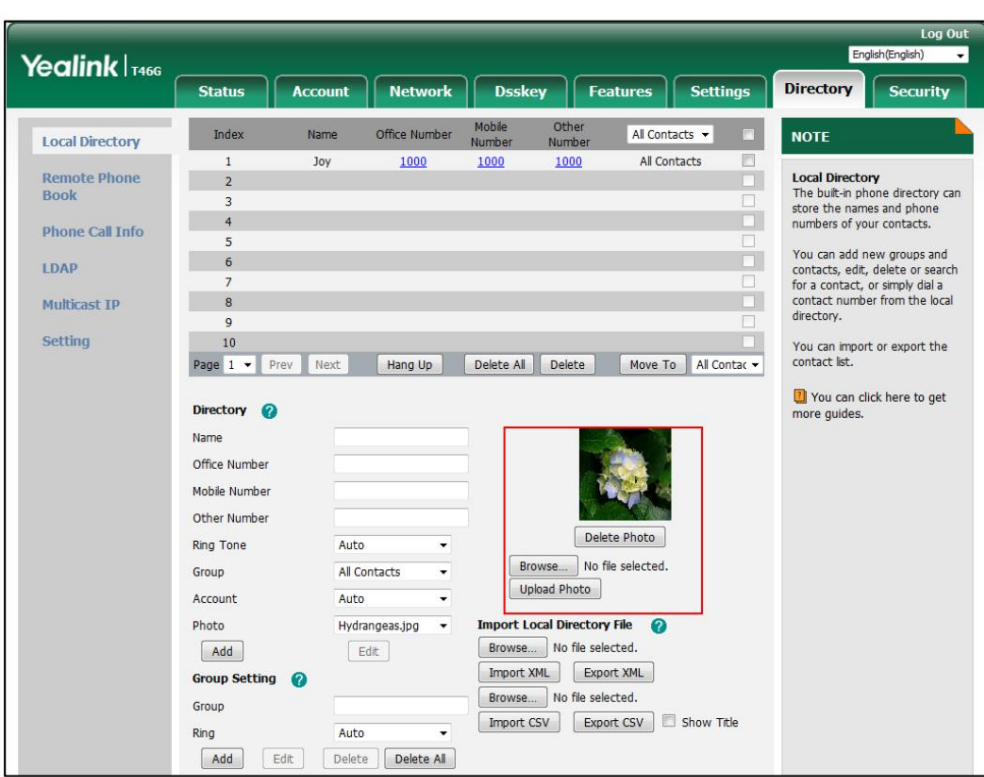

Vous pouvez également cliquer sur Supprimer la photo pour supprimer la photo.

Note

Le téléphone prend uniquement en charge les fichiers au format \*.png, \*.jpg, \*.jpeg et \*.bmp.

Vous ne pouvez supprimer que des photos personnalisées.

Pour modifier la photo personnalisée du contact via l'interface utilisateur Web :

1. Cliquez sur Répertoire-> Répertoire local.

2. Cliquez pour sélectionner l'entrée souhaitée que vous souhaitez modifier.

3. Sélectionnez la photo souhaitée dans la liste déroulante Photo.

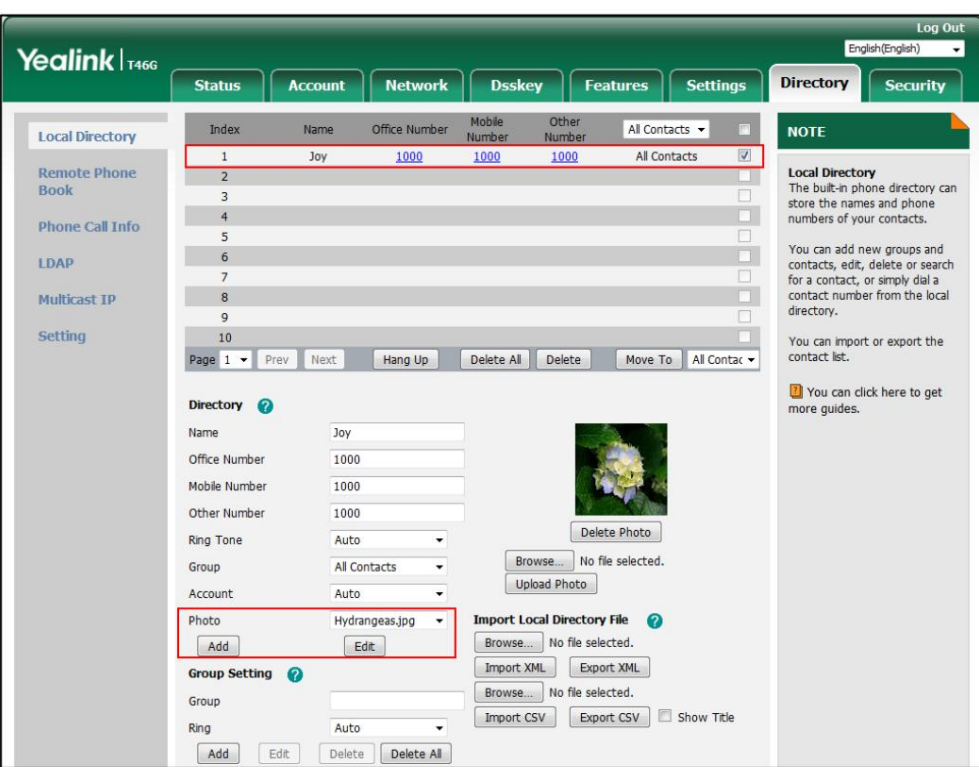

4. Cliquez sur Modifier pour accepter la modification.

Lorsque vous appelez le contact ou recevez un appel du contact, l'écran LCD affichera la photo du contact.

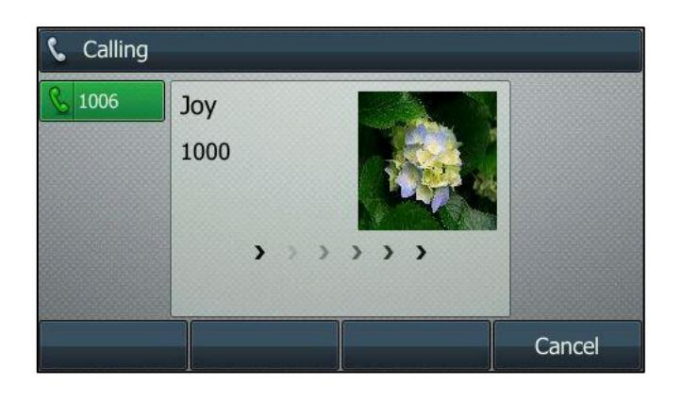

### Passer des appels à des contacts

Pour appeler un contact du répertoire local :

1. Appuyez sur la touche programmable Répertoire .

Le téléphone IP accède directement au répertoire local car seul le répertoire local est activé par défaut dans le répertoire.

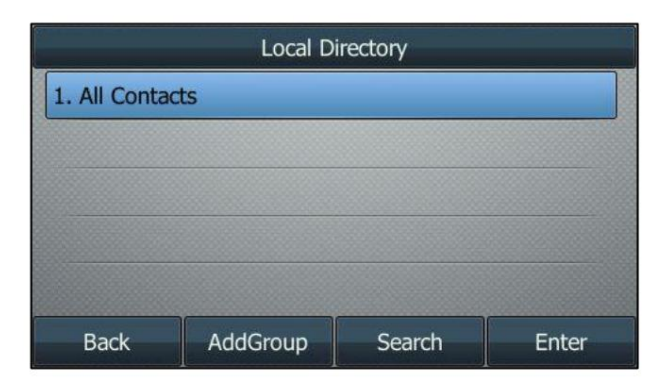

Si le répertoire local est supprimé du répertoire (voir Répertoire à la page 61), appuyez sur Menu->Répertoire-> Répertoire

local pour accéder au répertoire local.

2. Sélectionnez le groupe de contacts souhaité, puis appuyez sur la touche programmable Entrée .

Si le contact ne fait partie d'aucun groupe, sélectionnez Tous les contacts , puis appuyez sur la touche programmable Entrée .

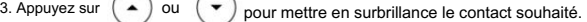

- 4. Effectuez l'une des opérations suivantes :
	- Si un seul numéro du contact est stocké dans le répertoire local, appuyez sur la touche programmable Envoyer pour composer le numéro.
	- Si plusieurs numéros du contact sont stockés dans le répertoire local, appuyez sur la touche programmable Envoyer pour afficher une liste de numéros.

Presse  $(\rightarrow)$  ou  $(\rightarrow)$  pour mettre en surbrillance le numéro souhaité.

Appuyez sur la touche programmable Envoyer pour composer le numéro.

## Recherche de contacts

Pour rechercher un contact dans l'annuaire local :

1. Appuyez sur la touche programmable Répertoire .

Le téléphone IP accède directement au répertoire local car seul le répertoire local est activé par défaut dans le répertoire.

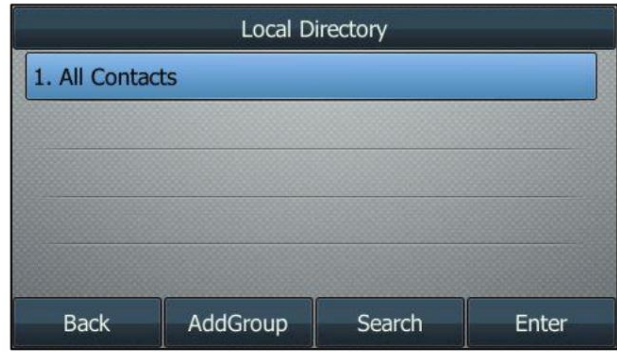

Si le répertoire local est supprimé du répertoire (voir Répertoire à la page 61), appuyez sur

Menu->Répertoire-> Répertoire local pour accéder au répertoire local.

2. Appuyez sur la touche programmable Rechercher .

3. Saisissez quelques caractères continus du nom du contact ou des numéros continus du

numéro de contact (numéro de bureau, de portable ou autre) à l'aide du clavier.

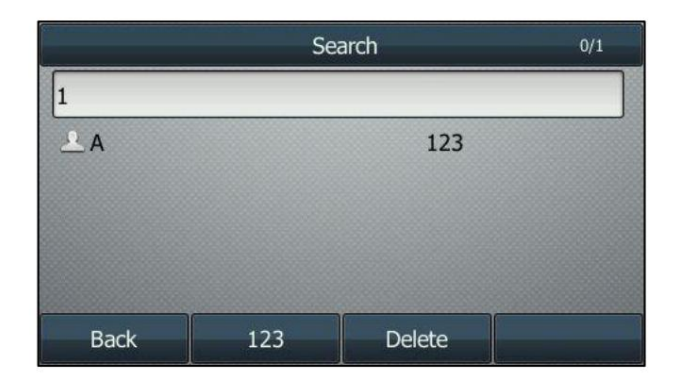

l'écran LCD. Vous pouvez composer à partir de la liste des résultats. Les contacts dont le nom ou le numéro de téléphone correspond aux caractères saisis apparaîtront sur

### Importer/Exporter des listes de contacts

Vous pouvez gérer le répertoire local de votre téléphone via l'interface utilisateur du téléphone ou l'interface utilisateur Web. Mais vous

ne pouvez importer ou exporter la liste de contacts que via l'interface utilisateur Web.

Pour importer un fichier de liste de contacts XML via l'interface utilisateur Web :

- 1. Cliquez sur Répertoire-> Répertoire local.
- 2. Cliquez sur Parcourir pour localiser un fichier de liste de contacts (le format de fichier doit être \*.xml) à partir de votre

système.

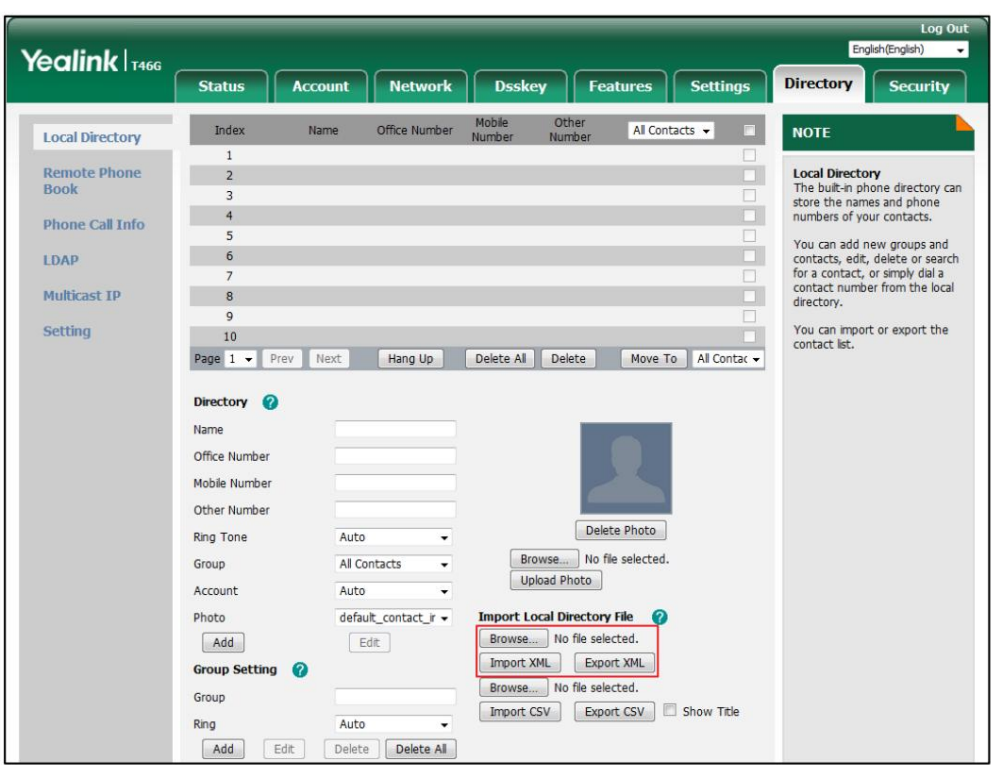

3. Cliquez sur Importer XML pour importer la liste de contacts.

L'interface utilisateur Web affiche le message « Le contact d'origine sera couvert, continuer ? ».

4. Cliquez sur OK pour terminer l'importation de la liste de contacts.

Pour importer un fichier de liste de contacts CSV via l'interface utilisateur Web :

- 1. Cliquez sur Répertoire-> Répertoire local.
- système. 2. Cliquez sur Parcourir pour localiser un fichier de liste de contacts (le format de fichier doit être \*.csv) à partir de votre
- 3. (Facultatif.) Cochez la case Afficher le titre .

du fichier CSV. Cela empêchera d'importer le titre des coordonnées qui se trouvent sur la première ligne

- 4. Cliquez sur Importer CSV pour importer la liste de contacts.
- 5. (Facultatif.) Cochez la case radio On dans le champ Del Old contact .

Il supprimera tous les contacts existants lors de l'importation de la liste de contacts.

6. (Facultatif.) Sélectionnez les informations de contact que vous souhaitez importer dans le répertoire local à partir de la liste déroulante d' Index.

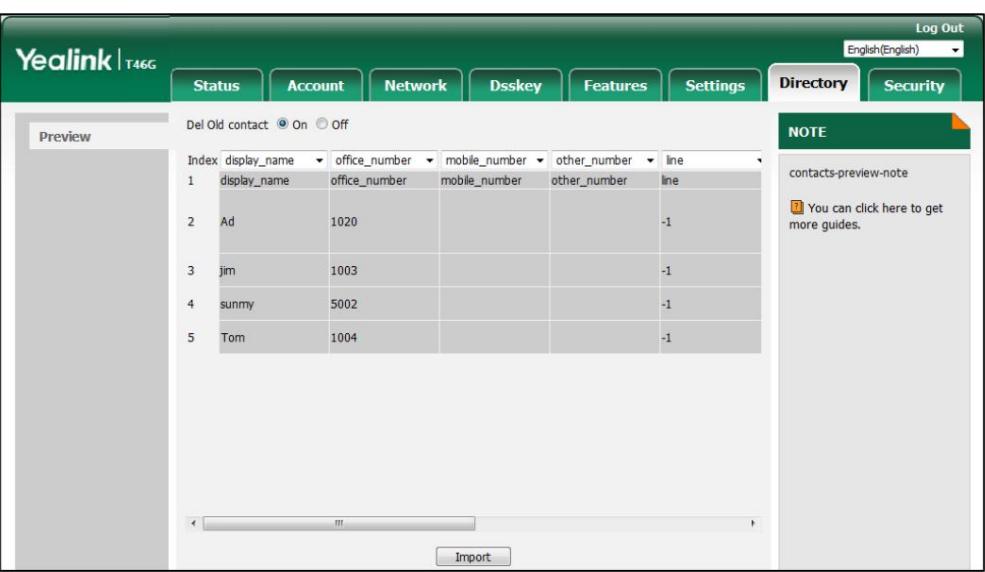

Au moins un élément doit être sélectionné pour être importé dans le répertoire local.

7. Cliquez sur Importer pour terminer l'importation de la liste de contacts.

Pour exporter une liste de contacts via l'interface utilisateur Web :

- 1. Cliquez sur Répertoire-> Répertoire local.
- 2. Cliquez sur Exporter XML (ou Exporter CSV).
- 3. Cliquez sur Enregistrer pour enregistrer la liste de contacts sur votre système local.

Note

L'importation/exportation de listes de contacts est disponible uniquement via l'interface utilisateur Web.

### Liste noire

rejeté automatiquement. L'annuaire téléphonique intégré peut stocker des noms et des numéros de téléphone pour une liste noire. Vous pouvez stocker jusqu'à 30 contacts, ajouter, modifier, supprimer ou rechercher un contact dans le répertoire de la liste noire, et même appeler un contact de l'annuaire de la liste noire. Les appels entrants provenant des contacts du répertoire de la liste noire seront

Pour ajouter manuellement un contact au répertoire de la liste noire :

1. Appuyez sur Menu->Répertoire->Liste noire.

2. Appuyez sur la touche programmable Ajouter .

3. Saisissez le nom et les numéros de bureau, de portable ou autres dans les champs correspondants.

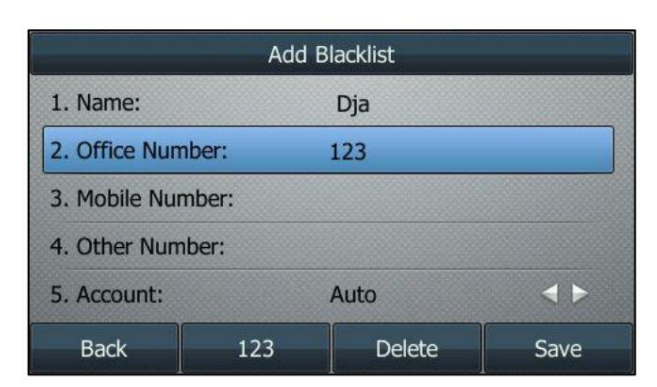

4. Appuyez sur ou  $\sqrt{ }$ , ou la touche programmable Changer pour sélectionner le compte souhaité dans la liste champ.

Si Auto est sélectionné, le téléphone utilisera le compte par défaut lors des appels vers le contact à partir du répertoire de la liste noire.

5. Appuyez sur la touche programmable Enregistrer pour accepter la modification ou sur la touche programmable Retour pour annuler.

Pour ajouter un contact au répertoire de la liste noire à partir du répertoire local :

1. Appuyez sur la touche programmable Répertoire .

Le téléphone IP accède directement au répertoire local car seul le répertoire local est activé dans

le répertoire par défaut.

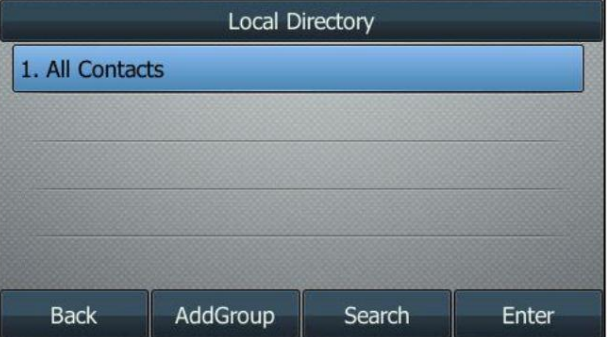

Si le répertoire local est supprimé du répertoire (voir Répertoire à la page 61), appuyez sur Menu->Répertoire-> Répertoire

local pour accéder au répertoire local.

2. Sélectionnez le groupe de contacts souhaité, puis appuyez sur la touche programmable Entrée .

Si le contact ne fait partie d'aucun groupe, sélectionnez Tous les contacts , puis appuyez sur la touche programmable Entrée .

3. Appuyez sur  $\left(\bullet\right)$  ou  $\left(\bullet\right)$  pour mettre en surbrillance le contact souhaité.

4. Appuyez sur la touche programmable Option , puis sélectionnez Ajouter à la liste noire dans la liste d'invites.

L'écran LCD affiche l'avertissement suivant :

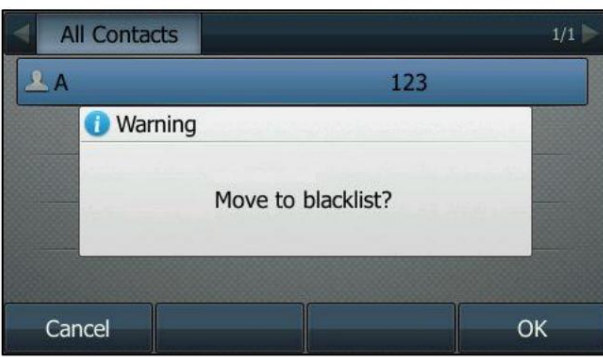

5. Appuyez sur la touche programmable OK pour accepter la modification.

Supprimer des contacts à la page 69, Passer des appels à des contacts à la page 72 et/ou Rechercher des Contacts à la page 73. Pour obtenir des instructions d'utilisation sur la modification, la suppression, l'appel et/ou la recherche de contacts dans le répertoire de la liste noire, reportez-vous au mode d'emploi de Modification des contacts à la page 68,

# Contacts mobiles

Vous pouvez synchroniser temporairement les contacts du téléphone mobile lors du couplage et de la connexion de votre téléphone IP à votre téléphone mobile compatible Bluetooth. Les contacts du téléphone mobile seront importés dans le répertoire des contacts mobiles de votre téléphone IP. Vous pouvez ajouter un contact au répertoire local ou au répertoire de liste noire à partir des contacts mobiles. Vous ne pouvez pas ajouter un contact au répertoire de contacts mobiles sur votre téléphone IP.

Pour plus d'informations, reportez-vous à Couplage et connexion du téléphone mobile compatible Bluetooth sur page 90.

Note

Si vous déconnectez le téléphone mobile compatible Bluetooth du téléphone IP ou désactivez le téléphone IP pour synchroniser les contacts du téléphone, le répertoire des contacts mobiles disparaîtra.

Pour ajouter un contact au répertoire local à partir du répertoire de contacts mobile :

- 1. Appuyez sur Menu->Répertoire-> Contacts mobiles.
- 2. Appuyez sur  $(\bullet)$  ou  $(\bullet)$  pour mettre en surbrillance le contact souhaité.

3. Appuyez sur la touche programmable Option , puis sélectionnez Ajouter aux contacts.

4. Modifiez les champs correspondants.

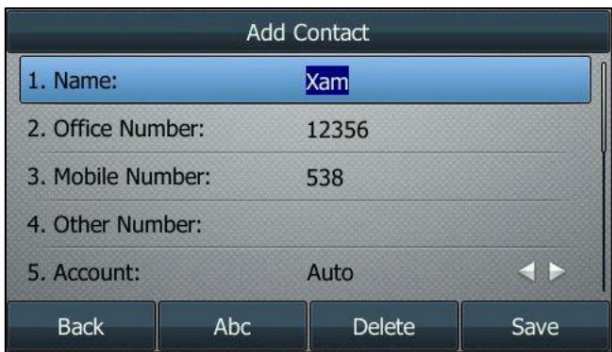

5. Appuyez sur la touche programmable Enregistrer pour accepter la modification.

L'entrée est enregistrée avec succès dans le répertoire local.

Pour ajouter un contact au répertoire de la liste noire à partir du répertoire des contacts mobiles :

- 1. Appuyez sur Menu->Répertoire-> Contacts mobiles.
- 2. Appuyez sur  $\begin{pmatrix} \end{pmatrix}$  ou  $\begin{pmatrix} \end{pmatrix}$  pour mettre en surbrillance le contact souhaité.
- 3. Appuyez sur la touche programmable Option , puis sélectionnez Ajouter à la liste noire.
- 4. Modifiez les champs correspondants.

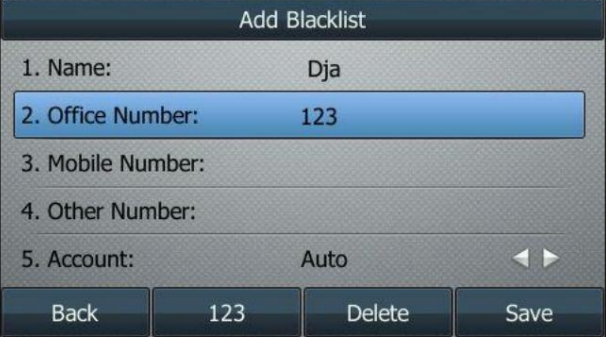

5. Appuyez sur la touche programmable Enregistrer pour accepter la modification.

L'entrée est enregistrée avec succès dans le répertoire de la liste noire.

Pour obtenir des instructions d'utilisation pour passer des appels et/ou rechercher des contacts dans le mobile

répertoire de contacts, reportez-vous aux instructions d'utilisation de Passer des appels aux contacts à la page 72 et/ou Rechercher

des contacts à la page 73.

Note

Le contact ajouté au répertoire local ou au répertoire de la liste noire ne disparaîtra pas après avoir déconnecté le téléphone mobile du téléphone IP.

Pour mettre à jour le répertoire des contacts mobiles :

- 1. Appuyez sur Menu->Répertoire-> Contacts mobiles.
- 2. Appuyez sur la touche programmable Option , puis sélectionnez Mettre à jour.

L'écran LCD affichera « Mise à jour, veuillez patienter… », vous devez autoriser le téléphone IP à synchroniser temporairement les contacts sur le téléphone mobile.

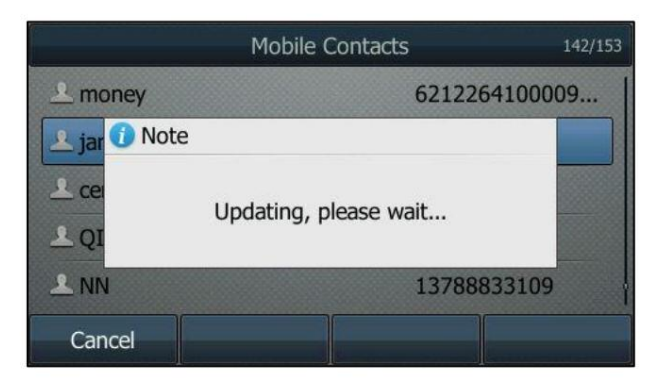

Après la mise à jour, les contacts que vous ajoutez, modifiez ou supprimez sur le téléphone mobile seront synchronisés

avec le répertoire de contacts mobiles.

Note

Si vous déconnectez le téléphone mobile du téléphone IP lorsque le téléphone IP met à jour le répertoire du téléphone mobile, l'écran LCD affichera « Échec du téléchargement des contacts mobiles ! » et le répertoire des contacts mobiles disparaîtra de la liste du répertoire du téléphone IP.

### Annuaire téléphonique à distance

Vous pouvez ajouter de nouveaux contacts au répertoire local, rechercher un contact ou simplement composer un numéro de

contact à partir du répertoire téléphonique distant.

Vous pouvez configurer votre nouveau téléphone pour accéder à jusqu'à 5 annuaires téléphoniques distants. Pour l'URL d'accès de

l'annuaire téléphonique distant, contactez votre administrateur système.

Pour obtenir des instructions d'utilisation sur la manière de passer des appels et/ou de rechercher des contacts dans le répertoire

téléphonique distant, reportez-vous aux instructions d'utilisation de Passer des appels aux contacts à la page 72 et/ou

Rechercher des contacts à la page 73.

### Configuration d'une URL d'accès

Pour configurer une URL d'accès à un annuaire téléphonique distant via l'interface utilisateur Web :

- 1. Cliquez sur Répertoire-> Répertoire téléphonique distant.
- 2. Saisissez l'URL d'accès dans le champ URL distante .
- 3. Entrez le nom dans le champ Nom d'affichage .
- 4. Entrez la période d'actualisation souhaitée dans le champ Intervalle de temps de mise à jour (secondes) .

La valeur par défaut est 21 600.

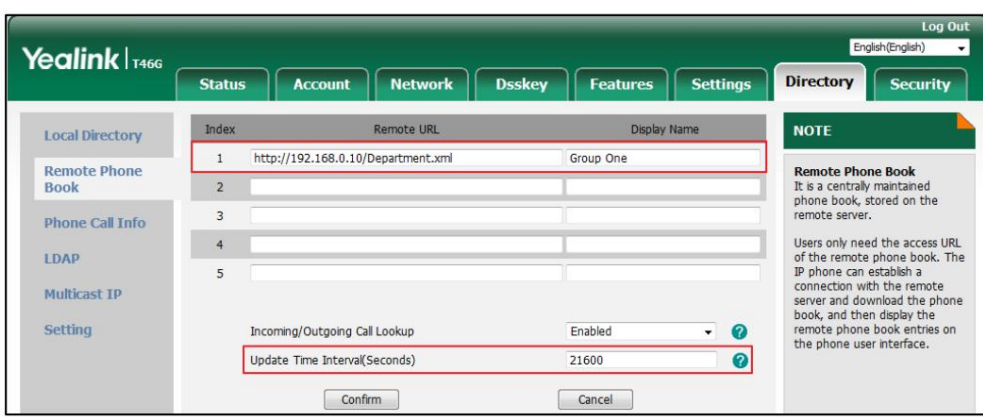

5. Cliquez sur Confirmer pour accepter la modification.

Note

Une URL d'accès à un annuaire téléphonique distant est configurable uniquement via l'interface utilisateur Web.

La taille d'un fichier d'annuaire téléphonique distant doit être inférieure à 1,5 Mo. Nous vous recommandons de télécharger moins de 5 000 contacts distants depuis le serveur distant.

### Accéder au répertoire téléphonique distant

Pour accéder à votre répertoire téléphonique distant via l'interface utilisateur du téléphone :

1. Appuyez sur Menu->Répertoire-> Répertoire téléphonique distant.

Si le répertoire téléphonique distant est ajouté au répertoire (voir Répertoire à la page 61), appuyez sur Répertoire->

Répertoire téléphonique distant pour accéder au répertoire téléphonique distant.

2. Sélectionnez le groupe distant souhaité, puis appuyez sur la touche programmable Entrée .

Le téléphone se connecte ensuite au répertoire téléphonique distant et procède à son chargement. Les contacts du répertoire

téléphonique distant sont affichés sur l'écran LCD.

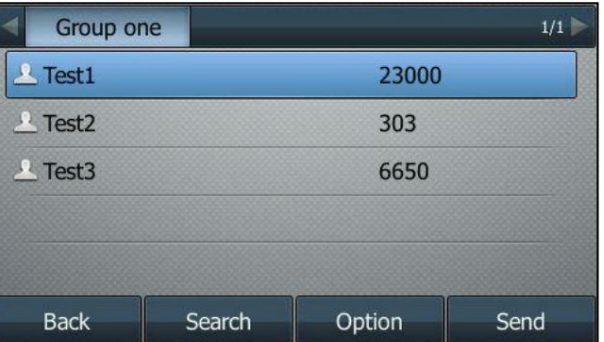

3. Appuyez sur la touche programmable Retour pour revenir à l'écran précédent.

Note

Une URL d'accès à un annuaire téléphonique distant est configurable uniquement via l'interface utilisateur Web.

### Recherche d'appels entrants/sortants

Vous pouvez permettre au téléphone de présenter l'identité de l'appelant/appelé stockée dans le répertoire téléphonique distant.

lorsque vous recevez/passez un appel.

Pour configurer la recherche d'appels entrants/sortants et l'intervalle de temps de mise à jour via l'utilisateur Web

interface:

1. Cliquez sur Répertoire-> Répertoire téléphonique distant.

2. Sélectionnez Activé dans la liste déroulante Recherche d'appels entrants/sortants.

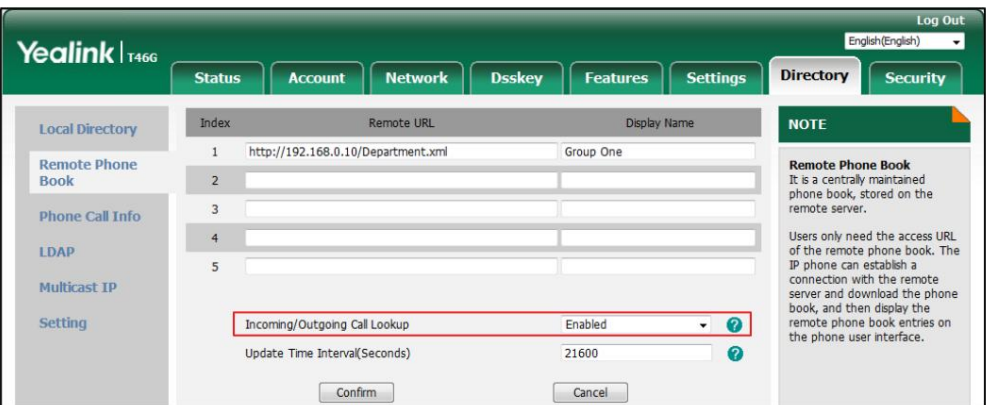

3. Cliquez sur Confirmer pour accepter la modification.

## Gestion de l'historique des appels

Le téléphone IP SIP-T46G conserve des listes d'historique d'appels des appels manqués, des appels passés et des appels reçus.

et appels renvoyés. Chaque liste d'historique d'appels prend en charge jusqu'à 100 entrées. Vous pouvez consulter l'historique des appels,

passer un appel, ajouter un contact ou supprimer une entrée de la liste de l'historique des appels.

La fonction d'enregistrement de l'historique est activée par défaut. Si vous ne souhaitez pas enregistrer l'historique des appels, vous pouvez désactiver la fonctionnalité.

#### Affichage des enregistrements de l'historique

Pour afficher l'historique des appels :

1. Appuyez sur la touche programmable Historique .

L'écran LCD affiche tous les enregistrements d'appels.

2. Appuyez sur ( ◀) ou ( ▶) pour basculer entre Tous les appels, Appels manqués, Appels passés, Appels reçus et appels renvoyés.

3. Appuyez sur  $(\rightarrow)$  ou  $(\rightarrow)$  pour sélectionner l'entrée souhaitée.

4. Appuyez sur la touche programmable Option , puis sélectionnez Détails dans la liste d'invites.

Les informations détaillées de l'entrée apparaissent sur l'écran LCD.

### Passer un appel à partir des enregistrements de l'historique

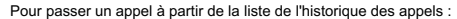

- 1. Appuyez sur la touche programmable Historique .
- 2. Appuyez sur ( ( ) ou ( ) pour basculer entre Tous les appels, Appels manqués, Appels passés, Appels reçus et appels renvoyés.
- 3. Appuyez sur  $\left(\bullet\right)$  ou  $\left(\bullet\right)$  pour sélectionner l'entrée souhaitée.
- 4. Appuyez sur la touche programmable Envoyer .

### Ajout d'un contact au répertoire local/liste noire

Pour ajouter un contact au répertoire local (ou au répertoire de la liste noire) à partir de la liste de l'historique des appels :

- 1. Appuyez sur la touche programmable Historique .
- 2. Appuyez sur ( ◀ ) ou ( ▶ ) pour basculer entre Tous les appels, Appels manqués, Appels passés, Appels reçus et appels renvoyés.
- 3. Appuyez sur  $(\rightarrow)$  ou  $(\rightarrow)$  pour sélectionner l'entrée souhaitée.
- 4. Appuyez sur la touche programmable Option , puis sélectionnez Ajouter aux contacts (ou Ajouter à la liste noire) dans la liste noire. liste d'invites.
- 5. Saisissez les valeurs souhaitées dans les champs correspondants.
- 6. Appuyez sur la touche programmable Enregistrer .

Pour plus d'informations sur l'annuaire local et/ou la liste noire, reportez-vous à Annuaire local à la page 63

et/ou Liste noire à la page 76.

### Suppression d'enregistrements d'historique

Pour supprimer une entrée de la liste de l'historique des appels :

1. Appuyez sur la touche programmable Historique .

2. Appuyez sur ( ◀ ) ou ( ▶ ) pour basculer entre Tous les appels, Appels manqués, Appels passés, Appels reçus et appels renvoyés.

3. Appuyez sur  $(\rightarrow)$  ou  $(\rightarrow)$  pour sélectionner l'entrée souhaitée.

4. Appuyez sur la touche programmable Supprimer .

Pour supprimer toutes les entrées de la liste de l'historique des appels :

- 1. Appuyez sur la touche programmable Historique .
- 2. Appuyez sur ( ◀ ) ou ( ▶ ) pour basculer entre Tous les appels, Appels manqués, Appels passés, Appels reçus et appels renvoyés.
- 3. Appuyez sur la touche programmable Option , puis sélectionnez Supprimer tout dans la liste d'invites.
- 4. Appuyez sur la touche programmable OK .

L'écran LCD demande « Supprimer tous les enregistrements d'appels ? ».

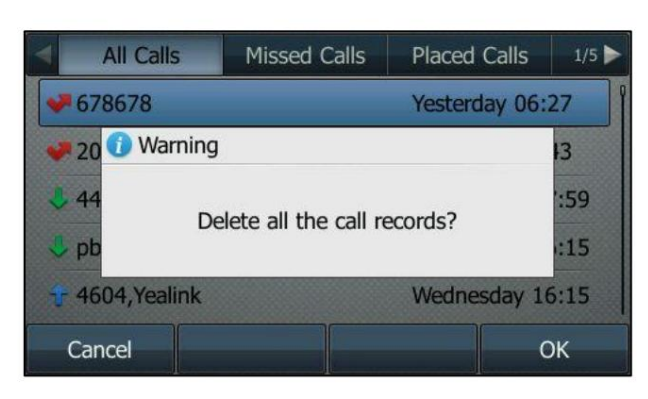

5. Appuyez sur la touche programmable OK pour confirmer la suppression ou sur la touche programmable Annuler pour annuler.

### Désactivation de l'enregistrement de l'historique

Pour désactiver l'enregistrement de l'historique via l'interface utilisateur du téléphone :

1. Appuyez sur Menu->Fonctions->Autres->Général.

2. Appuyez sur ( ( ) ou ( ) ) ou la touche programmable Changer pour sélectionner Désactivé dans l' historique. champ. ou  $\left( \rightarrow \right)$ 

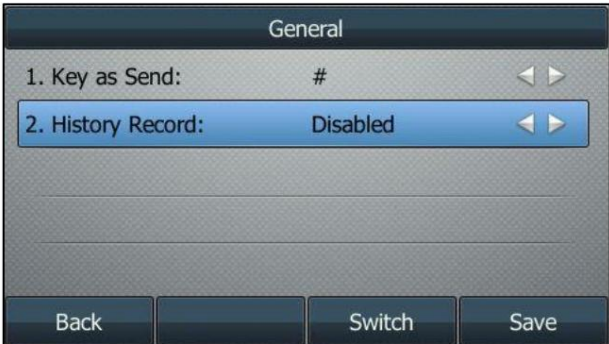

3. Appuyez sur la touche programmable Enregistrer pour accepter la modification ou sur la touche programmable Retour pour annuler.

### Rechercher la liste des sources dans la numérotation

Vous pouvez rechercher un contact dans les listes souhaitées lorsque le téléphone est sur l'écran de numérotation. Les listes peuvent être l'annuaire local, l'historique, l'annuaire téléphonique distant et LDAP.

LDAP est désactivé par défaut. Pour plus d'informations, contactez votre administrateur système.

Pour configurer la liste des sources de recherche lors de la numérotation via l'interface utilisateur Web :

1. Cliquez sur Répertoire->Paramètres.

2. Dans le bloc Rechercher la liste des sources dans la numérotation , sélectionnez la liste souhaitée dans la colonne Désactivé.

Note

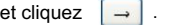

La liste sélectionnée apparaît dans la colonne Activé .

- 3. Répétez l'étape 2 pour ajouter d'autres listes à la colonne Activé .
- 4. Pour supprimer une liste de la colonne Activé , sélectionnez la liste souhaitée puis cliquez sur

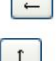

.

5. Pour ajuster l'ordre d'affichage de la liste activée, sélectionnez la liste souhaitée et cliquez sur ou  $\vert \vert$   $\vert$  .

L'écran LCD affichera les résultats de la recherche dans l'ordre ajusté.

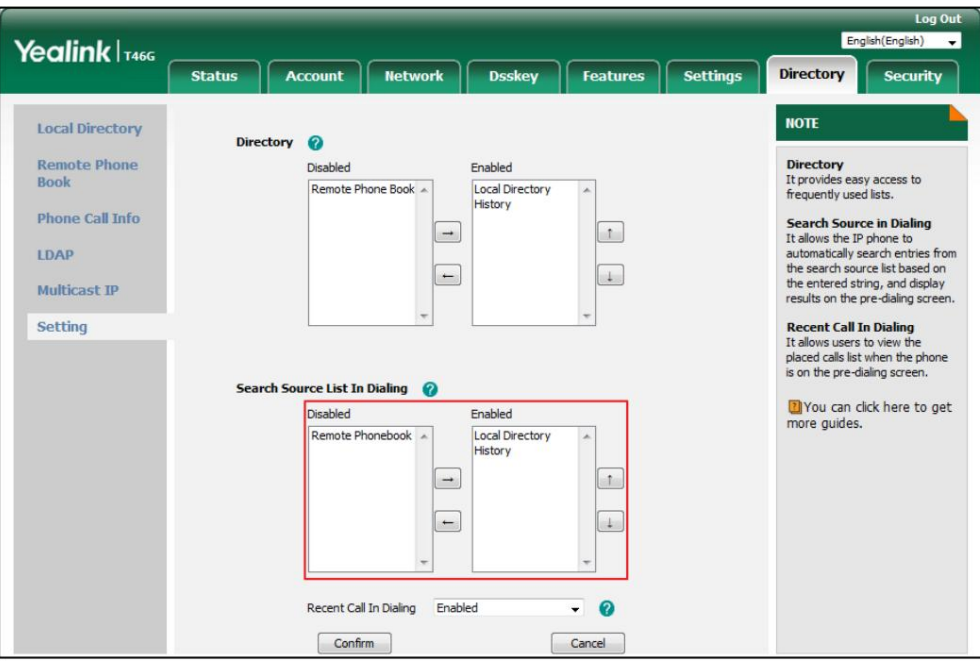

6. Cliquez sur Confirmer pour accepter la modification.

#### Note

La liste des sources de recherche lors de la numérotation est configurable via l'interface utilisateur Web uniquement.

Pour rechercher une entrée dans les listes de sources de recherche activées :

- 1. Décrochez le combiné, appuyez sur la touche Haut-parleur ou appuyez sur la touche Ligne.
- 2. Saisissez quelques caractères continus du nom de l'entrée ou des chiffres continus du nom de l'entrée.

numéro de téléphone (numéro de bureau, de portable ou autre) à l'aide du clavier.

Les entrées dans les listes de sources de recherche activées dont le nom ou le numéro de téléphone correspond aux caractères saisis apparaîtront sur l'écran LCD. Vous pouvez appuyer ou  $\left(\bullet\right)$  faire défiler vers

l'entrée souhaitée, puis appelez cette entrée.

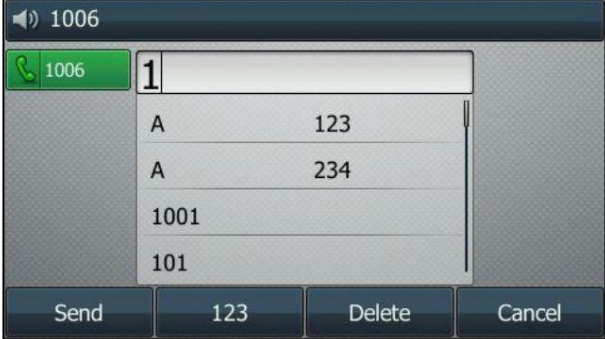

## Personnalisations du système

### Utilisation du casque

Si vous souhaitez utiliser un casque filaire, connectez physiquement votre casque au téléphone et activez le mode casque pour l'utiliser. Pour plus d'informations sur la connexion physique d'un casque, reportez-vous à

Installation du téléphone à la page 22.

Si vous souhaitez utiliser un casque sans fil, insérez le dongle USB Bluetooth dans le port USB situé à l'extrémité.

88. l'arrière du téléphone IP. Pour plus d'informations sur l'utilisation d'un casque Bluetooth, reportez-vous à Bluetooth à la page

Cette section fournit une introduction à l'utilisation d'un casque filaire.

Si un casque Bluetooth et un casque filaire sont connectés, seul le casque Bluetooth peut être utilisé. Note

> Pour utiliser un casque, assurez-vous que le mode casque est activé. Contactez votre administrateur système pour plus d'informations.

### Activation/Désactivation du mode casque

Pour activer le mode casque :

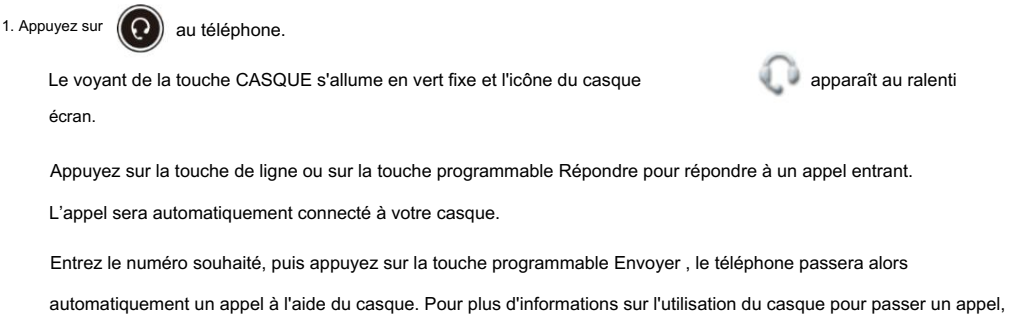

Pour désactiver le mode casque :

1. Appuyez sur  $(Q)$  encore une fois au téléphone.

Le voyant de la touche CASQUE s'éteint et l'icône du casque

disparaît de l'écran de veille.

### Casque avant

Vous pouvez utiliser le casque en priorité lorsque la fonction de priorité au casque est activée. Cette fonctionnalité est particulièrement

utile pour les utilisateurs de casque permanents ou à temps plein.

Pour activer le casque avant via l'interface utilisateur Web :

1. Cliquez sur Fonctionnalités-> Informations générales.

2. Sélectionnez Activé dans la liste déroulante de Headphone Prior.

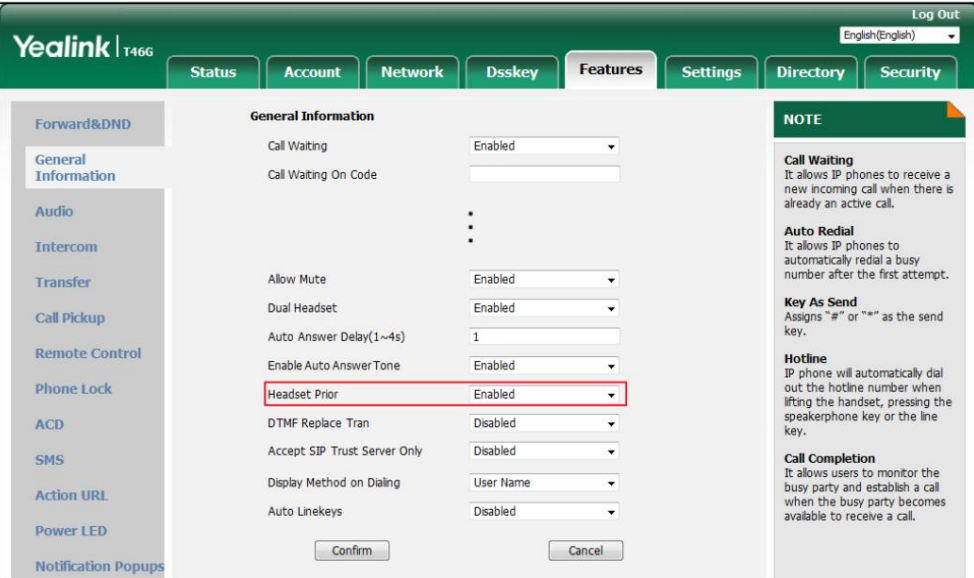

3. Cliquez sur Confirmer pour accepter la modification.

Pour utiliser le casque au préalable, vous devez activer le mode casque au préalable :

1. Connectez physiquement le casque.

2. Appuyez sur pour activer le mode casque.

Note

Si le mode casque préalable est activé, le mode casque ne sera pas désactivé tant que vous n'appuierez pas à nouveau sur la touche HEADSET .

Si le mode casque avant est désactivé, le mode casque peut être désactivé en appuyant sur la touche Haut-parleur ou sur la touche CASQUE .

Le casque Prior est configurable via l'interface utilisateur Web uniquement.

### Double casque

Vous pouvez utiliser deux casques lorsque la fonction double casque est activée. Pour utiliser cette fonctionnalité, vous devez

connecter physiquement les casques respectivement à la prise casque et à la prise combiné. Une fois le téléphone

se connecte à un appel, le casque connecté à la prise casque aura des capacités full-duplex, tandis que celui connecté à la prise combiné ne pourra qu'écouter.

Pour activer le double casque via l'interface utilisateur Web :

1. Cliquez sur Fonctionnalités-> Informations générales.

2. Sélectionnez Activé dans la liste déroulante Double casque.

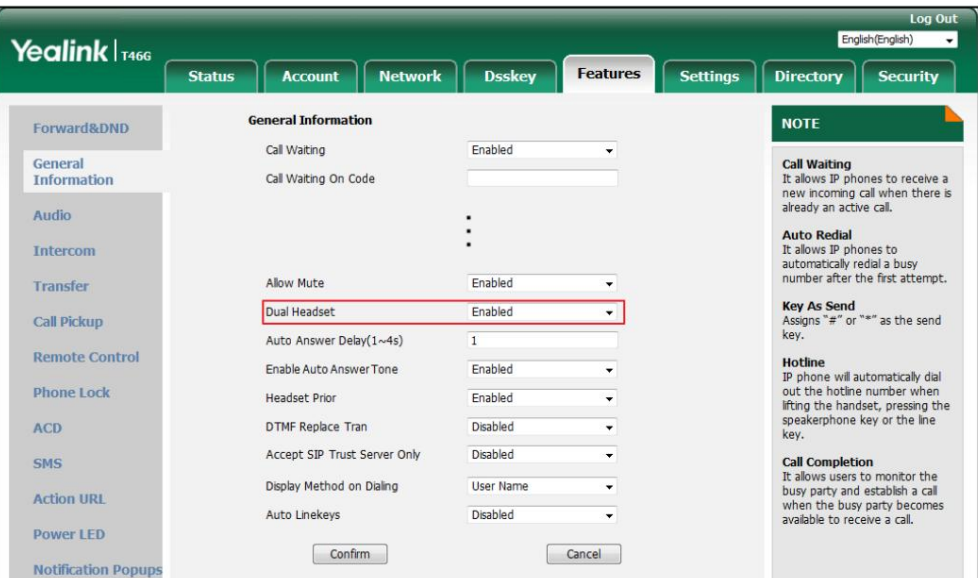

3. Cliquez sur Confirmer pour accepter la modification.

Le double casque est configurable via l'interface utilisateur Web uniquement.

# **Bluetooth**

Note

Le téléphone IP SIP-T46G prend en charge Bluetooth. Bluetooth permet des connexions sans fil à faible

bande passante dans un rayon de 10 mètres (32 pieds). Les meilleures performances se situent dans les 1 à 2 mètres (3 à 6 pieds).

Vous pouvez activer/désactiver le mode Bluetooth sur le téléphone, puis coupler et connecter le périphérique Bluetooth (casque Bluetooth ou téléphone mobile compatible Bluetooth) avec votre téléphone. Si vous connectez votre téléphone mobile compatible Bluetooth au téléphone IP, vous pouvez synchroniser le

contacts mobiles vers le téléphone IP. Vous pouvez numériser et coupler jusqu'à 60 appareils Bluetooth avec votre téléphone. Cependant, un seul appareil peut être connecté à la fois. Vous pouvez également déconnecter et supprimer votre appareil Bluetooth du téléphone.

**Note** 

Assurez-vous que le dongle USB Bluetooth est correctement connecté au port USB à l'arrière du téléphone IP. Pour plus d'informations, reportez-vous à Installation du téléphone à la page 22.

Tous les téléphones mobiles ne prennent pas en charge cette fonction. Contactez votre administrateur système pour plus d'informations.

Le périphérique Bluetooth se déconnectera de votre téléphone dans les scénarios suivants :

Désactivez le mode Bluetooth du téléphone IP.

Connectez un autre appareil Bluetooth au téléphone IP.

Désactivez le mode Bluetooth du périphérique Bluetooth.

La distance entre l'appareil Bluetooth et le téléphone IP est hors de portée de 10 mètres.

### Activation du mode Bluetooth

automatiquement. Lorsque vous insérez le dongle USB Bluetooth BT40 dans le port USB à l'arrière du téléphone IP, l'écran LCD affiche le message « L'adaptateur Bluetooth est ajouté, vous analysez les appareils Bluetooth en ce moment ? Vous pouvez appuyer sur la touche programmable OK pour activer directement le mode Bluetooth, puis scanner les appareils Bluetooth.

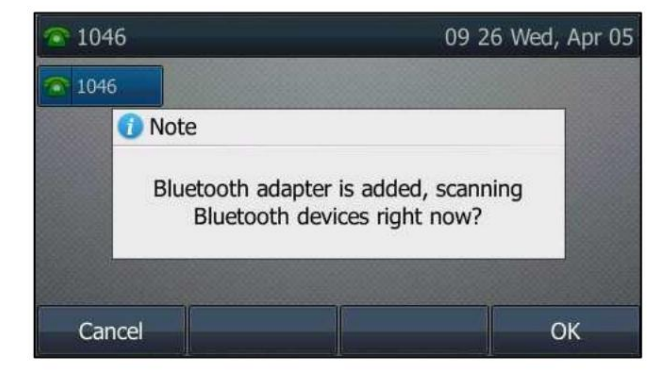

Pour activer le mode Bluetooth via l'interface utilisateur du téléphone :

1. Appuyez sur Menu->Basique->Bluetooth.

2. Appuyez sur  $(1)$ ou  $(*)$ , ou la touche programmable Switch pour sélectionner On dans le champ Bluetooth .

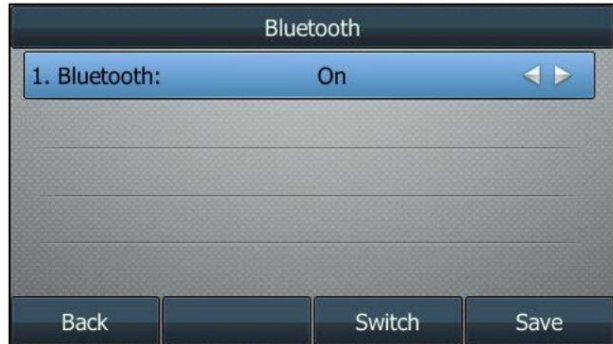

3. Appuyez sur la touche programmable Enregistrer pour accepter la modification.

L'écran LCD affiche l'icône Bluetooth

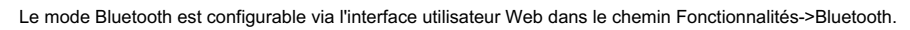

.

 $|\mathcal{X}|$ 

## Couplage et connexion du casque Bluetooth

que le casque Bluetooth est détectable. Pour plus d'informations, reportez-vous à la documentation Avant de coupler un casque Bluetooth, vérifiez l'indicateur sur le casque Bluetooth pour vous assurer

du fabricant du casque Bluetooth.

Pour appairer et connecter votre casque Bluetooth à votre téléphone IP :

- 1. Appuyez sur Menu->Basique->Bluetooth.
- 2. Activez le mode Bluetooth.
- 3. Appuyez sur la touche programmable Rechercher pour rechercher les appareils Bluetooth.

Le téléphone procède à l'analyse des appareils Bluetooth locaux. Une fois la numérisation terminée, le

téléphone affichera les appareils Bluetooth disponibles sur l'écran LCD.

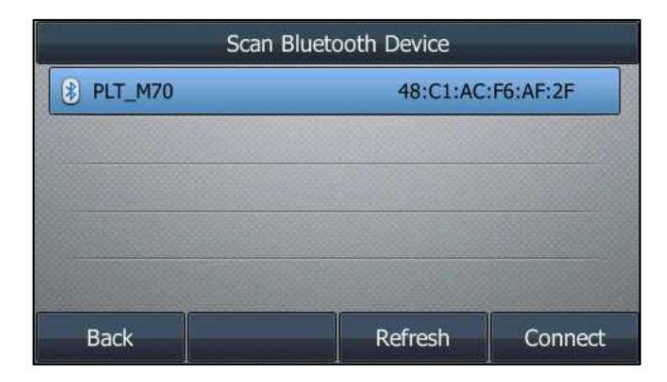

4. Sélectionnez le casque Bluetooth souhaité, puis appuyez sur la touche programmable Connecter .

icône <u>Sanapparaît</u> sur l'écran LCD. Le casque Bluetooth est alors automatiquement connecté à votre téléphone IP. Le Bluetooth

et répondre aux appels. Pour plus d'informations, reportez-vous à la documentation du casque Bluetooth fabricant. Une fois le casque Bluetooth couplé et connecté, vous pouvez utiliser le casque Bluetooth pour placer

### Couplage et connexion du téléphone mobile compatible Bluetooth

Avant de coupler un téléphone mobile compatible Bluetooth, vérifiez le mode Bluetooth sur le découvrable. téléphone mobile compatible Bluetooth pour vous assurer que le téléphone mobile compatible Bluetooth est

Pour coupler et connecter le téléphone mobile compatible Bluetooth avec votre téléphone :

- 1. Appuyez sur Menu->Basique->Bluetooth.
- 2. Activez le mode Bluetooth.

3. Appuyez sur la touche programmable Scan pour rechercher le téléphone mobile compatible Bluetooth.

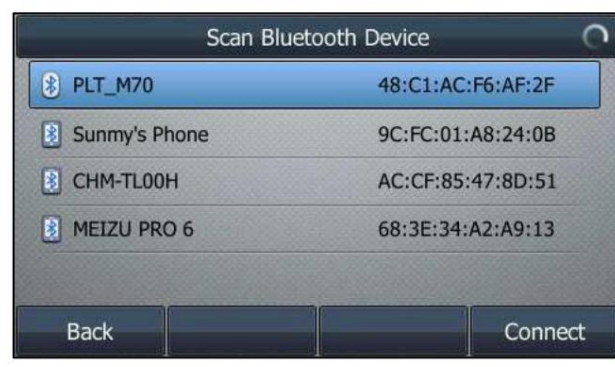

4. Appuyez sur  $(a)$  ou  $(\bullet)$  pour sélectionner le téléphone mobile compatible Bluetooth souhaité dans la liste Bluetooth liste des appareils.

5. Appuyez sur la touche programmable Connecter pour connecter le téléphone mobile à votre téléphone IP.

Le téléphone IP demandera le mot de passe de connexion sur l'écran LCD, comme indiqué ci-dessous :

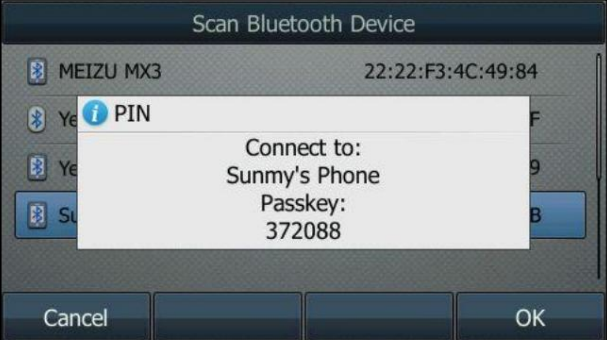

6. Assurez-vous que votre téléphone mobile affiche le même mot de passe, puis appuyez sur la touche logicielle OK.

clé sur le téléphone mobile et le téléphone IP.

Ensuite, le téléphone IP vous demandera « Voulez-vous synchroniser temporairement les contacts du téléphone ? ».

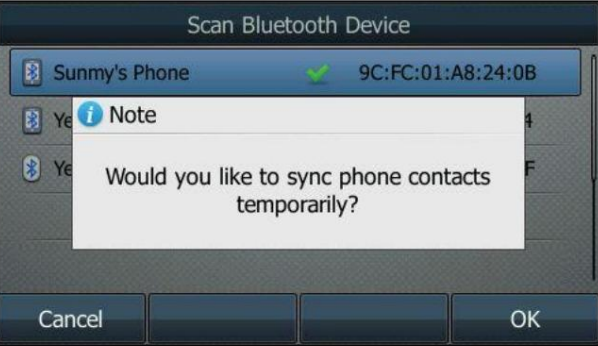

7. (Facultatif.) Appuyez sur la touche programmable OK pour activer la fonction de synchronisation des contacts mobiles et l'adresse IP.

appuyez sur la touche programmable Annuler , vous pouvez également activer manuellement la fonction de synchronisation des contacts mobiles sur le téléphone IP. Pour plus d'informations, reportez-vous à Synchronisation des contacts mobiles avec le téléphone IP à la page 92. Le téléphone synchronisera temporairement les contacts mobiles ou appuyez sur la touche programmable Annuler pour désactiver fonction de synchronisation des contacts mobiles et le téléphone IP ne synchronisera pas les contacts mobiles. Si tu

Si vous activez la fonction de synchronisation des contacts mobiles, vous devez également autoriser le téléphone IP à

synchroniser temporairement les contacts sur le téléphone mobile.

Une fois la connexion réussie, l'icône

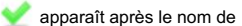

Téléphone mobile compatible Bluetooth.

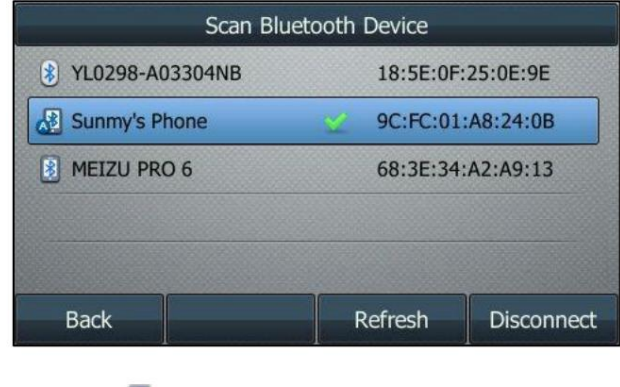

### Synchronisation des contacts mobiles avec le téléphone IP

L'icône Bluetooth s'affiche sur la barre d'état.

Si vous désactivez la fonction de synchronisation des contacts mobiles lorsque vous associez et connectez le téléphone mobile compatible Bluetooth au téléphone IP (voir Couplage et connexion du téléphone mobile compatible Bluetooth), vous devez activer la fonction de synchronisation des contacts mobiles. manuellement lorsque vous souhaitez synchroniser les contacts mobiles avec le téléphone IP.

Pour activer manuellement la fonctionnalité de synchronisation des contacts mobiles :

1. Appuyez sur Menu->Basique->Bluetooth-> Périphérique Bluetooth couplé.

2. Appuyez sur la touche programmable Option , puis sélectionnez Détails dans la liste d'invites.

3. Appuyez sur  $(4)$  OU  $(*)$  pour sélectionner Activé dans le champ Synchronisation des contacts mobiles .

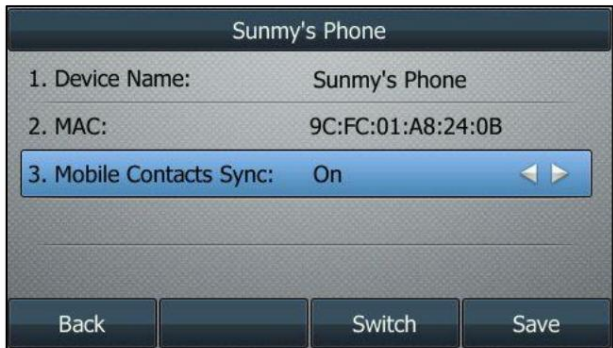

4. Appuyez sur la touche programmable Enregistrer pour accepter la modification.

Vous devez autoriser le téléphone IP à synchroniser temporairement les contacts sur le téléphone mobile d'abord, puis le répertoire des contacts mobiles apparaîtra dans la liste du répertoire du téléphone IP.

Pour afficher vos contacts mobiles sur le téléphone IP :

1. Appuyez sur Menu->Répertoire-> Contacts mobiles.

Les contacts du téléphone mobile s'afficheront dans la liste des contacts mobiles.

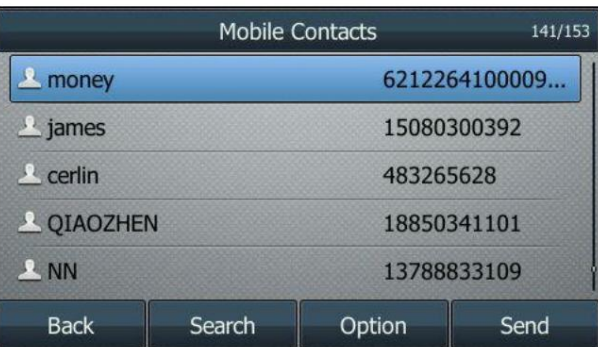

Pour obtenir des instructions d'utilisation sur l'ajout de contacts au répertoire local/liste noire à partir du répertoire de contacts mobiles, la mise à jour du répertoire de contacts mobiles ou la passation d'appels et la recherche de contacts dans le répertoire de contacts mobiles, reportez-vous aux instructions d'utilisation de Contacts mobiles à la page 78.

### Affichage des informations sur le périphérique Bluetooth

Pour afficher les informations sur le périphérique Bluetooth :

1. Appuyez sur Menu->Basique->Bluetooth-> Périphérique Bluetooth couplé.

L'écran LCD affiche une liste des appareils Bluetooth appairés et connectés.

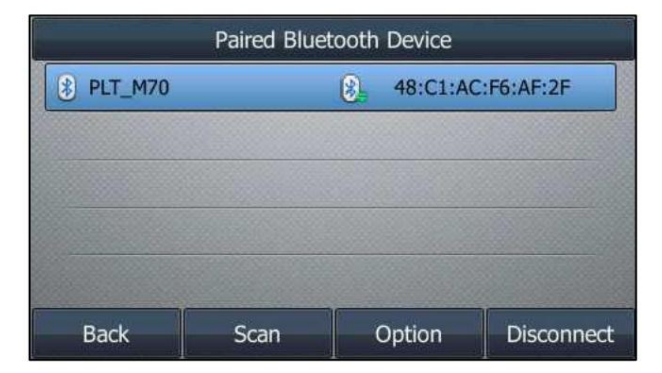

2. Sélectionnez les appareils Bluetooth souhaités.

informations sur les appareils : 3. Appuyez sur la touche programmable Option , puis sélectionnez Détails dans la liste d'invites pour afficher le Bluetooth.

Nom de l'appareil : le nom des appareils Bluetooth.

MAC : l'adresse MAC des appareils Bluetooth.

Synchronisation des contacts mobiles : synchronisation des contacts mobiles lorsque Bluetooth est activé

le téléphone portable est connecté.

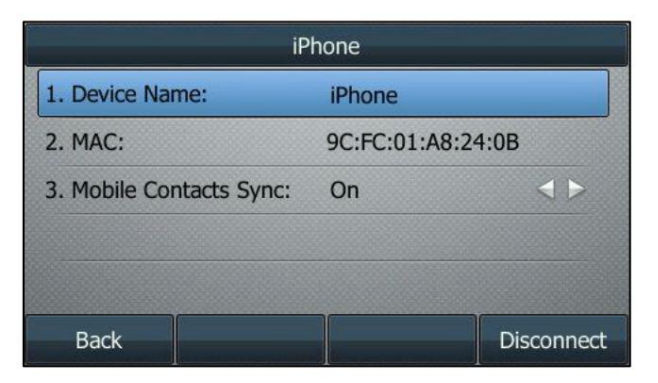

Modification des informations sur l'appareil

Pour modifier les informations sur l'appareil via l'interface utilisateur du téléphone :

1. Appuyez sur Menu->Basique->Bluetooth->Modifier les informations de mon appareil.

édité. L'écran LCD affiche le nom de l'appareil et l'adresse MAC. L'adresse MAC ne peut pas être

2. Saisissez le nom souhaité dans le champ Nom du périphérique .

Le nom de l'appareil par défaut est « Yealink T46G ».

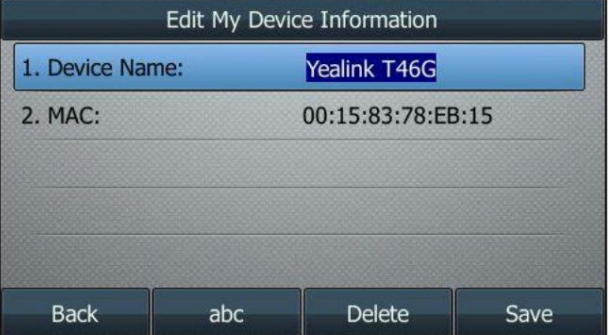

3. Appuyez sur la touche programmable Enregistrer pour accepter la modification ou sur la touche programmable Retour pour annuler.

Le nom du périphérique Bluetooth préconfiguré s'affichera dans la liste de numérisation des autres appareils.

#### Déconnexion du périphérique Bluetooth

Vous pouvez déconnecter le périphérique Bluetooth de votre téléphone. Après avoir déconnecté le périphérique Bluetooth, il restera toujours couplé et sera affiché dans la liste des périphériques Bluetooth couplés . Vous pourrez ainsi le reconnecter facilement à votre téléphone IP.

Pour déconnecter votre casque Bluetooth de votre téléphone :

1. Appuyez sur Menu->Basique->Bluetooth-> Périphérique Bluetooth associé.

- 2. Sélectionnez le périphérique Bluetooth connecté.
- 3. Appuyez sur la touche programmable Déconnecter .
Le périphérique Bluetooth est déconnecté. Pour le reconnecter à votre téléphone IP, appuyez sur la touche programmable Connecter .

### Suppression du périphérique Bluetooth couplé

Vous pouvez supprimer votre appareil Bluetooth de votre téléphone. Lorsque vous supprimez le périphérique Bluetooth, il disparaît

de la liste des périphériques Bluetooth couplés . Pour le reconnecter à votre téléphone IP,

vous devez le scanner et le reconnecter.

Pour supprimer votre appareil Bluetooth de votre téléphone :

1. Appuyez sur Menu->Basique->Bluetooth-> Périphérique Bluetooth associé.

- 2. Sélectionnez le périphérique Bluetooth que vous souhaitez supprimer.
- 3. Appuyez sur la touche programmable Option , puis sélectionnez Supprimer dans la liste d'invites.

L'écran LCD affiche l'avertissement suivant « Supprimer l'élément sélectionné ? ».

4. Appuyez sur la touche programmable OK pour confirmer la suppression ou sur la touche programmable Annuler pour annuler.

Note

Vous pouvez également supprimer tous les appareils en appuyant sur la touche programmable Option , puis en sélectionnant Supprimer tout. Pour plus d'informations, reportez-vous aux étapes ci-dessus.

Si vous ne parvenez pas à connecter correctement un appareil Bluetooth au téléphone, nous vous recommandons de supprimer le casque Bluetooth de la liste des appareils Bluetooth couplés (si elle existe) avant de le coupler.

### Désactiver le mode Bluetooth

Pour désactiver le mode Bluetooth via l'interface utilisateur du téléphone :

1. Appuyez sur Menu->Basique->Bluetooth.

2. Appuyez sur  $( \bullet )$  ou  $( \bullet )$ , ou la touche programmable Switch pour sélectionner Off dans le champ Bluetooth .

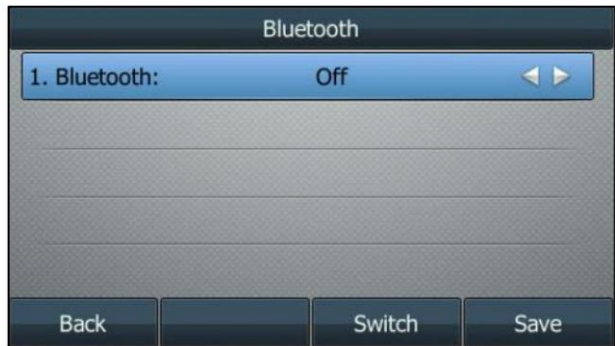

3. Appuyez sur la touche programmable Enregistrer pour accepter la modification.

L'icône Bluetooth

disparaît du téléphone.

Le casque Bluetooth ne sera plus connecté, mais il sera toujours appairé. Lorsque vous activez à nouveau le mode

Bluetooth, le casque Bluetooth couplé apparaîtra dans la liste Jumelé.

Liste des appareils Bluetooth .

Le mode Bluetooth est configurable via l'interface utilisateur Web dans le chemin Fonctionnalités->Bluetooth.

## Clés DSS

clés. Il existe trois types de touches DSS : les touches de ligne, les touches programmables et les touches externes. Les détails seront introduits dans ce qui suit. Le téléphone IP SIP-T46G prend en charge 27 touches de ligne et 13 touches programmables

#### Touches de ligne

Vous pouvez attribuer des fonctionnalités prédéfinies aux touches de ligne. Vous pouvez également définir une étiquette pour une fonction de touche de ligne qui apparaîtra sur l'écran LCD. Les touches de ligne vous permettent d'accéder rapidement à des fonctionnalités telles que le rappel et la messagerie vocale. Les LED des touches de ligne indiqueront l'état surveillé lorsque les touches de ligne Le type de clé par défaut de la touche de ligne 17-27 est N/A, ce qui indique que cette touche de ligne ne fournit aucune fonctionnalité jusqu'à la configuration. se voient attribuer des fonctionnalités particulières, telles que BLF. Le type de touche par défaut des touches de ligne 1 à 16 est Ligne.

Pour attribuer une fonctionnalité à une touche de ligne via l'interface utilisateur du téléphone :

- 1. Appuyez sur Menu->Fonctions-> Touches DSS.
- 2. Sélectionnez la touche de ligne souhaitée, puis appuyez sur la touche programmable Entrée .
- 3. Sélectionnez le type de clé souhaité dans le champ Type .
- 4. (Facultatif.) Sélectionnez le type d'événement clé souhaité dans le champ Type de clé .
- 5. (Facultatif.) Sélectionnez la ligne souhaitée dans le champ ID de compte .
- 6. (Facultatif.) Saisissez la chaîne qui apparaîtra sur l'écran LCD dans le champ Étiquette .
- 7. (Facultatif.) Saisissez la valeur correspondante dans le champ Valeur .
- 8. (Facultatif.) Saisissez la valeur correspondante dans le champ Extension .
- 9. Appuyez sur la touche programmable Enregistrer pour accepter la modification ou sur la touche programmable Retour pour annuler.

La touche de ligne est configurable via l'interface utilisateur Web sur le chemin Dsskey->Line Key.

Note

Lorsque le téléphone est inactif, vous pouvez également appuyer longuement sur la touche de ligne pour le configurer directement sur le téléphone.

Personnaliser votre téléphone

Vous pouvez attribuer des fonctionnalités à 27 touches de ligne. Ces 27 touches de lignes sont indiquées sur trois pages. Lorsque vous attribuez une fonctionnalité aux touches de ligne situées dans les touches de ligne 1 à 10, les étiquettes des touches de ligne sont indiquées sur la première page. La figure suivante montre un exemple :

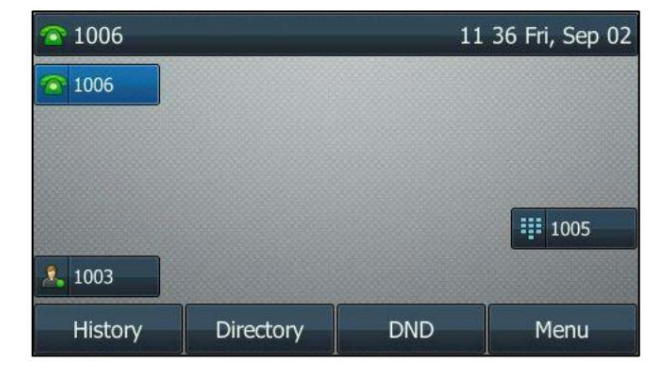

10-18 sont indiqués sur la deuxième page, et les étiquettes des touches de ligne 19-27 sont indiquées sur la troisième page. La touche de ligne en bas à droite est utilisée pour changer de page. La figure suivante montre un exemple : Lorsque vous attribuez une fonctionnalité à la touche de ligne située dans la touche de ligne 11 à 27, l'étiquette de la touche de ligne

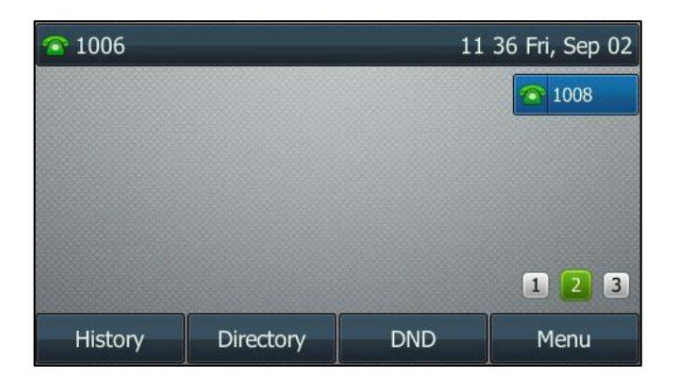

Le tableau suivant répertorie les icônes de page :

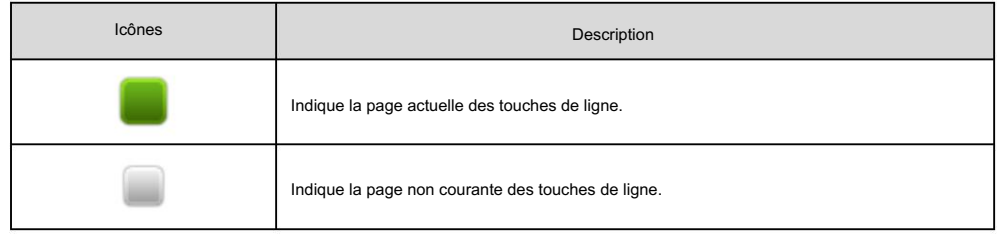

Conseils pour les pages

Vous pouvez utiliser la fonction d'astuces de page pour activer l'icône de page et le voyant de la touche de changement de page pour indiquer différents statuts. Cette fonctionnalité est désactivée par défaut.

Le tableau suivant répertorie les icônes de page pour indiquer différents statuts :

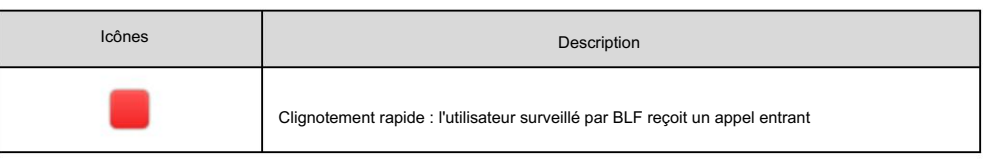

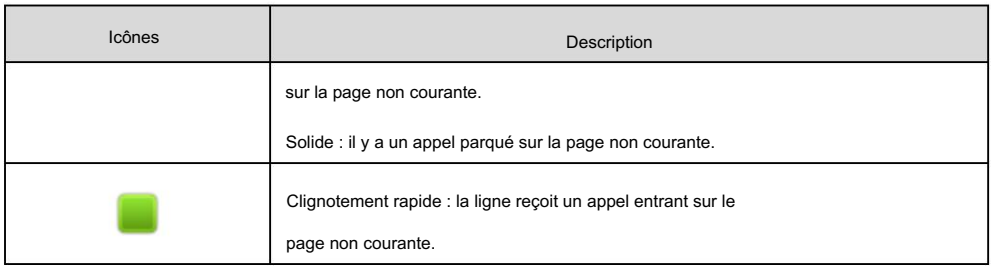

Pour plus d'informations sur l'état du voyant de la touche de changement de page, reportez-vous aux instructions relatives aux voyants à la page 9.

Pour configurer l'icône de la page pour indiquer l'état via l'interface utilisateur Web :

1. Cliquez sur Dsskey->Line Key.

2. Sélectionnez Activé dans la liste déroulante Activer les astuces de page.

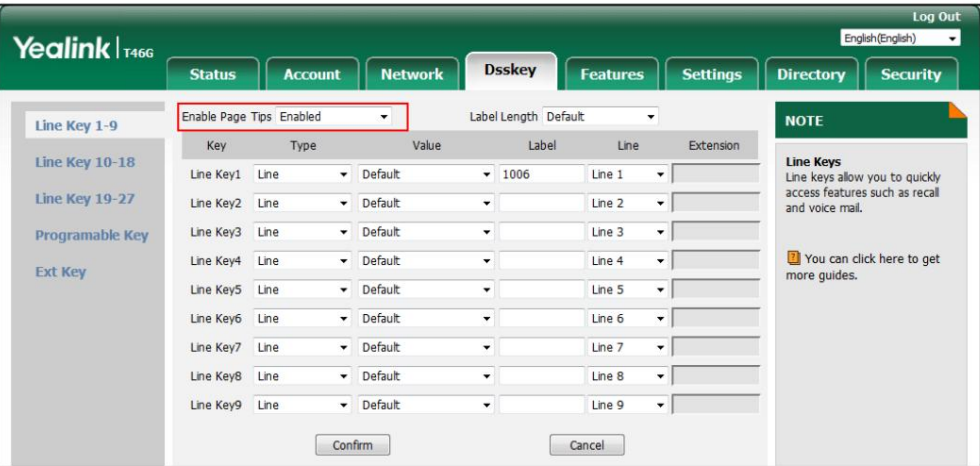

3. Cliquez sur Confirmer pour accepter la modification.

Note Les fonctionnalités d'astuces de page sont configurables via l'interface utilisateur Web uniquement.

#### Longueur de l'étiquette

la longueur de l'étiquette dépasse la longueur maximale d'affichage, le téléphone n'affichera que le premier Vous pouvez spécifier des étiquettes pour certaines fonctionnalités clés, qui seront affichées sur l'écran LCD inactif. Si

quelques personnages. Vous pouvez configurer le téléphone pour afficher plus de caractères via la fonction de longueur d'étiquette.

Milieu de gamme :

Étendu: La figure suivante montre un exemple d'affichage d'étiquette lorsque la fonction de longueur d'étiquette est définie sur

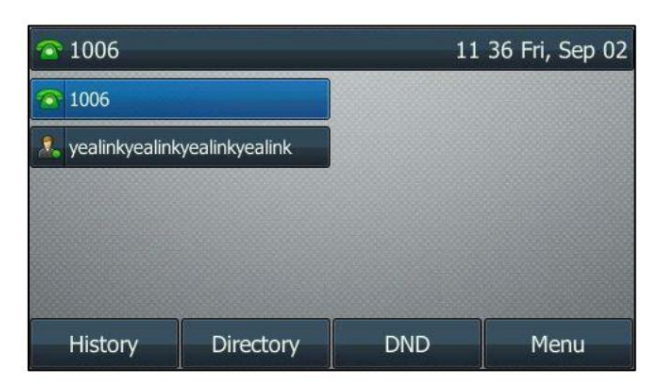

La figure suivante montre un exemple d'affichage d'étiquette lorsque la fonction de longueur d'étiquette est définie sur

 $\bigcirc$  1006 11 36 Fri, Sep 02  $\widehat{\bullet}$  1006 vealinkyeal... Directory **DND** History Menu

La figure suivante montre un exemple d'affichage d'étiquette lorsque la fonction de longueur d'étiquette est définie sur Défaut:

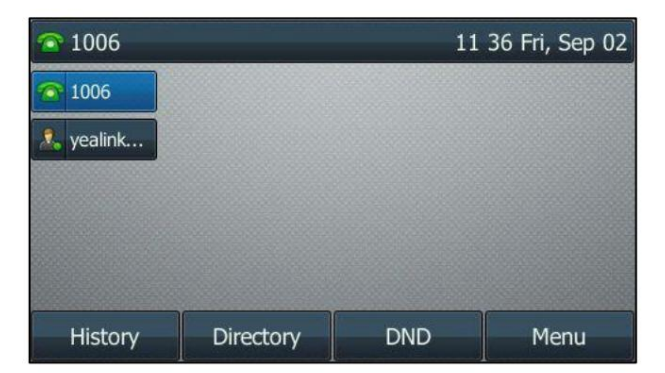

Pour configurer la longueur de l'étiquette via l'interface utilisateur Web :

- 1. Cliquez sur Dsskey->Line Key.
- 2. Sélectionnez la valeur souhaitée dans la liste déroulante Longueur de l'étiquette.

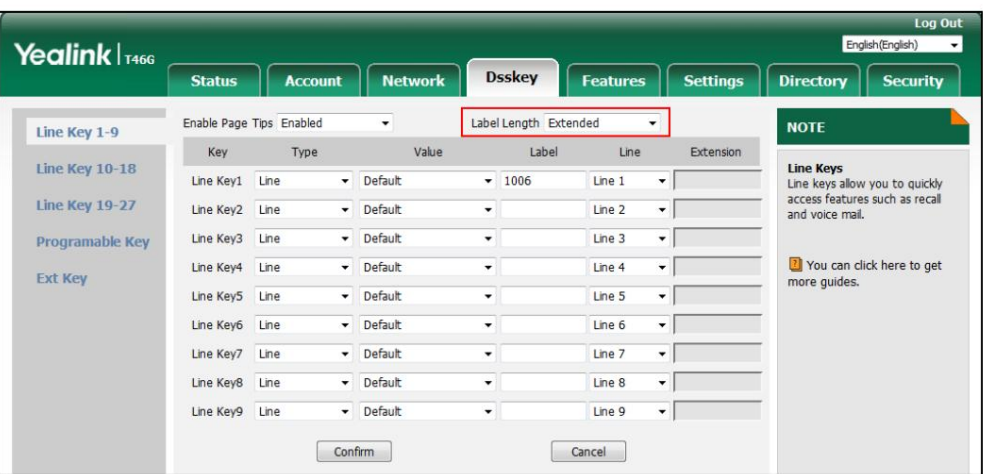

3. Cliquez sur Confirmer pour accepter la modification.

Note

Les fonctionnalités de longueur d'étiquette sont configurables via l'interface utilisateur Web uniquement.

#### Principales caractéristiques de la ligne

Les principales caractéristiques de la ligne sont expliquées en détail dans les sous-chapitres suivants :

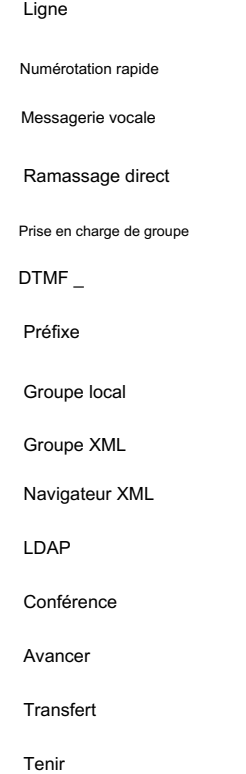

Écran LCD) Zéro contact Type (ligne) Compt (le compte auquel cette fonctionnalité sera appliquée) Si vous sélectionnez Verrouiller dans le champ Valeur , les touches de ligne situées à la même position sur l'autre page se verront automatiquement attribuer une fonction de ligne avec un verrou renseigné dans le champ Valeur . Cette fonctionnalité s'applique uniquement aux touches de ligne 1 à 9. Ensuite, vous pouvez utiliser cette clé sur chaque page. Si vous sélectionnez Par défaut dans le champ Valeur , vous ne pouvez utiliser cette clé que sur la page actuelle. Vous pouvez utiliser cette fonction clé pour accélérer la composition des numéros fréquemment utilisés ou difficiles à appeler. Verrouillage du téléphone Étiquette (étiquette de clé affichée sur le Utilisation : appuyez sur la touche de composition abrégée pour composer le numéro spécifié dans le champ Valeur , à l'aide de la touche compte sélectionné dans le champ ID de compte . souviens-toi. Tapez (SpeedDial) Qpamptecompte auquel cette fonctionnalité sera appliquée) Écran LCD) Doubler Utilisation : Lorsque le téléphone reçoit un appel entrant, le voyant de la touche Ligne clignote en vert : Messagerie vocale appel en attente. Elle fonctionne de la même manière qu'une touche de ligne dure. SMS 2. Appuyez sur la touche Ligne pour passer un nouvel appel et l'appel actif est mis en attente. 3. Appuyez à nouveau sur la touche Ligne pour reprendre l'appel en attente. Écoute en groupe Dépendances : Étiquette (étiquette de clé affichée sur le URL Annuaire Numérotation abrégée Valeur (le numéro que vous souhaitez composer) Pour les fonctionnalités non répertoriées ci-dessus, reportez-vous à Fonctions d'appel de base à la page 121 et à Fonctions téléphoniques avancées à la page 167. Pour plus d'informations, contactez votre administrateur système. Valeur (par défaut/verrouillage) Dépendances : 1. Appuyez sur la touche Ligne pour accepter l'appel entrant. MDN Vous pouvez utiliser cette fonction clé pour accepter des appels entrants, mettre des appels actifs en attente ou reprendre un appel. Vous pouvez utiliser cette fonctionnalité clé pour connecter rapidement la messagerie vocale. Pour plus d'informations, reportez-vous à Voix

Courrier à la page 221.

## Machine Translated by Google

Guide de l'utilisateur du téléphone IP SIP-T46G

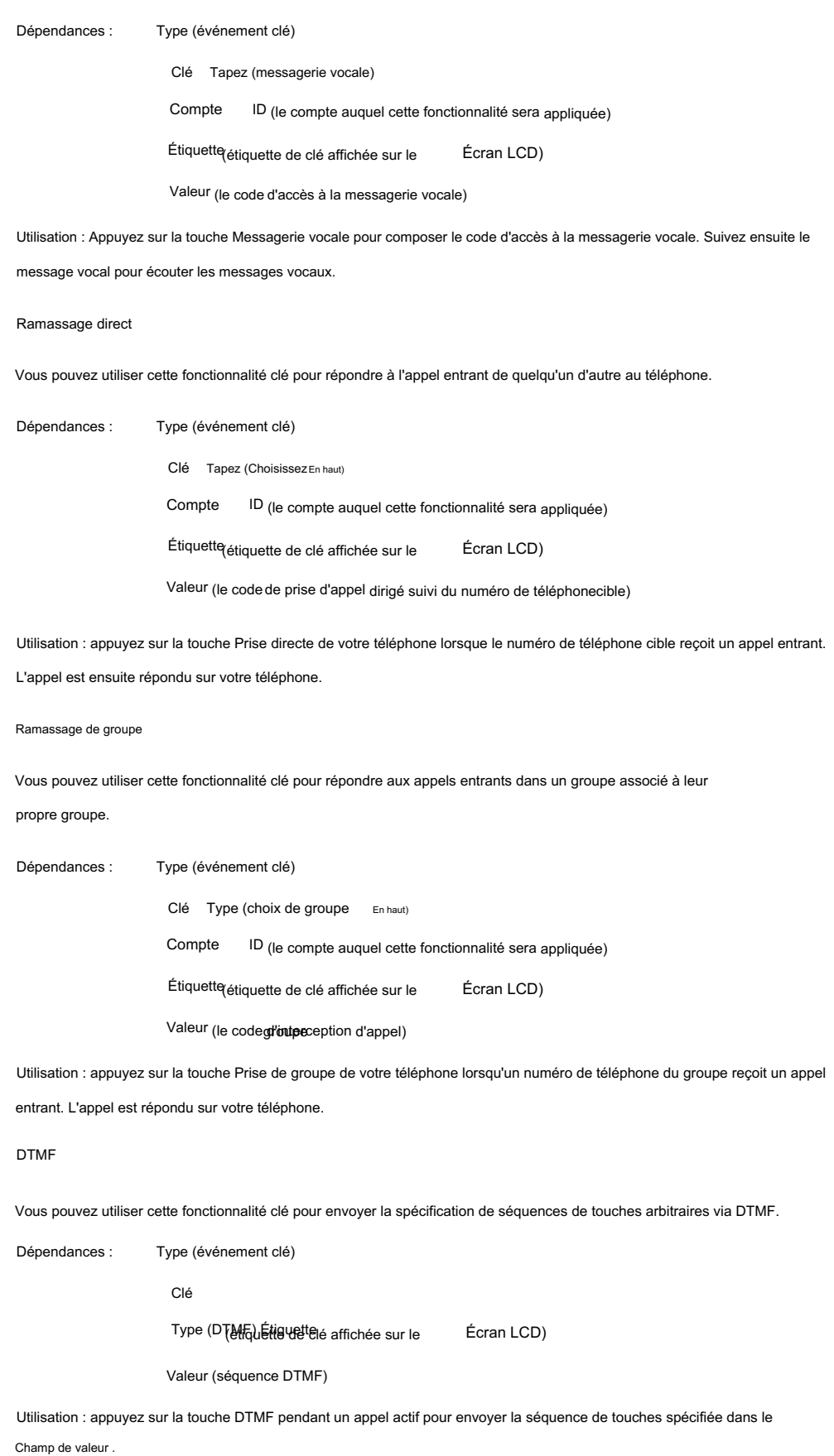

Note

La séquence DTMF ne peut contenir que « 0-9 », « \* », « # » et « AE ».

102

## Valeur (la pour URL d'accès Tapez (groupe XML) Nom du répetoire <sub>le nom du groupe distant auquel vous souhaitez accéder à distance</sub> Type (événement clé) Vous pouvez utiliser cette fonctionnalité clé pour accéder rapidement à un groupe de contacts dans le répertoire local. Pour plus d'informations, reportez-vous à Répertoire local à la page 63. Utilisation : appuyez sur la touche Groupe local pour accéder au groupe de contacts spécifié dans le groupe local. Dépendances : Groupe XML Clé Type (Préfixe) Type (événement clé) l'annuaire téléphonique est configuré) Étiquettqétiquette de clé affichée sur le Vous pouvez utiliser cette fonctionnalité clé pour accéder rapidement Type (événement clé) Type (groupe local) Clé numéro de préfixe) Groupe local (l'accès) nom du groupe de contacts que vous souhaitez Clé Tapez (navigateur XML) Utilisation : Appuyez sur la touche Groupe XML pour accéder au groupe distant spécifié dans le Répertoire Clé Utilisation : appuyez sur la touche Préfixe lorsque le téléphone est inactif, le téléphone entrera alors dans l'écran de numérotation et affichera le numéro de préfixe que vous avez spécifié dans le champ Valeur . Vous pouvez saisir les chiffres restants, puis composer un numéro. Vous pouvez utiliser cette fonctionnalité clé pour ajouter un numéro de préfixe spécifié avant le numéro composé. Étiquette étiquette de clé affichée sur le Navigateur XML Écran LCD) Dépendances : Groupe local Vous pouvez utiliser cette fonctionnalité clé pour accéder rapidement à un navigateur XML. Le navigateur XML vous permet de créer des services personnalisés qui répondent à vos exigences fonctionnelles sur le serveur. Vous pouvez personnaliser des applications pratiques, telles que la météo, les informations boursières, la recherche Google, etc. Écran LCD) navigateur XML) Type (événement clé) Dépendances : Étiquette étiquette de clé affichée sur le champ. Écran LCD) Étiquette étiquette de clé affichée sur le Dépendances : Préfixe Valeur (la Écran LCD) Champ de nom .

Utilisation : Appuyez sur la touche Navigateur XML pour accéder au navigateur XML spécifié dans le champ Valeur .

#### LDAP

Vous pouvez utiliser cette fonctionnalité clé pour accéder rapidement à un écran de recherche LDAP.

```
Type (événement clé)
Dépendances :
```
Clé Type (LDAP)

Étiquette (étiquette de clé affichée sur le Écran LCD)

#### Usage:

1. Appuyez sur la touche LDAP pour accéder à l'écran de recherche LDAP.

2. Saisissez quelques caractères continus du nom du contact ou des numéros continus du

numéro de contact à l'aide du clavier.

Les contacts dont le nom ou le numéro de téléphone correspond aux caractères saisis apparaîtront sur l'écran LCD.

Note

Note

LDAP est désactivé par défaut. Pour plus d'informations, contactez votre administrateur système.

#### Conférence

Vous pouvez utiliser cette fonctionnalité clé pour organiser une conférence téléphonique. Pour plus d'informations, reportez-

vous à Conférence à la page 151.

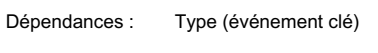

Clé Type (conférence)

Étiquette (étiquette de clé affichée sur le Écran LCD)

Valeur (le numéro auquel vous souhaitéz àjouter la conférence)

Utilisation : appuyez sur la touche Conférence pendant un appel actif pour établir une conférence avec le numéro spécifié dans le champ Valeur .

Si le champ Valeur reste vide, la touche Conférence fonctionne de la même manière que la touche programmable Conférence pendant un appel.

#### Avant

Vous pouvez utiliser cette fonctionnalité clé pour transférer un appel entrant vers quelqu'un d'autre. Pour plus d'informations,

reportez-vous à Renvoi d'appel à la page 139.

Dépendances : Type (événement clé)

Clé Tapez (avant)

Étiquette (étiquette de clé affichée sur le Écran LCD)

Valeur (le numéro auquel vous souhaitez transférer)

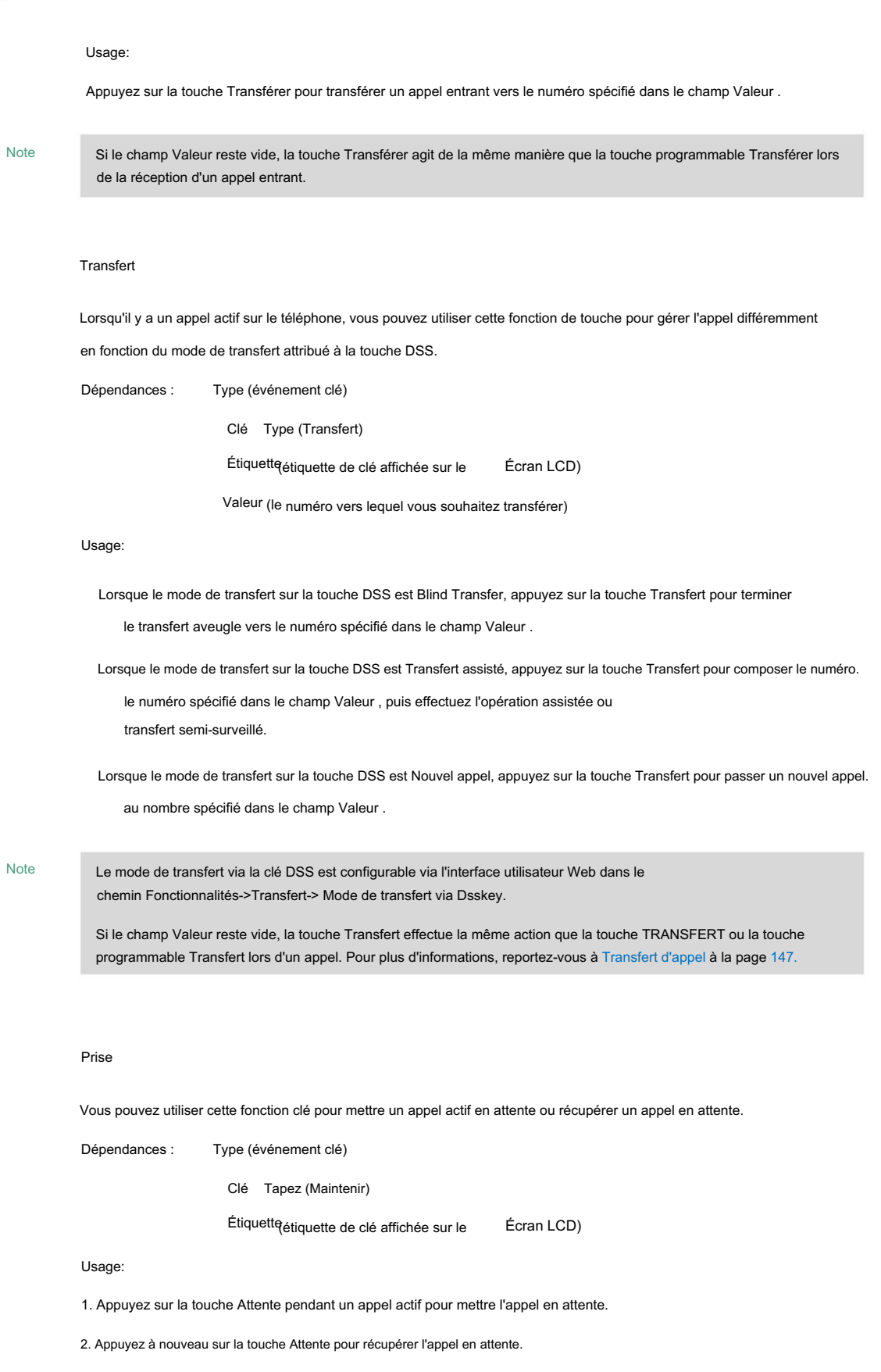

### MDN

Vous pouvez utiliser cette fonctionnalité clé pour activer ou désactiver le NPD. Vous pouvez également utiliser cette

fonctionnalité clé pour accéder à l'écran personnalisé NPD. Pour plus d'informations, reportez-vous à Ne pas déranger (NPD) à la page

#### 134.

Dépendances : Type (événement clé)

Clé

Étiquette de che clé de caffichée sur le Écran LCD)

Usage:

Lorsque NPD est en mode téléphone :

1. Appuyez sur la touche NPD pour activer NPD.

2. Appuyez à nouveau sur la touche NPD pour désactiver NPD.

Lorsque le NPD est en mode personnalisé :

1. Appuyez sur la touche NPD pour accéder à l'écran NPD personnalisé. Vous pouvez activer ou désactiver le NPD pour un ou tous les comptes.

Note

Lorsque NPD est activé, la LED de la touche NPD s'allumera en vert fixe et les appels entrants seront automatiquement rejetés.

#### SMS

Vous pouvez utiliser cette fonctionnalité clé pour accéder rapidement aux messages texte. Pour plus d'informations, reportez-vous à Court Service de messages (SMS) à la page 233.

Dépendances : Type (événement clé)

Clé

Type (S**M§) Étit⊎ ett**eclé affichée sur le Écran LCD)

Utilisation : Appuyez sur la touche SMS lorsque le téléphone est inactif pour accéder aux messages texte.

#### Écoute en groupe

Vous pouvez utiliser cette fonction clé pour activer simultanément les modes Haut-parleur et Combiné/Casque. Il convient aux conversations de groupe dans lesquelles plusieurs personnes sont présentes à une extrémité. Vous pouvez parler et écouter via le combiné/casque, tandis que les autres

à proximité ne peut écouter que via le haut-parleur.

Type (événement clé) Dépendances :

Type (écoute de groupe) Clé

Étiquett@étiquette de clé affichée sur le Écran LCD)

Usage:

1. Lors d'un appel, appuyez sur la touche Ecoute de groupe pour activer le mode d'écoute de groupe.

Vous pouvez alors parler et écouter via le combiné/le casque, pendant que d'autres personnes à votre écoute.

Le côté ne peut écouter que via le haut-parleur en même temps.

2. Appuyez à nouveau sur la touche d'écoute de groupe pour désactiver le mode d'écoute de groupe.

Zéro contact

Vous pouvez utiliser cette fonctionnalité clé pour configurer rapidement les paramètres de provisionnement automatique et de réseau.

Dépendances : Type (événement clé)

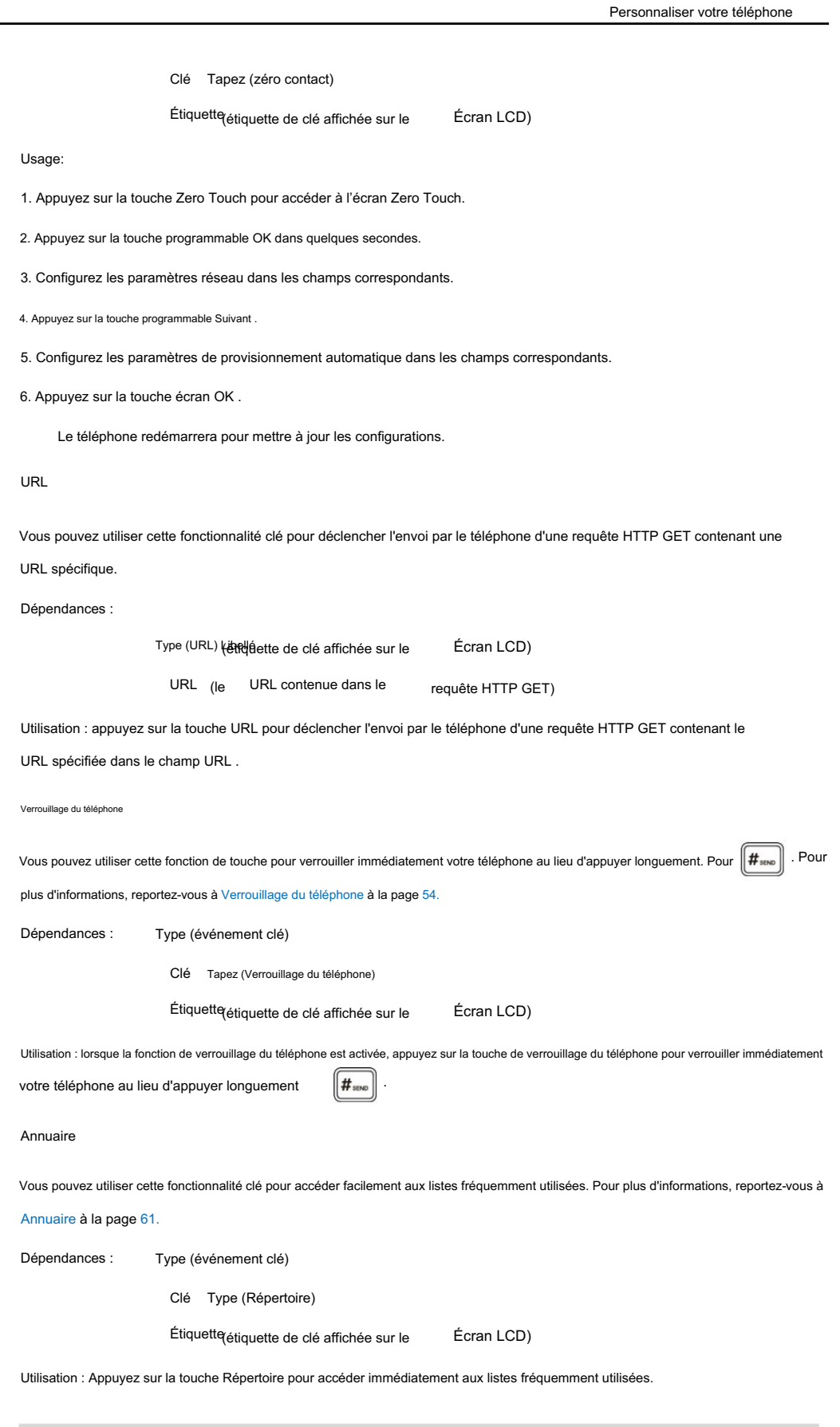

Note

La touche Répertoire remplit la même fonction que la touche programmable Répertoire lorsque le téléphone est inactif.

### Touches programmables

Vous pouvez personnaliser les touches programmables, les touches de navigation et les touches de fonction.

Pour personnaliser les touches programmables via l'interface utilisateur Web :

- 1. Cliquez sur Dsskey->Clé programmable.
- 2. Personnalisez les fonctionnalités spécifiques de ces clés.

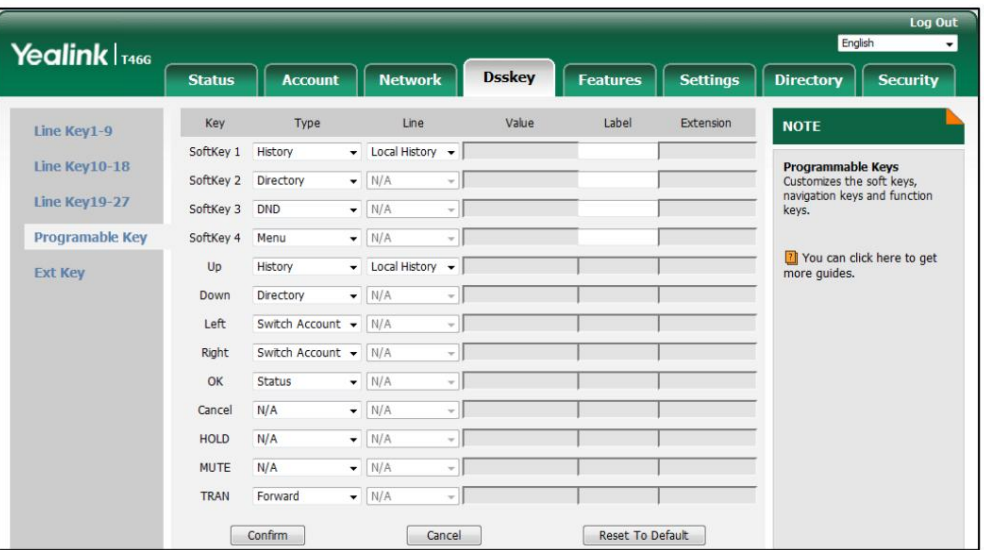

3. (Facultatif.) Saisissez la chaîne qui apparaîtra sur l'écran LCD dans le champ Étiquette .

L'étiquette est configurable uniquement lors de la personnalisation de SoftKey (1-4).

4. Cliquez sur Confirmer pour accepter la modification.

Note

Les touches programmables sont configurables via l'interface utilisateur Web uniquement.

La touche MUTE ne peut pas être personnalisée lorsque la fonction de maintien du silence est activée. Pour plus d'informations, contactez votre administrateur système.

Vous pouvez cliquer sur Réinitialiser les paramètres par défaut pour réinitialiser les paramètres personnalisés aux valeurs par défaut.

Vous pouvez ensuite appuyer sur les touches du téléphone pour exécuter les fonctionnalités que vous avez configurées.

Par exemple:

Changer de compte

Vous pouvez utiliser cette fonctionnalité clé pour modifier le compte par défaut.

En haut) Dépendances : Type (Changer de compte

Compte par défaut. Utilisation : appuyez sur la touche Changer de compte vers le haut pour faire défiler la liste des comptes et sélectionner le compte souhaité.

#### Changer de compte

Vous pouvez utiliser cette fonctionnalité clé pour modifier le compte par défaut.

Type (Basculer le compte) Dépendances :

Compte par défaut. Utilisation : appuyez sur la touche Changer de compte vers le bas pour faire défiler la liste des comptes et sélectionner le compte souhaité.

#### Clés externes

Si EXP40 est connecté au téléphone, vous pouvez personnaliser les fonctionnalités des touches externes.

Pour personnaliser les touches externes via l'interface utilisateur du téléphone :

1. Appuyez longuement sur la touche externe souhaitée sur EXP40.

L'écran LCD du téléphone IP entrera dans l'interface de configuration utilisateur de cette clé.

2. Personnalisez les fonctionnalités spécifiques de cette touche sur le téléphone IP.

3. Appuyez sur la touche programmable Enregistrer pour accepter la modification ou sur la touche programmable Retour pour annuler.

Les clés Ext sont configurables via l'interface utilisateur Web sur le chemin Dsskey->Ext Key.

Pour plus d'informations, reportez-vous à [Guide de l'utilisateur du Yealink EXP40](http://support.yealink.com/documentFront/forwardToDocumentDetailPage?documentId=5)

## Gestion de compte

Vous pouvez enregistrer un ou plusieurs comptes sur le téléphone IP SIP-T46G. Vous pouvez également configurer chaque touche

compte. de ligne pour l'associer à un compte ou configurer plusieurs touches de ligne pour l'associer à un compte.

#### Enregistrement du Compte

Pour créer un compte via l'interface utilisateur du téléphone :

- 1. Appuyez sur Menu->Avancé (mot de passe par défaut : admin) ->Comptes.
- 2. Sélectionnez le compte souhaité, puis appuyez sur la touche programmable Entrée .
- 3. Sélectionnez Activé dans le champ Activation .
- 4. Entrez la valeur souhaitée dans Étiquette, Nom d'affichage, Nom du registre, Nom d'utilisateur, Mot de passe.

et SIP Server1/2 respectivement. Contactez votre administrateur système pour en savoir plus information.

5. Si vous utilisez les serveurs proxy sortants, procédez comme suit :

1) Appuyez sur ( ◀ ) <sup>ou</sup> ( ▶ ), ou la touche programmable Changer pour sélectionner Activé dans l' état sortant champ.

2) Saisissez la valeur souhaitée dans le champ Outbound Proxy1/2 et Fallback Interval.

respectivement. Contactez votre administrateur système pour plus d'informations.

6. Appuyez sur la touche programmable Enregistrer pour accepter la modification ou sur la touche programmable Retour pour annuler.

Vous pouvez répéter les étapes 2 à 6 pour enregistrer plus de comptes.

Les figures suivantes montrent un ou plusieurs comptes enregistrés sur le téléphone :

Compte unique :

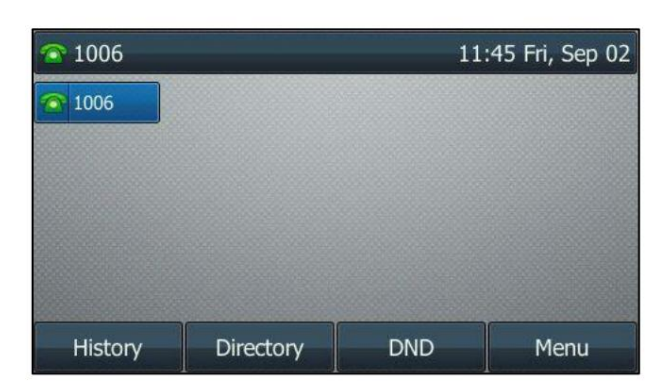

Comptes multiples :

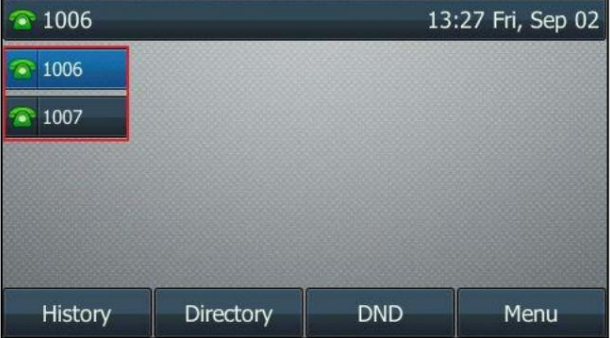

Pour désactiver un compte via l'interface utilisateur du téléphone :

- 1. Appuyez sur Menu->Avancé (mot de passe par défaut : admin) ->Comptes.
- 2. Sélectionnez le compte souhaité, puis appuyez sur la touche programmable Entrée .
- 3. Sélectionnez Désactivé dans le champ Activation .
- 4. Appuyez sur la touche programmable Enregistrer pour accepter la modification ou sur la touche programmable Retour pour annuler.

L'enregistrement d'un compte est configurable via l'interface utilisateur Web sur le chemin Compte-> S'inscrire.

## Compte par défaut

Pour configurer le compte par défaut via l'interface utilisateur du téléphone :

1. Appuyez sur Menu->Fonctions->Autres-> Compte par défaut.

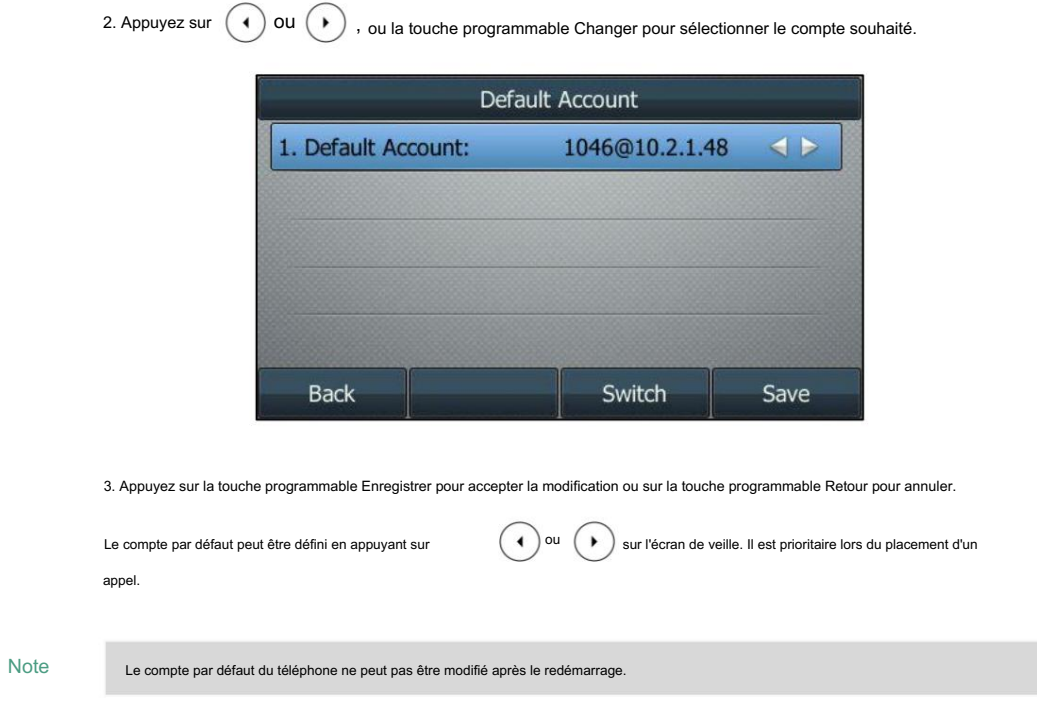

## Plusieurs clés de ligne par compte

Vous pouvez configurer plusieurs touches de ligne à associer à un compte. Cela améliore la

visualisation des appels et simplifie la gestion des appels.

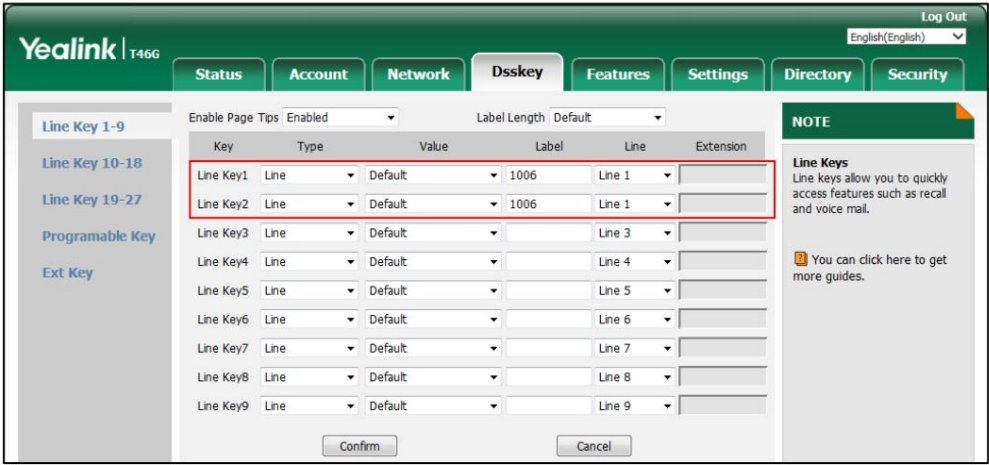

Si tel est le cas, l'écran LCD ressemblera à la figure suivante :

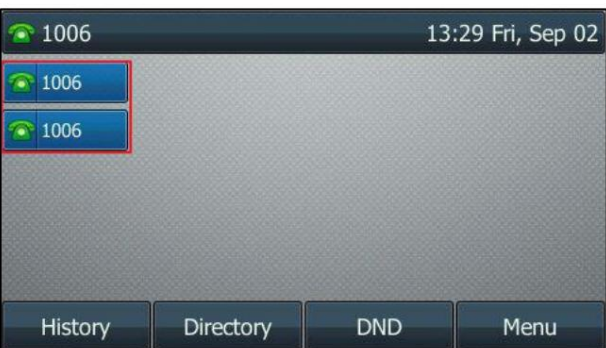

Les appels entrants vers ce compte seront répartis uniformément entre les touches de ligne disponibles. Sortant

les appels seront distribués de la même manière.

Votre téléphone peut être configuré pour avoir une combinaison de comptes avec une seule touche de ligne et de comptes avec

plusieurs touches de ligne.

#### Plan de numérotation

Le plan de numérotation est une chaîne de caractères qui régit la façon dont votre téléphone IP SIP-T46G traite les

entrées reçues du clavier de votre téléphone.

Le téléphone IP SIP-T46G prend en charge les fonctionnalités de plan de numérotation suivantes :

Remplacer la règle

Composez maintenant

Indicatif régional

Bloquer

La syntaxe d'expression de base que vous devez connaître :

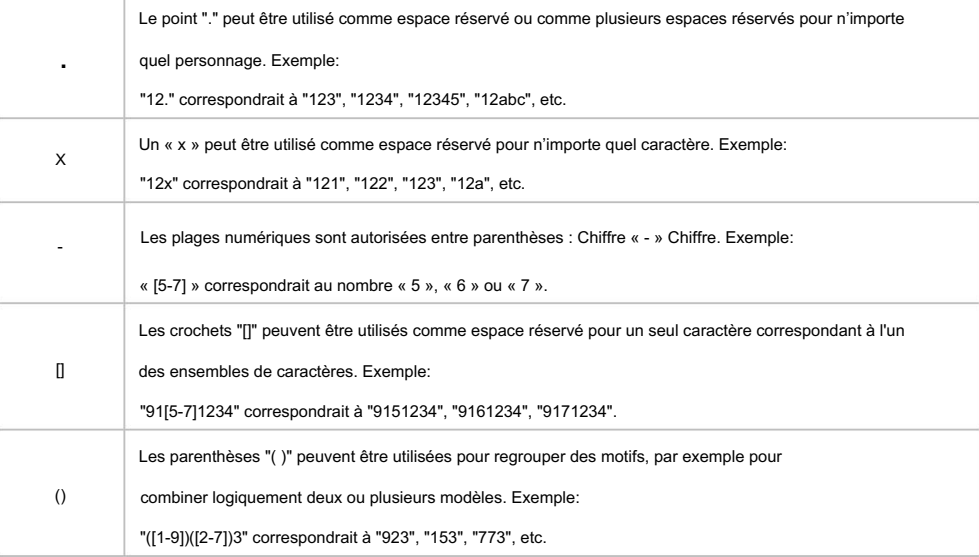

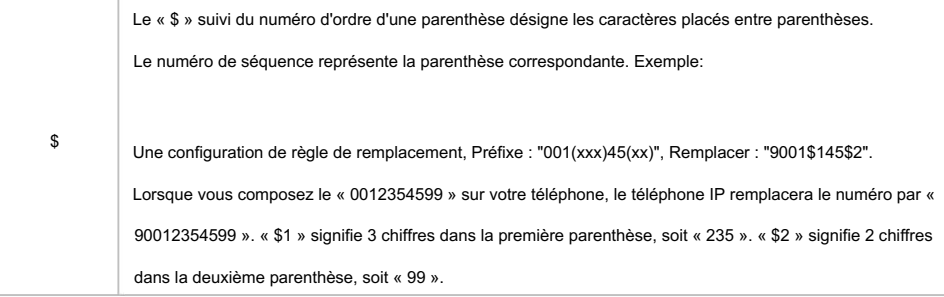

Note

Le téléphone IP prend en charge un nouveau mécanisme de plan de numérotation : la carte des chiffres. Les cartes numériques sont définies par une seule chaîne ou une liste de chaînes. Si un numéro que vous composez correspond à une chaîne de chiffres, l'appel est automatiquement passé.

Notez que si la fonction de mappage numérique est activée, les anciennes règles du plan de numérotation (décrites dans ce chapitre) seront ignorées. Pour plus d'informations, contactez votre administrateur système.

#### Remplacer la règle

remplacez-le par une autre chaîne. Vous pouvez configurer un modèle avec des caractères génériques (reportez-vous à la syntaxe de l'expression dans le tableau ci-dessus), afin que toute chaîne correspondant au modèle soit remplacée. Cette fonctionnalité est pratique pour composer un numéro long. Par exemple, une règle de remplacement est configurée comme « Préfixe : 1 » et « Remplacer : 1234567 », lorsque vous essayez de composer le numéro « 1234567 », il vous suffit de vous devez saisir « 1 » sur le téléphone, puis appuyer sur la touche programmable Envoyer. Vous pouvez configurer une ou plusieurs règles de remplacement (jusqu'à 100) pour supprimer la chaîne spécifiée et

Pour ajouter une règle de remplacement via l'interface utilisateur Web :

- 1. Cliquez sur Paramètres-> Plan de numérotation->Remplacer la règle.
- 2. Entrez la chaîne (par exemple, 1) dans le champ Préfixe .
- 3. Entrez la chaîne (par exemple, 1234567) dans le champ Remplacer .

4. Entrez l'ID de ligne souhaité dans le champ Compte ou laissez-le vide.

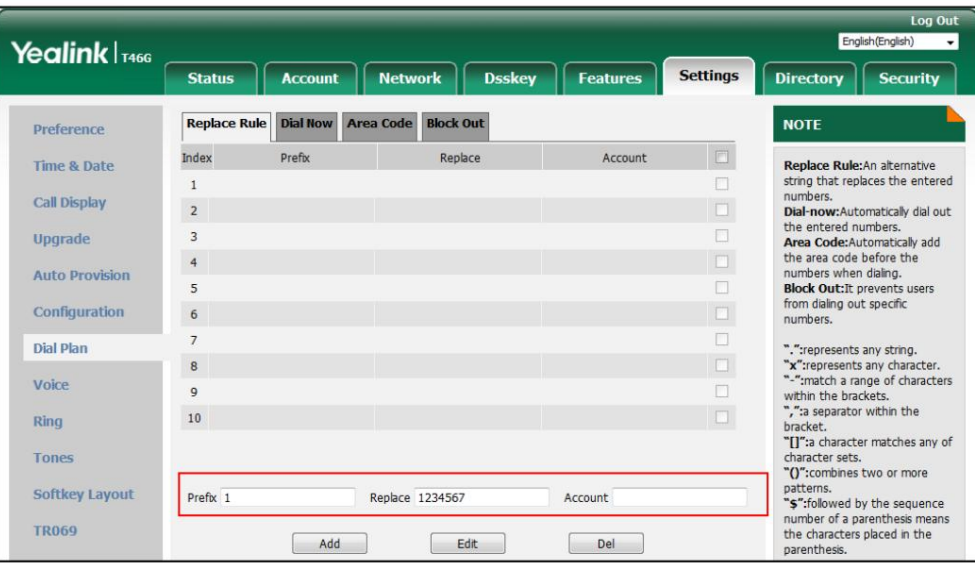

5. Cliquez sur Ajouter pour ajouter la règle de remplacement.

Lorsque vous entrez le chiffre « 1 » à l'aide du clavier et que vous appuyez ensuite sur la touche programmable Envoyer , le

le téléphone composera « 1234567 » à la place.

Note

Les valeurs valides pour le champ Compte peuvent comporter un ou plusieurs chiffres compris entre 1 et 16. Tous les deux chiffres doivent être séparés par une virgule. Par exemple, lorsque vous saisissez la valeur « 1, 2 » dans le champ Compte , cette règle de remplacement s'appliquera au compte 1 et au compte 2.

Si vous laissez le champ Compte vide ou entrez 0, la règle de remplacement s'appliquera à tous les comptes.

Pour modifier une règle de remplacement via l'interface utilisateur Web :

1. Cliquez sur Paramètres-> Plan de numérotation->Remplacer la règle.

2. Sélectionnez la règle de remplacement souhaitée en cochant la case.

3. Modifiez les valeurs dans les champs Préfixe et Remplacer .

4. Entrez l'ID de ligne souhaité dans le champ Compte ou laissez-le vide.

5. Cliquez sur Modifier pour accepter la modification.

Pour supprimer une ou plusieurs règles de remplacement via l'interface utilisateur Web :

1. Cliquez sur Paramètres-> Plan de numérotation->Remplacer la règle.

2. Sélectionnez la ou les règles de remplacement en cochant la ou les cases.

3. Cliquez sur Suppr pour supprimer la ou les règles de remplacement.

Note

La règle de remplacement est configurable via l'interface utilisateur Web uniquement.

#### Composez maintenant

Vous pouvez configurer une ou plusieurs règles de numérotation immédiate (jusqu'à 100) sur votre téléphone. Lorsque le numéro

composé correspond à la chaîne Composer maintenant, le numéro sera automatiquement composé. Par exemple, un

La règle de numérotation immédiate est configurée sur "1xxx", toute chaîne de quatre chiffres saisie commençant par 1 sera alors composé automatiquement sur le téléphone.

Pour ajouter une règle de numérotation immédiate via l'interface utilisateur Web :

- 1. Cliquez sur Paramètres-> Plan de numérotation->Composer maintenant.
- 2. Entrez la valeur souhaitée (par exemple, 1xxx) dans le champ Règle .
- 3. Entrez l'ID de ligne souhaité dans le champ Compte ou laissez-le vide.

Pour plus d'informations sur les valeurs valides pour le champ Compte, reportez-vous à Remplacer la règle à la page 113.

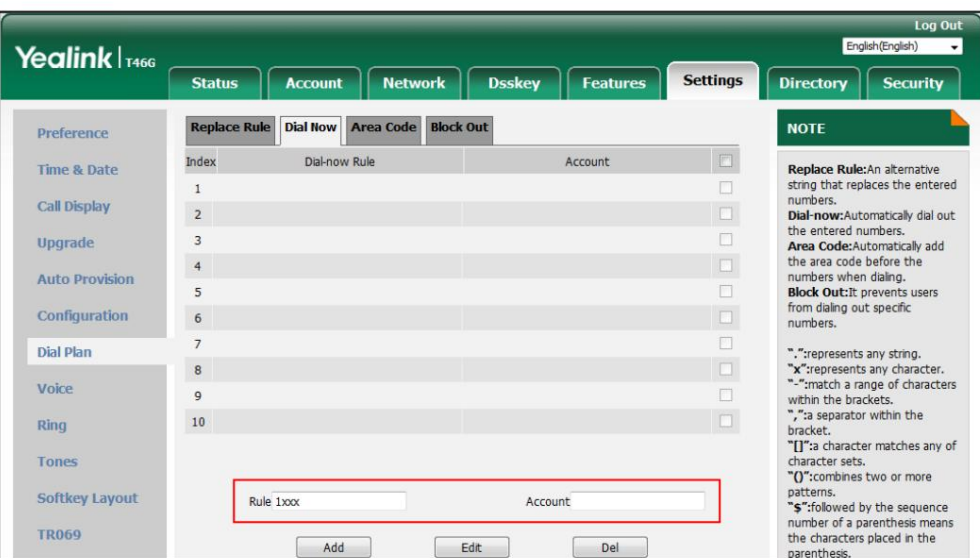

4. Cliquez sur Ajouter pour ajouter la règle de numérotation immédiate.

Lorsque vous entrez le numéro « 1234 » à l'aide du clavier, le téléphone composera automatiquement « 1234 » sans

appuyer sur aucune touche.

Note

Vous pouvez également modifier ou supprimer la règle de numérotation immédiate, reportez-vous à Remplacer la règle à la page 113 pour plus d'informations.

La règle Composer maintenant est configurable via l'interface utilisateur Web uniquement.

Délai d'expiration pour la règle de numérotation immédiate

Vous pouvez configurer le délai pour les règles de numérotation immédiate. Autrement dit, vous pouvez configurer votre téléphone pour composez automatiquement le numéro de téléphone qui correspond à une règle de composition immédiate, après le délai désigné.

Pour configurer le délai pour la règle de numérotation immédiate via l'interface utilisateur Web :

1. Cliquez sur Fonctionnalités-> Informations générales.

2. Entrez le délai compris entre 0 et 14 (secondes) dans le champ Délai d'expiration de la règle de numérotation immédiate .

La valeur par défaut est « 1 ».

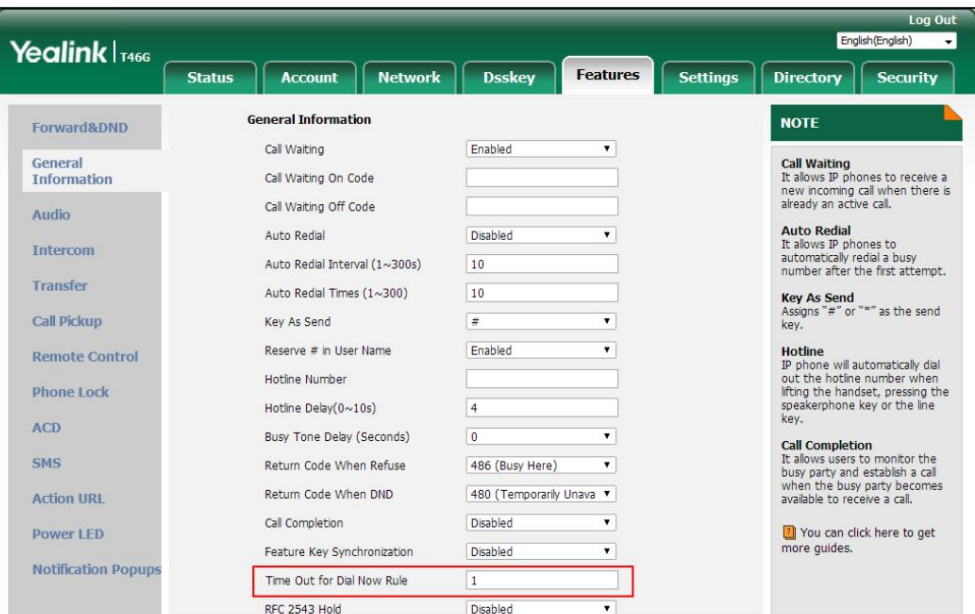

3. Cliquez sur Confirmer pour accepter la modification.

Note

La règle de délai d'expiration pour la numérotation immédiate est configurable via l'interface utilisateur Web uniquement.

#### Indicatif régional

zones dans un pays. Cette fonctionnalité est nécessaire lors de la composition d'un numéro de téléphone en dehors de la zone de code. Par exemple, un indicatif régional est configuré comme « Code : 0592, longueur minimale : 1, longueur maximale : 15 ». Lorsque vous composez le numéro « 56789 » (la longueur du numéro est comprise entre 1 et 15), le téléphone ajoutera l'indicatif régional et composera le numéro « 059256789 ». Vous ne pouvez configurer qu'un seul indicatif régional Les indicatifs régionaux sont également appelés zones de plan de numérotation (NPA). Ils indiquent généralement des zones géographiques

règle sur votre téléphone.

Pour configurer l'indicatif régional via l'interface utilisateur Web :

1. Cliquez sur Paramètres-> Plan de numérotation-> Indicatif régional.

2. Entrez les valeurs souhaitées dans les champs Code, Longueur minimale (1-15) et Longueur maximale (1-15) .

3. Entrez l'ID de ligne souhaité dans le champ Compte ou laissez-le vide.

Pour plus d'informations sur les valeurs valides pour le champ Compte, reportez-vous à Remplacer la règle à la page 113.

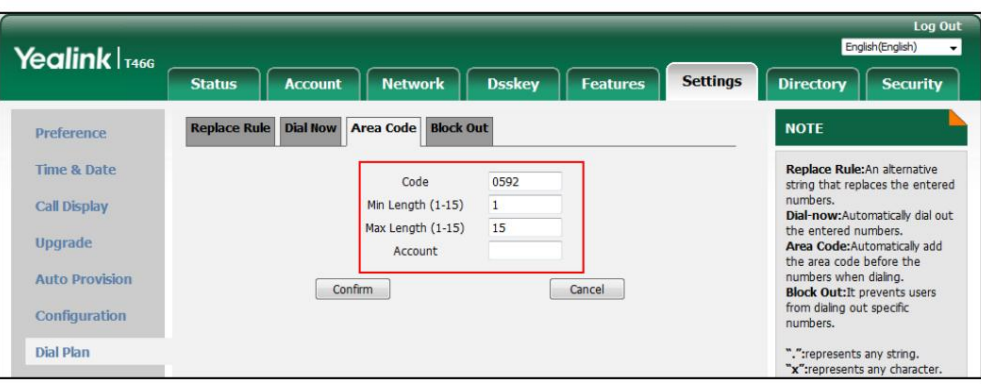

4. Cliquez sur Confirmer pour accepter la modification.

Note

La valeur par défaut de la longueur minimale et maximale est respectivement 1 et 15.

L'indicatif régional est configurable via l'interface utilisateur Web uniquement.

### **Bloquer**

"Numéro interdit". Vous pouvez empêcher la composition de certains numéros spécifiques (jusqu'à 10) sur votre téléphone. Lorsque vous composez un numéro bloqué sur votre téléphone, la numérotation échouera et l'écran LCD vous demandera

Pour ajouter un numéro de blocage via l'interface utilisateur Web :

- 1. Cliquez sur Paramètres-> Plan de numérotation->Bloquer .
- 2. Entrez la valeur souhaitée dans le champ BlockOut NumberX .
- 3. Entrez l'ID de ligne souhaité dans le champ Compte ou laissez-le vide.

Pour plus d'informations sur les valeurs valides pour le champ Compte , reportez-vous à Remplacer la règle à la

page 113.

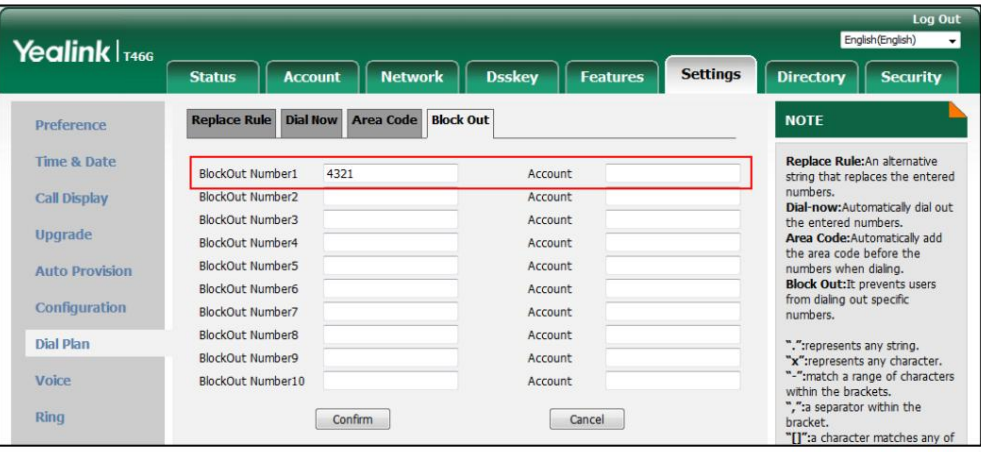

4. Cliquez sur Confirmer pour ajouter le numéro de blocage.

Note

Le numéro de blocage est configurable via l'interface utilisateur Web uniquement.

## Numéro d'urgence

Les réseaux téléphoniques publics du monde entier disposent d'un seul téléphone d'urgence prestations de service. numéro (numéro des services d'urgence), qui permet à un appelant de contacter les services d'urgence locaux pour obtenir de l'aide si nécessaire. Le numéro de téléphone d'urgence peut différer d'un pays à l'autre. Il s'agit généralement d'un numéro à trois chiffres qui permet de le mémoriser facilement et de le composer rapidement. Certains pays ont un numéro d'urgence différent pour chacune des différentes situations d'urgence.

Vous pouvez spécifier les numéros de téléphone d'urgence sur le téléphone IP pour contacter les services d'urgence en cas d'urgence. Vous pouvez composer ces numéros lorsque le téléphone est verrouillé. Pour plus d'informations sur le verrouillage du téléphone, reportez-vous à Verrouillage du téléphone à la page 54.

Note

si le téléphone est verrouillé ou non enregistré. Pour plus d'informations, contactez votre administrateur système. Le téléphone IP prend également en charge le plan de numérotation d'urgence, qui permet aux utilisateurs de passer des appels d'urgence. Contactez votre fournisseur de services téléphoniques local pour connaître les numéros d'urgence disponibles dans votre région.

Pour spécifier des numéros d'urgence via l'interface utilisateur Web :

1. Cliquez sur Fonctionnalités-> Verrouillage du téléphone.

2. Saisissez le numéro d'urgence dans le champ Urgence .

Pour plusieurs numéros d'urgence, entrez une virgule entre deux numéros. Les numéros d'urgence par défaut sont le 112, le 911 et le 110.

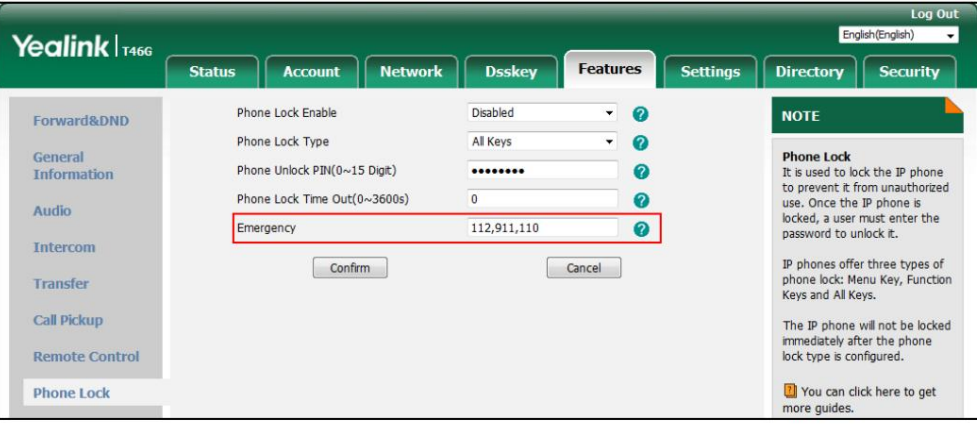

3. Cliquez sur Confirmer pour accepter la modification.

Le numéro d'urgence est configurable via l'interface utilisateur Web uniquement.

Note

### Clavier en direct

Vous pouvez activer la fonction de clavier en direct sur le téléphone IP SIP-T46G, qui permet au téléphone IP de composer automatiquement un numéro de téléphone sans appuyer sur la touche d'envoi. Vous pouvez également configurer un délai, puis le téléphone composera automatiquement le numéro de téléphone après la période de temps désignée.

Pour activer le clavier en direct via l'interface utilisateur Web :

- 1. Cliquez sur Paramètres->Préférence.
- 2. Sélectionnez Activé dans la liste déroulante de Live Dialpad.
- 3. Entrez le temps de retard souhaité dans le champ Inter Digit Time (1~14s) .

Le délai par défaut est de 4.

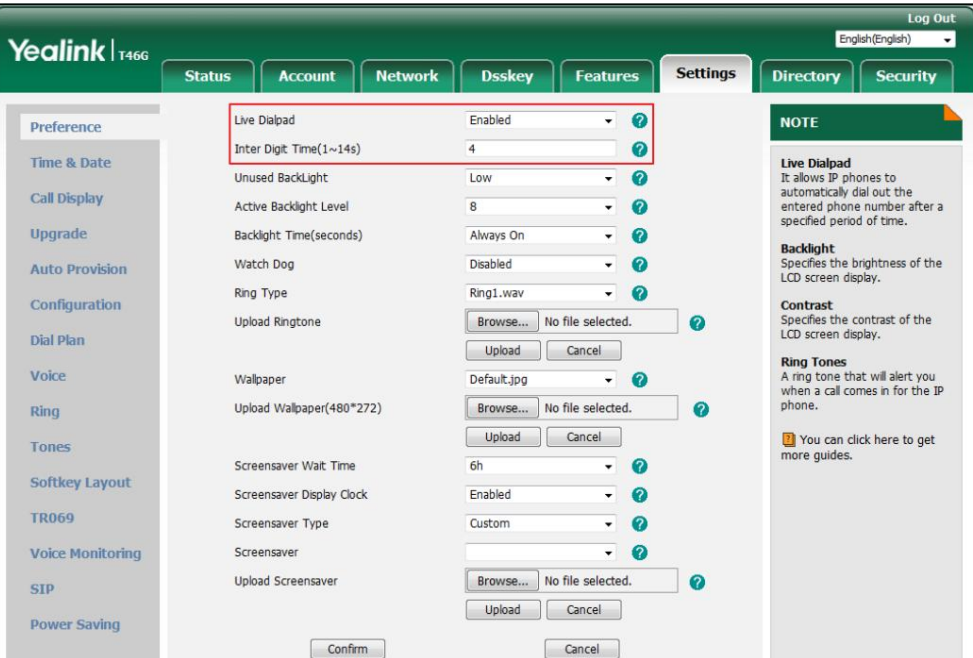

4. Cliquez sur Confirmer pour accepter la modification.

Note

Le clavier en direct est configurable via l'interface utilisateur Web uniquement.

#### Ligne d'assistance

Vous pouvez composer un numéro de hotline immédiatement en décrochant le combiné, en appuyant sur la touche Haut-parleur ou sur la touche de ligne. Vous pouvez également configurer un délai, puis le téléphone composera la hotline numéro automatiquement après la période de temps désignée.

Pour configurer le numéro de hotline via l'interface utilisateur du téléphone :

1. Appuyez sur Menu->Fonctions->Autres->Hot Line.

2. Saisissez le numéro souhaité dans le champ Numéro de hotline .

3. Entrez le délai dans le champ Délai de la hotline .

Les valeurs valides vont de 0 à 10 (secondes) et la valeur par défaut est 4.

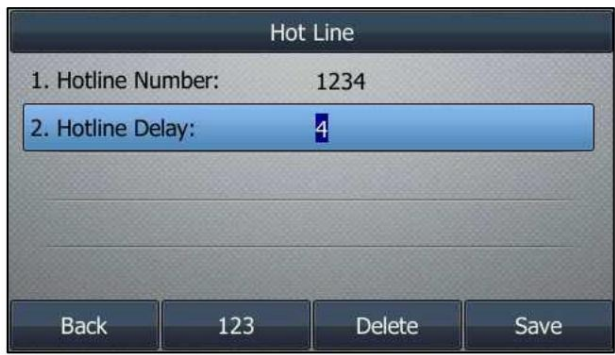

4. Appuyez sur la touche programmable Enregistrer pour accepter la modification ou sur la touche programmable Retour pour annuler.

La hotline est configurable via l'interface utilisateur Web sous le chemin Fonctionnalités->Informations générales .

## Fonctionnalités d'appel de base

Le téléphone IP SIP-T46G est conçu pour être facilement utilisé comme un téléphone ordinaire sur un réseau téléphonique public

mener une conférence téléphonique. commuté (PSTN). Vous pouvez passer des appels, répondre à des appels, transférer un appel à quelqu'un d'autre ou

Ce chapitre fournit des instructions d'utilisation de base pour le téléphone IP SIP-T46G. Les sujets incluent :

Passer des appels

Répondre aux appels

Mettre fin aux appels

Recomposer des numéros

Appel récent en numérotation

Recomposition automatique

Achèvement de l'appel

Rappel

Appel muet

Appel en attente/reprise

Ne pas déranger (MDN)

Renvoi d'appel

Transfert d'appel

Appel en attente

Conférence

Parcage/récupération d'appels

Prise d'appel

Appel anonyme

Rejet d'appel anonyme

administrateur. Si vous avez besoin d'informations supplémentaires ou d'assistance avec votre nouveau téléphone, contactez votre système

### Passer des appels

Vous pouvez passer un appel de trois manières à l'aide de votre téléphone IP SIP-T46G :

Utilisation du combiné

Utilisation du haut-parleur

Utilisation du casque

Vous pouvez également composer le numéro d'abord, puis choisir la manière dont vous souhaitez parler à l'autre.

faire la fête.

Vous pouvez également rechercher et composer un contact à partir du répertoire local, du répertoire téléphonique distant ou de l'historique des appels.

Pour plus d'informations, reportez-vous à Gestion des contacts à la page 61 et à Gestion de l'historique des appels.

à la page 82.

Pendant un appel, vous pouvez alterner entre les modes Haut-parleur, Casque et Combiné en

en appuyant sur la touche Haut-parleur, sur la touche CASQUE ou en décrochant le combiné.

sur l'écran LCD. Dans la figure ci-dessous, l'appel au « 1026 » (le numéro de téléphone : 1026) a duré La durée de l'appel actif et les informations du site distant (nom ou numéro de téléphone) sont visibles 15 secondes.

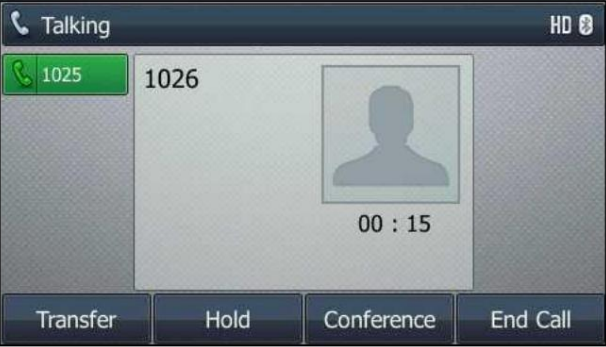

Pour passer un appel à l'aide du combiné :

1. Décrochez le combiné.

2. Entrez le numéro souhaité à l'aide du clavier.

3. Appuyez sur  $#_{\text{seno}}$  $\int$  OK , ou la touche écran Envoyer . ,

La touche # est configurée comme touche d'envoi par défaut. Vous pouvez également définir la touche \* comme clé d'envoi, ou ne définir aucune des deux. Pour plus d'informations, reportez-vous à Clé comme envoi à la page 53.

Note

Vous pouvez également composer en utilisant l'URI SIP ou l'adresse IP. Pour obtenir l'adresse IP d'un téléphone, appuyez sur la touche OK lorsque le téléphone est inactif. La longueur maximale de l'URI SIP ou de l'adresse IP est de 32 caractères. Par exemple, URI SIP : 3606@sip.com, IP : 192.168.1.15 ou 192\*168\*1\*15.

information. Votre téléphone ne prend peut-être pas en charge la numérotation IP directe. Contactez votre administrateur système pour en savoir plus

Pour passer un appel en mode mains libres (haut-parleur) :

Effectuez l'une des actions suivantes:

- Le combiné raccroché, appuyez sur

呦 ou la touche de ligne pour obtenir une tonalité.

Entrez le numéro souhaité à l'aide du clavier.

Presse (ok  $#_{\text{seno}}$ ou la touche écran Envoyer . ,

- Combiné raccroché, composez le numéro souhaité à l'aide du clavier.

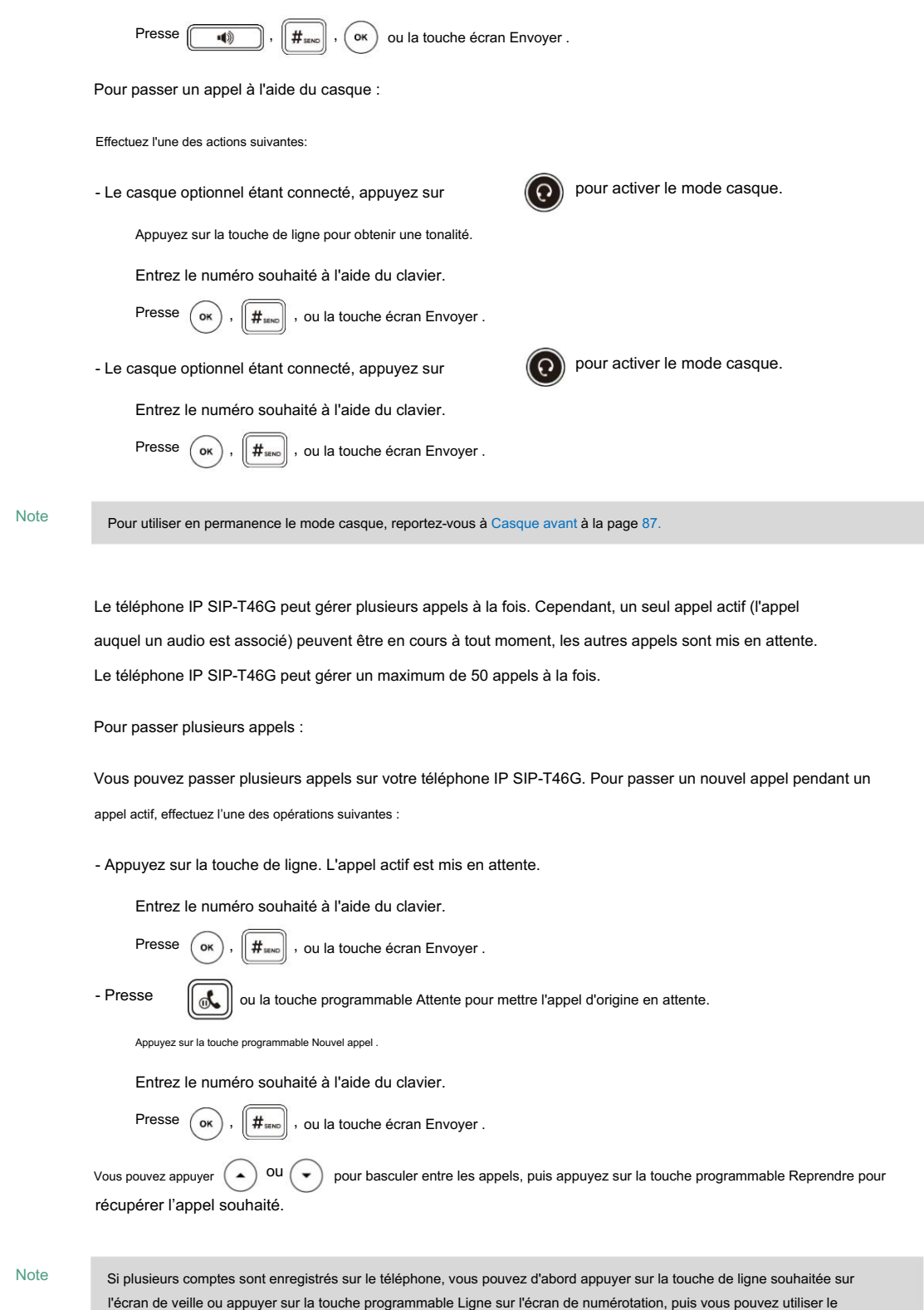

# Répondre aux appels

compte sélectionné pour passer un appel.

Lorsque vous n'êtes pas en communication, vous pouvez répondre à un appel de trois manières :

Note

Guide de l'utilisateur du téléphone IP SIP-T46G

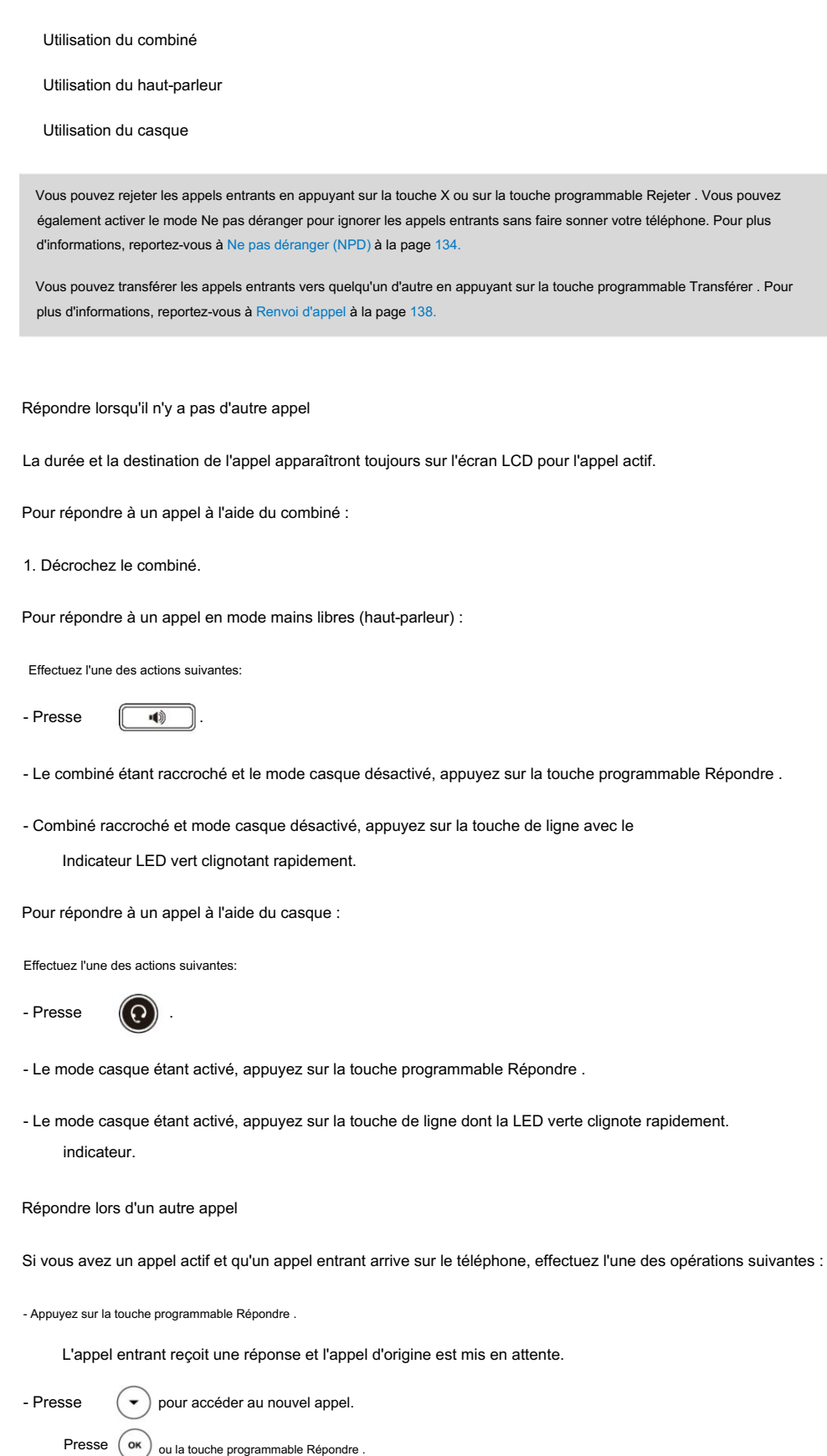

L'appel entrant reçoit une réponse et l'appel d'origine est mis en attente.

### Réponse automatique

L'icône

Vous pouvez utiliser la fonction de réponse automatique pour répondre automatiquement à un appel entrant à l'aide du

haut-parleur. La réponse automatique est configurable ligne par ligne.

Vous pouvez choisir de désactiver le microphone local lorsqu'un appel entrant reçoit une réponse automatique.

Pour configurer la réponse automatique via l'interface utilisateur du téléphone :

1. Appuyez sur Menu->Fonctions-> Réponse automatique.

2. Sélectionnez la ligne souhaitée, puis appuyez sur la touche programmable Entrée .

3. Appuyez sur  $\binom{4}{0}$  ou  $\binom{6}{0}$ , ou la touche programmable Changer pour sélectionner Activé dans le champ Réponse automatique.

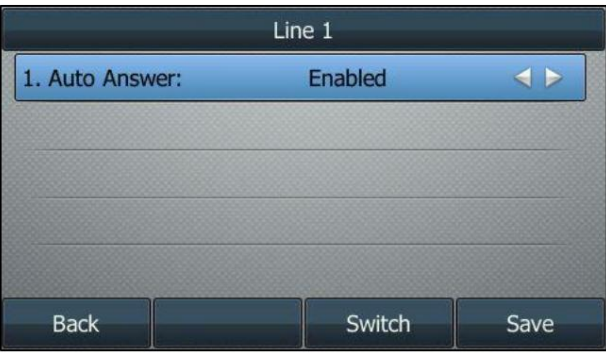

4. Appuyez sur la touche programmable Enregistrer pour accepter la modification ou sur la touche programmable Retour pour annuler.

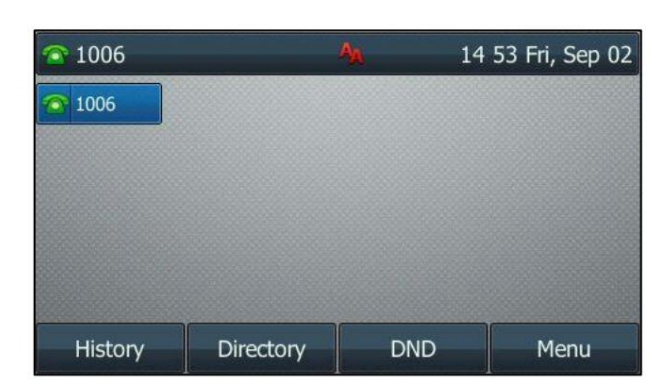

le compte par défaut. **Pun** apparaît sur l'écran LCD uniquement lorsque la fonction de réponse automatique est activée pour

La réponse automatique est configurable via l'interface utilisateur Web sur le chemin Compte->Basique.

Remarque La réponse automatique ne prend effet que lorsqu'aucun autre appel n'est en cours sur le téléphone. S'il y a un appel en cours, le deuxième appel entrant ne peut pas recevoir de réponse automatique après la fin de l'appel en cours par défaut. Si vous souhaitez que le téléphone réponde automatiquement à l'appel entrant une fois tous les appels terminés, contactez votre administrateur système pour plus d'informations.

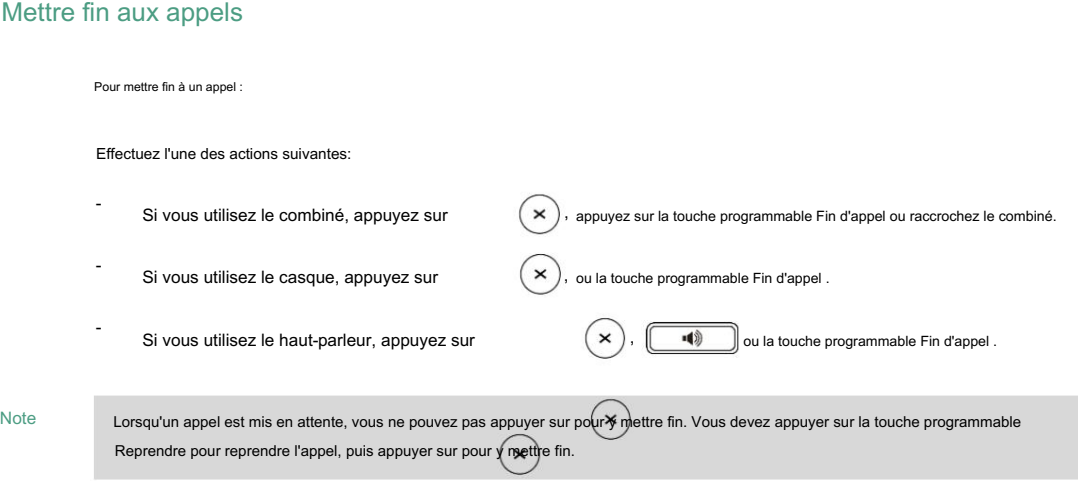

## Recomposer des numéros

Pour recomposer le dernier numéro composé depuis votre téléphone :

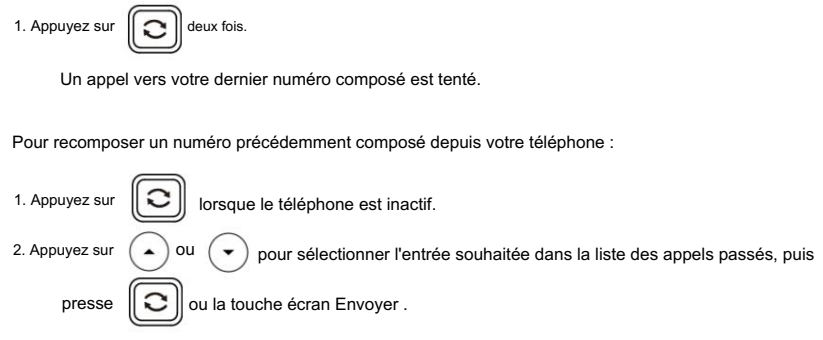

# Appel récent

Pour afficher la liste des appels passés lorsque le téléphone est sur l'écran de numérotation, vous devez activer à l'avance l'appel récent dans la numérotation.

Pour activer la numérotation d'un appel récent via l'interface utilisateur Web :

- 1. Cliquez sur Répertoire->Paramètres.
- 2. Sélectionnez Activé dans la liste déroulante Numérotation d'appel récent.

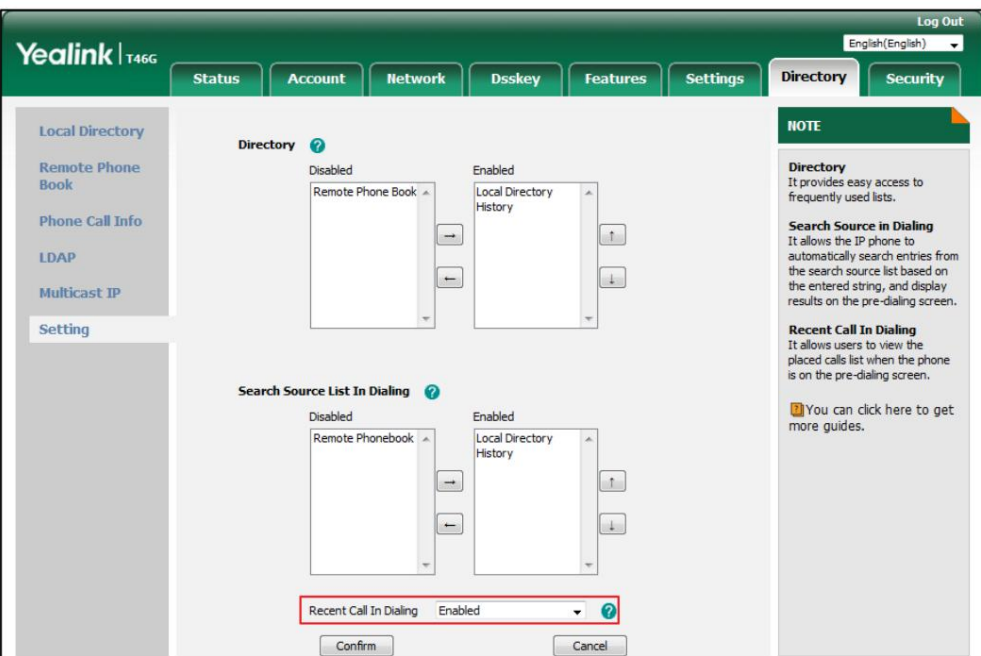

3. Cliquez sur Confirmer pour accepter la modification.

#### Note

La numérotation des appels récents est configurable uniquement via l'interface utilisateur Web.

Pour afficher la liste des appels passés lorsque le téléphone est sur l'écran de numérotation :

1. Décrochez le combiné, appuyez sur la touche Haut-parleur ou appuyez sur la touche Ligne.

L'écran LCD affiche la liste des appels passés.

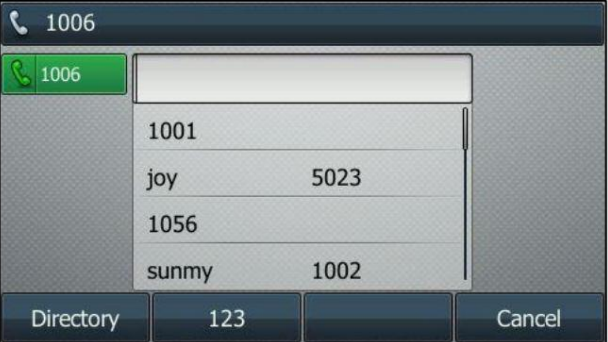

Vous pouvez également saisir quelques caractères continus du nom du contact ou des numéros continus

du numéro de contact (numéro de bureau, de portable ou autre) à rechercher dans la liste des appels passés.

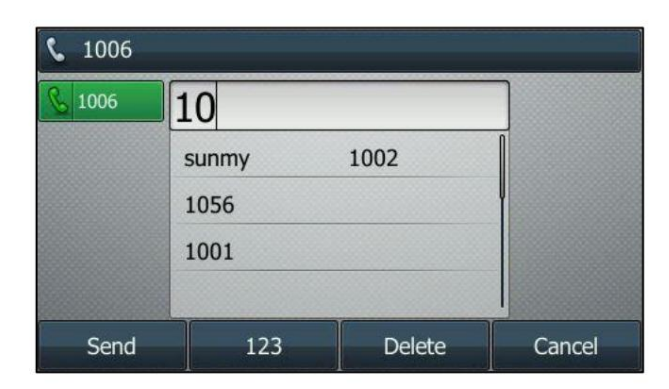

## Rappel automatique

Vous pouvez activer la recomposition automatique pour recomposer automatiquement un numéro de téléphone lorsque l'appelé est occupé.

Vous pouvez également configurer le nombre de tentatives de rappel automatique et le temps d'attente entre les rappels.

tentatives.

Pour configurer la recomposition automatique via l'interface utilisateur du téléphone :

1. Appuyez sur Menu->Fonctions->Autres-> Recomposition automatique.

2. Appuyez sur ou  $( \cdot )$  $($   $\bullet$ , ou la touche programmable Changer pour sélectionner Activé dans le champ Recomposition automatique .

3. Entrez la durée souhaitée (en secondes) dans le champ Intervalle de recomposition .

La valeur par défaut est 10.

4. Entrez le nombre souhaité de tentatives de recomposition dans le champ Délais de recomposition .

La valeur par défaut est 10.

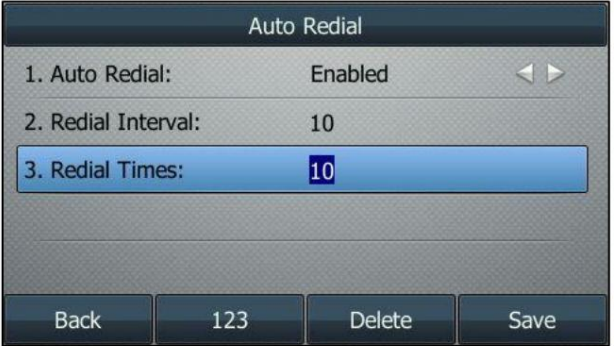

5. Appuyez sur la touche programmable Enregistrer pour accepter la modification ou sur la touche programmable Retour pour annuler.

La recomposition automatique est configurable via l'interface utilisateur Web dans le chemin Fonctionnalités->Informations générales .

Pour utiliser la recomposition automatique : Lorsque l'appelé est occupé, l'invite suivante apparaîtra sur l'écran LCD du téléphone : **Call Finish** ø 1006 456123 Auto Redial? OK Cancel

1. Appuyez sur la touche programmable OK pour activer la recomposition automatique. L'invite suivante apparaîtra sur l'écran LCD

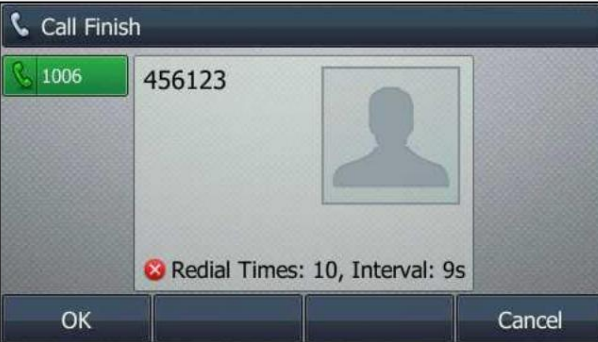

écran du téléphone :

2. Attendez la période indiquée ou appuyez sur la touche programmable OK pour recomposer le numéro de téléphone.

Le téléphone réessayera autant de fois que configuré jusqu'à ce que l'appelé soit inactif.

## Achèvement de l'appel

Vous pouvez utiliser l'achèvement d'appel pour avertir l'appelant qui n'a pas réussi à joindre le correspondant souhaité lorsque celui-ci devient disponible pour recevoir un appel.

Pour configurer l'achèvement d'un appel via l'interface utilisateur du téléphone :

1. Appuyez sur Menu->Fonctions->Autres-> Fin d'appel.

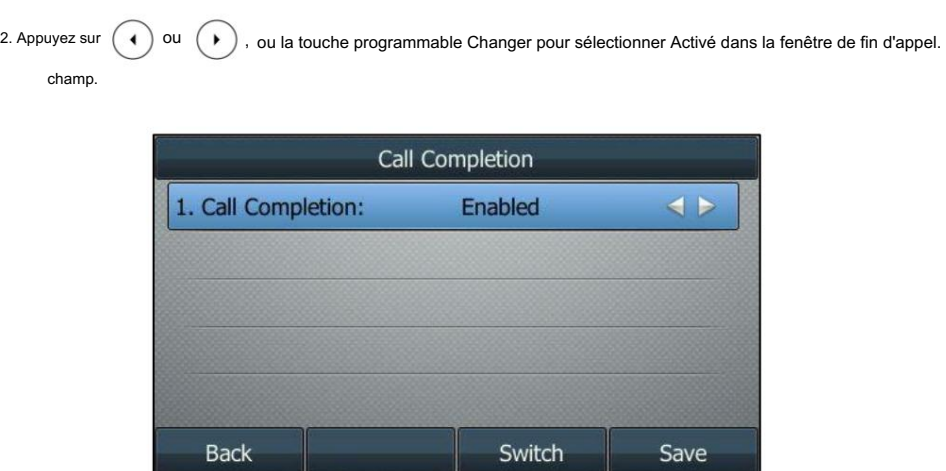

3. Appuyez sur la touche programmable Enregistrer pour accepter la modification ou sur la touche programmable Retour pour annuler.

L'achèvement de l'appel est configurable via l'interface utilisateur Web dans le chemin Fonctionnalités->Général Information.

Pour utiliser la complétion d'appel :

Lorsque l'appelé est occupé, l'invite suivante apparaîtra sur l'écran LCD du téléphone :

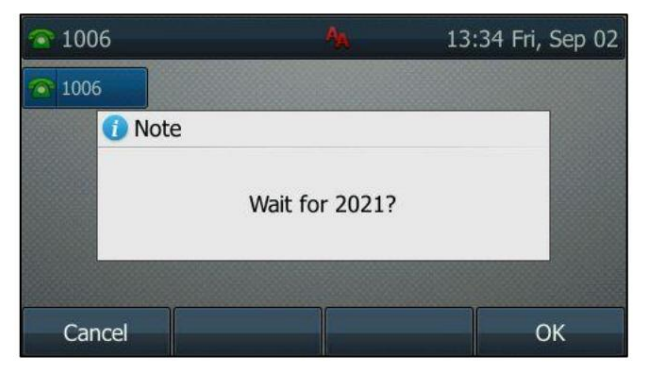

1. Appuyez sur la touche programmable OK , le téléphone revient à l'écran de veille et la terminaison d'appel est activée.

Lorsque l'appelé devient inactif, l'invite suivante apparaît sur l'écran LCD du

téléphone:

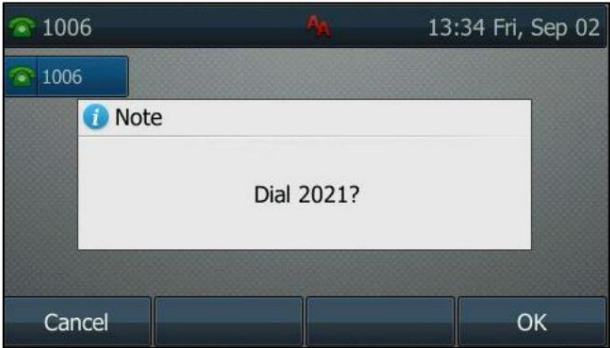
1. Appuyez sur la touche programmable OK pour recomposer le numéro.

Note

L'achèvement des appels n'est pas disponible sur tous les serveurs. Pour plus d'informations, contactez votre administrateur système.

### Rappel

Vous pouvez appuyer sur une touche de rappel pour rappeler le dernier appel entrant.

Pour configurer une touche de rappel via l'interface utilisateur du téléphone :

- 1. Appuyez sur Menu->Fonctions-> Touches DSS.
- 2. Sélectionnez la clé DSS souhaitée.

3. Appuyez sur ( ( ) ou ( ) ), ou la touche programmable Changer pour sélectionner Événement clé dans le champ Type .

4. Appuyez sur  $( \bullet )$  ou  $( \bullet )$ , ou la touche programmable Changer pour sélectionner ReCall dans le champ Type de clé.

5. (Facultatif.) Saisissez la chaîne qui apparaîtra sur l'écran LCD dans le champ Étiquette .

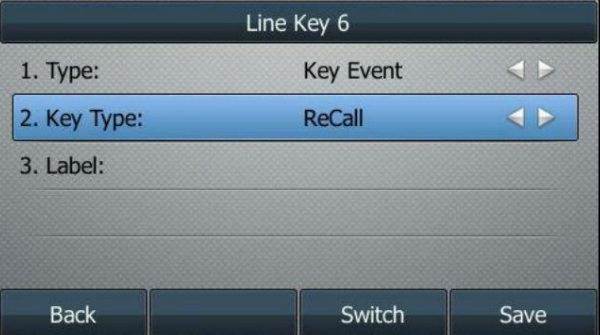

6. Appuyez sur la touche programmable Enregistrer pour accepter la modification ou sur la touche programmable Retour pour annuler.

La clé ReCall est configurable via l'interface utilisateur Web sur le chemin Dsskey->Line key.

### Appel muet

Vous pouvez couper le microphone du périphérique audio actif pendant un appel actif afin que l'autre

ne vous entend pas lorsque l'appel est établi. Cela permet d'empêcher l'autre partie d'entendre la discussion informelle lorsque la le groupe ne peut pas vous entendre. Vous pouvez également couper le microphone pendant la numérotation afin que l'autre partie

réponse automatique est activée sur son téléphone.

La sourdine d'appel s'applique à tous les modes (combiné, casque et haut-parleur).

### Rester muet

Normalement, la fonction muet est désactivée à la fin de l'appel actif. La fonction Garder le mode muet vous permet de faire en sorte que l'état muet de votre téléphone persiste d'un appel à l'autre. Lorsque garder le silence est activé et vous appuyez sur la touche MUTE, le téléphone reste en mode muet jusqu'à ce que vous rétablissiez le microphone ou jusqu'à ce que le téléphone redémarre. Cela permet d'empêcher l'autre partie d'entendre le bruit provenant de

votre chambre lorsque la réponse automatique est activée sur votre téléphone. Lorsque vous coupez le son du téléphone en état d'inactivité ou dans tout autre état, le voyant de la touche de sourdine s'allume en rouge fixe et l'icône Apparaît sur la barre d'état. 13:39 Fri, Sep 02  $\bigcirc$  1006  $\bullet$  1006 History Directory **DND** Menu Note Keep Mute doit être préconfiguré par votre administrateur système. Couper un appel Pour mettre un appel en sourdine : 1. Appuyez sur (8 pendant un appel actif. La LED de la touche Muet s'allume en rouge fixe. L'écran LCD indique que l'appel est désormais mis en sourdine. (a) Talking 1006 1000 Mute  $01:12$ 

Pour réactiver un appel :

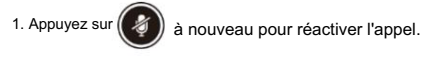

Transfer

Hold

Conference

End Call

La LED de la touche Mute s'éteint.

Mise en sourdine pendant la numérotation

Pour couper le microphone pendant la numérotation :

1. Appuyez sur sur l'écran de pré-numérotation, de numérotation ou d'appel.

La LED de la touche Muet s'allume en rouge fixe. L'appel est automatiquement coupé lors de la configuration avec succès.

Vous pouvez également couper le microphone lorsque le téléphone IP sonne. 1. Appuyez sur  $\binom{3}{4}$  à nouveau sur l'écran de pré-numérotation, de numérotation ou d'appel. Note Pour réactiver le microphone pendant la numérotation :

### Appel en attente/reprise

Vous pouvez mettre un appel actif en attente. Un seul appel actif peut être en cours à la fois. Autre

les appels peuvent être émis et reçus tout en mettant l'appel d'origine en attente. Lorsque vous passez un appel sur

maintenez, votre PBX IP peut diffuser de la musique à l'autre partie en attendant.

Pour mettre un appel en attente :

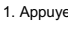

1. Appuyez sur  $\|\mathfrak{m}\|$  ou la touche programmable Attente pendant un appel.

La LED de la touche de ligne clignote en vert. L'écran LCD indique que l'appel est en attente.

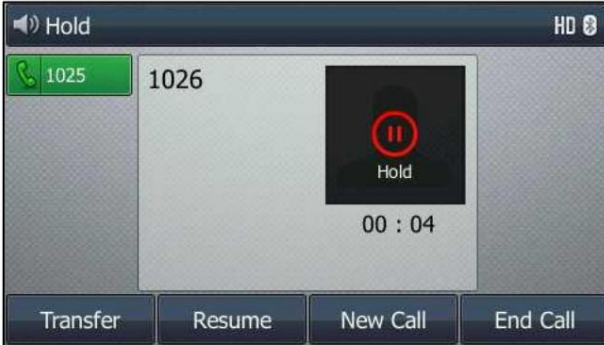

Note

Le téléphone émettra un léger bip toutes les 30 secondes pour vous rappeler que vous avez toujours un appel en attente. Le téléphone ignore le périphérique audio occupé (combiné ou casque) et passe au haut-parleur pour émettre la tonalité d'attente par défaut. La touche Haut-parleur s'allumera pendant 1 seconde.

Pour reprendre un appel en attente :

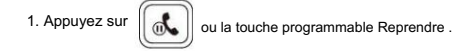

Plusieurs appels en attente :

Si plusieurs appels sont mis en attente, effectuez l'une des opérations suivantes :

- Presse (  $\blacktriangle$  ) ou  $(\blacktriangledown)$  pour basculer entre les appels, puis appuyez sur la touche programmable Reprendre pour récupérer l'appel souhaité.

Appuyez sur la touche de ligne correspondante pour récupérer l'appel. -

Si plus de deux appels sont en attente, une invite numérotée apparaît sur l'écran LCD, par exemple « 2/4 », indiquant qu'il s'agit du deuxième appel sur quatre appels.

# Ne pas déranger (MDN)

apparaîtra sur l'écran LCD et les appelants recevront un message occupé. Tous les appels que vous recevez pendant NPD est activé et sont enregistrés dans votre liste d'appels manqués. Vous pouvez utiliser NPD pour rejeter automatiquement les appels entrants sur le téléphone. Le message d'invite « n nouveaux appels manqués » (« n » indique le nombre d'appels manqués, par exemple 1 nouveau ou plusieurs appels manqués) s'affichera.

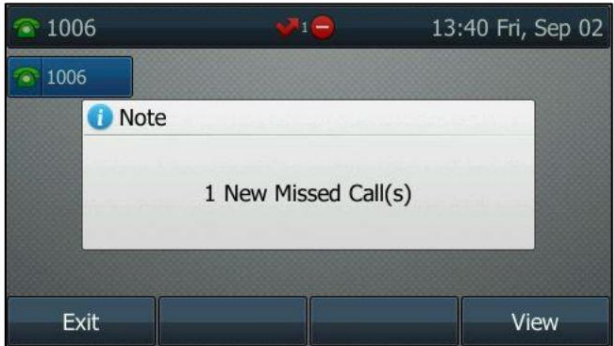

#### Note

Le message d'invite s'affichera uniquement si le journal des appels manqués pour la ligne est activé. Le journal des appels manqués est configurable via l'interface utilisateur Web sur le chemin Compte->Basique.

Vous ne pouvez pas activer ou désactiver NPD lorsque la fonction NPD est désactivée. Contactez votre administrateur système pour plus d'informations.

Lorsque la fonction NPD est activée, le téléphone IP prend en charge l'affichage d'une grande icône NPD sur l'écran de veille.

écran. Pour plus d'informations, contactez votre administrateur système.

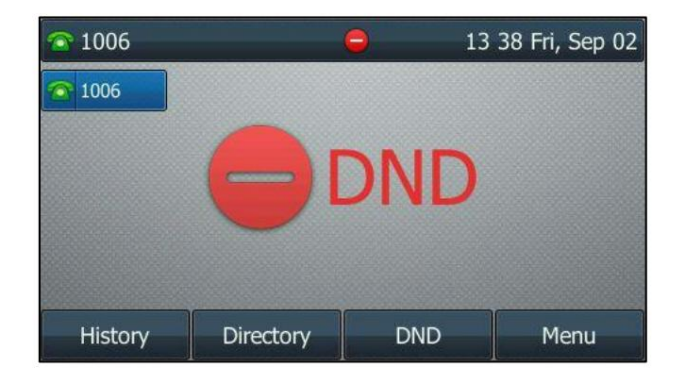

Vous pouvez activer/désactiver NPD pour le système téléphonique, ou vous pouvez personnaliser NPD pour chaque ou tous les comptes.

Il existe deux modes NPD :

Téléphone (par défaut) : NPD est efficace pour le système téléphonique.

Personnalisé : NPD peut être configuré pour chacun ou tous les comptes.

Pour configurer le mode NPD via l'interface utilisateur Web :

1. Cliquez sur Fonctionnalités->Transférer et NPD.

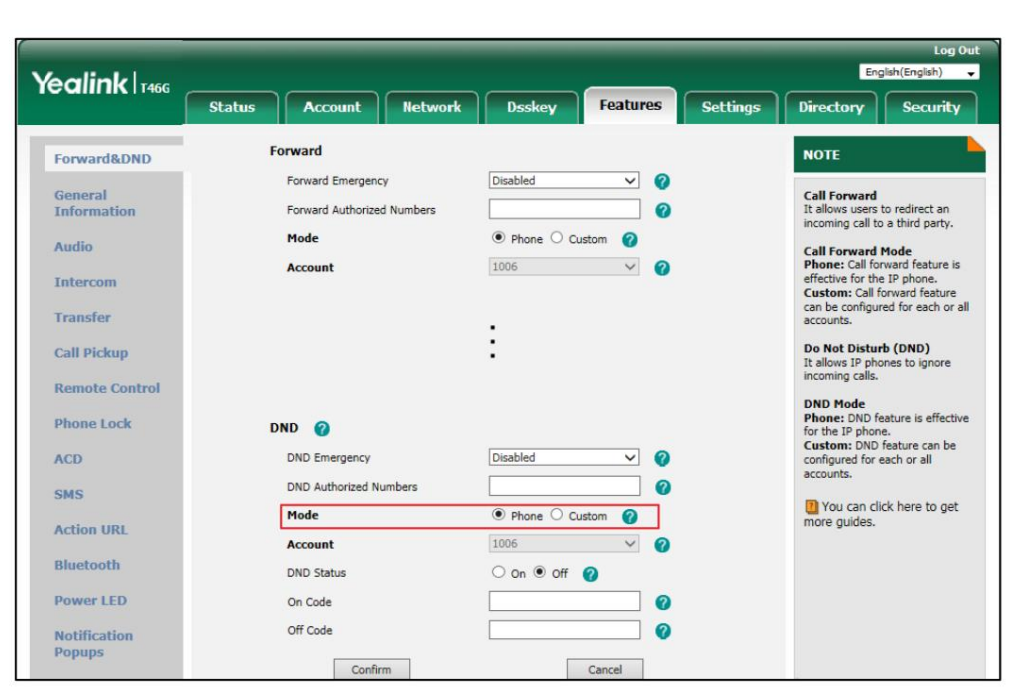

2. Dans le bloc NPD , cochez la case radio souhaitée dans le champ Mode .

3. Cliquez sur Confirmer pour accepter la modification.

Note

Le mode NPD est configurable via l'interface utilisateur Web uniquement.

Pour activer NPD en mode téléphone :

L'icône

1. Appuyez sur la touche programmable NPD lorsque le téléphone est inactif.

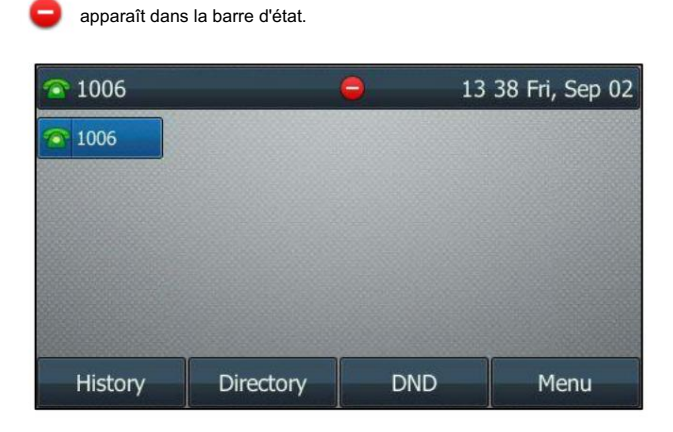

Note

Lorsque NPD et renvoi occupé sont activés en mode téléphone, les appels seront envoyés au numéro de destination configuré. Pour plus d'informations sur le renvoi d'occupation, reportez-vous à Renvoi d'appel à la page 139.

Pour activer NPD en mode personnalisé :

1. Appuyez sur la touche programmable NPD lorsque le téléphone est inactif.

L'écran LCD affiche une liste de comptes sur le téléphone.

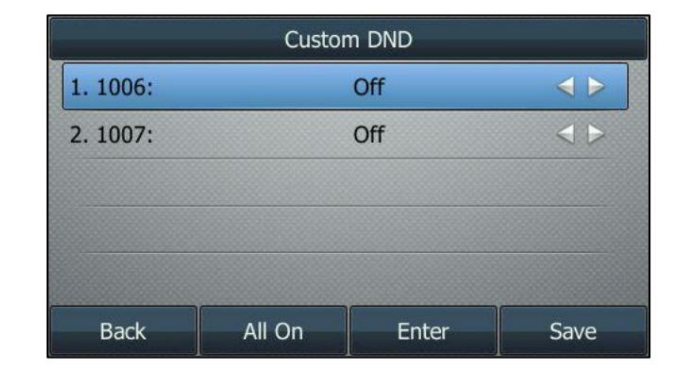

2. Appuyez sur  $(\ \blacktriangle\ )$  ou  $(\ \blacktriangledown\ )$  pour sélectionner le compte souhaité, puis appuyez sur la touche programmable Entrée . 3. Appuyez sur  $(4)$  ou  $(*)$ , ou la touche programmable Changer pour sélectionner Activé dans le champ État NPD .

champ. 4. (Facultatif.) Entrez respectivement le code d'activation ou le code d'arrêt du NPD dans le champ Code d'activation ou Code d'arrêt.

activer ou désactiver le NPD sur le serveur. Il n'est pas disponible sur tous les serveurs. Si le code marche ou arrêt est configuré, le téléphone IP enverra le code correspondant à

5. Appuyez sur la touche programmable Enregistrer pour accepter la modification.

Si vous souhaitez activer NPD pour tous les comptes, vous pouvez appuyer sur la touche programmable Tout activé .

Si vous activez NPD pour le compte par défaut, l'icône de ligne associée deviendra

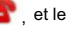

icône **de** apparaîtra sur la barre d'état.

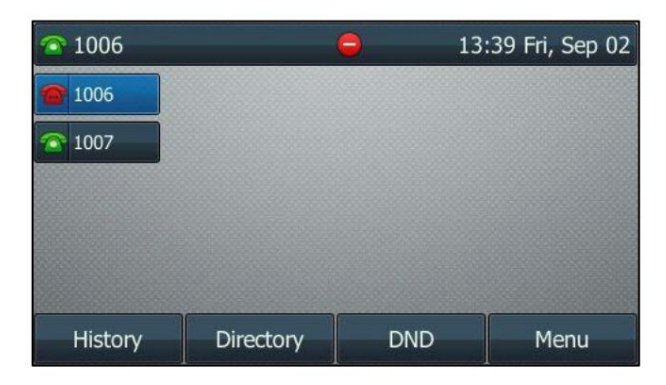

 $\bigcirc$  apparaîtra

. à 13:39 Fri, Sep 02  $\widehat{=} 1007$ 1006  $\odot$  1007 **DND** History Directory Menu

Si vous activez NPD pour le compte autre que celui par défaut, seule l'icône de ligne associée changera

sur la barre d'état. Si vous activez NPD pour tous les comptes, toutes les icônes de ligne deviendront et l'icône

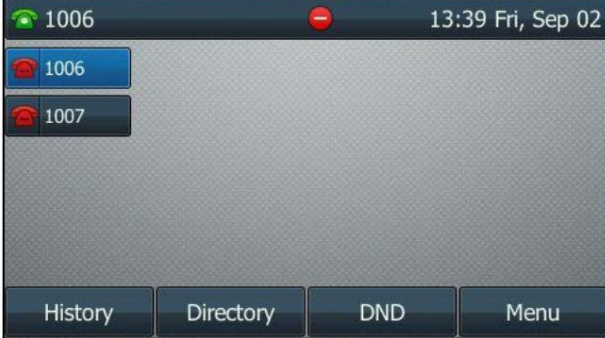

Note

Lorsque NPD et renvoi occupé sont tous deux activés pour un compte spécifique, les appels vers le compte spécifique seront envoyés au numéro de destination configuré. Pour plus d'informations sur le renvoi d'appel, reportez-vous à Renvoi d'appel à la page 139.

Vous pouvez recevoir des appels entrants provenant de numéros autorisés lorsque le mode NPD est activé.

Pour configurer les numéros autorisés du MDN via l'interface utilisateur Web :

- 1. Cliquez sur Fonctionnalités->Transférer et NPD.
- 2. Sélectionnez Activé dans la liste déroulante Urgence MDN.
- 3. Entrez les numéros dans le champ Numéros autorisés du MDN .

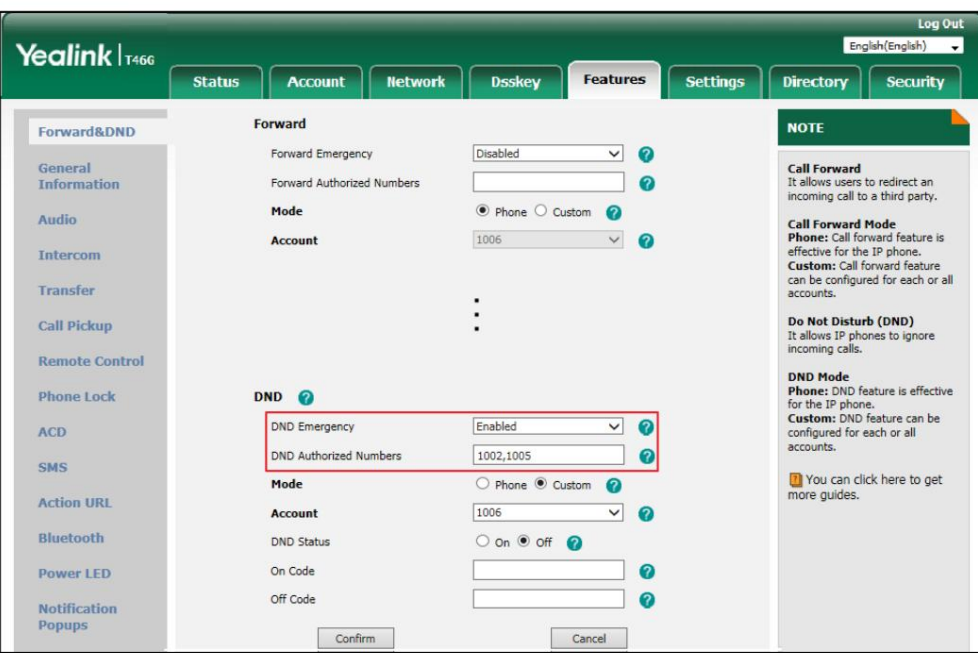

Pour plusieurs nombres, entrez une virgule entre deux nombres.

4. Cliquez sur Confirmer pour accepter la modification.

Lorsque le NPD est activé sur le téléphone, le téléphone peut toujours recevoir des appels entrants des numéros spécifiés dans le champ Numéros autorisés du NPD .

Note

Le numéro autorisé du MDN est configurable via l'interface utilisateur Web uniquement.

Lorsque le téléphone manque un appel, une fenêtre d'invite apparaît par défaut. Si vous souhaitez désactiver la fonctionnalité, contactez votre administrateur système pour plus d'informations.

Pour désactiver NPD en mode téléphone :

1. Appuyez sur la touche programmable NPD lorsque le téléphone est inactif.

Pour désactiver NPD en mode personnalisé :

1. Appuyez sur la touche programmable NPD lorsque le téléphone est inactif.

2. Appuyez sur  $(\triangle)$  ou  $(\vee)$  pour sélectionner le compte souhaité, puis appuyez sur la touche programmable Entrée .

3. Appuyez sur ( ◀ ) ou ( ▶ ), ou la touche programmable Changer pour sélectionner Désactivé dans le champ État NPD .

4. Appuyez sur la touche programmable Enregistrer pour accepter la modification.

Si vous souhaitez désactiver NPD pour tous les comptes, appuyez sur la touche programmable Tout désactivé .

## Renvoi d'appel

Vous pouvez configurer votre téléphone pour transférer les appels entrants vers un autre correspondant (renvoi statique).

Vous pouvez également renvoyer les appels pendant que votre téléphone sonne (renvoi dynamique).

Note

Lorsque le téléphone transfère un appel, une fenêtre d'invite apparaît par défaut. Si vous souhaitez désactiver la fonctionnalité, contactez votre administrateur système pour plus d'informations.

Vous ne pouvez pas activer ou désactiver le renvoi d'appel lorsque la fonction de renvoi d'appel est désactivée. Contactez votre administrateur système pour plus d'informations.

## Transfert statique

Il existe trois types de transfert statique :

Toujours transférer : les appels entrants sont immédiatement transférés.

Renvoi si occupé : les appels entrants sont immédiatement transférés si le téléphone est occupé.

Transfert sans réponse : les appels entrants sont transférés s'ils ne répondent pas après un certain temps.

Vous pouvez activer/désactiver le renvoi d'appel pour le système téléphonique ou personnaliser le renvoi d'appel. pour chacun ou tous les comptes.

Il existe deux modes de renvoi d'appel :

Téléphone (par défaut) : le renvoi d'appel est efficace pour le système téléphonique.

Personnalisé : le renvoi d'appel peut être configuré pour chacun ou tous les comptes.

Pour configurer le mode de renvoi d'appel via l'interface utilisateur Web :

1. Cliquez sur Fonctionnalités->Transférer et NPD.

2. Dans le bloc Forward , cochez la case radio souhaitée dans le champ Mode .

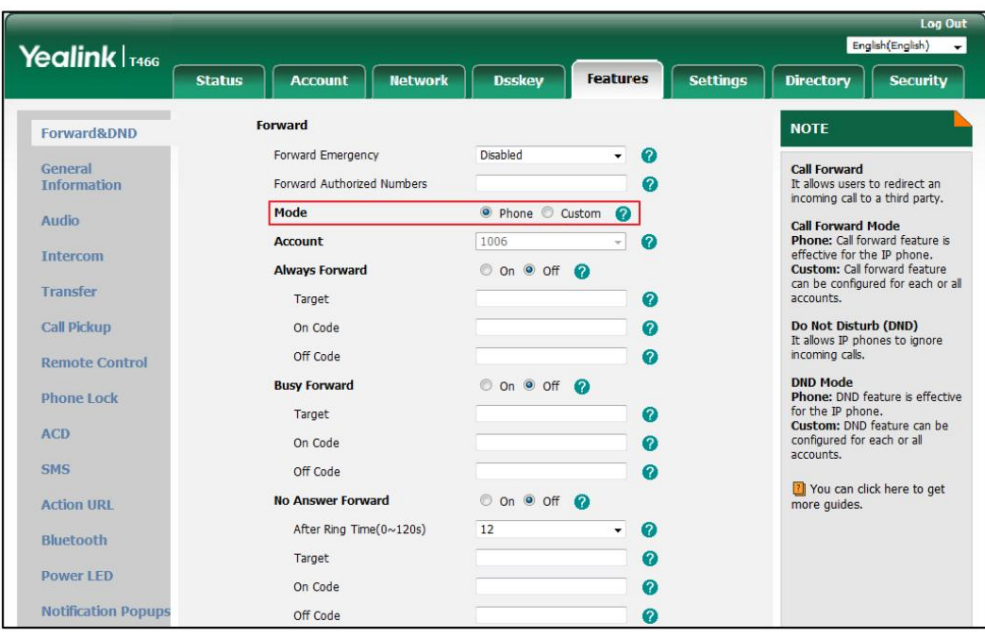

3. Cliquez sur Confirmer pour accepter la modification.

Champ avant . Pour activer le renvoi d'appel en mode téléphone : 1. Appuyez sur Menu->Fonctions-> Renvoi d' appel ou appuyez sur  $\left\| \bm{\left(} \bm{\cdot} \bm{\epsilon} \right) \right\|$  lorsque le téléphone est inactif. 2) Saisissez le numéro de destination vers lequel vous souhaitez renvoyer tous les appels entrants dans le champ 1) Appuyez sur ( ◀ ) <sup>ou</sup> ( ▶ ), ou la touche programmable Changer pour sélectionner Activé dans la fenêtre Toujours Note a) Si vous sélectionnez Toujours transférer : 2. Appuyez sur  $\left( \begin{array}{c} \end{array} \right)$  ou 3. Selon votre sélection :  $(\,\checkmark\,)$  pour sélectionner le type de transfert souhaité, puis appuyez sur la touche programmable Entrée . 3) (Facultatif.) Entrez respectivement le code d'activation ou le code d'arrêt toujours renvoyé dans le champ Marche. Transmettre sur le terrain. Champ Code ou Code Off . Le mode de transfert d'appel est configurable via l'interface utilisateur Web uniquement.

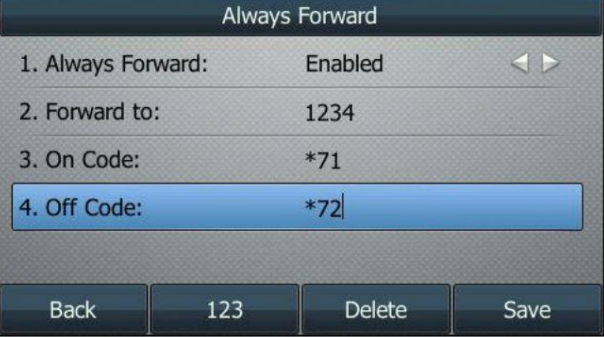

b) Si vous sélectionnez Renvoi occupé :

1) Appuyez sur  $(4)$  ou , ou la touche programmable Changer pour sélectionner Activé dans le menu Occupé. Champ avant .

2) Saisissez le numéro de destination vers lequel vous souhaitez transférer les appels entrants lorsque le

le téléphone est occupé dans le champ Transférer à .

3) (Facultatif.) Entrez respectivement le code de renvoi occupé ou le code de désactivation dans le champ On.

Champ Code ou Code Off .

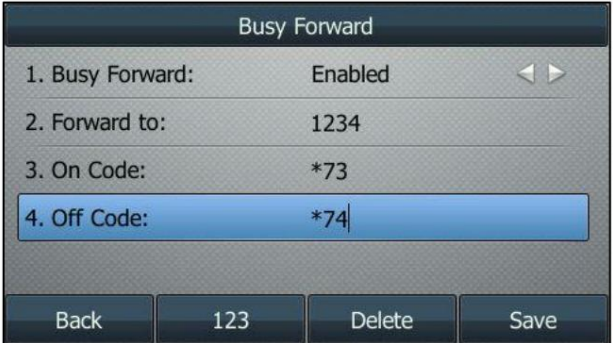

- c) Si vous sélectionnez Pas de réponse avant :
	- 1) Appuyez sur ( ◀ ) ou ( ▶ ), ou la touche programmable Changer pour sélectionner Activé dans le menu Pas de réponse. Champ avant .

2) Entrez le numéro de destination vers lequel vous souhaitez transférer les appels entrants sans réponse.

dans le champ Transférer à .

3) Appuyez sur  $( \cdot )$  <sup>ou</sup>  $( \cdot )$ , ou la touche programmable Changer pour sélectionner la durée de sonnerie à attendre avant

transfert à partir du champ Après la durée de sonnerie .

La durée de sonnerie par défaut est 12.

4) (Facultatif.) Saisissez respectivement le code de renvoi sur non-réponse ou le code d'arrêt dans le champ

Champ Code d'activation ou Code d'arrêt .

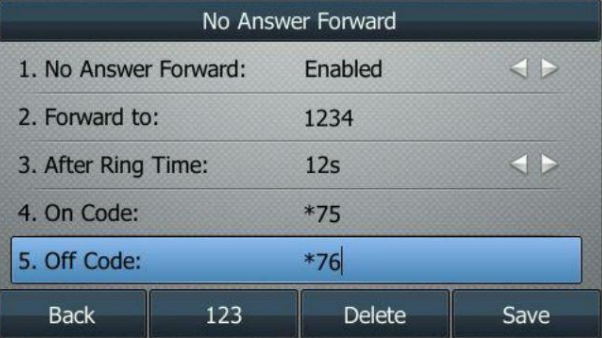

4. Appuyez sur la touche programmable Enregistrer pour accepter la modification ou sur la touche programmable Retour pour annuler.

L'icône sur la barre d'état indique que le renvoi d'appel est activé.

Pour activer le renvoi d'appel en mode personnalisé :

1. Appuyez sur Menu->Fonctions-> Renvoi d' appel ou appuyez sur

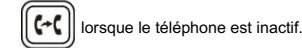

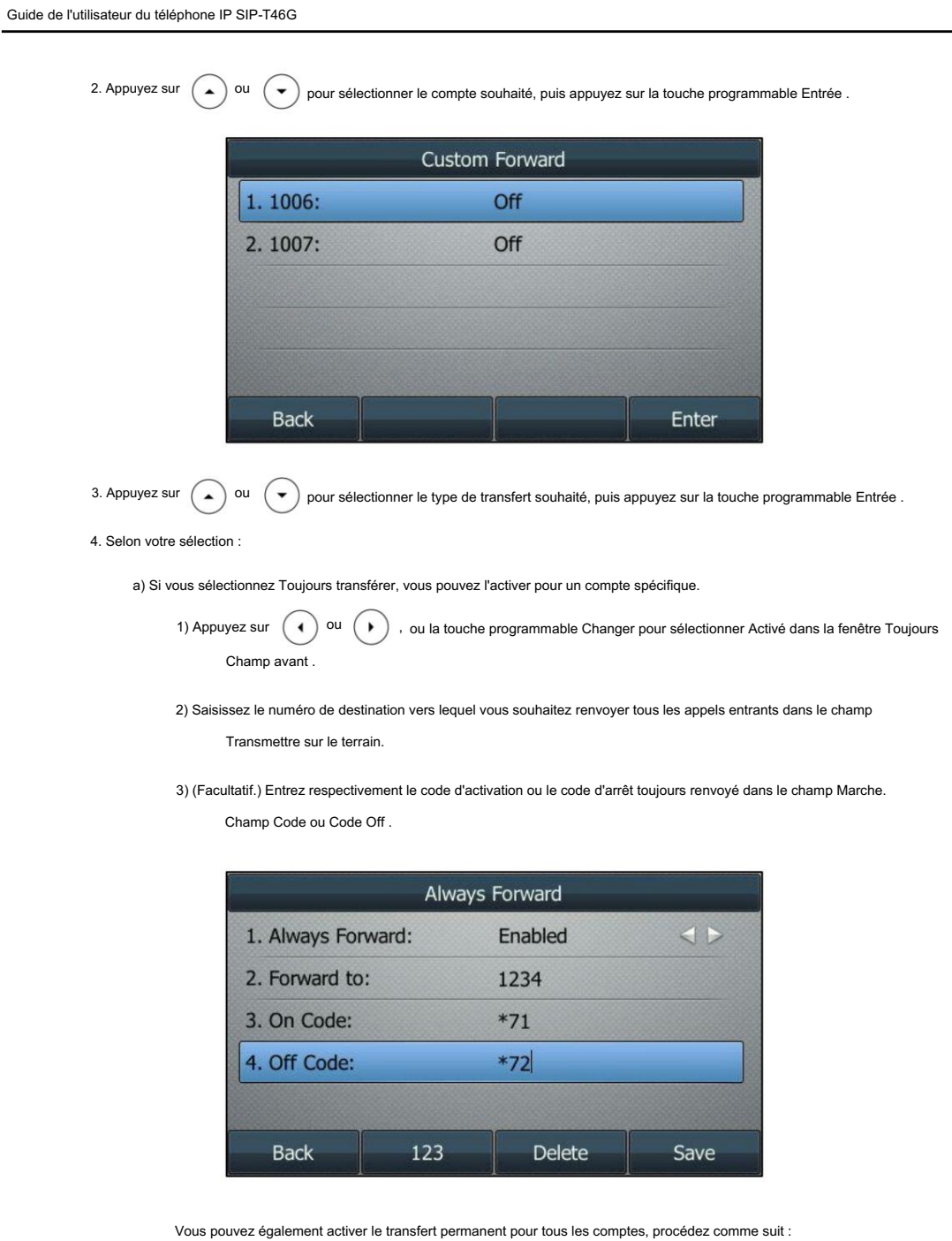

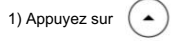

1) Appuyez sur  $\left(\rightarrow\right)$  ou  $\left(\rightarrow\right)$  pour mettre en surbrillance le champ Toujours transférer.

2) Appuyez sur la touche programmable Toutes les lignes .

L'écran LCD affiche le message « Copier sur toutes les lignes ? ».

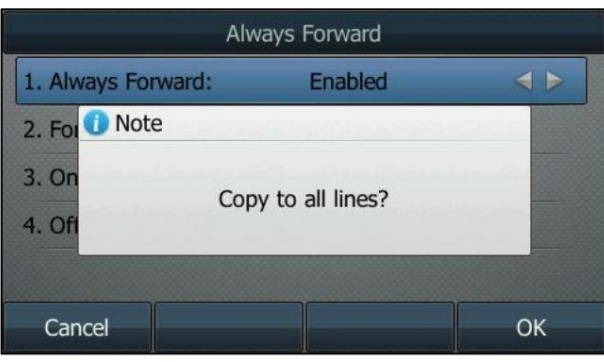

3) Appuyez sur la touche programmable OK pour accepter la modification ou sur la touche programmable Annuler pour annuler.

b) Si vous sélectionnez Renvoi occupé, vous pouvez l'activer pour un compte spécifique.

```
1) Appuyez sur (1) ou
Champ avant .
                          , ou la touche programmable Changer pour sélectionner Activé dans le menu Occupé.
```
2) Saisissez le numéro de destination vers lequel vous souhaitez transférer les appels entrants lorsque le

le téléphone est occupé dans le champ Transférer à .

3) (Facultatif.) Entrez respectivement le code de renvoi occupé ou le code de désactivation dans le champ On. Champ Code ou Code Off .

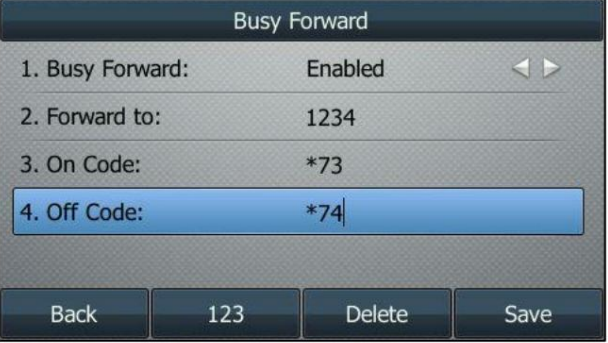

Vous pouvez également activer le renvoi d'occupation pour tous les comptes, procédez comme suit :

 $\left( \right.$ 1) Appuyez sur ou  $(\cdot)$  pour mettre en surbrillance le champ Renvoi occupé .

2) Appuyez sur la touche programmable Toutes les lignes .

L'écran LCD affiche le message « Copier sur toutes les lignes ? ».

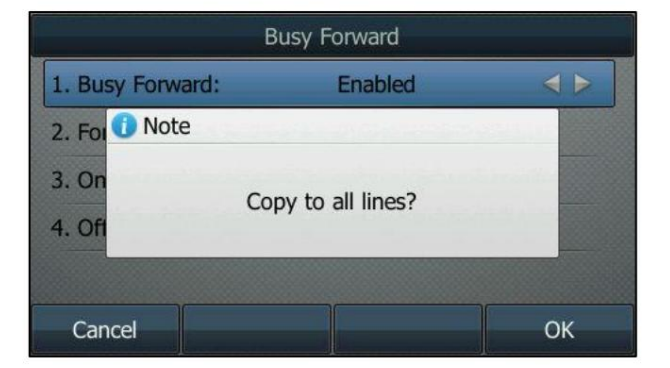

3) Appuyez sur la touche programmable OK pour accepter la modification ou sur la touche programmable Annuler pour annuler.

c) Si vous sélectionnez No Answer Forward, vous pouvez l'activer pour un compte spécifique.

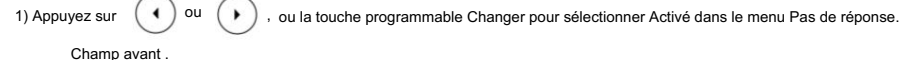

2) Entrez le numéro de destination vers lequel vous souhaitez transférer les appels entrants sans réponse.

dans le champ Transférer à .

3) Appuyez sur  $(4)$  <sup>ou</sup>  $(*)$ , ou la touche programmable Changer pour sélectionner la durée de sonnerie à attendre avant

transfert à partir du champ Après la durée de sonnerie .

La durée de sonnerie par défaut est 12.

4) (Facultatif.) Saisissez respectivement le code de renvoi sur non-réponse ou le code d'arrêt dans le champ

Champ Code d'activation ou Code d'arrêt .

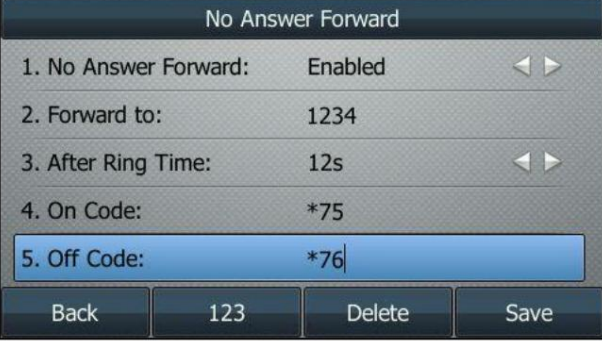

Vous pouvez également activer le transfert sans réponse pour tous les comptes, procédez comme suit :

1) Appuyez sur  $\left(\begin{array}{c} \end{array}\right)$  ou  $\left(\begin{array}{c} \end{array}\right)$  pour mettre en surbrillance le champ Pas de réponse.

2) Appuyez sur la touche programmable Toutes les lignes .

L'écran LCD affiche le message « Copier sur toutes les lignes ? ».

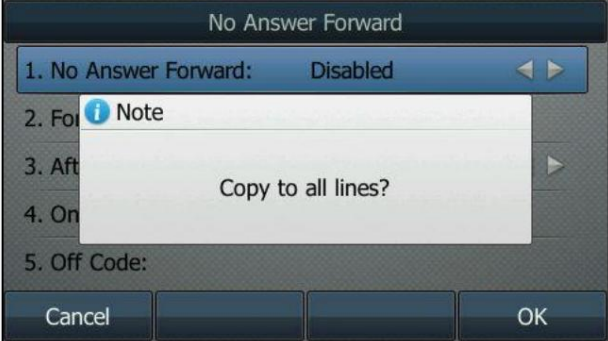

3) Appuyez sur la touche programmable OK pour accepter la modification ou sur la touche programmable Annuler pour annuler.

5. Appuyez sur la touche programmable Enregistrer pour accepter la modification ou sur la touche programmable Retour pour annuler.

,

 $\mathbf{r}$ 

Si vous activez le renvoi d'appel pour le compte par défaut, l'icône de la ligne associée deviendra et l'icône **D** apparaîtra sur la barre d'état. 13:50 Fri, Sep 02  $\widehat{=} 1007$  $\ddot{}$  $\bullet$  1006  $\frac{1007}{2000}$ History Directory **DND** Menu

Si vous activez le renvoi d'appel pour le compte autre que celui par défaut, seule l'icône de la ligne associée changera  $\mathbf{a}$  .

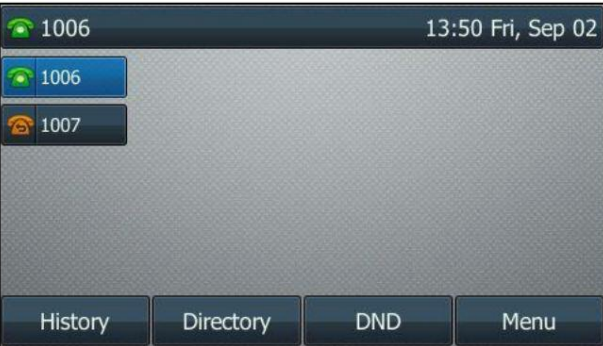

Si vous activez le renvoi d'appel pour tous les comptes, toutes les icônes de ligne changeront (A), et l'icône sera

<sup>2</sup>1007 13:49 Fri, Sep 02  $\bullet$  $1006$  $\frac{1007}{2}$ History Directory **DND** Menu

Toujours transférer sur le téléphone IP, le téléphone IP envoie \*711234 au serveur, puis le serveur activera la fonction Toujours transférer côté serveur, permettant ainsi d'obtenir le bon statut. de la prolongation. le serveur lorsqu'une certaine action a lieu. Par exemple, si vous définissez le code Toujours transférer sur être \*71 (peut varier selon les serveurs) et le numéro cible être 1234. Lorsque vous activez Si le code de renvoi activé ou le code d'arrêt est configuré, le téléphone IP envoie le code correspondant à

pour apparaître sur la barre d'état.

Le renvoi d'appel est configurable via l'interface utilisateur Web dans le chemin Fonctionnalités->Transférer et NPD.

Note

à l'aide de l'URI SIP ou de l'adresse IP, reportez-vous à Passer des appels à la page 121. Vous pouvez également saisir l'URI SIP ou l'adresse IP dans le champ Transférer vers . Pour plus d'informations sur

Le renvoi d'appel est local sur le téléphone et peut être remplacé par les paramètres du serveur. Le renvoi d'appel avec code ou hors code peut être différent selon les serveurs. Pour plus d'informations, contactez votre administrateur système.

Pour configurer le transfert des numéros autorisés via l'interface utilisateur Web :

1. Cliquez sur Fonctionnalités->Transférer et NPD.

2. Sélectionnez Activé dans la liste déroulante d' urgence avant.

3. Entrez les numéros dans le champ Transférer les numéros autorisés .

Pour plusieurs nombres, entrez une virgule entre deux nombres.

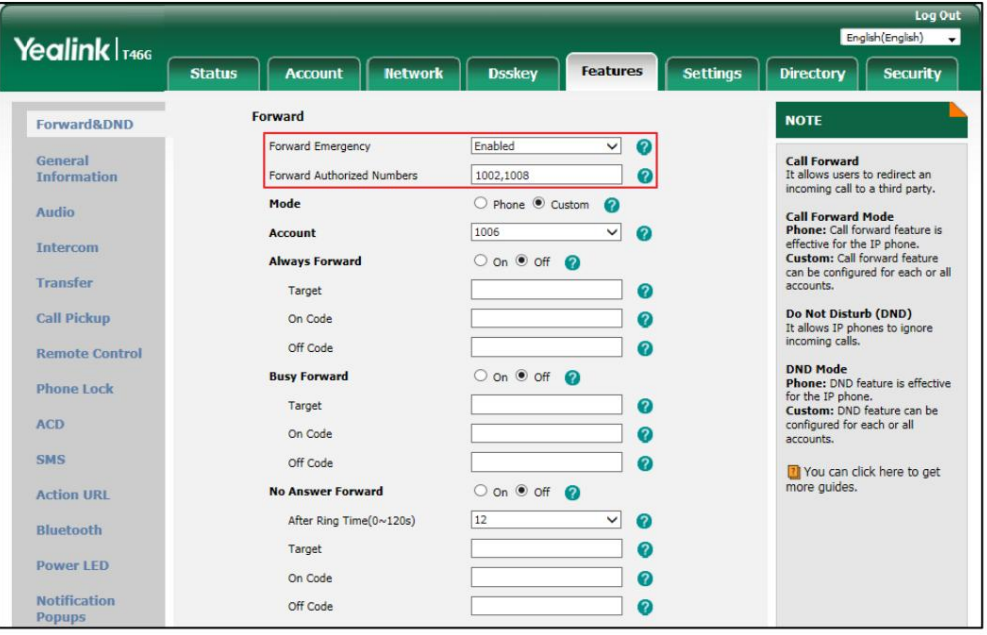

4. Cliquez sur Confirmer pour accepter la modification.

Lorsque le renvoi d'appel est activé sur le téléphone, celui-ci ne peut pas transférer les appels entrants provenant des numéros spécifiés dans le champ Renvoyer les numéros autorisés .

Le transfert du numéro autorisé est configurable via l'interface utilisateur Web uniquement.

Pour désactiver le renvoi d'appel en mode téléphone :

Effectuez l'une des actions suivantes:

Presse  $\|\mathbf{C}\mathbf{\hat{I}}\|$  lorsque le téléphone est inactif.

- Appuyez sur Menu->Fonctions-> Renvoi d'appel.

-

Note

Presse ( ▲ ) ou ( ▼ ) pour sélectionner le type de transfert souhaité, puis appuyez sur la touche programmable Entrée . Presse ( ( ) ou  $(\bullet)$ , ou la touche programmable Changer pour sélectionner Désactivé pour désactiver le renvoi d'appel. Appuyez sur la touche programmable Enregistrer pour accepter la modification. Pour désactiver le renvoi d'appel en mode personnalisé :  $(c-1)$ 1. Appuyez sur Menu->Fonctions-> Renvoi d' appel ou appuyez sur lorsque le téléphone est inactif.

2. Appuyez sur  $(\star)$  ou  $(\star)$  pour sélectionner le compte souhaité, puis appuyez sur la touche programmable Entrée . 4. Appuyez sur ( ( ) ou ( ) , ou la touche programmable Changer pour sélectionner Désactivé pour désactiver le renvoi d'appel. 3. Appuyez sur  $(\bullet)$  ou  $(\bullet)$  pour sélectionner le type de transfert souhaité, puis appuyez sur la touche programmable Entrée .

Si vous souhaitez désactiver le renvoi d'appel pour tous les comptes, appuyez sur la touche programmable Toutes les lignes .

5. Appuyez sur la touche programmable Enregistrer pour accepter la modification.

## Transfert dynamique

Vous pouvez transférer manuellement un appel vers un autre numéro pendant que votre téléphone sonne.

Pour transférer un appel entrant vers un autre correspondant :

1. Lorsque le téléphone sonne, appuyez sur la touche programmable Transférer .

2. Entrez le numéro vers lequel vous souhaitez transférer l'appel entrant.

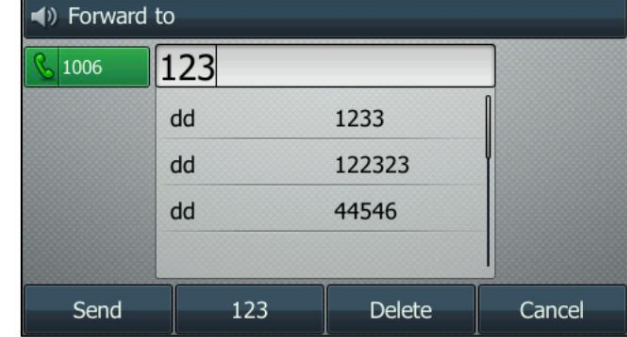

3. Appuyez sur  $($  ok) ,  $\|\#_{\text{sem}}\|$ , ou la touche écran Envoyer.

L'écran LCD affiche un message de renvoi d'appel.

## Transfert d'appel

Vous pouvez transférer un appel vers un autre correspondant pendant un appel de trois manières :

Transfert aveugle : transférez un appel directement vers un autre correspondant sans consulter.

Transfert semi-assisté : transférez un appel lorsque le téléphone cible sonne.

Transfert assisté (transfert consultatif) : transférer un appel avec consultation préalable.

### Transfert aveugle

-

-

Avant d'effectuer un transfert aveugle (sauf si vous utilisez la méthode de numérotation), assurez-vous que le mode de transfert sur la clé DSS est configuré sur Transfert aveugle. Pour plus d'informations sur la façon de le configurer, reportez-vous à Configuration du mode de transfert sur la clé DSS à la page 172.

Pour effectuer un transfert aveugle pendant un appel :

1. Appuyez sur  $\|\{\star\} \|$  ou la touche programmable Transférer pendant un appel.

2. Vous pouvez effectuer l'une des opérations suivantes :

Saisissez le numéro vers lequel vous souhaitez transférer l'appel.

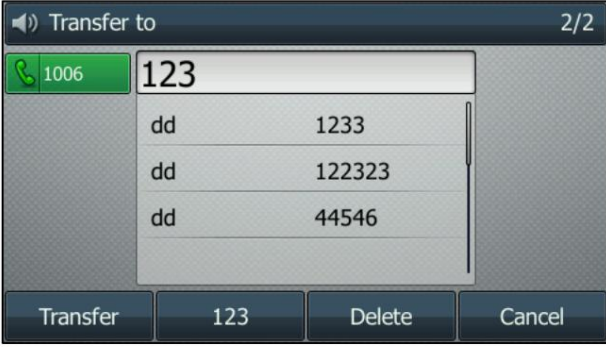

Presse ে ou la touche programmable Transfert pour terminer le transfert.

Si vous utilisez un combiné, le transfert peut être effectué en raccrochant le combiné.

Appuyez sur la touche programmable Répertoire , puis sélectionnez Répertoire local. Sélectionnez le groupe souhaité et recherchez le contact (le répertoire doit être configuré à l'avance. Reportez-vous à Répertoire à la page 61 pour plus d'informations).

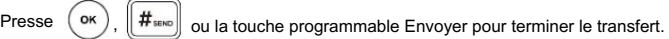

Appuyez sur la touche programmable Répertoire , puis sélectionnez Historique. Sélectionnez la liste souhaitée puis

presse  $($   $\blacktriangle$   $)$  ou pour sélectionner l'entrée (le répertoire doit être configuré à l'avance.

Reportez-vous à Répertoire à la page 61 pour plus d'informations).

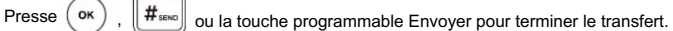

- Appuyez sur la touche programmable Répertoire , puis sélectionnez Répertoire téléphonique distant. Sélectionnez le groupe souhaité et recherchez le contact (le répertoire doit être configuré à l'avance. Reportez-vous à Répertoire à la page 61 et à Annuaire téléphonique distant à la page 78 pour plus d'informations).

 $\left\| \#_{\text{sum}} \right\|$  ou la touche programmable Envoyer pour terminer le transfert. , Presse (ok)

Pour effectuer un transfert aveugle vers un appel existant :

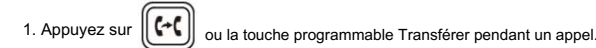

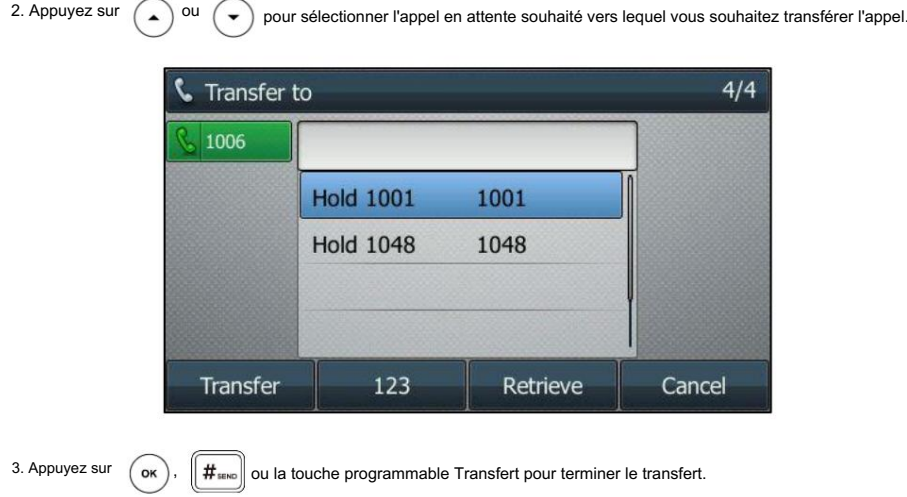

L'appel est ensuite connecté au numéro vers lequel vous transférez.

# Transfert semi-assisté

Avant d'effectuer un transfert semi-assisté (sauf si vous utilisez la méthode de numérotation), assurez-vous que le mode de transfert sur la touche DSS est configuré sur Nouvel appel ou Transfert surveillé. Pour plus d'informations sur la façon de le configurer, reportez-vous à Configuration du mode de transfert sur la clé DSS à la page 172.

Pour effectuer un transfert semi-assisté :

 $\sqrt{2}$ 

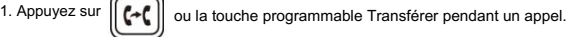

2. Effectuez l'une des opérations suivantes :

Saisissez le numéro vers lequel vous souhaitez transférer l'appel.

Presse  $\left(\begin{array}{c} 0 \ 0 \end{array}\right)$  OU  $\left[\begin{array}{c} 1 \ 1 \end{array}\right]$  pour composer un numéro.

Appuyez sur la touche programmable Répertoire , puis sélectionnez Répertoire local. Sélectionnez le groupe souhaité et recherchez le contact (le répertoire doit être configuré à l'avance. Reportez-vous à Répertoire à la page 61 pour plus d'informations). -

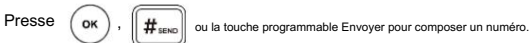

presse  $\left(\bullet\right)$  ou  $\left(\bullet\right)$  pour sélectionner l'entrée (le répertoire doit être configuré à l'avance. Appuyez sur la touche programmable Répertoire , puis sélectionnez Historique. Sélectionnez la liste souhaitée puis -

Reportez-vous à Répertoire à la page 61 pour plus d'informations).

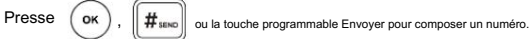

Appuyez sur la touche programmable Répertoire , puis sélectionnez Répertoire téléphonique distant. Sélectionnez le groupe souhaité et recherchez le contact (le répertoire doit être configuré à l'avance. Reportez-vous à Répertoire à la page 61 et à Annuaire téléphonique distant à la page 78 pour plus d'informations).

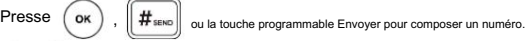

-

3. Appuyez sur || (→ ( || ou la touche programmable Transfert pour terminer le transfert lors de la réception d'un rappel.

Si vous utilisez un combiné, le transfert peut être effectué en raccrochant le combiné.

## Transfert assisté

Avant d'effectuer un transfert surveillé (sauf si vous utilisez la méthode de numérotation), assurez-vous que le mode de transfert sur la touche DSS est configuré sur Nouvel appel ou Transfert surveillé. Pour plus d'informations sur la façon de le configurer, reportez-vous à Configuration du mode de transfert sur la clé DSS à la page 172.

Pour effectuer un transfert surveillé :

1. Appuyez sur  $\lceil$  (~c  $\rceil$ ou la touche programmable Transférer pendant un appel.

2. Effectuez l'une des opérations suivantes :

Saisissez le numéro vers lequel vous souhaitez transférer l'appel.

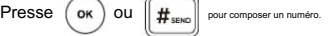

- Appuyez sur la touche programmable Répertoire , puis sélectionnez Répertoire local. Sélectionnez le groupe souhaité et recherchez le contact (le répertoire doit être configuré à l'avance. Reportez-vous à Répertoire à la page 61 pour plus d'informations). -
	- $\textsf{Presse} \: \big( \textsf{ox} \big)$ ,  $\|\textsf{\#}\textsf{sun}\|$  ou la touche programmable Envoyer pour composer un numéro.
- presse  $(\rightarrow)$  <sup>ou</sup>  $(\rightarrow)$  pour sélectionner l'entrée (le répertoire doit être configuré à l'avance. Reportez-vous à Répertoire à la page 61 pour plus d'informations). Appuyez sur la touche programmable Répertoire , puis sélectionnez Historique. Sélectionnez la liste souhaitée puis
	-
	- $\textsf{Presse} \: \big( \textsf{ok} \big), \: \big\| \textsf{\#}\textsf{sine} \big\|$  ou la touche programmable Envoyer pour composer un numéro.
- Appuyez sur la touche programmable Répertoire , puis sélectionnez Répertoire téléphonique distant. Sélectionnez le groupe souhaité et recherchez le contact (le répertoire doit être configuré à l'avance. Reportez-vous à Répertoire à la page 61 et à Annuaire téléphonique distant à la page 78 pour plus d'informations). -

Presse  $(\alpha)$ ou la touche programmable Envoyer pour composer un numéro.  $\parallel$  # send

3. Une fois que votre interlocuteur a répondu à l'appel, appuyez sur  $\| \mathbf{V} \|$  ou la touche programmable Transfert pour terminer le transfert.

Si vous utilisez un combiné, le transfert peut être effectué en raccrochant le combiné.

Vous pouvez annuler le transfert avant que l'appel ne soit connecté en appuyant sur la touche programmable Annuler .

### Appel en attente

appel. Vous pouvez activer ou désactiver l'appel en attente sur le téléphone. Si l'appel en attente est activé, vous pouvez recevoir un autre appel alors qu'il y a déjà un appel actif sur le téléphone. Sinon, un autre appel entrant est automatiquement rejeté par le téléphone avec un message d'occupation lorsqu'il y a un appel actif sur le téléphone. Vous pouvez également activer ou désactiver le téléphone pour qu'il émette une tonalité d'avertissement lors de la réception d'un autre

Pour configurer l'appel en attente via l'interface utilisateur du téléphone :

1. Appuyez sur Menu->Fonctions->Appel en attente.

2. Appuyez sur ( ( ) ou ( ) ), ou la touche programmable Changer pour sélectionner Activé dans le champ Appel en attente .

3. Appuyez sur  $(4)$  Ou  $(*)$ , ou la touche programmable Changer pour sélectionner Activé dans le champ Play Tone.

4. (Facultatif.) Saisissez respectivement le code d'appel en attente ou le code d'arrêt dans le champ Code d'appel ou Code d'arrêt. Champ de code .

Si un code marche ou un code arrêt est configuré, le téléphone IP enverra le code correspondant pour activer ou

désactiver l'appel en attente sur le serveur. Il n'est pas disponible sur tous les serveurs.

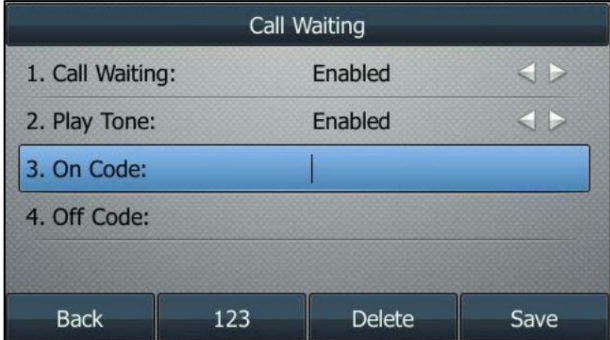

5. Appuyez sur la touche programmable Enregistrer pour accepter la modification ou sur la touche programmable Retour pour annuler.

L'appel en attente est configurable via l'interface utilisateur Web dans le chemin Fonctionnalités-> Informations générales.

Note

Si le code d'activation ou le code d'arrêt n'est pas configuré, l'appel en attente peut ne pas prendre effet. Cela dépend de votre serveur. Contactez l'administrateur de votre serveur pour plus d'informations.

# **Conférence**

Vous pouvez créer une conférence avec deux autres interlocuteurs à l'aide de la conférence locale du téléphone. Vous pouvez créer une conférence entre un appel actif et un appel en attente en appuyant sur la touche programmable Conférence. Le SIP-T46G prend également en charge les conférences réseau.

Note

La conférence réseau n'est pas disponible sur tous les serveurs. Pour plus d'informations, contactez votre administrateur système.

## Conférence locale

Le téléphone IP SIP-T46G prend en charge jusqu'à 3 interlocuteurs (y compris vous-même) lors d'une conférence téléphonique. C'est la méthode de conférence par défaut appelée Conférence locale.

Note

Pour configurer une conférence téléphonique locale, assurez-vous que la fonction de conférence locale est activée. Pour plus d'informations, contactez votre administrateur système.

Pour établir une conférence téléphonique locale :

1. Appelez le premier correspondant.

2. Lorsque le premier correspondant répond à l'appel, appuyez sur la touche programmable Conférence pour passer un nouvel appel.

L'appel actif est mis en attente.

3. Entrez le numéro du deuxième correspondant puis appuyez sur

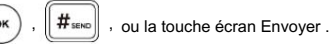

4. Lorsque le deuxième correspondant répond à l'appel, appuyez à nouveau sur la touche programmable Conférence pour rejoindre tous les participants.

parties à la conférence.

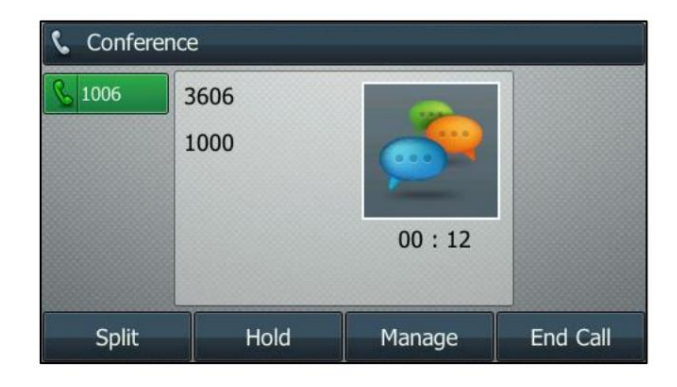

Pour rejoindre deux appels dans une conférence :

1. Passez deux appels en utilisant deux comptes différents sur le téléphone (par exemple, passez le premier appel

en utilisant le compte 1, puis passez le deuxième appel en utilisant le compte 2).

- 2. Appuyez sur  $\begin{pmatrix} 1 \end{pmatrix}$ ou ( ▼) pour sélectionner l'appel pour la conférence et vous assurer que l'appel est actif (par exemple, sélectionnez l'appel sur le compte 1).
- 3. Appuyez sur la touche programmable Conférence pour rejoindre les deux appels dans la conférence sur le compte.

Pendant la conférence téléphonique, vous pouvez effectuer les actions suivantes :

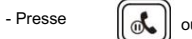

ou la touche programmable Attente pour mettre la conférence en attente.

- Appuyez sur la touche programmable Diviser pour diviser la conférence téléphonique en deux appels individuels en attente.

- Appuyez sur la touche programmable Gérer , puis appuyez sur

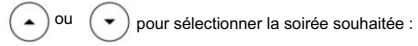

Appuyez sur la touche programmable Far Mute pour couper le son du correspondant. Le correspondant en sourdine peut entendre tout le

monde, mais personne ne peut entendre le correspondant en sourdine.

Appuyez sur la touche programmable Supprimer pour retirer la personne de la conférence téléphonique.

Appuyez sur la touche programmable Nouvel appel pour passer un nouvel appel.

Appuyez sur la touche programmable Retour pour revenir à l'écran précédent.

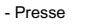

pour couper la conférence téléphonique, tous les autres participants peuvent s'entendre, mais ils - 13

ne peut pas vous entendre.

- Appuyez sur la touche programmable Fin d'appel pour abandonner la conférence téléphonique.

## Conférence du réseau

Vous pouvez utiliser la fonction de conférence réseau sur le téléphone IP SIP-T46G pour organiser une conférence avec plusieurs

participants.

Cette fonctionnalité vous permet d'effectuer les opérations suivantes :

Rejoignez deux appels ensemble dans une conférence téléphonique.

Invitez un autre correspondant à une conférence téléphonique active.

avance. Pour utiliser cette fonctionnalité, contactez votre administrateur système pour connaître l'URI de la conférence réseau dans

Pour configurer une conférence réseau via l'interface utilisateur Web :

1. Cliquez sur Compte->Avancé.

2. Sélectionnez le compte souhaité dans la liste déroulante Compte.

3. Sélectionnez Conférence réseau dans la liste déroulante Type de conférence.

4. Saisissez l'URI de la conférence (par exemple, conference@example.com) dans le champ URI de la conférence .

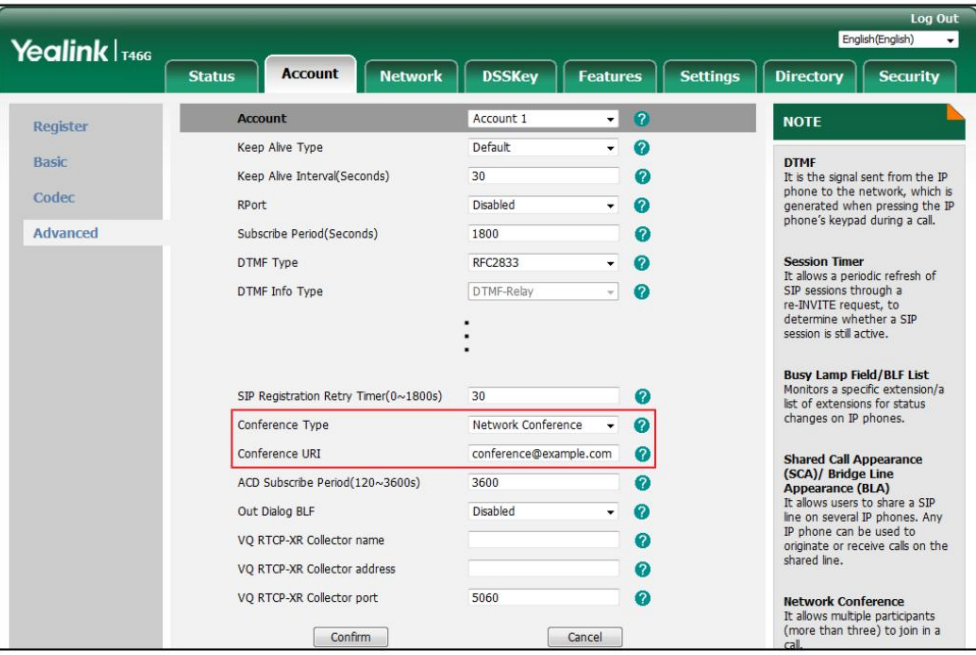

5. Cliquez sur Confirmer pour accepter la modification.

Note

La conférence réseau est configurable via l'interface utilisateur Web uniquement.

Pour configurer une conférence téléphonique réseau :

1. Appelez le premier correspondant.

2. Appuyez sur la touche programmable Conférence pour passer un nouvel appel.

L'appel actif est mis en attente.

3. Entrez le numéro du deuxième correspondant puis appuyez sur

4. Lorsque le deuxième correspondant répond à l'appel, appuyez sur la touche programmable Conférence pour ajouter le deuxième correspondant.

partie à la conférence.

5. Appuyez sur la touche programmable Conférence pour passer un nouvel appel.

La conférence est mise en attente.

6. Entrez le numéro du nouveau correspondant puis appuyez sur

, ou la touche écran Envoyer . ,

,  $\parallel$  # <sub>se∗¤</sub> , ou la touche écran Envoyer .

7. Lorsque le nouveau correspondant répond à l'appel, appuyez sur la touche programmable Conférence pour ajouter le nouveau correspondant. à la conférence.

8. Répétez les étapes 5 à 7 jusqu'à ce que vous ayez ajouté toutes les parties prévues.

Les procédures pour établir une conférence téléphonique réseau sur des serveurs spécifiques peuvent être différentes de celles présentées ci-dessus. Contactez votre administrateur système pour plus d'informations.

### Parcage/Récupération d'appels

Vous pouvez utiliser la fonction de parcage d'appels pour mettre un appel en attente, puis récupérer l'appel depuis un autre téléphone du système (par exemple, un téléphone dans un autre bureau ou une autre salle de conférence). Vous pouvez parquer un appel actif en appuyant sur la touche programmable Parcage ou sur la touche de parcage d'appel (si configurée) du téléphone. Si l'appel est parqué avec succès, un message vocal confirme que l'appel a été parqué. Tu peux récupérez l'appel parqué en appuyant sur la touche programmable Récupérer ou sur la touche Récupérer le parcage (si configurée). Si l'appel parqué n'est pas récupéré dans un délai défini par le système, le téléphone exécutant

le parcage d'appels recevra le rappel.

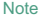

Le parcage d'appels n'est pas disponible sur tous les serveurs. Contactez votre administrateur système pour plus d'informations.

Le téléphone IP prend en charge la fonction de parcage d'appels dans les modes suivants :

Mode FAC : garer l'appel vers le poste local ou un poste souhaité en composant le

code du parc.

Mode transfert : garer l'appel vers un parking partagé en effectuant un transfert aveugle vers un numéro de parcage d'appels (code de parcage d'appels).

Pour configurer une touche de parcage d'appels via l'interface utilisateur du téléphone :

- 1. Appuyez sur Menu->Fonctions-> Touches DSS.
- 2. Sélectionnez la touche de ligne souhaitée.

3. Appuyez sur  $( \cdot )$  ou  $( \cdot )$ , ou la touche programmable Changer pour sélectionner Événement clé dans le champ Type .

4. Appuyez sur ( ( ) ou la touche programmable Changer pour sélectionner Parcage d'appels dans le champ Type de clé . 5. Appuyez sur ( ◀) ou ( ▶), ou la touche programmable Changer pour sélectionner la ligne souhaitée dans l' ID de compte

champ.

6. (Facultatif.) Saisissez la chaîne qui apparaîtra sur l'écran LCD dans le champ Étiquette .

7. (Facultatif.) Saisissez le code de parcage d'appels dans le champ Valeur .

8. Appuyez sur la touche programmable Enregistrer pour accepter la modification ou sur la touche programmable Retour pour annuler.

Si le code de parcage d'appels est déjà configuré pour la touche programmable Parcage , vous n'avez pas besoin de le configurer lors de la configuration d'une touche de parcage d'appels.

Pour configurer une clé de parcage de récupération via l'interface utilisateur du téléphone :

1. Appuyez sur Menu->Fonctions-> Touches DSS.

2. Sélectionnez la touche de ligne souhaitée.

4. Appuyez sur ( ◀ ) ou ( ▶ ), ou la touche programmable Changer pour sélectionner la ligne souhaitée dans l' ID de compte 3. Appuyez sur  $( \bullet )$  ou  $( \bullet )$ , ou la touche programmable Changer pour sélectionner Récupérer le parc dans le champ Type .

5. (Facultatif.) Saisissez la chaîne qui apparaîtra sur l'écran LCD dans le champ Étiquette .

6. (Facultatif.) Saisissez le code de récupération de stationnement dans le champ Valeur .

7. Appuyez sur la touche programmable Enregistrer pour accepter la modification ou sur la touche programmable Retour pour annuler.

Si le code de récupération de parcage est déjà configuré pour la touche programmable Récupérer , vous n'avez pas besoin de le configurer

lors de la configuration d'une clé de parcage de récupération.

La clé de parcage d'appel et la clé de parcage de récupération sont configurables via l'interface utilisateur Web au niveau du chemin.

Dsskey-> Touche de ligne.

champ.

Note

Le code de parcage d'appel et le code de récupération de parcage sont prédéfinis sur le serveur système. Contactez votre administrateur système pour plus d'informations.

## Mode FAC

Pour configurer la fonction de parcage d'appels en mode FAC via l'interface utilisateur Web :

- 1. Cliquez sur Fonctionnalités-> Prise d'appel.
- 2. Sélectionnez FAC dans la liste déroulante du mode de parcage d'appels.
- 3. Sélectionnez Activé dans la liste déroulante Parcage d'appels.

Si Activé est sélectionné, la touche programmable Parc s'affichera sur l'écran LCD pendant un appel et la

La touche programmable Récupérer s'affichera sur l'écran de numérotation.

4. (Facultatif.) Saisissez le code de parcage d'appels dans le champ Code de parcage d'appels .

Il est configuré pour la touche programmable Parc . Ce code de parcage d'appels s'appliquera également à la touche de parcage d'appels.

5. (Facultatif.) Saisissez le code de récupération de stationnement dans le champ Code de récupération de stationnement .

Il est configuré pour la touche programmable Récupérer . Ce code de récupération de stationnement s'appliquera également à la

clé de récupération de parc.

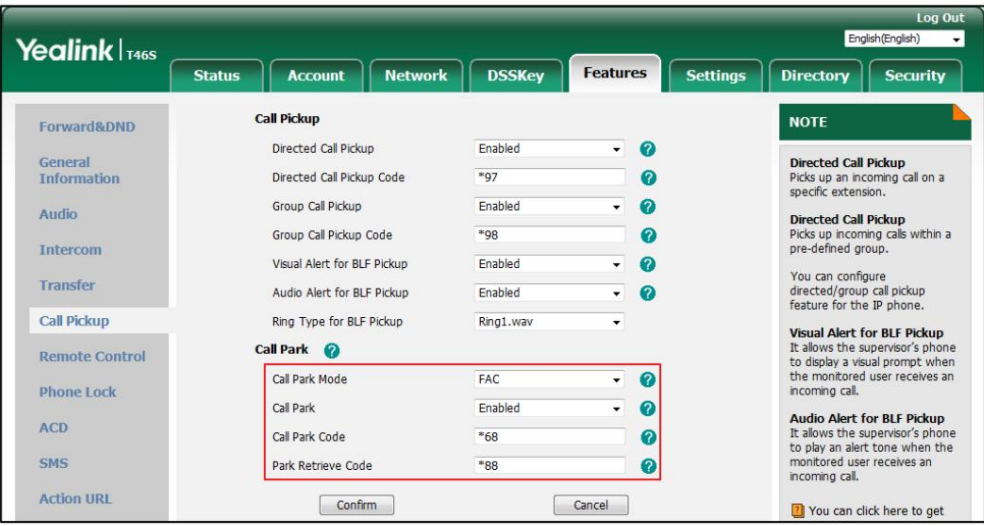

6. Cliquez sur Confirmer pour accepter la modification.

#### Note

Si la touche programmable Park or Retrieve n'apparaît pas sur l'écran LCD, veuillez sélectionner Désactivé dans la liste déroulante des touches logicielles personnalisées via l'interface utilisateur Web dans le chemin Paramètres-> Disposition des touches logicielles.

Pour parquer un appel en mode FAC :

1. Pendant un appel, appuyez sur la touche programmable Parc (vous devrez peut-être appuyer sur la touche programmable Plus pour voir le

- la touche programmable Parcage ) ou la touche de parcage d'appel (si configurée).
- Si le code de parcage d'appels n'est pas configuré, vous devez saisir le code de parcage d'appels (par exemple, \*68). -

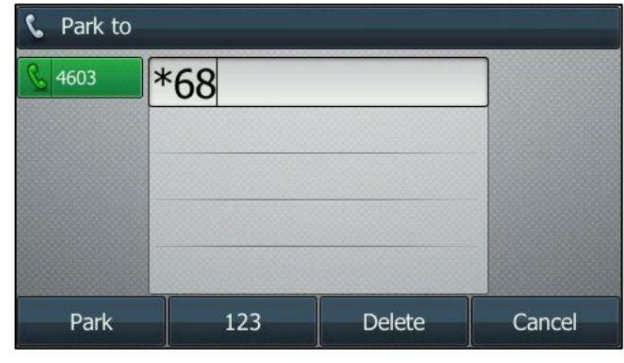

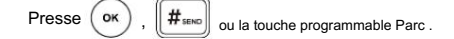

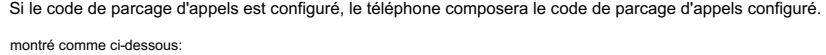

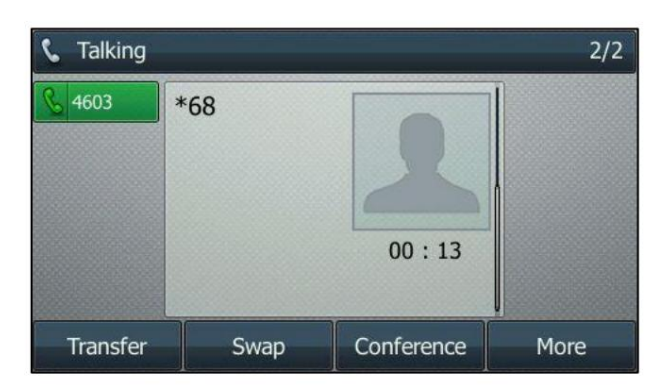

2. Effectuez l'une des opérations suivantes :

-

Si vous souhaitez parquer l'appel sur le poste local. un)

.

1) Appuyez sur  $\|\#_{\text{seno}}\|$ 

Si l'appel est parqué avec succès, vous entendrez un message vocal confirmant que l'appel est mis en garde.

l'appel est parqué.

b) Si vous souhaitez parquer l'appel sur le poste souhaité.

1) Entrez le poste (par exemple 4605) sur lequel vous souhaitez parquer l'appel.

.

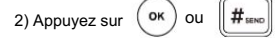

Si l'appel est parqué avec succès, vous entendrez un message vocal confirmant que l'appel est mis en garde.

l'appel est parqué. L'appel est parqué sur le poste que vous avez saisi.

Pour récupérer un appel parqué en mode FAC :

1. Effectuez l'une des opérations suivantes :

-

-

Si le code de récupération de parcage n'est pas configuré, composez le code de récupération de parcage (par exemple, \*88).

Si le code de récupération de parcage est configuré, appuyez sur la touche programmable Récupérer sur l'écran

de numérotation ou récupérez la clé de parcage (si configurée) sur le téléphone IP.

comme ci-dessous : Le téléphone composera le code de récupération de stationnement configuré et l'écran de récupération apparaîtra.

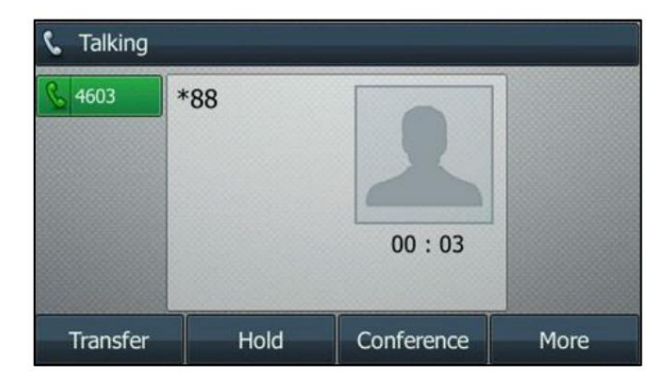

2. Suivez le message vocal et effectuez l'une des opérations suivantes :

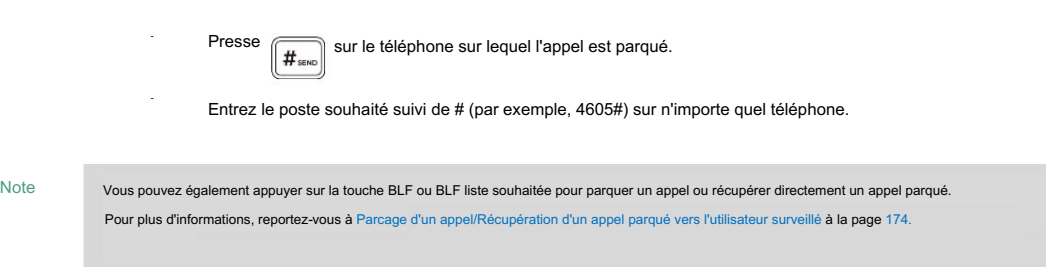

### Mode de transfert

Pour configurer la fonction de parcage d'appels en mode transfert via l'interface utilisateur Web :

- 1. Cliquez sur Fonctionnalités-> Prise d'appel.
- 2. Sélectionnez Transfert dans la liste déroulante du mode de parcage d'appels.
- 3. Sélectionnez Activé dans la liste déroulante Parcage d'appels.

Si Activé est sélectionné, la touche programmable Parc s'affichera sur l'écran LCD pendant un appel, et

la touche programmable Récupérer s'affichera sur l'écran de numérotation.

4. (Facultatif.) Saisissez le code de parcage d'appels dans le champ Code de parcage d'appels .

Il est configuré pour la touche programmable Parc . Ce code de parcage d'appels s'appliquera également à la touche de parcage d'appels.

5. (Facultatif.) Saisissez le code de récupération de stationnement dans le champ Code de récupération de stationnement .

Il est configuré pour la touche programmable Récupérer . Ce code de récupération de parc s'appliquera également au

récupérer la clé de stationnement.

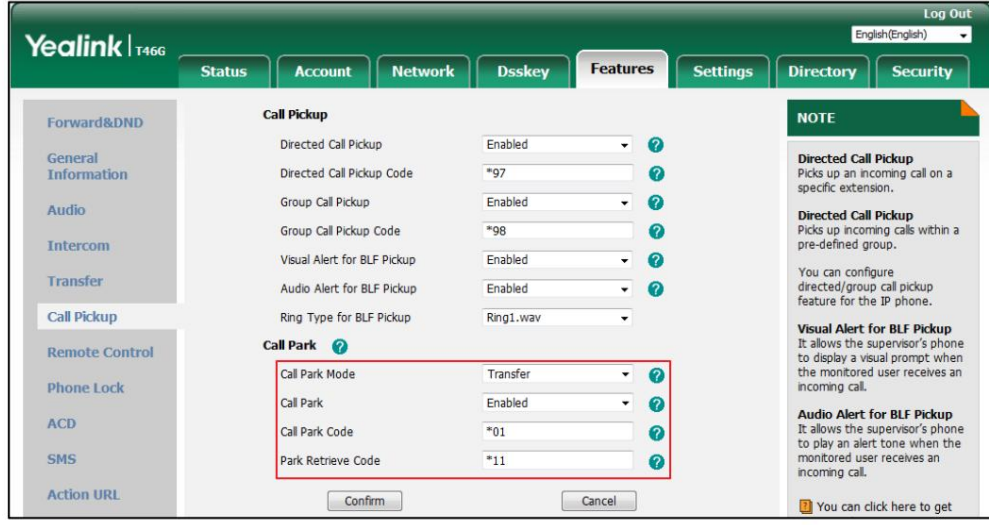

6. Cliquez sur Confirmer pour accepter la modification.

Remarque Si la touche programmable Parcage ou Récupération n'apparaît pas sur l'écran LCD, veuillez sélectionner Désactivé dans la liste déroulante des touches programmables personnalisées via l'interface utilisateur Web dans le chemin Paramètres-> Disposition des touches logicielles.

Pour parquer un appel en mode Transfert :

1. Pendant un appel, appuyez sur la touche programmable Parc (vous devrez peut-être appuyer sur la touche programmable Plus pour voir le

la touche programmable Parcage ) ou la touche de parcage d'appel (si configurée).

- Si le code de parcage d'appels n'est pas configuré, vous devez saisir le code de parcage d'appels (par exemple, \*01).

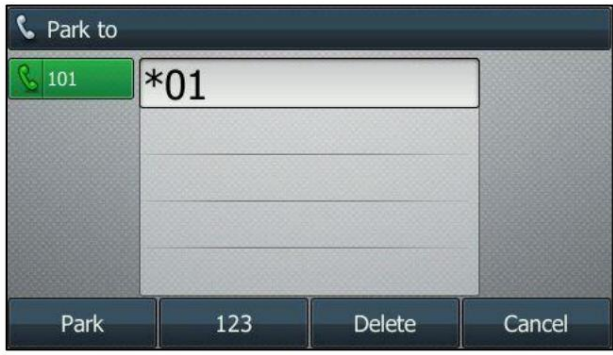

Presse (OK)  $#_{\text{sem}}$ ou la touche programmable Parc . L'appel sera transféré vers le partage ,

Si le code de parcage d'appels est configuré, l'appel sera directement transféré vers le parking partagé.

Note Pour certains serveurs, le système renverra un numéro de récupération de parc spécifique (code de récupération de parc) à partir duquel l'appel peut être récupéré après un stationnement réussi.

Pour récupérer un appel parqué en mode Transfert :

1. Effectuez l'une des opérations suivantes :

ain de sta

- Si le code de récupération de parc n'est pas configuré, composez le code de récupération de parc (par exemple, \*11). -
	- Si le code de récupération de parcage est configuré, appuyez sur la touche programmable Récupérer sur l'écran de numérotation ou récupérez la clé de parcage (si configurée) sur le téléphone IP.

Le téléphone récupérera l'appel parqué depuis le parking partagé.

### Appel décroché

-

-

Vous pouvez utiliser la prise d'appel pour répondre à l'appel entrant de quelqu'un d'autre sur votre téléphone. Le téléphone IP SIP-T46G prend en charge la prise d'appel dirigée et la prise d'appel de groupe. La prise d'appel dirigée est utilisée pour répondre à un appel qui sonne sur un numéro de téléphone cible. La prise d'appel de groupe est utilisée pour répondre à un appel qui sonne sur n'importe quel numéro de téléphone d'un certain groupe. Le groupe de collecte doit être prédéfini, contactez votre administrateur système pour plus d'informations.

Vous pouvez répondre à un appel entrant en utilisant la touche programmable DPickup/GPickup . Pour utiliser la prise

interface utilisateur. d'appel, vous devez au préalable configurer le code de prise d'appel de manière globale ou par ligne via le web.

Note

S'il y a plusieurs appels entrants en même temps, appuyer sur la touche programmable GPickup du téléphone prendra l'appel qui sonne en premier.

## Prise d'appel dirigée

via l'interface utilisateur Web : Pour activer l'interception d'appel dirigé et configurer le code d'interception d'appel dirigé sur un réseau global.

- 1. Cliquez sur Fonctionnalités-> Prise d'appel.
- 2. Sélectionnez Activé dans la liste déroulante Prise d'appel dirigée.
- 3. Entrez le code d'interception d'appel dirigé dans le champ Code d'interception d'appel dirigé .

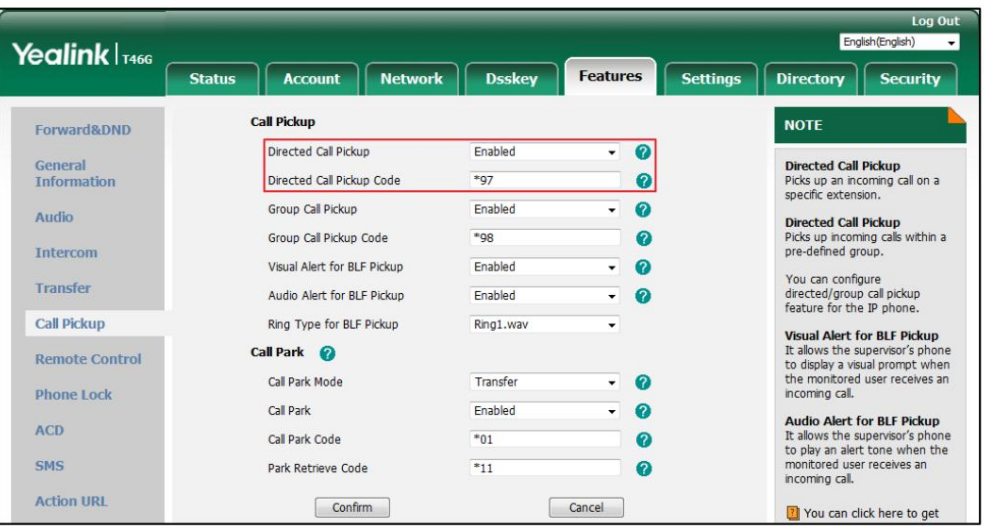

4. Cliquez sur Confirmer pour accepter la modification.

Pour configurer le code d'interception d'appel dirigé ligne par ligne via l'interface utilisateur Web :

- 1. Cliquez sur Compte->Avancé.
- 2. Sélectionnez le compte souhaité dans la liste déroulante Compte.

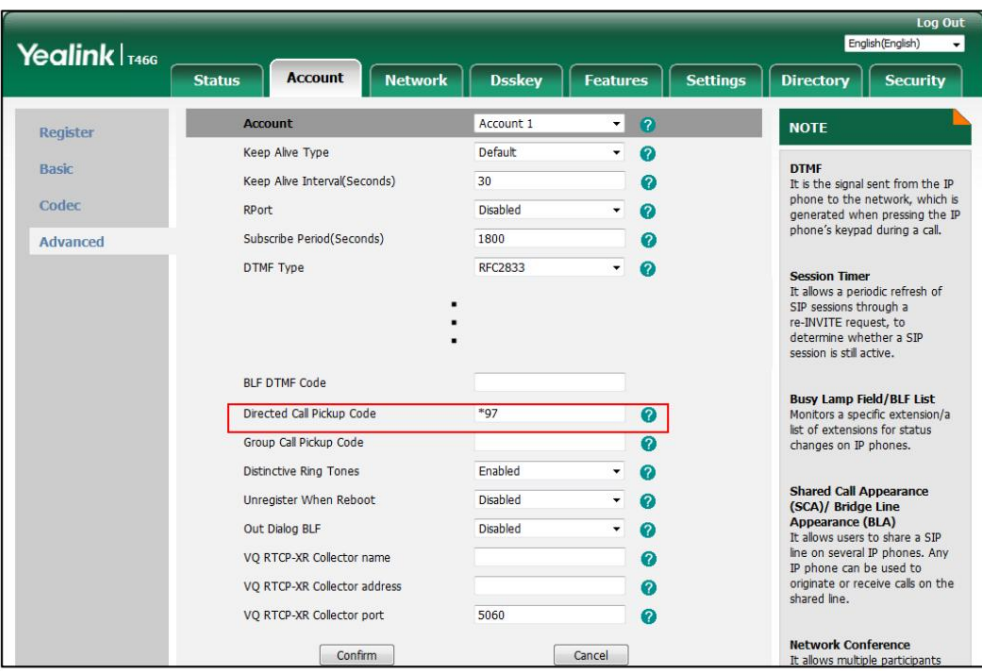

3. Entrez le code d'interception d'appel dirigé dans le champ Code d'interception d'appel dirigé .

4. Cliquez sur Confirmer pour accepter la modification.

Pour prendre un appel directement :

1. Décrochez le combiné, appuyez sur la touche Haut-parleur ou appuyez sur la touche de ligne (vous devrez peut-être

appuyez sur la touche programmable Plus pour voir la touche programmable DPickup ).

La touche programmable DPickup apparaît sur l'écran LCD.

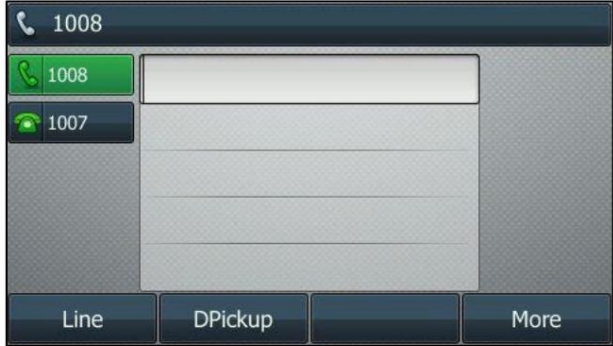

2. Appuyez sur la touche programmable DPickup de votre téléphone lorsque le téléphone cible reçoit un appel entrant. appel.

3. Entrez le numéro de téléphone qui reçoit un appel entrant.

4. Appuyez à nouveau sur la touche programmable DPickup .

L'appel est répondu sur votre téléphone.

Vous pouvez également configurer une clé DSS comme clé de collecte directe via l'interface utilisateur du téléphone ou l'interface utilisateur Web. Une fois configuré, vous pouvez prendre un appel en appuyant directement sur la touche de prise directe. Pour plus d'informations, reportez-vous à Touches DSS à la page 96.

### Prise d'appel de groupe

Pour activer la prise d'appel de groupe et configurer le code de prise d'appel de groupe de manière globale via interface utilisateur Web :

- 1. Cliquez sur Fonctionnalités-> Prise d'appel.
- 2. Sélectionnez Activé dans la liste déroulante Prise d'appel de groupe.
- 3. Entrez le code de prise d'appel de groupe dans le champ Code de prise d'appel de groupe .

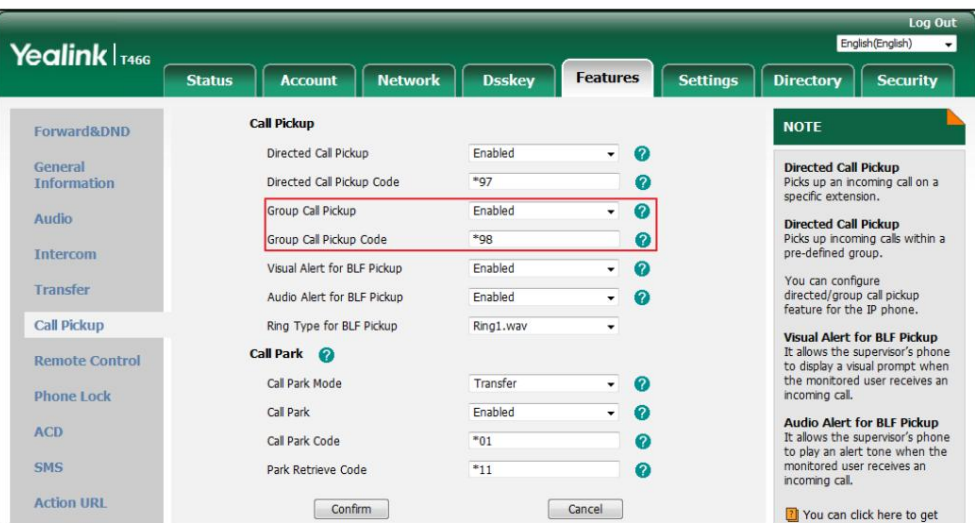

4. Cliquez sur Confirmer pour accepter la modification.

Pour configurer le code d'interception d'appel de groupe ligne par ligne via l'interface utilisateur Web :

- 1. Cliquez sur Compte->Avancé.
- 2. Sélectionnez le compte souhaité dans la liste déroulante Compte.

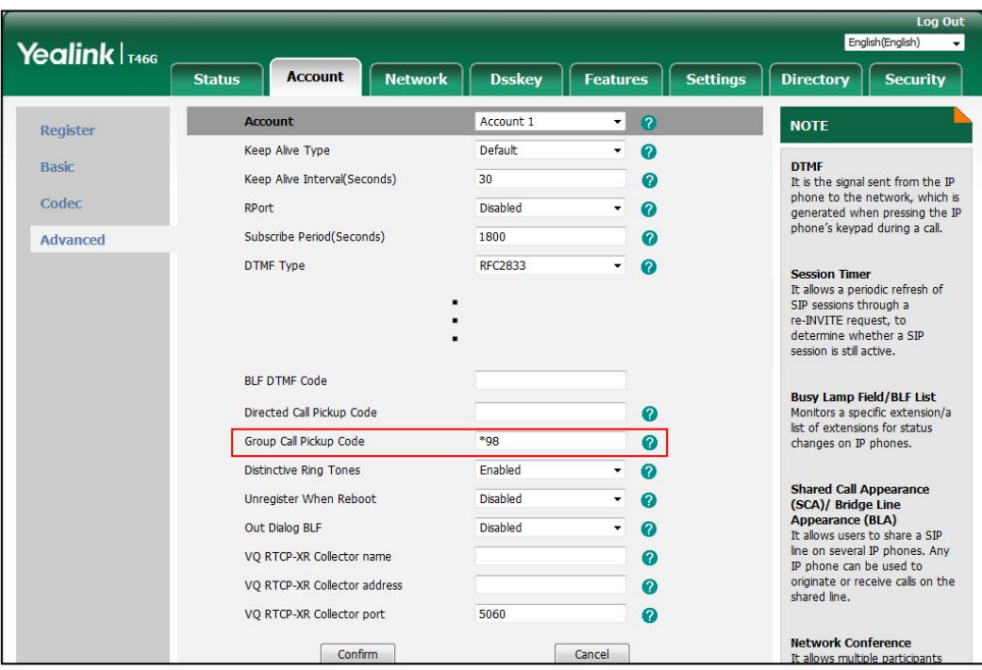

3. Entrez le code de prise d'appel de groupe dans le champ Code de prise d'appel de groupe .

4. Cliquez sur Confirmer pour accepter la modification.

Pour répondre à un appel dans le groupe :

1. Décrochez le combiné, appuyez sur la touche Haut-parleur ou appuyez sur la touche Ligne.

La touche programmable GPickup apparaît sur l'écran LCD.

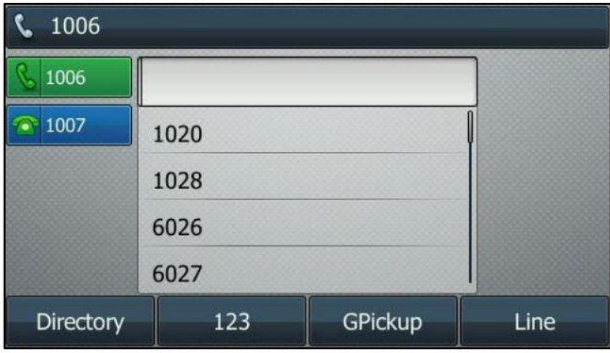

appel. 2. Appuyez sur la touche programmable GPickup de votre téléphone lorsqu'un téléphone du groupe reçoit un appel entrant.

L'appel est répondu sur votre téléphone.

Vous pouvez également configurer une clé DSS comme clé de prise en charge de groupe via l'interface utilisateur du téléphone ou l'interface utilisateur Web. Une fois configuré, vous pouvez prendre un appel en appuyant directement sur la touche de prise de groupe. Pour plus d'informations, reportez-vous à Touches DSS à la page 96.

Note

Contactez votre administrateur système pour plus d'informations. Le code de prise d'appel direct et le code de prise d'appel de groupe sont prédéfinis sur le serveur système.

Le code d'interception d'appel configuré ligne par ligne est prioritaire sur celui configuré de manière globale.

# Appel anonyme

Vous pouvez utiliser l'appel anonyme pour empêcher votre identité et votre numéro de téléphone d'apparaître auprès de l'appelé lorsque vous appelez quelqu'un. Par exemple, vous souhaitez appeler pour consulter certains services, mais vous ne voulez pas être harcelé. L'appel anonyme est configurable ligne par ligne. Vous pouvez également configurer le téléphone pour envoyer un code d'appel anonyme au serveur afin d'activer/désactiver l'appel anonyme côté serveur.

Note

L'appel anonyme n'est pas disponible sur tous les serveurs. Contactez votre administrateur système pour les appels anonymes avec code et hors code.

Pour configurer un appel anonyme via l'interface utilisateur du téléphone :

- 1. Appuyez sur Menu->Fonctions->Anonyme.
- 2. Sélectionnez la ligne souhaitée, puis appuyez sur la touche programmable Entrée .
- ou ( ▶), ou la touche programmable Changer pour sélectionner Activé dans le menu Local Anonyme. champ. 3. Appuyez sur
- ou 4. (Facultatif.) Appuyez sur , le ou la touche programmable Changer pour sélectionner la valeur souhaitée dans la champ Envoyer un code anonyme .

Le téléphone enverra le code d'activation ou de désactivation configuré en fonction de votre sélection lorsque vous activez ou désactivez la fonction d'appel anonyme sur le téléphone.

5. (Facultatif.) Saisissez respectivement le code d'appel anonyme et le code d'arrêt dans les champs Code d'appel et Code d'appel anonyme. Champ Code hors .

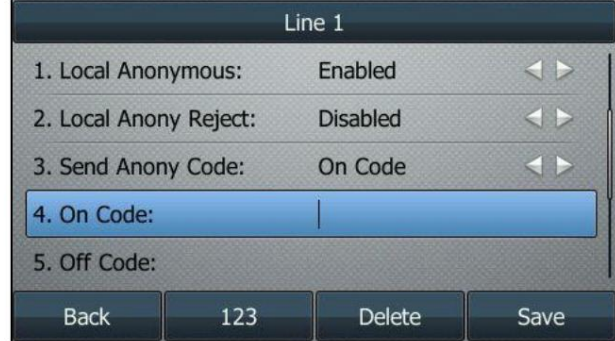

6. Appuyez sur la touche programmable Enregistrer pour accepter la modification ou sur la touche programmable Retour pour annuler.

L'appel anonyme est configurable via l'interface utilisateur Web sur le chemin Compte->Basique.

Pour passer un appel anonyme :

1. Utiliser la ligne spécifique du téléphone pour passer un appel vers le téléphone B.

L'écran LCD du téléphone B déclenche un appel entrant depuis l'anonymat.

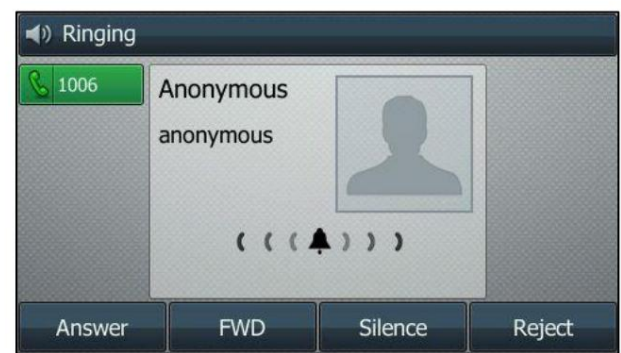

# Rejet d'appel anonyme

Vous pouvez utiliser le rejet d'appel anonyme pour rejeter les appels entrants provenant d'appelants anonymes. Le rejet des appels anonymes rejette automatiquement les appels entrants des appelants qui bloquent délibérément l'affichage de leur identité et de leur numéro. Le rejet des appels anonymes est configurable ligne par ligne. Vous pouvez également configurer le téléphone pour envoyer le code marche/arrêt du rejet des appels anonymes au serveur afin d'activer/ désactiver le rejet des appels anonymes sur le serveur. côté.

Pour configurer le rejet des appels anonymes via l'interface utilisateur du téléphone :

- 1. Appuyez sur Menu->Fonctions->Anonyme.
- 2. Sélectionnez la ligne souhaitée, puis appuyez sur la touche programmable Entrée .
- 3. Appuyez sur  $\left( \begin{array}{c} \leftarrow \end{array} \right)$  ou  $\left( \begin{array}{c} \leftarrow \end{array} \right)$  pour faire défiler jusqu'au champ Local Anony Reject.
- 4. Appuyez sur ( ( ( ) ou ( ), ou la touche programmable Changer pour sélectionner Activé dans le Rejet Anonyme local. champ.
- 5. (Facultatif.) Appuyez sur ( ◀ ) <sup>ou</sup> ( ▶ ), ou la touche programmable Changer pour sélectionner la valeur souhaitée dans la le champ Envoyer le code de rejet .

Le téléphone enverra le code d'activation ou de désactivation configuré en fonction de votre sélection lorsque vous activez ou désactivez la fonction de rejet d'appel anonyme sur le téléphone.

Champ Code et Code Off . 6. (Facultatif.) Saisissez respectivement le code d'activation et le code d'arrêt de rejet d'appel anonyme dans le champ Activé.

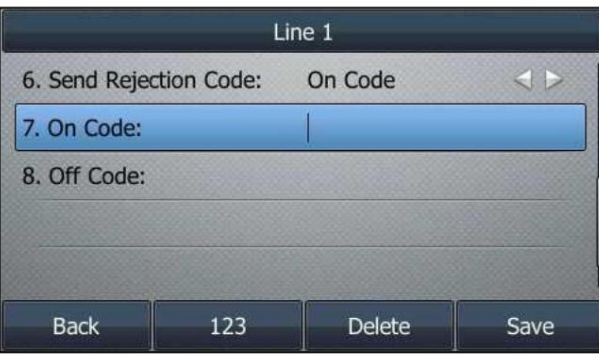

7. Appuyez sur la touche programmable Enregistrer pour accepter la modification ou sur la touche programmable Retour pour annuler.

Le rejet des appels anonymes est configurable via l'interface utilisateur Web sur le chemin Compte->Basique.
## Fonctionnalités avancées du téléphone

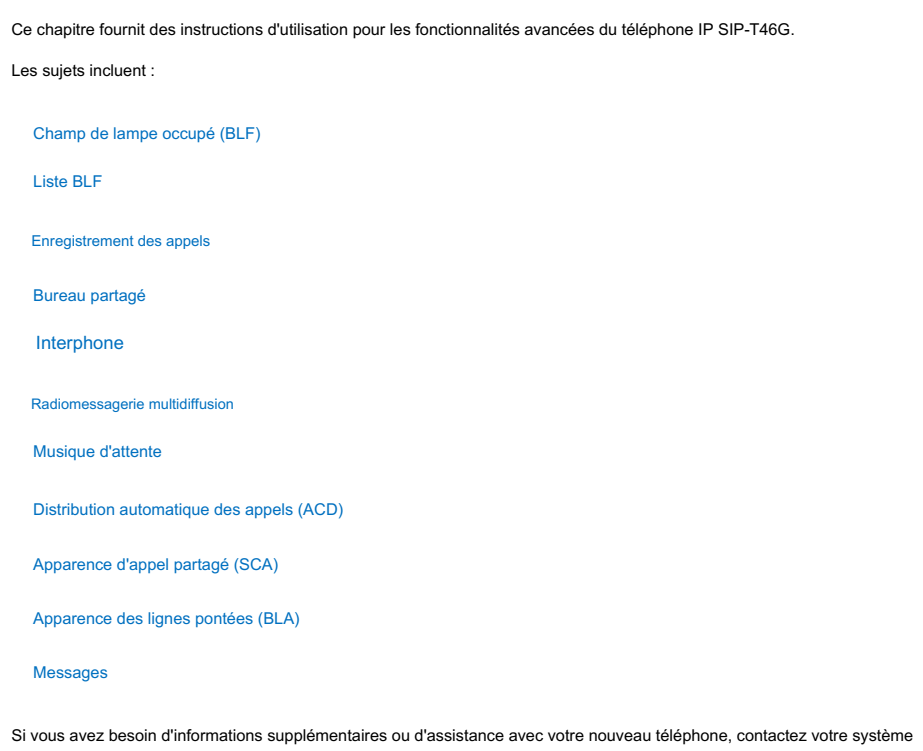

## Champ de lampe occupé (BLF)

administrateur.

Vous pouvez utiliser BLF pour surveiller une ligne spécifique pour détecter les changements d'état sur le téléphone. Par exemple, vous pouvez configurer une touche BLF sur le téléphone pour surveiller l'état de la ligne d'un ami (occupée ou inactive). La LED de la touche BLF s'allume en rouge fixe lorsque la ligne de l'ami est utilisée. Pour plus d'informations sur les indicateurs LED de la touche BLF, reportez-vous aux instructions LED à la page 9.

## Configuration de la fonctionnalité BLF sur le téléphone IP

ne nécessite aucune configuration. Vous devez configurer le téléphone IP pour effectuer la surveillance BLF. Les téléphones IP surveillés le font.

### Configuration d'une clé BLF

Pour configurer une clé BLF via l'interface utilisateur du téléphone :

1. Appuyez sur Menu->Fonctions-> Touches DSS.

2. Sélectionnez la clé DSS souhaitée.

3. Appuyez sur  $( \cdot )$  ou  $( \cdot )$ , ou la touche programmable Changer pour sélectionner BLF dans le champ Type.

- 4. Appuyez sur ou  $( \cdot )$ , ou la touche programmable Changer pour sélectionner la ligne souhaitée dans l' ID de compte champ.
- 5. (Facultatif.) Saisissez la chaîne qui apparaîtra sur l'écran LCD dans le champ Étiquette .
- 6. Saisissez le numéro de téléphone ou le poste que vous souhaitez surveiller dans le champ Valeur .
- 7. (Facultatif.) Saisissez le code d'interception d'appel dirigé dans le champ Poste .

S'il est configuré, lorsque l'utilisateur surveillé reçoit un appel entrant, le superviseur peut

appuyez sur la touche BLF pour prendre directement l'appel.

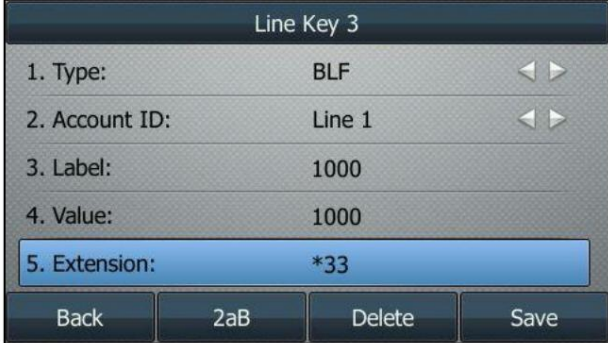

8. Appuyez sur la touche programmable Enregistrer pour accepter la modification ou sur la touche programmable Retour pour annuler.

La clé BLF est configurable via l'interface utilisateur Web sur le chemin Dsskey->Line Key.

### Configuration de l'alerte visuelle et audio pour le ramassage BLF

Vous pouvez activer la fonction d'alerte visuelle pour la prise en charge BLF sur le téléphone. Cela permet à l'écran LCD de le téléphone de surveillance pour afficher l'identification de l'appelant lorsque la ligne surveillée reçoit un appel entrant. Vous pouvez également activer la fonction d'alerte audio pour la prise en charge BLF sur le téléphone. Si la fonction d'alerte audio pour la prise en charge BLF est activée, vous pouvez spécifier une sonnerie souhaitée à jouer lorsque la ligne surveillée reçoit un appel entrant.

Pour activer les fonctionnalités d'alerte visuelle et audio via l'interface utilisateur Web :

- 1. Cliquez sur Fonctionnalités-> Prise d'appel.
- 2. Sélectionnez Activé dans la liste déroulante Alerte visuelle pour le ramassage BLF.

Note

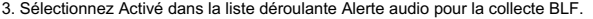

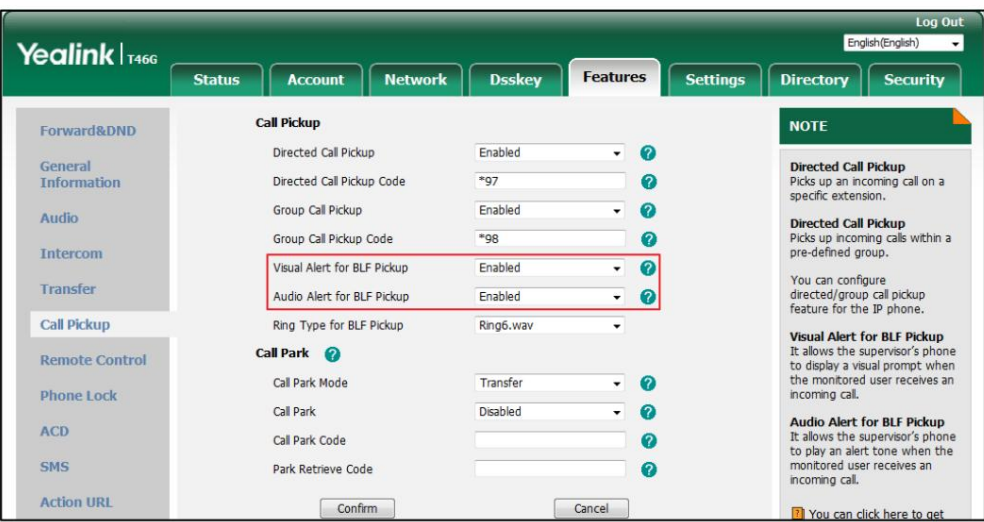

4. Cliquez sur Confirmer pour accepter la modification.

Les fonctionnalités d'alerte visuelle et audio sont configurables via l'interface utilisateur Web uniquement.

Pour configurer le type de sonnerie BLF via l'interface utilisateur du téléphone :

2. Appuyez sur  $\left(\rightarrow\right)$  ou  $\left(\rightarrow\right)$  pour sélectionner la sonnerie souhaitée.

1. Appuyez sur Menu->Basique->Son-> Type de sonnerie BLF.

**Ring Tones** · Ring1.wav

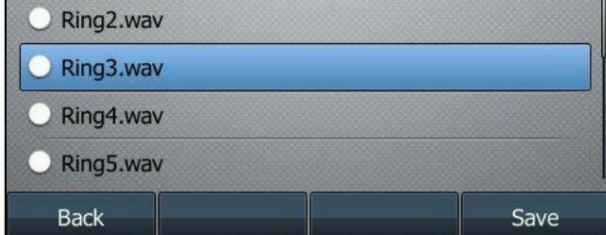

3. (Facultatif.) Appuyez sur  $\boxed{}$   $\boxed{}$  pour régler le volume de la sonnerie.

4. Appuyez sur la touche programmable Enregistrer pour accepter la modification ou sur la touche programmable Retour pour annuler.

Le type de sonnerie BLF est configurable via l'interface utilisateur Web dans le chemin Fonctionnalités-> Prise d'appel.

Lorsque la ligne surveillée reçoit un appel entrant, les événements suivants se produisent sur votre téléphone :

Le téléphone émet une sonnerie spécifique (si activée).

La LED de la touche BLF clignote en rouge.

L'identification de l'appelant apparaît sur l'écran LCD (si activé).

Dans la figure suivante, l'écran LCD affiche un appel entrant du 1008 sur la ligne surveillée.

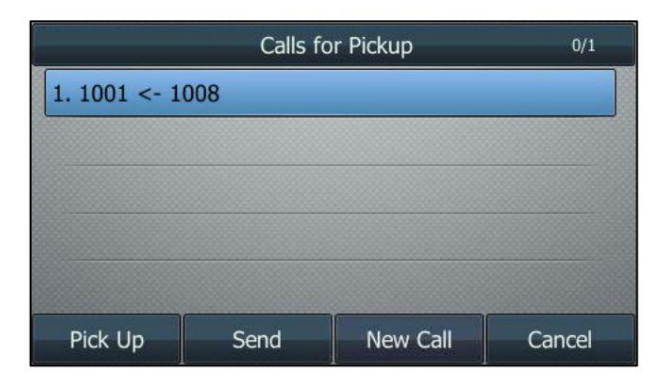

Vous pouvez effectuer les actions suivantes :

- Appuyez sur la touche programmable Intercepter pour prendre l'appel.
- Appuyez sur la touche programmable Envoyer pour composer le numéro de téléphone surveillé. -
- Appuyez sur la touche programmable Nouvel appel pour passer un nouvel appel. -
- Appuyez sur la touche programmable Annuler pour quitter l'écran. -

Pour plus d'informations, reportez-vous à Verrouillage du téléphone à la page 54 Si votre téléphone est verrouillé et que le type de verrouillage du téléphone est configuré sur Touches de fonction ou Toutes les touches, vous ne pouvez pas utiliser les touches programmables Décrocher, Envoyer, Nouvel appel et Annuler tant qu'elles ne sont pas déverrouillées.

### Configuration du code d'interception d'appel dirigé

Si vous configurez à l'avance le code de prise d'appel dirigé, vous pouvez prendre l'appel entrant de l'utilisateur surveillé en appuyant sur la touche BLF. Vous pouvez configurer le code d'interception d'appel dirigé lors de la configuration d'une touche BLF. Pour plus d'informations, reportez-vous à Configuration d'une touche BLF à la page 167. Vous pouvez également configurer le code d'interception d'appel dirigé de manière globale ou par ligne via l'utilisateur Web. interface.

Si vous activez la fonction d'alerte visuelle, vous pouvez également répondre à l'appel entrant de l'utilisateur surveillé en appuyant sur la touche programmable DPickup . Pour utiliser la touche programmable DPickup pour prendre l'appel, le code de prise d'appel ne peut être configuré que sur une base globale ou par ligne via l'interface utilisateur Web.

Note

Le code de retrait est utilisé dans l'ordre de préférence suivant : Poste (Dsskey->Line

Clé)> Code de prise d'appel dirigé (Compte-> Avancé)> Code de prise d'appel dirigé (Fonctions-> Prise d'appel). Si le code de prise en charge n'est pas configuré, appuyer sur la touche programmable BLF /DPickup appellera directement l'utilisateur surveillé lorsqu'il recevra un appel entrant.

Note

Pour configurer le code d'interception d'appel dirigé de manière globale via l'interface utilisateur Web :

1. Cliquez sur Fonctionnalités-> Prise d'appel.

2. Entrez le code de prise en charge souhaité dans le champ Code de prise en charge des appels dirigés .

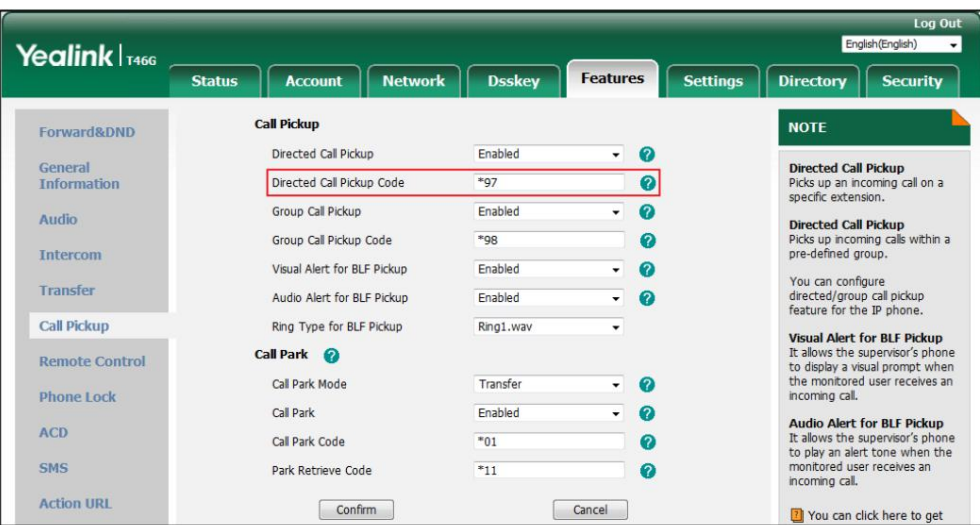

3. Cliquez sur Confirmer pour accepter la modification.

Pour configurer le code d'interception d'appel dirigé ligne par ligne via l'interface utilisateur Web :

1. Cliquez sur Compte->Avancé.

2. Sélectionnez le compte souhaité dans la liste déroulante Compte.

3. Entrez le code de prise en charge souhaité dans le champ Code de prise en charge des appels dirigés .

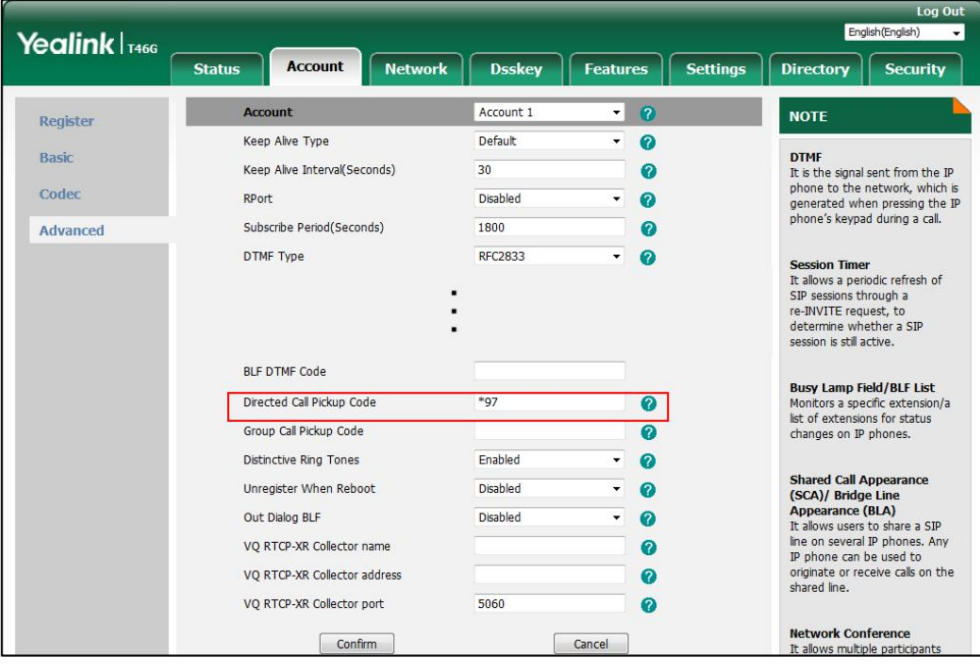

4. Cliquez sur Confirmer pour accepter la modification.

### Configuration du mode de transfert sur la clé DSS

Clé BLF. Lorsqu'il y a un appel actif sur le téléphone IP, vous pouvez gérer l'appel actif différemment à l'aide d'une touche BLF. Le comportement du téléphone dépend de la configuration du mode de transfert via Dsskey avec le

Pour configurer le mode de transfert sur la clé DSS via l'interface utilisateur Web :

- 1. Cliquez sur Fonctionnalités->Transfert.
- 2. Sélectionnez le mode de transfert souhaité dans la liste déroulante Mode de transfert via Dsskey.

 Si vous sélectionnez Transfert aveugle, appuyez sur la touche BLF pour transférer l'appel en aveugle vers le utilisateur surveillé.

numéro et effectuez ensuite un transfert surveillé ou semi-assisté. Si vous sélectionnez Transfert assisté, appuyez sur la touche BLF pour composer le numéro du téléphone surveillé.

Si vous sélectionnez Nouvel appel, appuyez sur la touche BLF pour passer un nouvel appel vers l'utilisateur surveillé.

L'appel d'origine est mis en attente.

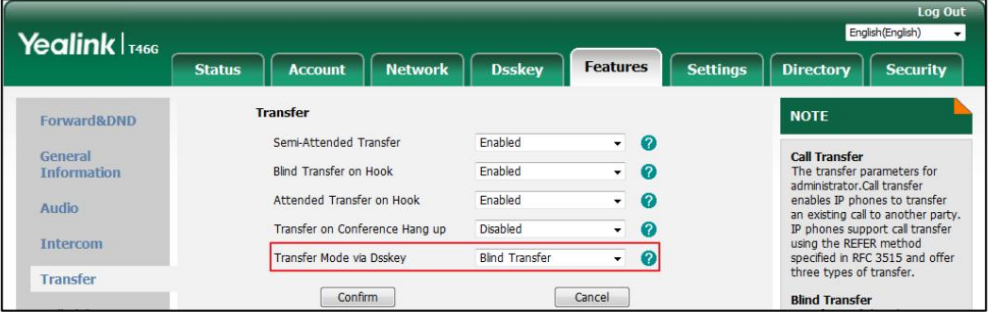

3. Cliquez sur Confirmer pour accepter la modification.

Note

Le mode de transfert sur la clé DSS est également applicable à la fonction de liste BLF.

### Utilisation de la fonctionnalité BLF sur le téléphone IP

Vous pouvez utiliser la clé BLF des manières suivantes :

Passez un appel à l'utilisateur surveillé.

Transférer un appel vers l'utilisateur surveillé.

Répondez à un appel entrant de l'utilisateur surveillé.

### Passer un appel à l'utilisateur surveillé

inactif. Vous pouvez appuyer sur une touche BLF pour composer le numéro de téléphone surveillé lorsque la ligne surveillée est

Pour passer un appel à l'utilisateur surveillé lorsque le téléphone IP est inactif :

1. Appuyez sur la touche BLF.

Le téléphone IP compose le numéro de téléphone de l'utilisateur surveillé.

### Transférer un appel vers l'utilisateur surveillé

Lorsqu'il y a déjà un appel actif sur le téléphone IP, vous pouvez transférer l'appel actif vers le téléphone IP.

utilisateur surveillé en appuyant sur la touche BLF. Le téléphone gère l'appel actif différemment selon la configuration du mode de transfert

via Dsskey avec la touche BLF (voir Configuration du mode de transfert sur la touche DSS). Le mode de transfert sur clé DSS comporte les modes suivants :

Transfert aveugle

Transfert assisté

Nouvel appel

Lorsque le mode de transfert sur la touche DSS est défini sur Blind Transfer et qu'il y a déjà un appel actif sur le téléphone IP, vous pouvez effectuer les opérations suivantes :

Pour effectuer un transfert aveugle :

1. Appuyez sur la touche BLF de l'utilisateur surveillé auquel vous souhaitez transférer cet appel.

L'appel actif est ensuite connecté au numéro de l'utilisateur surveillé.

Lorsque le mode de transfert sur la touche DSS est défini sur Transfert assisté et qu'il y a déjà un appel actif sur le téléphone IP, vous pouvez effectuer les opérations suivantes :

Pour effectuer un transfert semi-assisté :

- 1. Appuyez sur la touche BLF de l'utilisateur surveillé auquel vous souhaitez transférer cet appel. Le téléphone composera le numéro de l'utilisateur surveillé.
- 2. Appuyez à nouveau sur la touche BLF de l'utilisateur surveillé ou sur la touche programmable Transfert pour terminer le processus. transfert lors de la réception d'un rappel.

Pour effectuer un transfert surveillé :

- composera le numéro de l'utilisateur surveillé. 1. Appuyez sur la touche BLF de l'utilisateur surveillé auquel vous souhaitez transférer cet appel. Le téléphone
- transfert après que l'utilisateur surveillé ait répondu à l'appel. 2. Appuyez à nouveau sur la touche BLF de l'utilisateur surveillé ou sur la touche programmable Transfert pour terminer le processus.

Lorsque le mode de transfert sur la touche DSS est réglé sur Nouvel appel et qu'il y a déjà un appel actif sur le

Téléphone IP, vous pouvez effectuer les opérations suivantes :

Pour effectuer un nouvel appel :

1. Appuyez sur la touche BLF de l'utilisateur surveillé que vous souhaitez appeler.

Le téléphone composera le numéro de l'utilisateur surveillé. L'appel d'origine est mis en attente.

## Répondre à un appel entrant de l'utilisateur surveillé

Lorsque l'utilisateur surveillé reçoit un appel entrant, l'indicateur clé BLF de l'utilisateur surveillé

clignotera en rouge. Vous pouvez utiliser la touche BLF pour répondre à un appel entrant de l'utilisateur surveillé. Si tu

activez la fonction d'alerte visuelle sur le téléphone, vous pouvez répondre à l'appel entrant à l'aide du DPickup

touche programmable. Avant de répondre à un appel entrant, assurez-vous que le code de prise d'appel dirigé a été configuré à l'avance.

Pour prendre un appel entrant à l'aide de la touche BLF ou de la touche programmable DPickup :

1. Appuyez sur la touche BLF ou sur la touche programmable DPickup .

L'appel entrant de l'utilisateur surveillé est répondu sur le téléphone IP.

Note

Si le code de prise d'appel n'est pas configuré, le téléphone passera un appel vers l'utilisateur surveillé au lieu de répondre à un appel entrant de l'utilisateur surveillé lorsque vous appuyez sur la touche BLF ou sur la touche programmable DPickup .

### Parcage d'un appel/Récupération d'un appel parqué vers l'utilisateur surveillé

doit être préconfiguré par votre administrateur système. Vous pouvez appuyer sur la touche BLF souhaitée pour parquer un appel ou récupérer un appel parqué directement en mode FAC. Il

Pour parquer un appel en mode FAC :

1. Pendant un appel, appuyez sur la touche programmable Parc (vous devrez peut-être appuyer sur la touche programmable Plus pour voir le (touche programmable Parc ).

2. Appuyez sur la touche BLF souhaitée pour parquer l'appel vers l'utilisateur surveillé.

Pour récupérer un appel parqué en mode FAC :

- 1. Appuyez sur la touche programmable Récupérer sur l'écran de numérotation.
- 2. Appuyez sur la touche BLF souhaitée pour récupérer un appel parqué vers l'utilisateur surveillé.

**Note** 

Assurez-vous que le code de parcage d'appels/le code de récupération de parcage est configuré via l'interface utilisateur Web sur le chemin : Fonctionnalité-> Prise d'appel. Pour plus d'informations, reportez-vous à Mode FAC à la page 155.

## Liste BLF

en fonction du statut de ces utilisateurs. Pour plus d'indicateurs LED clés de la liste BLF, reportez-vous à LED Instructions à la page 9. Vous pouvez utiliser la fonctionnalité Liste BLF pour surveiller une liste d'utilisateurs définie par votre administrateur système. Par exemple, votre administrateur système active la liste BLF et crée un URI de liste BLF (par exemple, BLFList@example.com) comprenant une liste d'utilisateur1 et d'utilisateur2 sur le serveur. Les touches Liste BLF du téléphone IP peuvent présenter l'état de l'utilisateur 1 et de l'utilisateur 2. Les LED des touches s'allument en clignotant ou en fixe

Vous pouvez utiliser les clés de la liste BLF des manières suivantes :

Lorsque l'utilisateur surveillé est inactif, appuyez sur la touche de liste BLF pour composer le numéro de téléphone.

 Lorsqu'il y a déjà un appel actif sur le téléphone IP, vous pouvez transférer l'appel actif vers le téléphone IP. utilisateur surveillé en appuyant sur la touche Liste BLF. Le téléphone gère l'appel actif différemment

selon la configuration du mode de transfert via Dsskey. Pour plus d'informations sur le mode de transfert sur la clé DSS, reportezvous à Configuration du mode de transfert sur la clé DSS à la page 170.

Lorsque l'utilisateur surveillé reçoit un appel entrant, appuyez sur la touche liste BLF pour décrocher l'appel.

appeler directement. Avant de répondre à un appel entrant, assurez-vous que le code de prise en charge de la liste BLF a été

configuré au préalable. Si le code n'est pas configuré, le téléphone passera un appel à l'utilisateur surveillé au lieu de répondre à

l'appel entrant de l'utilisateur surveillé lorsque vous

appuyez sur la touche Liste BLF.

Lorsqu'il y a une conversation sur l'utilisateur surveillé, appuyez sur la touche de liste BLF pour intervenir et établir une conférence

téléphonique. Avant d'intervenir dans un appel actif, assurez-vous que le code d'intrusion de la liste BLF a été configuré à l'avance.

Si le code n'est pas configuré, le téléphone placera un

appel à l'utilisateur surveillé au lieu d'intervenir dans un appel actif de l'utilisateur surveillé lorsque

vous appuyez sur la touche Liste BLF.

Lorsqu'un appel est parqué sur le téléphone surveillé, appuyez sur la touche Liste BLF pour récupérer

l'appel parqué de l'utilisateur surveillé. Avant de récupérer l'appel parqué, assurez-vous que le

La liste BLF récupère le code d'appel parqué a été configuré à l'avance. Si le code n'est pas

configuré, le téléphone passera un appel à l'utilisateur surveillé au lieu de récupérer l'appel parqué lorsque vous appuierez sur la touche Liste BLF.

Pour configurer les paramètres de la liste BLF via l'interface utilisateur Web :

1. Cliquez sur Compte->Avancé.

2. Sélectionnez le compte souhaité dans la liste déroulante Compte.

- 3. Entrez l'URI de la liste BLF dans le champ URI de la liste BLF .
- 4. (Facultatif.) Saisissez le code d'interception d'appel dirigé dans le champ Code d'interception de la liste BLF .
- 5. (Facultatif.) Saisissez le code d'intervention dans le champ Code d'intervention de la liste BLF .
- 6. (Facultatif.) Saisissez le code de récupération du parcage dans le champ Code de récupération des appels parqués de la liste BLF .

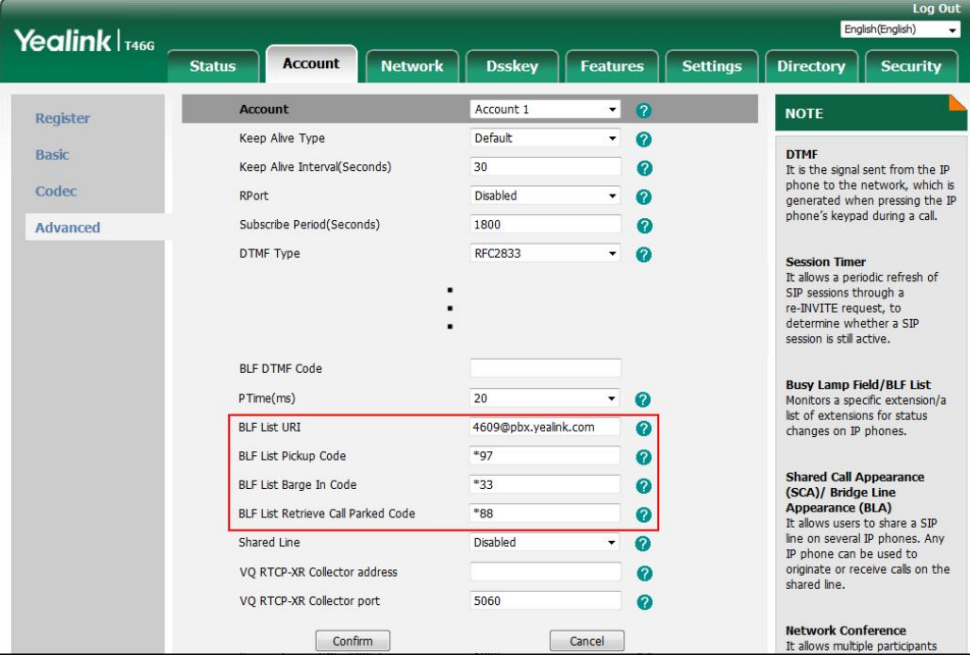

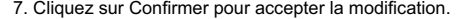

Note

Pour plus d'informations sur l'URI de la liste BLF/le code d'appel de la liste BLF/le code d'intrusion de la liste BLF/la liste BLF de récupération du code d'appel parqué, contactez votre administrateur système.

Selon le message de réponse du serveur, le téléphone IP configurera automatiquement les touches de la liste BLF en commençant par la première clé DSS inutilisée (l'ordre par défaut des touches de la liste BLF attribuées automatiquement est Touche de ligne->Touche Ext. Pour personnaliser l'ordre d'affectation, contactez votre administrateur système.). Une fois qu'une clé DSS est saisie, le téléphone IP passera à la configuration suivante. Clé DSS.

Vous pouvez recevoir une alerte visuelle et/ou audio (si activée) sur votre téléphone lorsque l'utilisateur surveillé reçoit un appel entrant. Pour plus d'informations, reportez-vous à Configuration des alertes visuelles et sonores pour la capture BLF à la page 168.

Note

Le code de prise en charge est utilisé dans l'ordre de préférence suivant : Code de prise en charge de la liste BLF (Compte-> Avancé)> Code de prise en charge des appels dirigés (Compte-> Avancé)> Code de prise en charge des appels dirigés (Fonctions-> Prise d'appel). Si tous ne sont pas configurés, appuyer sur la touche BLF List appellera directement l'utilisateur surveillé lorsqu'il recevra un appel entrant. Pour plus d'informations sur le code d'interception, reportez-vous à Interception d'appel à la page 159

### Enregistrement d'appel

serveur. Le téléphone IP SIP-T46G prend en charge l'enregistrement local et sur serveur. Si vous insérez une clé USB dans le port USB de votre téléphone, vous pouvez enregistrer les appels actifs sur votre téléphone. Les enregistrements sont enregistrés sous forme de fichiers \*.wav sur votre clé USB. Vous pouvez également enregistrer des appels actifs en appuyant sur une touche d'enregistrement du téléphone (voir Enregistrement à l'aide d'une touche d'enregistrement). Les enregistrements sont sauvegardés sur le

Note

Avant d'enregistrer un appel, en particulier ceux impliquant le PSTN, il est nécessaire de connaître les règles et restrictions de tout enregistrement d'appel en vigueur dans le lieu où vous vous trouvez. Il est également très important d'avoir le consentement de la personne que vous appelez avant d'enregistrer. la conversation.

## Enregistrement à l'aide d'une clé USB

Lorsque le téléphone est inactif et que vous insérez une clé USB dans le port USB du téléphone IP, le téléphone détectera la clé USB et affichera une icône clignotante. Après avoir détecté la clé USB, l'icône cesse de clignoter et l'écran LCD affiche « La clé USB est connectée ».

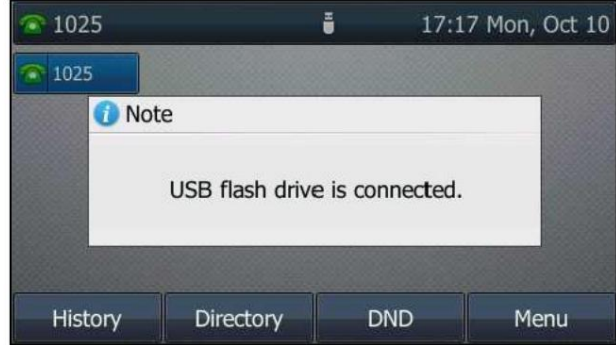

Lorsqu'il y a un appel actif et que vous insérez une clé USB dans le port USB de votre téléphone,

l'écran LCD affichera « La clé USB est connectée. Durée d'enregistrement restante : XX:XX:XX ».

Pour plus d'informations sur la durée d'enregistrement disponible, reportez-vous à Affichage de l'espace de stockage à la page 182.

La figure suivante montre un exemple :

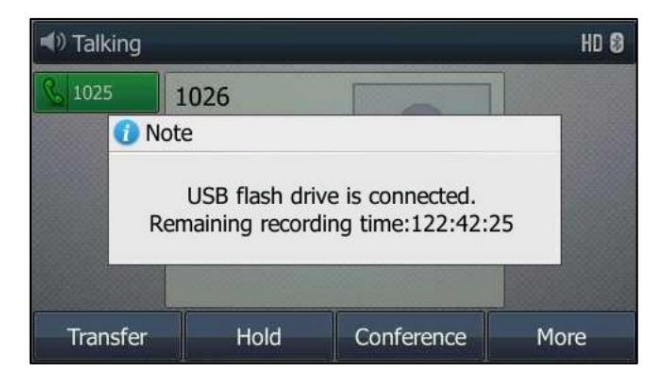

Note

L'enregistrement à l'aide d'une clé USB n'est pas disponible par défaut. Pour plus d'informations, contactez votre administrateur système.

La taille d'un seul fichier d'enregistrement doit être inférieure à 2 Go.

La touche programmable Démarrer REC contrôle la fonction d'enregistrement et est disponible :

L'espace libre sur la clé USB est suffisant

Lorsqu'un ou plusieurs appels sont connectés à votre téléphone IP

Pendant un appel actif

Lorsque les appels sont en attente ou en sourdine

Lors d'un transfert surveillé

Lors d'une conférence téléphonique

La touche programmable Démarrer REC n'est pas disponible lorsque :

Vous passez un nouvel appel

Pas d'espace libre sur la clé USB

Le téléphone vous invite à répondre à un appel entrant

### Enregistrement d'appel

-

-

Vous pouvez enregistrer des appels ou des conférences actifs.

Pour enregistrer un appel :

1. Appuyez sur la touche programmable Plus , puis appuyez sur la touche programmable StartREC pendant un appel.

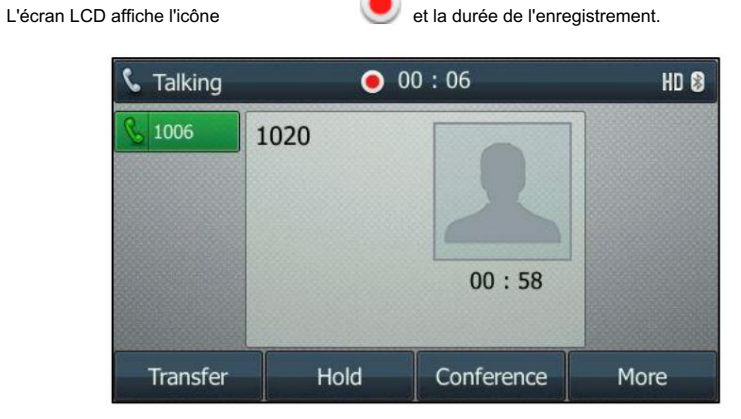

Pendant l'enregistrement, vous pouvez effectuer les opérations suivantes :

Appuyez sur la touche programmable Plus , puis appuyez sur la touche programmable PauseREC . Alors apparaît sur le Écran LCD et la durée cesse de compter. La touche programmable ResumeREC apparaît sur l'écran LCD écran. Ni vous ni les autres parties n'êtes enregistrés.

Appuyez sur la touche programmable ResumeREC pour continuer l'enregistrement.

Appuyez sur la touche programmable Plus , puis appuyez sur la touche programmable StopREC . La touche programmable StartREC apparaît sur l'écran LCD. L'enregistrement s'arrête et l'écran LCD affiche « L'appel a été enregistré avec succès sur le périphérique USB ».

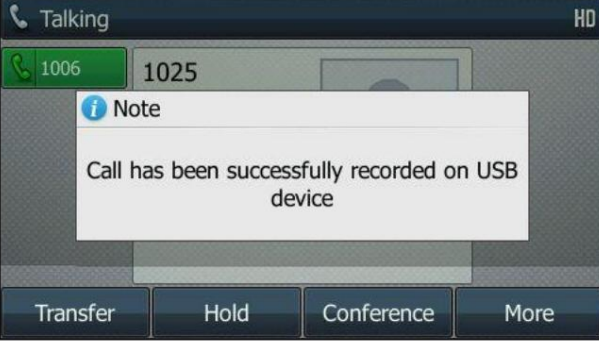

Appuyez sur la touche programmable Start REC pour recommencer l'enregistrement, l'enregistrement sera sauvegardé dans un nouveau

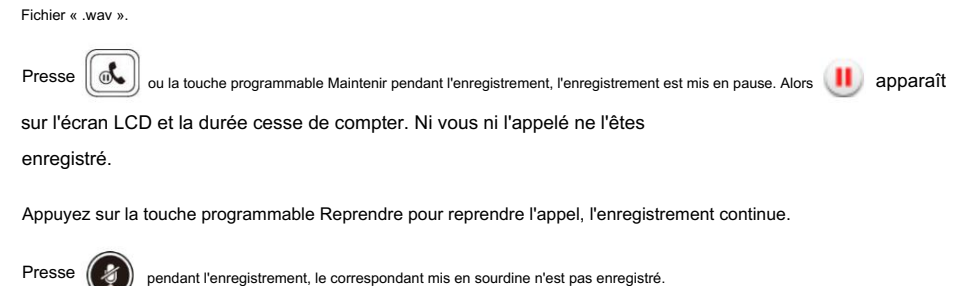

S'il n'y a pas suffisamment d'espace libre (30 minutes restantes) sur la clé USB pendant l'enregistrement,

l'écran LCD invite ce qui suit :

-

-

-

-

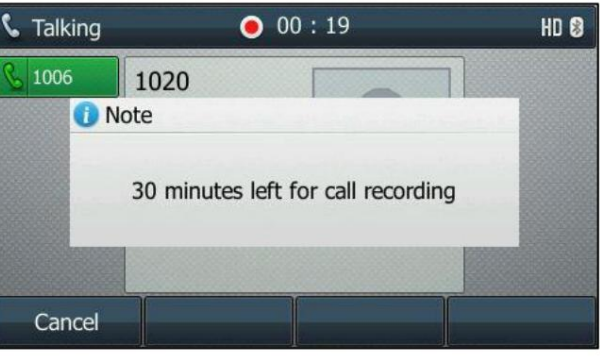

Appuyez sur la touche programmable Annuler pour revenir à l'écran précédent.

S'il n'y a pas suffisamment d'espace libre (10 minutes restantes) sur la clé USB pendant l'enregistrement, l'écran LCD invite ce qui suit :

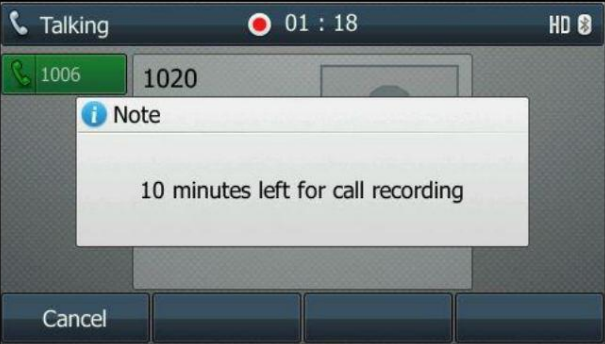

Appuyez sur la touche programmable Annuler pour revenir à l'écran précédent.

l'espace de votre clé USB est libéré. S'il n'y a pas d'espace libre sur la clé USB pendant l'enregistrement, l'enregistrement est arrêté et enregistré sur le Clé USB automatiquement. Les touches programmables d'enregistrement disparaissent. Vous ne pouvez pas enregistrer un appel à moins

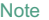

Vous pouvez transférer ou organiser une conférence téléphonique pendant l'enregistrement. Tous les appels sont enregistrés de la même manière et seront sauvegardés sous forme de fichier « .wav ».

automatiquement la clé USB. Lorsque vous terminez un appel pendant l'enregistrement, l'enregistrement sera arrêté et enregistré sous forme de fichiers \*.wav sur

Pour arrêter l'enregistrement pendant que le téléphone enregistre, effectuez l'une des opérations suivantes :

- Appuyez sur la touche programmable Plus , puis appuyez sur la touche programmable StopREC .

L'écran LCD affiche « L'appel a été enregistré avec succès sur le périphérique USB », l'icône d'enregistrement et

la durée de l'enregistrement disparaissent.

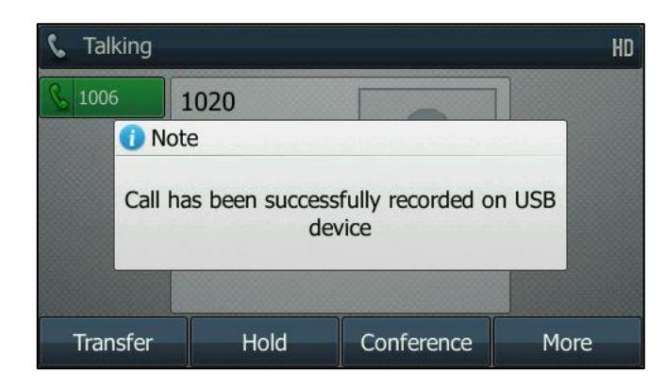

- Appuyez sur la touche programmable Plus , puis appuyez sur la touche programmable Fin d'appel .

L'écran LCD affiche « L'appel a été enregistré avec succès sur le périphérique USB », l'icône d'enregistrement et la durée de l'enregistrement disparaissent et le téléphone revient à l'écran de veille.

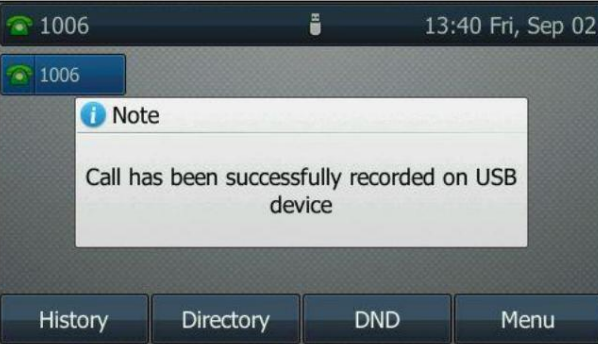

```
Note
```
Le débranchement de la clé USB pendant un appel enregistré arrêtera l'enregistrement de l'appel, l'enregistrement sera automatiquement sauvegardé sur la clé USB.

## Lecture des appels enregistrés

Vous pouvez lire les appels enregistrés sur votre téléphone. Vous pouvez également parcourir et supprimer les enregistrements enregistrés fichiers sur la clé USB.

**Note** 

La lecture peut avoir lieu soit sur le téléphone lui-même, soit sur un ordinateur à l'aide d'une application capable de lire les fichiers « .wav ».

Pour parcourir les fichiers enregistrés :

1. Appuyez sur Menu->USB->Parcourir l'audio.

L'écran LCD affiche tous les fichiers enregistrés sur la clé USB. Le nom du fichier est composé du

l'heure et la date d'enregistrement, le numéro/l'adresse IP/le nom de l'autre partie (ou le numéro de la première personne)

numéro/adresse IP/nom que vous avez appelé).

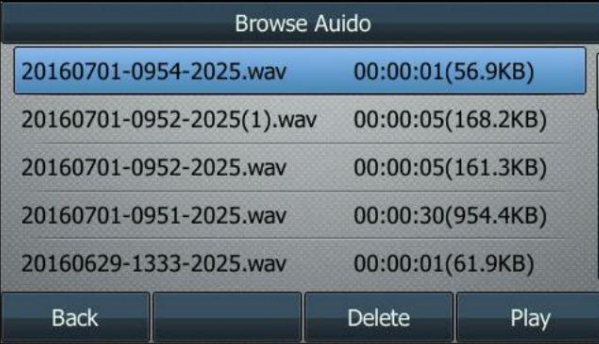

2. Appuyez sur  $(\bullet)$  ou  $(\bullet)$  pour faire défiler les fichiers enregistrés.

3. Appuyez sur la touche programmable Lecture .

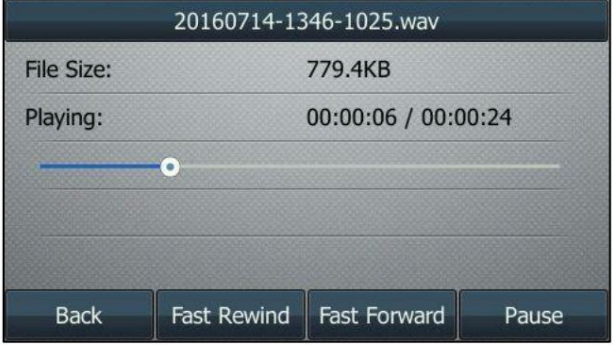

Pendant la lecture de l'enregistrement, vous pouvez effectuer les opérations suivantes : |

- Appuyez sur la touche programmable Pause pour mettre la lecture en pause. La touche programmable Lecture apparaît sur l'écran LCD

écran.

secondes.

Appuyez sur la touche programmable Lecture pour continuer la lecture.

- Appuyez sur la touche programmable Avance rapide pour avancer la lecture. Appuyez une fois pour avancer 8

- Appuyez sur la touche programmable Rebobinage rapide pour rembobiner la lecture. Appuyez une fois pour revenir en arrière de 8 secondes.

- Presse

 $\begin{array}{ccc} - & \longrightarrow & \end{array}$  pour régler le volume de la sortie audio.

- Appuyez sur la touche programmable Retour pour arrêter la lecture. Le téléphone revient à l'écran Parcourir l'audio écran.

- Appuyez sur la touche Haut-parleur, sur la touche CASQUE ou décrochez le combiné pour alterner entre

Modes haut-parleur, casque et combiné.

Si vous écoutez un appel enregistré et qu'un appel entrant arrive sur votre téléphone, la lecture s'arrête et le téléphone sonne. Vous pouvez

appuyer à nouveau sur la touche programmable Lire pour lire l'enregistrement lorsque

mettre fin à l'appel.

### Suppression du fichier enregistré

Pour supprimer un fichier enregistré :

1. Appuyez sur Menu->USB->Parcourir l'audio.

2. Appuyez sur  $\binom{\bullet}{\bullet}$  ou  $\binom{\bullet}{\bullet}$  pour mettre en surbrillance l'enregistrement que vous souhaitez supprimer.

3. Appuyez sur la touche programmable Supprimer .

L'écran LCD affiche l'avertissement suivant :

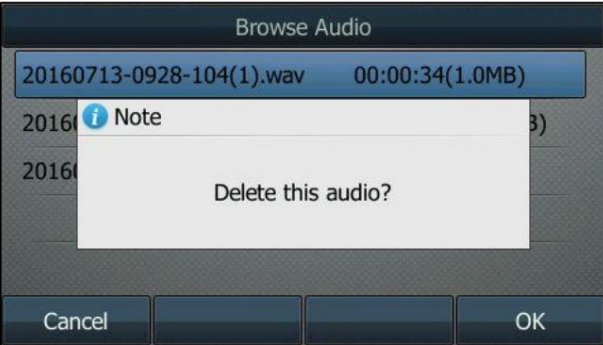

4. Appuyez sur la touche programmable OK pour confirmer la suppression ou sur la touche programmable Annuler pour annuler.

### Affichage de l'espace de stockage

Vous pouvez afficher l'espace de stockage (par exemple, espace total, espace utilisé, espace libre) de la clé USB

#### au téléphone.

Pour visualiser l'espace de stockage :

1. Appuyez sur Menu->USB-> Espace de stockage.

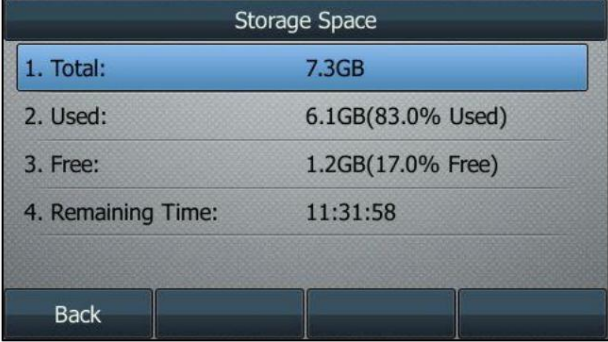

Enregistrement à l'aide d'une clé d'enregistrement

Il existe deux manières d'enregistrer les appels sur le serveur :

Enregistrer : Le téléphone envoie un message SIP INFO contenant un en-tête spécifique « Enregistrement : activé/désactivé »

pour déclencher un enregistrement.

Enregistrement URL : le téléphone envoie une requête URL HTTP pour déclencher un enregistrement. Contactez votre

administrateur système pour l'URL prédéfinie.

Note

L'enregistrement du serveur n'est pas disponible sur tous les serveurs. Contactez votre administrateur système pour plus d'informations.

Les touches Record et URL Record contrôlent la fonction d'enregistrement et sont disponibles :

Pendant un appel actif

Lorsque les appels sont en attente ou en sourdine

Lors d'un transfert aveugle ou surveillé

Lors d'une conférence téléphonique

Lorsque le téléphone vous invite à répondre à un appel entrant

Les clés d'enregistrement et d'enregistrement d'URL ne sont pas disponibles dans les cas suivants :

Il n'y a pas d'appels connectés sur votre téléphone

Vous passez un nouvel appel

### Configuration d'une clé d'enregistrement

Pour configurer une clé d'enregistrement via l'interface utilisateur du téléphone :

1. Appuyez sur Menu->Fonctions-> Touches DSS.

2. Sélectionnez la clé DSS souhaitée.

3. Appuyez sur ( ● ) ou ( ▶ ), ou la touche programmable Changer pour sélectionner Événement clé dans le champ Type .

4. Appuyez sur ( ♦ ) ou ( ▶ ), ou la touche programmable Changer pour sélectionner Enregistrer dans le champ Type de clé .

5. (Facultatif.) Saisissez la chaîne qui apparaîtra sur l'écran LCD dans le champ Étiquette .

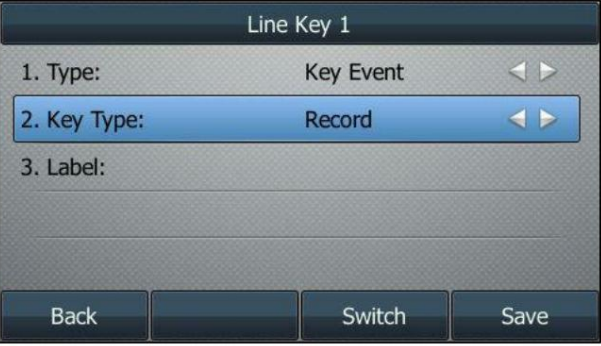

6. Appuyez sur la touche programmable Enregistrer pour accepter la modification ou sur la touche programmable Retour pour annuler.

La clé d'enregistrement est configurable via l'interface utilisateur Web sur le chemin Dsskey->Line Key.

### Configuration d'une clé d'enregistrement d'URL

Pour configurer une clé d'enregistrement d'URL via l'interface utilisateur du téléphone :

- 1. Appuyez sur Menu->Fonctions-> Touches DSS.
- 2. Sélectionnez la clé DSS souhaitée.

3. Appuyez sur  $(4)$  ou  $(4)$ , ou la touche programmable Changer pour sélectionner Enregistrement URL dans le champ Type.

- 4. (Facultatif.) Saisissez la chaîne qui apparaîtra sur l'écran LCD dans le champ Étiquette .
- 5. Entrez l'URL (par exemple, [http://10.1.2.224/phonerecording.cgi\) d](http://10.1.2.224/phonerecording.cgi)ans le champ URL Record .

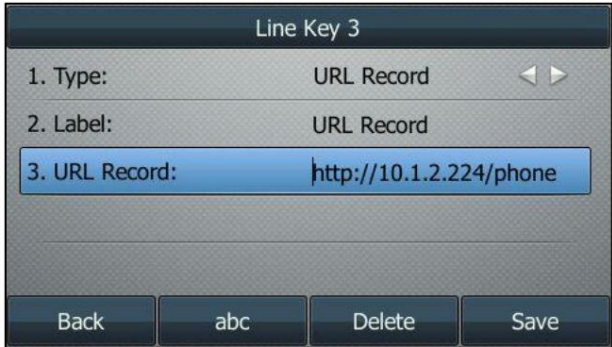

6. Appuyez sur la touche programmable Enregistrer pour accepter la modification ou sur la touche programmable Retour pour annuler.

La clé d'enregistrement URL est configurable via l'interface utilisateur Web sur le chemin Dsskey->Line Key.

### Enregistrer un appel

Pour enregistrer un appel :

- 1. Appuyez sur la touche d'enregistrement ou la touche d'enregistrement d'URL pendant un appel.
	- Si l'enregistrement démarre avec succès, l'icône d'enregistrement apparaîtra sur l'écran LCD et la touche d'enregistrement ou la LED

de la touche d'enregistrement URL clignotera en vert.

2. Appuyez à nouveau sur la touche Enregistrer ou Enregistrer URL pour arrêter l'enregistrement.

L'icône d'enregistrement disparaît de l'écran LCD et la clé d'enregistrement ou la clé d'enregistrement URL

La LED s'éteint.

Indicateurs d'état d'enregistrement que vous devez connaître :

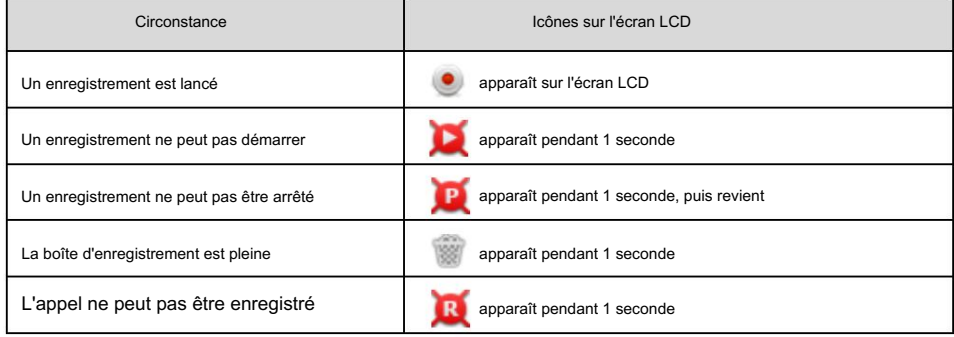

Vous pouvez écouter les enregistrements enregistrés sur votre système serveur. Par exemple, vous pouvez composer un code d'accès pour écouter les enregistrements.

Note

La manière dont vous écoutez les enregistrements peut être différente selon le serveur. Contactez votre administrateur système pour plus d'informations.

## Bureau partagé

Le hot desking provient de la définition d'être l'occupant physique temporaire d'un poste de travail ou d'une surface par un employé particulier. L'une des principales motivations du hot desking est la réduction des coûts. Cette fonctionnalité est régulièrement utilisée dans les endroits où tous les employés ne sont pas au bureau en même temps, ou ne sont pas au bureau pendant très longtemps, ce qui signifie que les bureaux personnels réels seraient souvent vacants, consommant de l'espace et des ressources précieuses.

Vous pouvez utiliser le partage de bureau sur le téléphone IP SIP-T46G pour vous déconnecter des comptes existants, puis vous connecter à un nouveau compte. En conséquence, de nombreux utilisateurs peuvent partager la ressource téléphonique à des moments différents. Pour utiliser cette fonctionnalité, vous devez configurer au préalable une touche de hot desking.

Note

Le hot desking n'est pas disponible sur tous les serveurs. Contactez votre administrateur système pour plus d'informations.

Pour configurer une touche de hot desking via l'interface utilisateur du téléphone :

1. Appuyez sur Menu->Fonctions-> Touches DSS.

2. Sélectionnez la clé DSS souhaitée.

3. Appuyez sur  $(4)$  Ou  $(*)$ , ou la touche programmable Changer pour sélectionner Événement clé dans le champ Type .

4. Appuyez sur  $(4)$  Ou  $(*)$ , ou la touche programmable Changer pour sélectionner Hot Desking dans le champ Type de clé.

5. (Facultatif.) Saisissez la chaîne qui apparaîtra sur l'écran LCD dans le champ Étiquette .

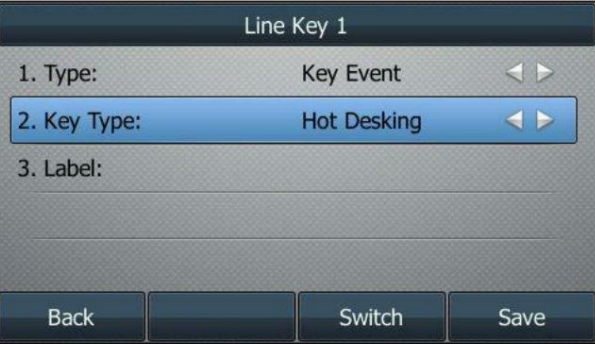

6. Appuyez sur la touche programmable Enregistrer pour accepter la modification ou sur la touche programmable Retour pour annuler.

La clé de hot desking est configurable via l'interface utilisateur Web sur le chemin Dsskey->Line Key.

Pour utiliser le partage de bureau :

1. Appuyez sur la touche Hot Desking lorsque le téléphone est inactif.

L'écran LCD affiche l'avertissement suivant :

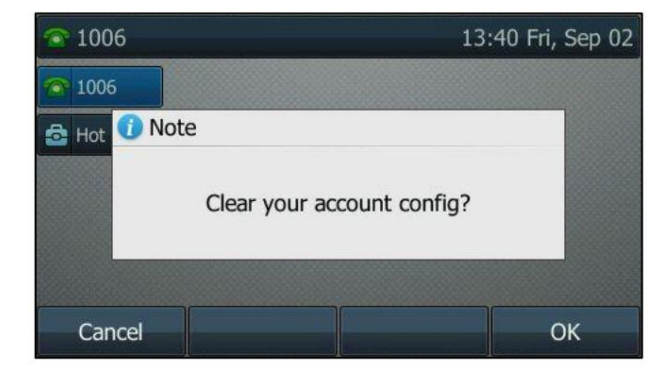

2. Appuyez sur la touche programmable OK , les configurations d'enregistrement de tous les comptes sur le téléphone seront

#### effacé immédiatement.

L'assistant de connexion s'affichera comme ci-dessous :

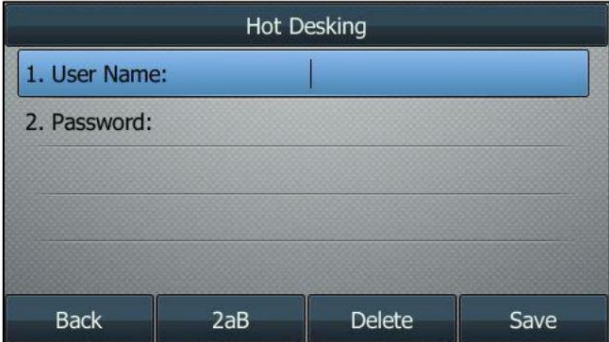

3. Saisissez les informations de connexion dans chaque champ.

4. Appuyez sur la touche programmable Enregistrer pour vous connecter ou sur la touche programmable Retour pour annuler.

## Interphone

L'interphone est une fonctionnalité utile dans un environnement de bureau pour se connecter rapidement avec l'opérateur ou la secrétaire.

Vous pouvez appuyer sur la touche interphone pour vous connecter automatiquement à un poste cible préconfiguré pour les appels

interphones sortants, et le poste cible répondra automatiquement.

les changements d'état sur le téléphone. les appels intercom entrants par défaut. Vous pouvez également utiliser la clé d'interphone pour surveiller une ligne spécifique pendant

Note

L'interphone n'est pas disponible sur tous les serveurs. Contactez votre administrateur système pour plus d'informations.

## Configuration de la fonction interphone sur le téléphone IP

### Configuration d'une clé d'interphone

Pour configurer une clé d'interphone via l'interface utilisateur du téléphone :

- 1. Appuyez sur Menu->Fonctions-> Touches DSS.
- 2. Sélectionnez la clé DSS souhaitée.
- 3. Appuyez sur  $(4)$  OU  $(4)$ , ou la touche programmable Changer pour sélectionner Interphone dans le champ Type.
- 4. Sélectionnez la ligne souhaitée dans le champ ID de compte .
- 5. (Facultatif.) Saisissez la chaîne qui apparaîtra sur l'écran LCD dans le champ Étiquette .
- 6. Entrez le numéro de poste cible dans le champ Valeur .
- 7. (Facultatif.) Saisissez le code d'interception d'appel dirigé dans le champ Poste .

S'il est configuré, lorsque le poste cible reçoit un appel entrant, le superviseur peut

appuyez sur la touche interphone pour répondre directement à l'appel. Contactez votre administrateur système pour Plus d'information.

8. Appuyez sur la touche programmable Enregistrer pour accepter la modification ou sur la touche programmable Retour pour annuler.

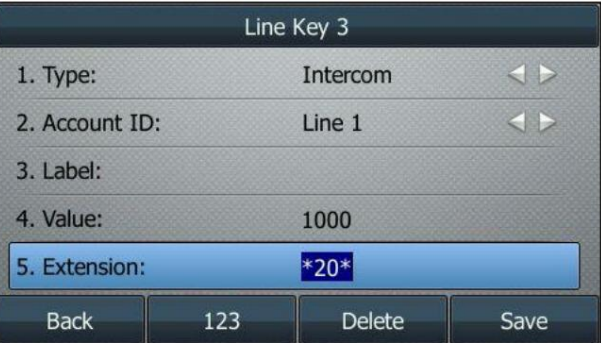

La clé d'interphone est configurable via l'interface utilisateur Web sur le chemin Dsskey->Line Key.

### Appels intercom entrants

Le téléphone IP SIP-T46G prend en charge automatiquement la réponse à un appel interphone entrant par défaut.

Le téléphone émet automatiquement une tonalité d'avertissement lorsqu'il reçoit un appel intercom entrant. De plus, vous pouvez activer le téléphone pour désactiver le microphone lorsqu'il répond automatiquement à un appel intercom entrant. Vous pouvez également permettre au téléphone de répondre automatiquement à un appel intercom entrant alors qu'il y a déjà un appel actif sur le téléphone. L'appel actif est ensuite passé sur

prise.

Caractéristiques de l'interphone que vous devez connaître :

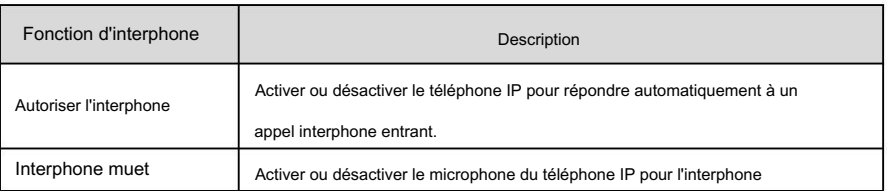

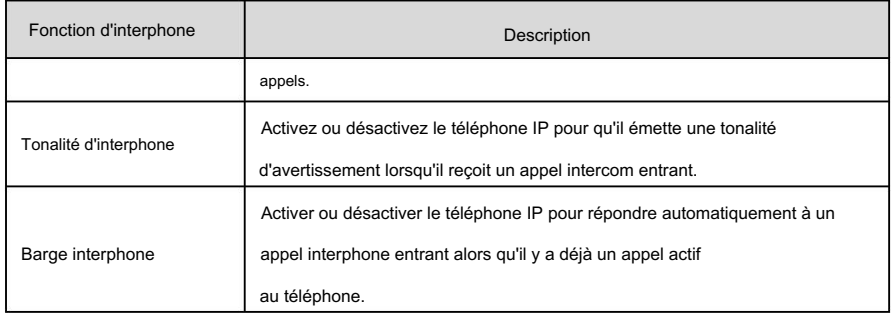

#### Autoriser l'interphone

Vous pouvez activer ou désactiver le téléphone pour répondre automatiquement à un appel interphone entrant. Si Intercom Allow est activé, le téléphone répondra automatiquement à un appel intercom entrant. Si Intercom Allow est désactivé, le téléphone traitera un appel intercom entrant comme un appel normal. au lieu de le rejeter directement. Intercom Allow est activé par défaut.

#### Note

Votre administrateur peut définir un délai avant que le téléphone ne réponde automatiquement aux appels intercom. Contactez votre administrateur système pour plus d'informations.

### Interphone muet

Vous pouvez désactiver ou réactiver automatiquement le microphone du téléphone pour les appels intercom. Si Intercom Mute est activé, le microphone sera coupé pour les appels intercom. Si Intercom Mute est désactivé, le microphone fonctionnera pour les appels intercom. Intercom Mute est désactivé par défaut.

#### Tonalité d'interphone

Vous pouvez activer ou désactiver le téléphone pour émettre une tonalité d'avertissement lors de la réception d'un appel interphone. Si la tonalité d'interphone est activée, le téléphone émettra une tonalité d'avertissement avant de répondre à l'appel d'interphone. Si la tonalité intercom est désactivée, le téléphone répondra automatiquement à l'appel intercom sans avertissement. La tonalité d'interphone est activée par défaut.

#### Barge interphone

il y a déjà un appel actif sur le téléphone. Si Intercom Barge est activé, le téléphone répondra automatiquement à l'appel intercom et mettra l'appel actif en attente. Si Intercom Barge est désactivé, le téléphone traitera un appel intercom entrant comme un appel en attente. Intercom Barge est désactivé par défaut. Vous pouvez activer ou désactiver le téléphone pour répondre automatiquement à un appel interphone entrant pendant

**Note** 

à la page 150. Pour permettre au téléphone de recevoir un nouvel appel entrant lorsqu'il a un appel actif, assurez-vous que la fonction d'appel en attente est activée au préalable sur le téléphone. Pour plus d'informations, reportez-vous à Appel en attente

Pour configurer les fonctionnalités d'interphone via l'interface utilisateur du téléphone :

1. Appuyez sur Menu->Fonctions->Interphone.

2. Apportez les modifications souhaitées.

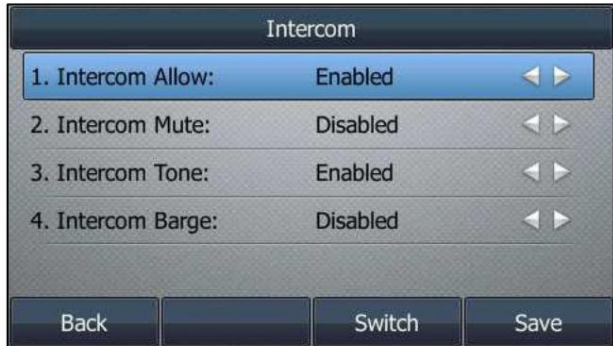

3. Appuyez sur la touche programmable Enregistrer pour accepter la modification ou sur la touche programmable Retour pour annuler.

Les fonctionnalités d'interphone sont configurables via l'interface utilisateur Web dans le chemin Fonctionnalités->Interphone.

## Utiliser l'interphone

Vous pouvez utiliser la clé d'interphone des manières suivantes :

Passer un appel vers le poste cible

Prendre un appel entrant du poste cible

Note

Pour utiliser la touche interphone pour répondre à un appel entrant, assurez-vous que la fonction d'abonnement interphone est activée. Pour plus d'informations, contactez votre administrateur système.

## Passer un appel intercom vers le poste cible

Pour passer un appel intercom lorsque le téléphone cible est inactif :

1. Appuyez sur la touche interphone.

Le poste cible émet une tonalité d'avertissement et répond automatiquement à l'appel en mode mains libres (hautparleur) par défaut.

2. Pour mettre fin à l'appel interphone, appuyez à nouveau sur la touche interphone ou sur la touche programmable Fin d'appel .

## Répondre à un appel entrant du poste cible

Configuration d'une clé d'interphone à la page 187. Le poste clignotera en vert. Si vous configurez à l'avance le code de prise d'appel dirigé, vous pouvez choisir prenez l'appel entrant du poste cible en appuyant sur la touche interphone. Vous pouvez configurer le code de prise d'appel dirigé lors de la configuration d'une clé d'interphone. Pour plus d'informations, reportez-vous à Lorsque le poste cible reçoit un appel entrant, le voyant de la touche interphone du poste cible

Pour répondre à un appel entrant lorsque le téléphone surveillé sonne :

1. Appuyez sur la touche interphone.

L'appel entrant du poste cible est répondu sur le téléphone IP.

Note

Si le code de prise d'appel dirigé n'est pas configuré, le téléphone passera un appel vers le poste cible au lieu de répondre à un appel entrant du poste cible lorsque vous appuyez sur la touche interphone.

### Radiomessagerie multidiffusion

Vous pouvez utiliser la radiomessagerie multidiffusion pour diffuser rapidement et facilement des annonces urgentes aux utilisateurs qui écoutent un groupe de multidiffusion spécifique et un canal spécifique. Vous pouvez configurer une touche de recherche de personnes multidiffusion ou la touche de liste de recherche de personnes sur le téléphone, ce qui vous permet d'envoyer un message en temps réel. Flux RTP (Transport Protocol) vers les adresses et canaux de multidiffusion préconfigurés sans impliquer la signalisation SIP. Vous pouvez configurer le téléphone pour recevoir un flux RTP à partir d'adresses et

de canaux d'écoute multidiffusion préconfigurés sans impliquer la signalisation SIP.

Vous pouvez spécifier jusqu'à 31 adresses et canaux d'écoute multidiffusion.

Ce qui suit décrit 31 canaux de radiomessagerie :

le canal par défaut. 0 : Vous pouvez diffuser de l'audio sur le canal 0. Notez que les téléphones IP Yealink exécutant une ancienne version du micrologiciel (ancien mécanisme de radiomessagerie) peuvent être considérés comme écoutant le canal 0.

1 à 25 : Vous pouvez diffuser de l'audio sur un canal spécifique. Nous vous recommandons de spécifier ces canaux lors de la diffusion avec des téléphones IP Polycom disposant de 25 canaux. peut écouter.

26 à 30 : Vous pouvez diffuser de l'audio sur un canal spécifique. Nous vous recommandons de préciser

ces chaînes lors de la diffusion avec des téléphones IP Yealink exécutant une nouvelle version du firmware (nouveau mécanisme de radiomessagerie).

canal. Les téléphones IP ignoreront automatiquement tous les appels de recherche de personnes multicast entrants sur les différents

## Envoi d'un flux RTP

Pour configurer une clé de radiomessagerie multidiffusion via l'interface utilisateur du téléphone :

- 1. Appuyez sur Menu->Fonctions-> Touches DSS.
- 2. Sélectionnez la clé DSS souhaitée.
- 3. Appuyez sur ( ( ) ou ( ) ), ou la touche programmable Changer pour sélectionner Événement clé dans le champ Type.
- 4. Appuyez sur  $\binom{•}{•}$  ou  $\binom{•}{•}$ , ou la touche programmable Changer pour sélectionner Multicast Paging dans le menu Key Type. champ.

5. (Facultatif.) Saisissez la chaîne qui apparaîtra sur l'écran LCD dans le champ Étiquette .

6. Entrez l'adresse IP de multidiffusion et le numéro de port (par exemple, 224.5.6.20:10008) dans le champ Valeur .

Les adresses IP de multidiffusion valides vont de 224.0.0.0 à 239.255.255.255.

7. Entrez le canal souhaité dans le champ Canal .

Le canal valide va de 0 à 30.

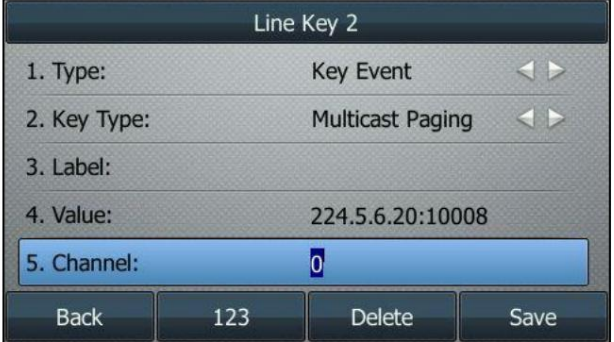

8. Appuyez sur la touche programmable Enregistrer pour accepter la modification ou sur la touche programmable Retour pour annuler.

La clé de radiomessagerie multidiffusion est configurable via l'interface utilisateur Web sur le chemin Dsskey->Line Key.

Pour configurer une touche de liste de pagination via l'interface utilisateur du téléphone :

- 1. Appuyez sur Menu->Fonctions-> Touches DSS.
- 2. Sélectionnez la clé DSS souhaitée.

3. Appuyez sur  $(4)$  OU  $(4)$ , ou la touche programmable Changer pour sélectionner Événement clé dans le champ Type .

4. Appuyez sur ( ◀ ) ou ( ▶ ), ou la touche programmable Changer pour sélectionner Liste de pagination dans le champ Type de clé .

5. (Facultatif.) Saisissez la chaîne qui apparaîtra sur l'écran LCD dans le champ Étiquette .

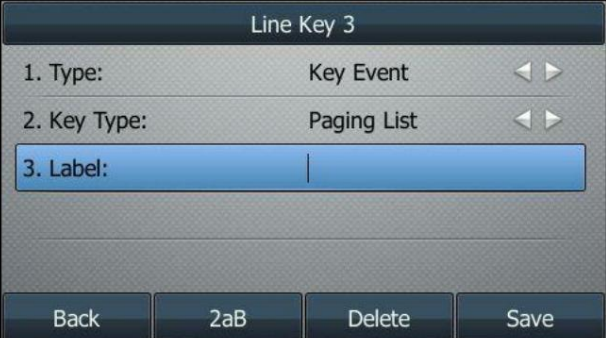

6. Appuyez sur la touche programmable Enregistrer pour accepter la modification ou sur la touche programmable Retour pour annuler.

La clé de liste de pagination est configurable via l'interface utilisateur Web sur le chemin Dsskey->Line Key.

Pour configurer la liste de radiomessagerie via l'interface utilisateur du téléphone :

1. Appuyez sur la touche Liste de recherche de personnes lorsque le téléphone est inactif.

Si la touche de liste de pagination n'est pas configurée, vous pouvez également appuyer

sur Menu->Fonctions->Autres-> Liste de pagination pour configurer la liste de pagination.

2. Appuyez sur  $(\bullet)$  ou  $(\bullet)$  pour sélectionner un groupe de radiomessagerie souhaité.

La balise par défaut est Vide si elle n'est pas configurée auparavant.

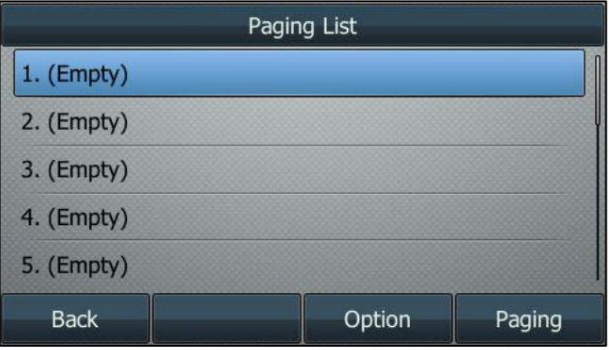

3. Appuyez sur la touche programmable Option , puis appuyez sur la touche programmable Modifier dans la liste d'invites.

4. Entrez l'adresse IP de multidiffusion et le numéro de port (par exemple, 224.5.6.20:10008) dans le champ Adresse .

Les adresses IP de multidiffusion valides vont de 224.0.0.0 à 239.255.255.255.

- 5. Entrez le nom du groupe dans le champ Étiquette .
- 6. Entrez le canal souhaité dans le champ Canal .

Le canal valide va de 0 à 30.

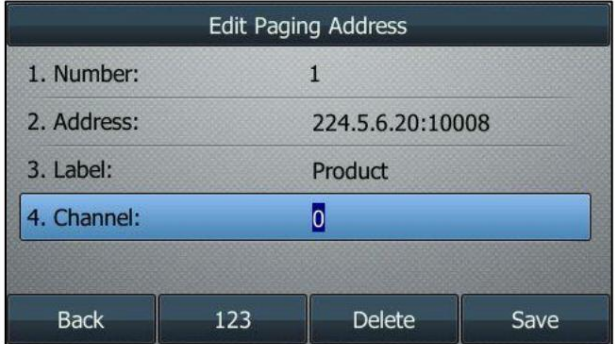

7. Appuyez sur la touche programmable Enregistrer pour accepter la modification.

8. Répétez les étapes 2 à 7, vous pouvez ajouter d'autres groupes de radiomessagerie.

La liste de pagination est configurable via l'interface utilisateur Web sur le chemin Répertoire-> IP multidiffusion.

Pour supprimer un groupe de radiomessagerie via l'interface utilisateur du téléphone :

1. Appuyez sur la touche Liste de recherche de personnes lorsque le téléphone est inactif.

Fonctionnalités avancées du téléphone

2. Appuyez sur  $\left( \bullet \right)$  ou  $\left( \bullet \right)$  pour sélectionner un groupe de radiomessagerie souhaité.

### 3. Appuyez sur la touche programmable Option , puis sélectionnez Supprimer dans la liste d'invites.

L'écran LCD demande « Supprimer le groupe de radiomessagerie sélectionné ? ».

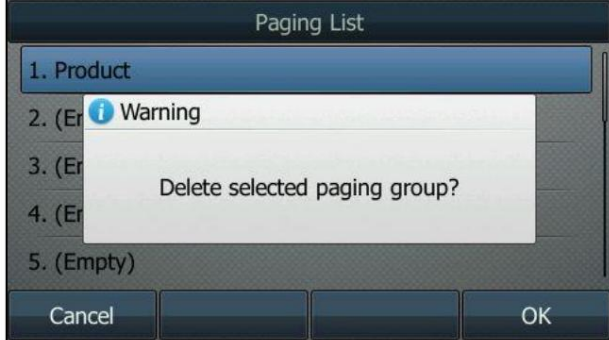

4. Appuyez sur la touche programmable OK pour accepter la modification ou sur la touche programmable Annuler pour annuler.

Si vous souhaitez supprimer tous les groupes de radiomessagerie, vous pouvez appuyer sur la touche programmable Supprimer tout .

Vous pouvez également configurer le téléphone pour utiliser un codec par défaut pour envoyer un flux RTP multicast via interface utilisateur Web.

Pour configurer un codec par défaut pour la pagination multidiffusion via l'interface utilisateur Web :

### 1. Cliquez sur Fonctionnalités-> Informations générales.

2. Sélectionnez le codec souhaité dans la liste déroulante des codecs multidiffusion.

Le codec par défaut est G722.

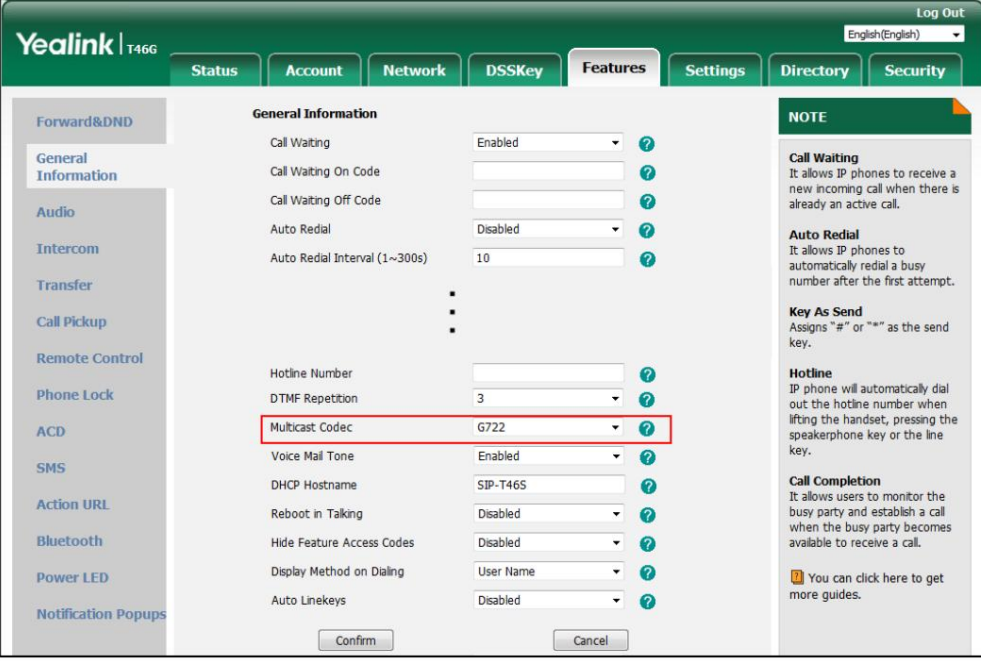

3. Cliquez sur Confirmer pour accepter la modification.

Note

**Indiquer** Si le codec G722 est utilisé pour la recherche de personnes multidiffusion, l'écran LCD affichera l'icône indiquant qu'il fournit une voix haute définition.

Le codec par défaut pour la pagination multidiffusion est configurable via l'interface utilisateur Web uniquement.

## Réception du flux RTP

Vous pouvez configurer le téléphone pour recevoir un flux RTP (Real Time Transport Protocol) à partir des adresses et canaux de multidiffusion préconfigurés sans impliquer la signalisation SIP. Vous pouvez spécifier jusqu'à 31 adresses et canaux de multidiffusion que le téléphone écoute sur le réseau.

Note

Le flux RTP est écouté par défaut en mode mains libres (haut-parleur). Si vous souhaitez écouter le flux RTP à l'aide du périphérique audio activé (haut-parleur, combiné ou casque), contactez votre administrateur système pour plus d'informations.

Le volume fixe pour lire le flux RTP pour le groupe de radiomessagerie spécifié est configurable par votre administrateur système.

et paramètres Paging Priority Active configurés via l'interface utilisateur Web. La façon dont le téléphone gère les appels de radiomessagerie multidiffusion entrants dépend de Paging Barge, Ignore DND

Barge de radiomessagerie

Le paramètre paging barge définit la priorité de l'appel vocal en cours. Si la priorité d'un appel de recherche de personnes multicast entrant est inférieure à celle de l'appel actif, il sera automatiquement ignoré. Valeurs valides dans le champ Paging Barge:

1 à 31 : Définir la priorité de l'appel actif, 1 avec la priorité la plus élevée, 31 avec la plus basse.

Désactivé : L'appel vocal en cours aura la priorité sur tous les appels de recherche de personnes entrants.

Ignorer le MDN

Le paramètre ignore DND définit la priorité la plus basse de l'adresse d'écoute multicast à partir de laquelle

le téléphone peut recevoir un flux RTP lorsque le mode NPD est activé. Si une priorité est sélectionnée dans la liste déroulante Ignorer NPD, le téléphone ignorera les appels de recherche de personnes multidiffusion entrants avec des priorités inférieures lorsque NPD est activé en mode téléphone. Valeurs valides dans le champ Ignorer NPD :

- 1 à 31 : Définissez la priorité la plus basse de l'adresse d'écoute multicast à partir de laquelle le téléphone peut recevoir un flux RTP, 1 avec la priorité la plus élevée, 31 avec la priorité la plus basse.
- Désactivé : tous les appels de recherche de personnes multidiffusion entrants seront ignorés lorsque le mode NPD est activé dans mode téléphone.

Le téléphone répondra automatiquement à tous les appels de recherche de multidiffusion entrants lorsque le mode NPD est activé. en mode personnalisé.

Priorité de recherche de personnes active

les appels de radiomessagerie multidiffusion entrants automatiquement et placez l'appel de radiomessagerie multidiffusion précédent sur prise. S'il est désactivé, le téléphone ignorera automatiquement tous les appels de recherche de personnes multidiffusion entrants. Le paramètre actif de priorité de recherche de personnes décide de la manière dont le téléphone gère les appels de recherche de personnes multidiffusion entrants lorsqu'il y a déjà un appel de recherche de personnes multidiffusion sur le téléphone. Si cette option est activée, le téléphone ignorera les appels de radiomessagerie multidiffusion entrants avec des priorités inférieures, sinon le téléphone répondra.

Pour configurer des adresses d'écoute multidiffusion via l'interface utilisateur Web :

- 1. Cliquez sur Répertoire-> IP multidiffusion.
- 2. Sélectionnez la valeur souhaitée dans la liste déroulante de Paging Barge.
- 3. Sélectionnez la valeur souhaitée dans la liste déroulante Ignorer NPD.
- 4. Sélectionnez la valeur souhaitée dans la liste déroulante Priorité de pagination active.
- 5. Entrez la ou les adresses IP de multidiffusion et le numéro de port (par exemple, 224.5.6.20:10008) que le téléphone écoute pour la

multidiffusion RTP entrante dans le champ Adresse d'écoute .

6. (Facultatif.) Saisissez l'étiquette dans le champ Étiquette .

L'étiquette apparaîtra sur l'écran LCD lors de la réception du flux RTP multicast.

7. Sélectionnez la chaîne que vous souhaitez écouter dans la liste déroulante des chaînes.

Le canal par défaut est 0.

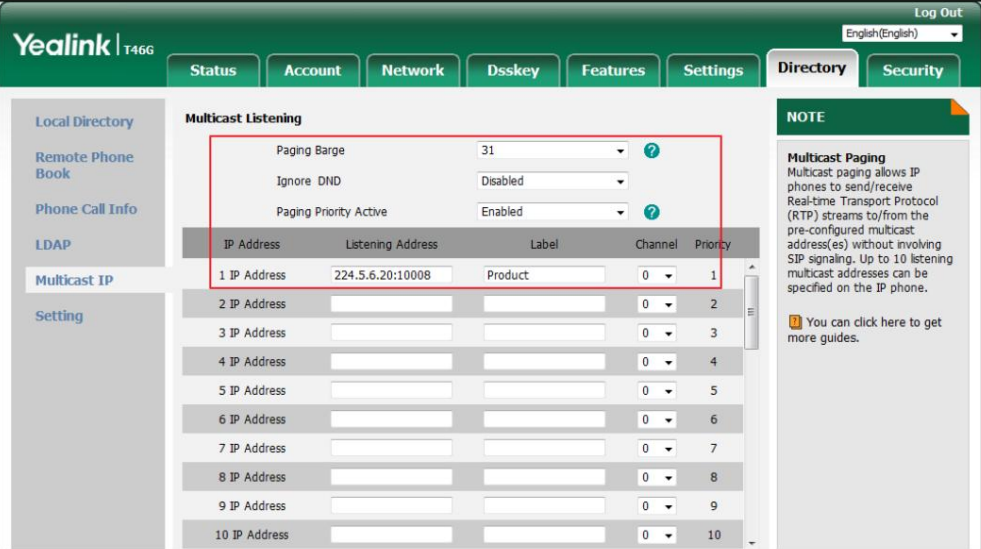

8. Cliquez sur Confirmer pour accepter la modification.

Note

Les priorités des adresses d'écoute sont prédéfinies : 1 avec la priorité la plus élevée, 31 avec la priorité la plus faible.

Les adresses d'écoute multidiffusion sont configurables via l'interface utilisateur Web uniquement.

#### Utilisation de la radiomessagerie multidiffusion

Pour envoyer un flux RTP via une touche de radiomessagerie multidiffusion lorsque le téléphone du destinataire est inactif :

1. Appuyez sur la touche de recherche de personnes multidiffusion lorsque le téléphone est inactif.

Le téléphone envoie RTP à une adresse multicast préconfigurée (IP : Port).

Les téléphones de l'expéditeur et du destinataire émettent une tonalité d'avertissement et le destinataire répond automatiquement à la session

RTP multicast en mode mains libres (haut-parleur).

Le voyant de la touche d'appel de multidiffusion s'allume en vert fixe.

La figure suivante montre une session RTP multidiffusion sur le téléphone :

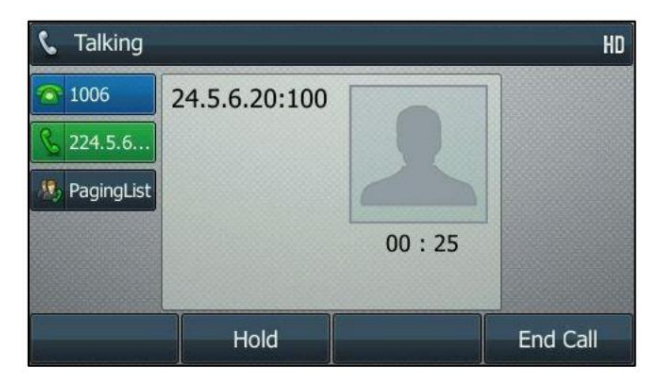

2. Vous pouvez effectuer les opérations suivantes :

Pour mettre en attente la session RTP multicast en cours, appuyez sur la touche programmable Attente .

Le téléphone de l'expéditeur met la session RTP multicast en attente et le téléphone du destinataire

libère la séance.

Pour reprendre la session RTP de multidiffusion en attente, appuyez sur la touche programmable Reprendre .

La session RTP multicast est à nouveau établie.

Pour mettre fin à la session RTP multicast, appuyez sur la touche programmable Fin d'appel .

Note

Le RTP de multidiffusion est un moyen uniquement entre l'expéditeur et la ou les adresses de multidiffusion (récepteur). Pour les multidiffusions RTP sortantes, tous les autres appels existants sur le téléphone seront mis en attente

Pour envoyer un flux RTP via une touche de liste de radiomessagerie lorsque le téléphone du destinataire est inactif :

1. Appuyez sur la touche Liste de recherche de personnes lorsque le téléphone est inactif.

2. Appuyez sur ( ▲ ) ou ( ▼ ) pour sélectionner le groupe de radiomessagerie souhaité.

3. Appuyez sur  $( \circ \kappa )$  ou la touche programmable Paging pour envoyer RTP.

4. Vous pouvez effectuer les opérations suivantes :

Pour mettre en attente la session RTP multicast en cours, appuyez sur la touche programmable Attente .

Le téléphone de l'expéditeur met la session RTP multicast en attente et le téléphone du destinataire libère la séance.

Pour reprendre la session RTP de multidiffusion en attente, appuyez sur la touche programmable Reprendre .

La session RTP multicast est à nouveau établie.

Pour mettre fin à la session RTP multicast, appuyez sur la touche programmable Fin d'appel .

## Musique en attente

La musique d'attente (MoH) est la pratique commerciale consistant à diffuser de la musique enregistrée pour combler le silence qui serait entendu par la personne mise en attente. Pour utiliser cette fonctionnalité, vous devez spécifier un URI SIP pointant vers un compte du serveur Musique d'attente. Lorsqu'un appel est mis en attente, le téléphone envoie un message SIP INVITE au compte du serveur Music on Hold. Le compte Music on Hold Server répond automatiquement aux messages SIP INVITE et lit immédiatement l'audio d'une source située n'importe où (LAN, Internet) à la partie en attente. Contactez votre administrateur système pour connaître

URI SIP.

Note

Si votre serveur prend en charge la fonctionnalité MOH, vous pouvez également y télécharger directement le fichier musical personnalisé. Pour plus d'informations, contactez votre fournisseur de services.

Pour configurer le serveur de musique d'attente via l'interface utilisateur Web :

1. Cliquez sur Compte->Avancé.

2. Sélectionnez le compte souhaité dans la liste déroulante Compte.

3. Saisissez l'URI SIP (par exemple, sip:moh@sip.com) dans le champ URI du serveur de musique .

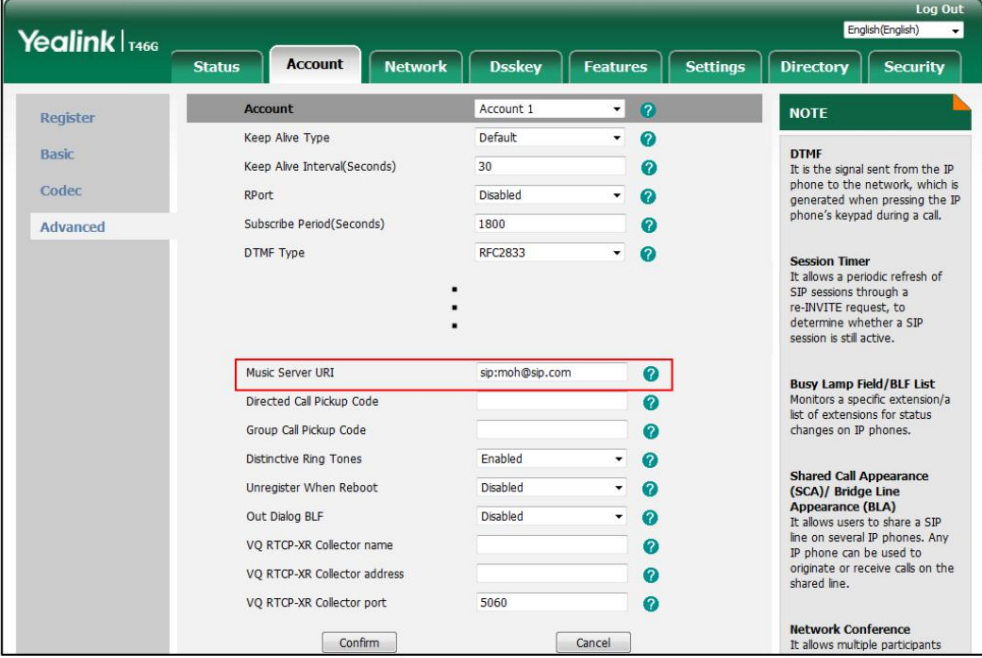

4. Cliquez sur Confirmer pour accepter la modification.

Lorsque vous mettez un appel en attente, la personne en attente peut entendre la musique.

Note

Pour que cette fonctionnalité fonctionne, toutes les parties impliquées ne peuvent pas utiliser le RTP crypté (SRTP).

Le serveur de musique d'attente est configurable via l'interface utilisateur Web uniquement.

## Distribution automatique des appels (ACD)

L'ACD est souvent utilisé dans les bureaux pour le service client, comme les centres d'appels. Le système ACD gère de grands volumes d'appels entrants provenant d'appelants qui n'ont pas besoin de parler à une personne spécifique mais qui ont besoin de l'aide de plusieurs personnes dans les plus brefs délais. L'ACD sur le téléphone IP SIP-T46G permet au système ACD de distribuer de grands volumes d'appels entrants aux utilisateurs ACD enregistrés. Pour utiliser cette fonctionnalité, vous devez configurer une clé ACD à l'avance. Pour plus d'informations sur les indicateurs d'icône des touches ACD, reportez-vous aux instructions relatives aux icônes à la page 3.

Note

Assurez-vous que ACD est activé sur votre téléphone IP. Pour plus d'informations, contactez votre administrateur système.

Pour configurer une clé ACD via l'interface utilisateur du téléphone :

1. Appuyez sur Menu->Fonctions-> Touches DSS.

2. Sélectionnez la clé DSS souhaitée.

3. Appuyez sur  $(4)$  ou , ou la touche programmable Changer pour sélectionner ACD dans le champ Type.

4. (Facultatif.) Saisissez la chaîne qui apparaîtra sur l'écran LCD dans le champ Étiquette .

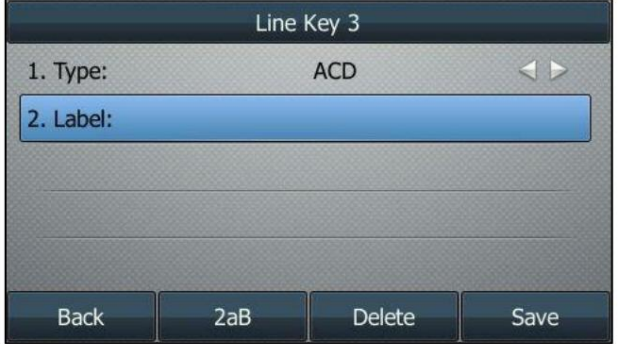

5. Appuyez sur la touche programmable Enregistrer pour accepter la modification ou sur la touche programmable Retour pour annuler.

La clé ACD est configurable via l'interface utilisateur Web sur le chemin Dsskey->Line Key.

Pour vous connecter au système ACD :

1. Appuyez sur la touche ACD lorsque le téléphone est inactif.

L'écran LCD vous demande les informations suivantes :

ID utilisateur : l'identité utilisée pour se connecter à la file d'attente.

Mot de passe : le mot de passe utilisé pour se connecter à la file d'attente.

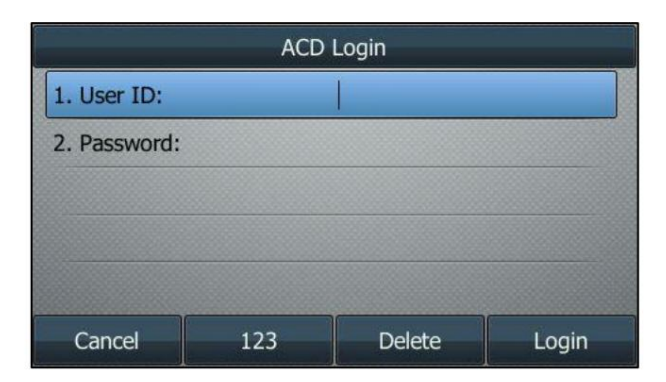

2. Appuyez sur la touche programmable Connexion pour vous connecter.

Note

Contactez votre administrateur système pour obtenir l'ID utilisateur et le mot de passe permettant d'accéder au système ACD.

alors le serveur commence à distribuer les appels vers votre téléphone IP. Lorsque vous définissez l'état de l'utilisateur ACD sur indisponible, le voyant de la touche ACD clignote en vert, puis Lorsque vous définissez le statut de l'utilisateur ACD pour qu'il soit disponible, le voyant de la touche ACD s'allume en vert fixe et Après avoir configuré une touche ACD, vous pouvez appuyer sur la touche ACD pour vous connecter au système ACD. Une fois connecté, vous êtes prêt à recevoir des appels du système ACD. Vous pouvez appuyer sur la touche ACD pour afficher votre statut d'utilisateur ACD actuel. Vous pouvez appuyer sur la touche programmable Disponible/Indisponible pour modifier votre statut d'utilisateur ACD. Le statut de l'utilisateur ACD se synchronise à la fois sur le téléphone IP et sur le système ACD.

le serveur arrête temporairement de distribuer les appels vers votre téléphone IP. Pour vous déconnecter du système ACD, appuyez sur la touche programmable Déconnexion .

Note

Il est recommandé de ne pas configurer plus d'une clé ACD par téléphone. A tout moment, au maximum une touche ACD peut être en cours sur votre téléphone.

# Apparence d'appel partagée (SCA)

Vous pouvez utiliser la fonctionnalité SCA pour partager une extension qui peut être enregistrée sur deux téléphones

IP ou plus en même temps. La ligne partagée est indiquée par une icône de ligne différente.

Dans la figure suivante, la première ligne est privée et la deuxième ligne est partagée :

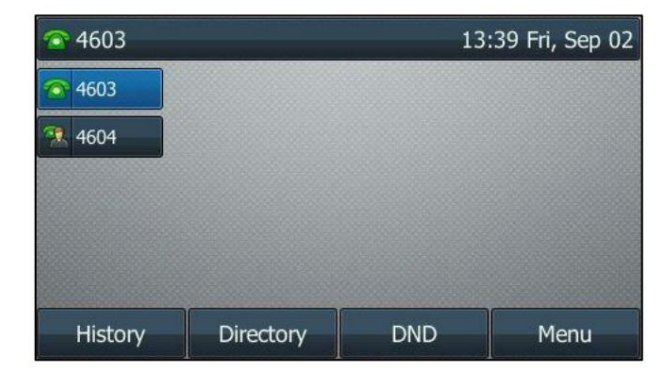

Si deux téléphones partagent une ligne, un appel entrant vers ce poste fera sonner les deux téléphones.

simultanément. L'appel entrant peut être répondu sur l'un ou l'autre des téléphones, mais pas sur les deux.

sur la ligne partagée peuvent être mis en attente, importés ou récupérés depuis un autre téléphone partagé.

Cette fonctionnalité est très utile dans le scénario patron et secrétaire. Par exemple, le secrétaire peut partager le poste de la patronne sur son téléphone. Lorsqu'il y a un appel entrant vers le poste du patron, les téléphones du patron et de la secrétaire sonnent simultanément. Soit le patron, soit la secrétaire peuvent répondre à l'appel. Les appels

200

### Configuration de la fonctionnalité SCA sur le téléphone IP

Vous pouvez configurer un compte principal sur le téléphone IP et d'autres comptes alternatifs sur les autres téléphones IP. Dans un scénario de système de clé hybride SCA, vous pouvez attribuer automatiquement plusieurs touches DSS avec le type de ligne pour une ligne partagée enregistrée sur le téléphone (si la fonction de touches de ligne automatiques est activée). Par exemple, le correspondant A et le correspondant B partagent le compte 4603, le téléphone A enregistre le compte principal 4603 et attribue la touche de ligne 1 et la touche de ligne 2 au compte 4603, le téléphone B enregistre le compte secondaire 4603\_1 et attribue la touche de ligne 1 et la touche de ligne 2. pour le compte 4603\_1, le téléphone C s'enregistre le compte 4604.

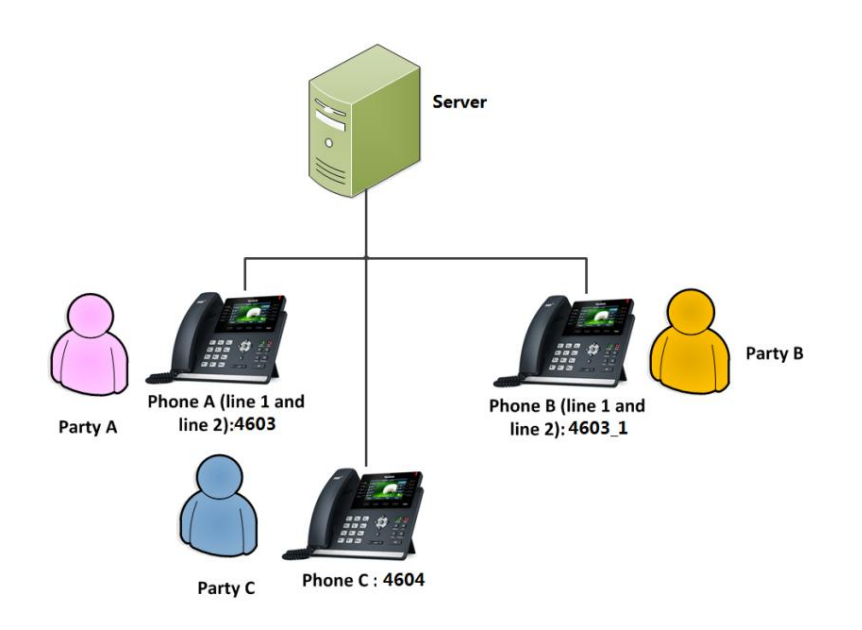

Pour configurer la fonctionnalité de touches de ligne automatiques via l'interface utilisateur Web :

1. Cliquez sur Fonctionnalités-> Informations générales.

2. Sélectionnez Activé dans la liste déroulante des touches de ligne automatiques.

Si Auto LineKeys est activé, vous pouvez attribuer automatiquement plusieurs touches DSS avec le type de ligne pour une ligne partagée enregistrée sur le téléphone.

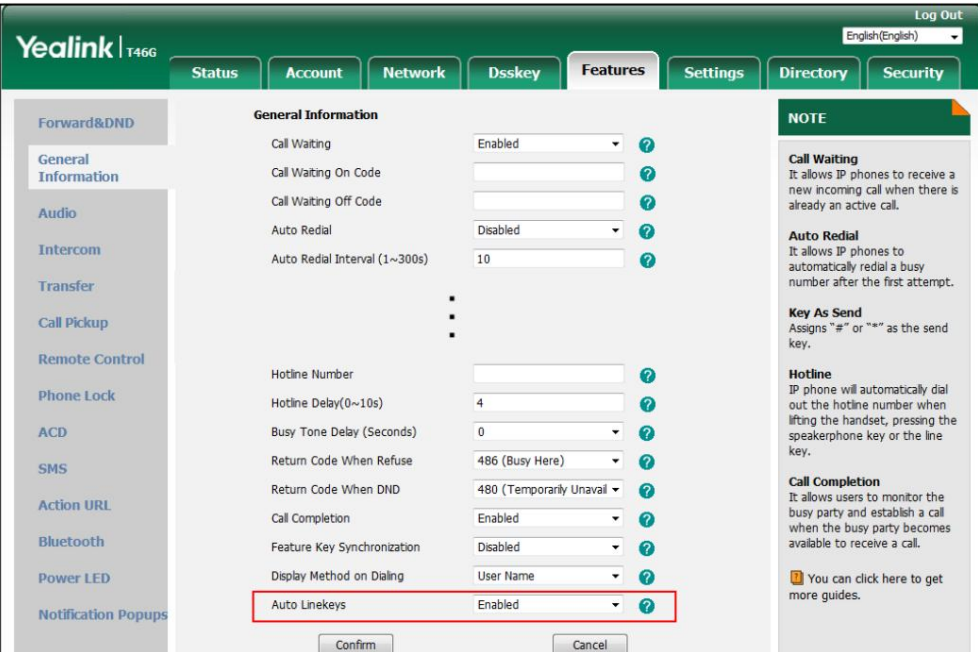

3. Cliquez sur Confirmer pour accepter la modification.

interface: Pour configurer les paramètres de ligne partagée et le numéro de touche de ligne sur le téléphone A via l'utilisateur Web

1. Enregistrez le compte principal 4603.

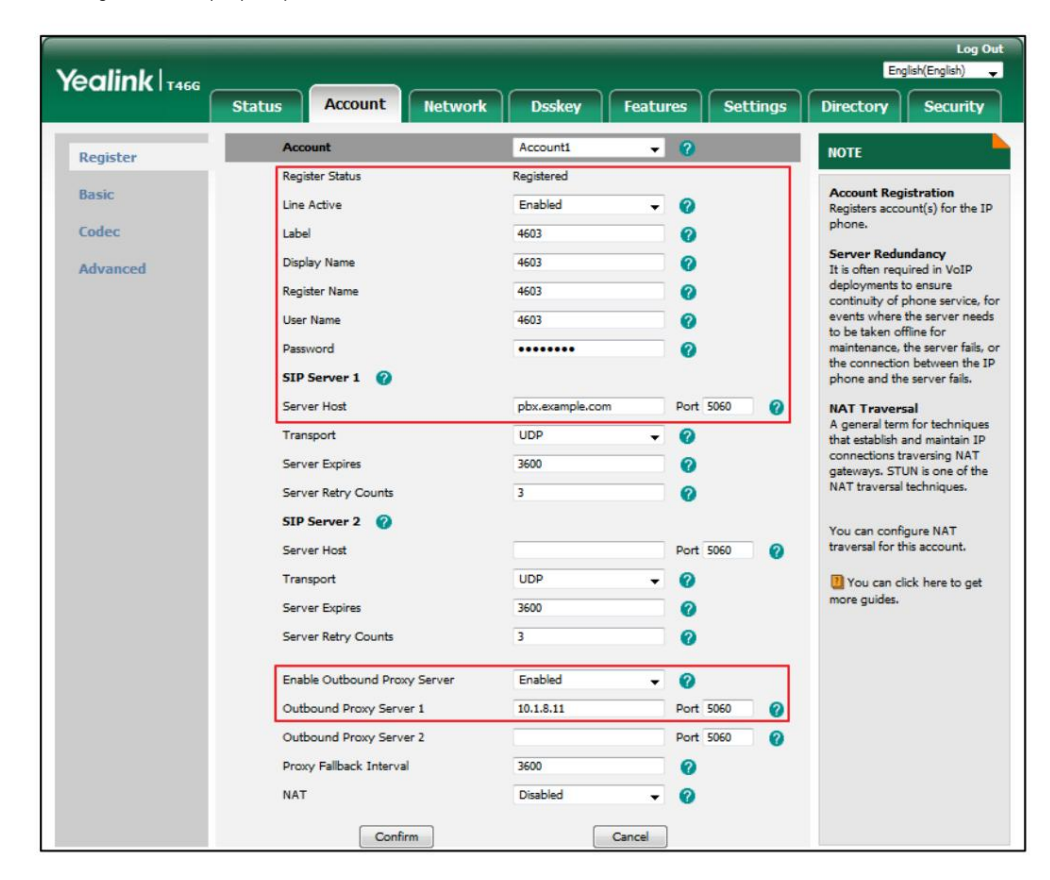
2. Cliquez sur Avancé, puis sélectionnez Apparence d'appel partagé dans la liste déroulante des

Ligne partagée.

3. Entrez le numéro souhaité dans le champ Numéro de clé de ligne .

Ce champ apparaît uniquement si les touches de ligne automatiques sont activées.

La valeur par défaut est 1. Dans cet exemple, la valeur est définie sur 2.

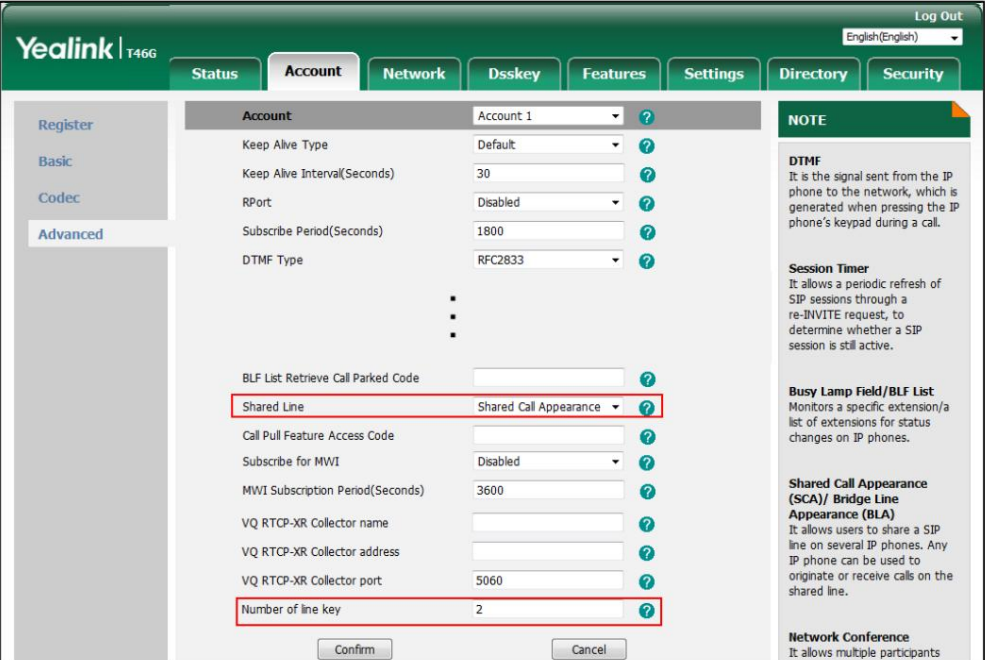

4. Cliquez sur Confirmer pour accepter la modification.

Le téléphone A configurera automatiquement les touches de ligne à partir de la première clé DSS non utilisée, selon le numéro configuré dans le champ Numéro de touche de ligne .

interface: Pour configurer les paramètres de ligne partagée et le numéro de touche de ligne sur le téléphone B via l'utilisateur Web

1. Enregistrez le compte alternatif 4603\_1.

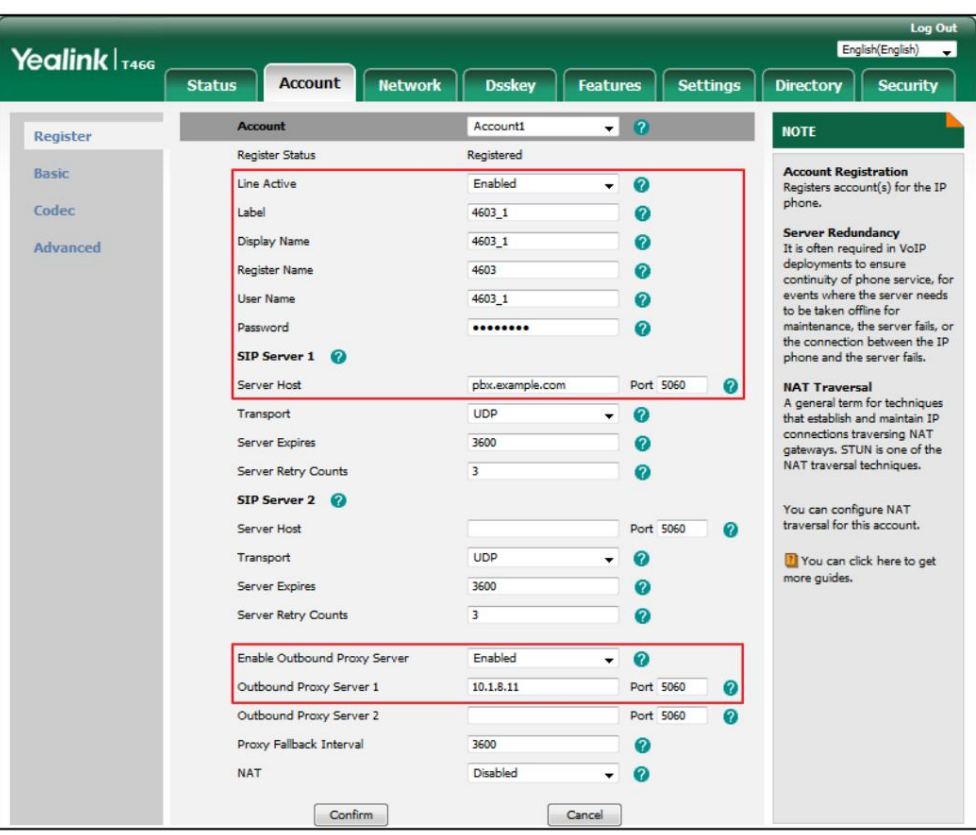

(Entrez le compte principal 4603 dans le champ Nom du registre .)

Doubler. 2. Cliquez sur Avancé, sélectionnez Apparence d'appel partagé dans la liste déroulante des appels partagés.

3. Entrez le numéro souhaité dans le champ Numéro de clé de ligne .

Ce champ apparaît uniquement si la fonction Auto Linekeys est activée.

La valeur par défaut est 1. Dans cet exemple, la valeur est définie sur 2.

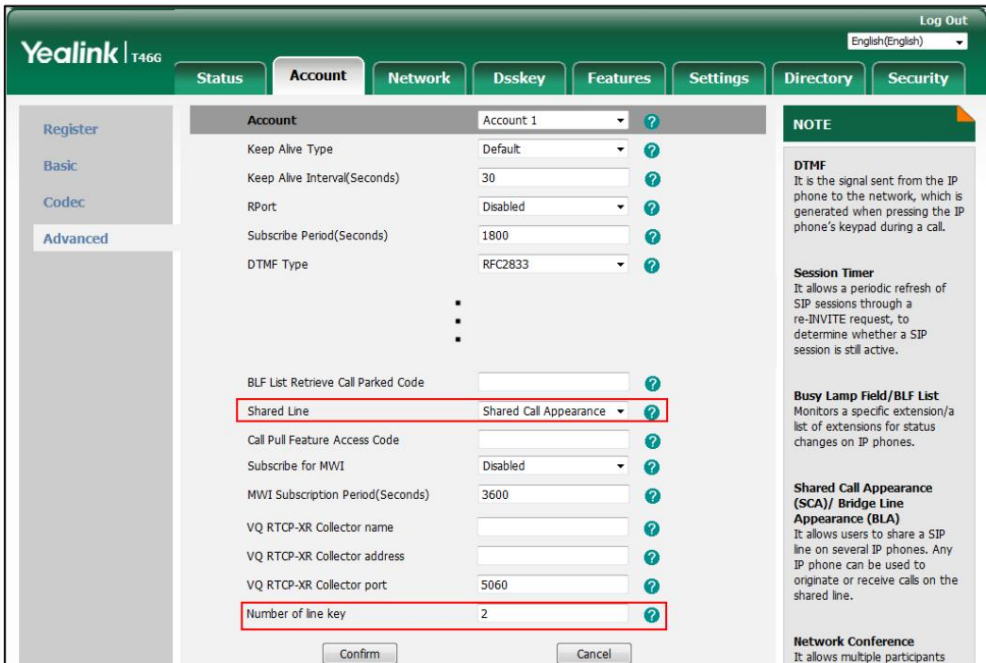

.

 $\rightarrow$ 

4. Cliquez sur Confirmer pour accepter la modification.

Le téléphone B configurera automatiquement les touches de ligne à partir de la première touche DSS inutilisée, selon

au numéro configuré dans le champ Clé numéro de ligne .

Configuration de la touche programmable de mise en attente privée ou de la touche de mise en attente privée

La mise en attente publique permet à n'importe quelle ligne partagée de récupérer l'appel en attente. La retenue privée autorise uniquement la retenue téléphoner B lorsque vous passez un appel en attente publique ; vous pouvez récupérer l'appel en attente uniquement sur le téléphone A lorsque vous placez un appel en attente privée sur le téléphone A. Par défaut, la touche programmable d'attente privée n'est pas affichée sur l'écran LCD. Vous devez configurer soit la touche programmable de mise en attente privée, soit une touche de mise en attente privée avant de placer l'appel en attente privée. correspondant pour récupérer l'appel en attente. Par exemple, vous pouvez récupérer l'appel en attente sur le téléphone A ou

Pour configurer la touche programmable de mise en attente privée via l'interface utilisateur Web :

- 1. Cliquez sur Paramètres-> Disposition des touches logicielles.
- 2. Sélectionnez Activé dans la liste déroulante des touches programmables personnalisées.
- 3. Sélectionnez En conversation dans la liste déroulante des États d'appel.
- 4. Sélectionnez PriHold dans la colonne Touches programmables non sélectionnées , puis cliquez sur

Le PriHold apparaît dans la colonne Touches logicielles sélectionnées .

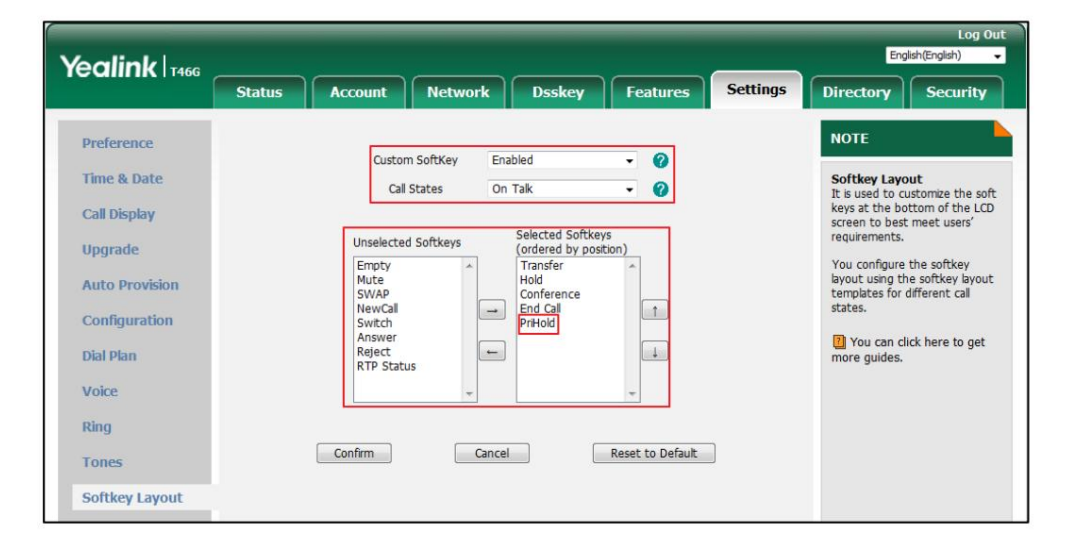

#### 5. Cliquez sur Confirmer pour accepter la modification.

Note

La configuration de la touche programmable de mise en attente privée peut affecter la disposition des touches programmables en mode Parler. Contactez votre administrateur pour plus d'informations.

Pour configurer une clé de maintien privée via l'interface utilisateur du téléphone :

- 1. Appuyez sur Menu->Fonctions-> Touches DSS.
- 2. Sélectionnez la clé DSS souhaitée.

3. Appuyez sur  $\begin{pmatrix} 1 \end{pmatrix}$  ou  $\begin{pmatrix} 1 \end{pmatrix}$ , ou la touche programmable Changer pour sélectionner Événement clé dans le champ Type .

4. Appuyez sur ( ( ) Ou ( ) , ou la touche programmable Changer pour sélectionner Mise en attente privée dans le champ Type de clé .

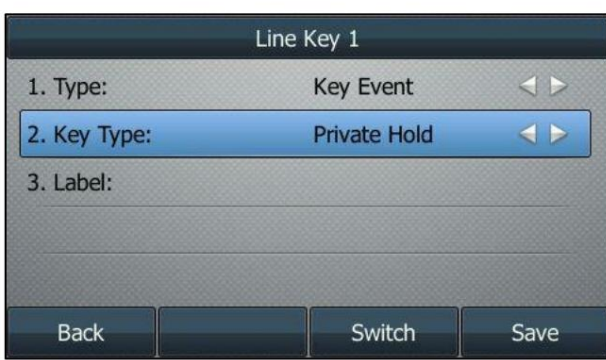

5. (Facultatif.) Saisissez la chaîne qui apparaîtra sur l'écran LCD dans le champ Étiquette .

6. Appuyez sur la touche programmable Enregistrer pour accepter la modification ou sur la touche programmable Retour pour annuler.

### Configuration de la fonction d'extraction d'appels

La fonction Call Pull permet aux utilisateurs de récupérer un appel existant à partir d'un autre téléphone partagé qui est en statut actif ou en attente publique.

Pour configurer le code d'accès à la fonction Call Pull via l'interface utilisateur Web :

1. Cliquez sur Compte->Avancé.

2. Sélectionnez le compte souhaité dans la liste déroulante Compte.

3. Entrez le code d'accès à la fonction Call Pull (par exemple, \*11) dans le champ Code d'accès à la fonction Call Pull .

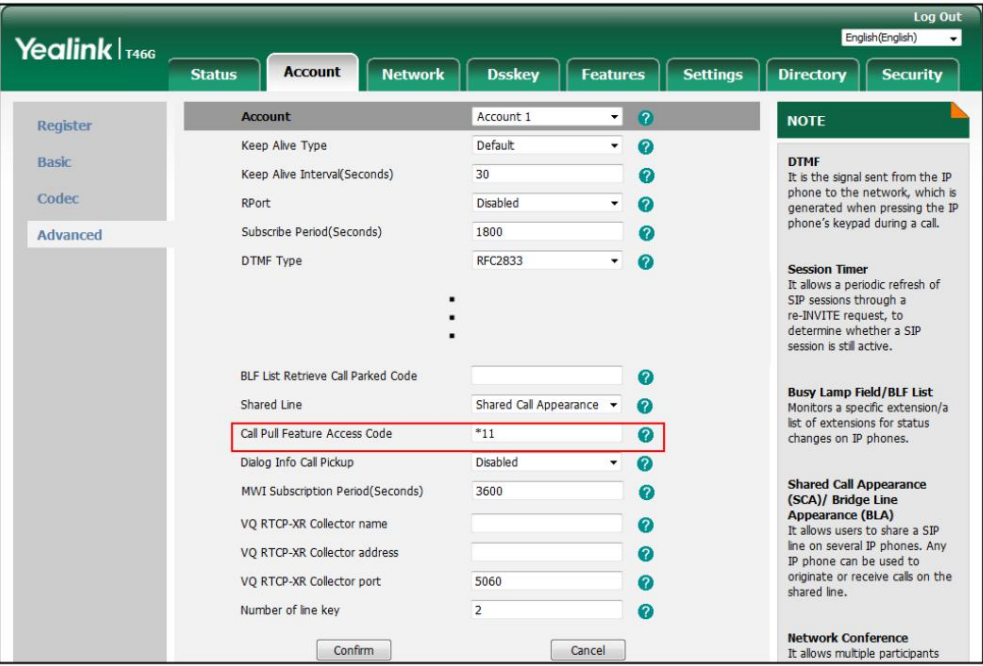

4. Cliquez sur Confirmer pour accepter la modification.

Le téléphone composera automatiquement « \* 11 » lorsque vous appuyez sur la touche programmable Call Pull .

## Utilisation de la fonctionnalité SCA sur le téléphone IP

Cette section vous fournit des informations détaillées sur l'utilisation du téléphone IP SIP-T46G dans un scénario de système de clé hybride SCA. Dans un scénario de système de clé hybride SCA, l'état du voyant de la touche de ligne associée à une ligne partagée changera. Pour plus d'informations sur les indicateurs LED des touches de ligne, reportez-vous aux instructions LED à la page 9.

Vous pouvez effectuer les opérations suivantes à l'aide du téléphone IP dans un scénario SCA Hybrid Key System :

Passer des appels

Répondre aux appels

Mettre un appel en attente

Récupérer un appel en attente

Intervenir dans un appel actif

Appeler

### Passer des appels

Vous pouvez passer un ou plusieurs appels sur la ligne partagée.

Pour passer un appel sur la ligne partagée :

Effectuez l'une des opérations suivantes :

- Saisissez le numéro souhaité à l'aide du clavier lorsque le téléphone est inactif. Presse

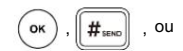

la touche écran Envoyer .

Le téléphone composera le numéro saisi à l'aide de la touche de première ligne.

- Appuyez sur la touche de ligne lorsque le téléphone est inactif pour accéder à l'écran de numérotation.

Saisissez le numéro souhaité à l'aide du clavier, puis appuyez sur la touche .

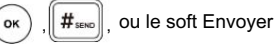

Le téléphone composera le numéro saisi à l'aide de la touche de ligne sélectionnée.

Pour passer plusieurs appels sur la ligne partagée :

Vous pouvez passer plusieurs appels sur la ligne partagée. Pour passer un nouvel appel lorsqu'il y a un appel actif sur la touche de ligne 1 du téléphone A, effectuez l'une des opérations suivantes sur le téléphone A :

- Presse

ou la touche écran Maintenir . L'appel d'origine est mis en attente.

Appuyez sur la touche programmable Nouvel appel pour accéder à l'écran de numérotation.

Entrez le numéro souhaité à l'aide du clavier.

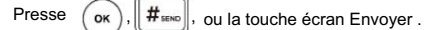

Le téléphone A composera automatiquement le numéro saisi à l'aide de la touche de ligne 2.

- Appuyez sur la touche de ligne. L'appel d'origine est mis en attente.

Entrez le numéro souhaité à l'aide du clavier.

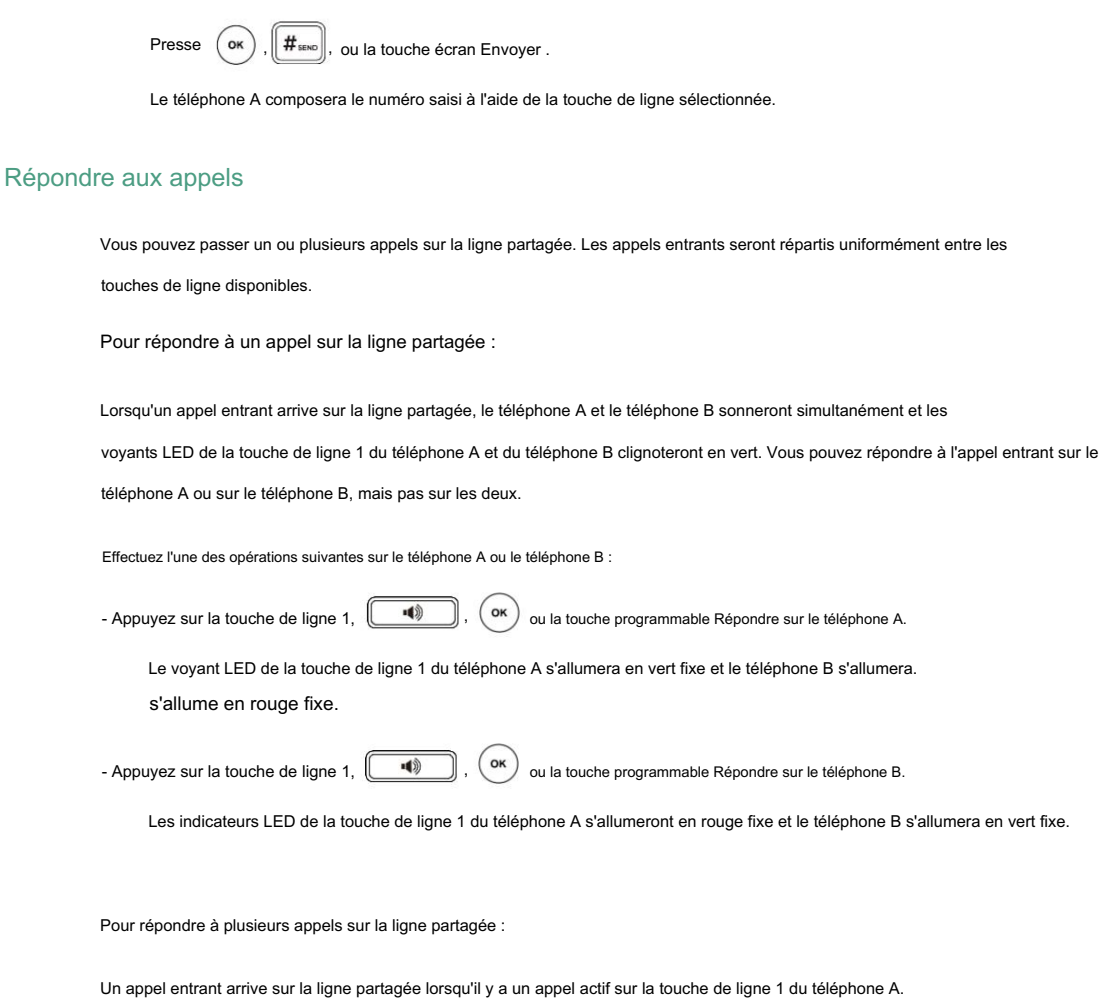

Les indicateurs LED de la touche de ligne 2 sur le téléphone A et le téléphone B clignoteront rapidement en vert. Vous pouvez répondre à l'appel entrant sur le téléphone A ou sur le téléphone B. L'écran LCD du téléphone A affiche les informations de l'appel entrant (par exemple, « Appel entrant : pbx.yealink.com »).

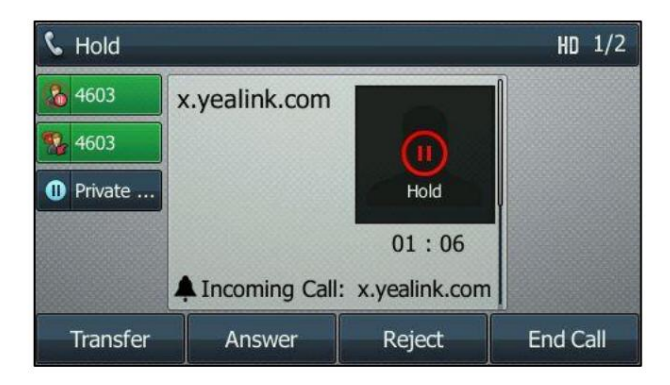

Note

Appel en attente à la page 150. Assurez-vous que la fonction d'appel en attente est activée sur le téléphone A. Pour plus d'informations, reportez-vous à

Effectuez l'une des opérations suivantes sur le téléphone A :

- Appuyez sur la touche de ligne 2. Le téléphone B arrête de sonner.

- Appuyez sur la touche programmable Répondre . Le téléphone B arrête de sonner.

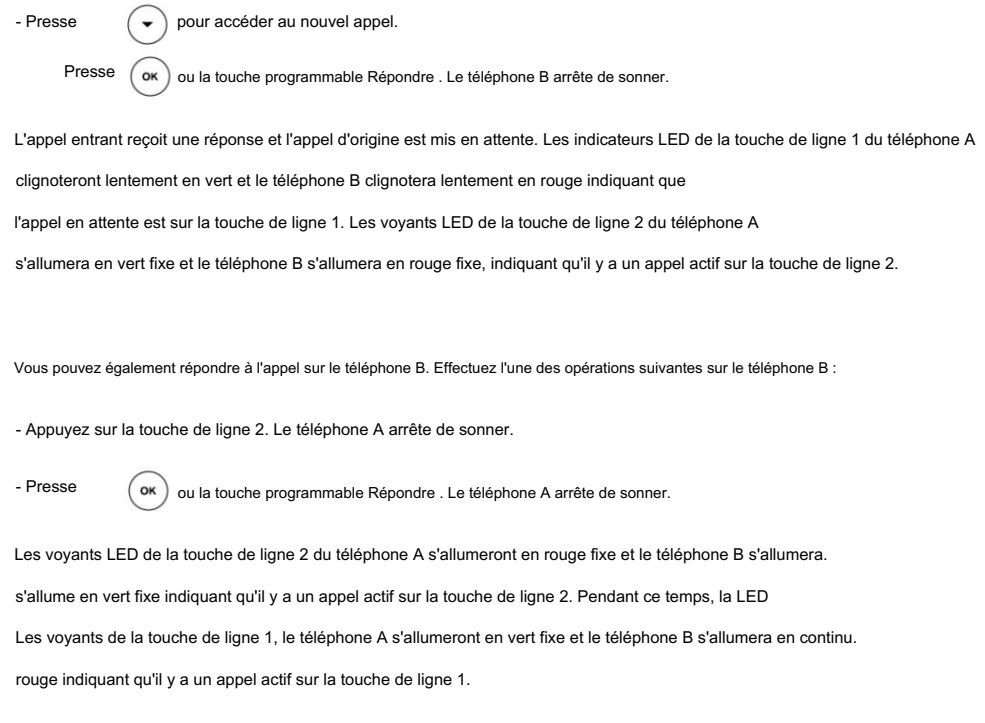

Note

Si le nombre d'appels entrants est supérieur aux touches de ligne configurées, les touches de ligne seront utilisées par circulation séquentielle.

# Mettre un appel en attente

Pour mettre un appel en attente publique :

1. Appuyez sur

 $\mathbf{r}$ ou la touche programmable Attente sur le téléphone A lorsque les interlocuteurs A et C parlent.

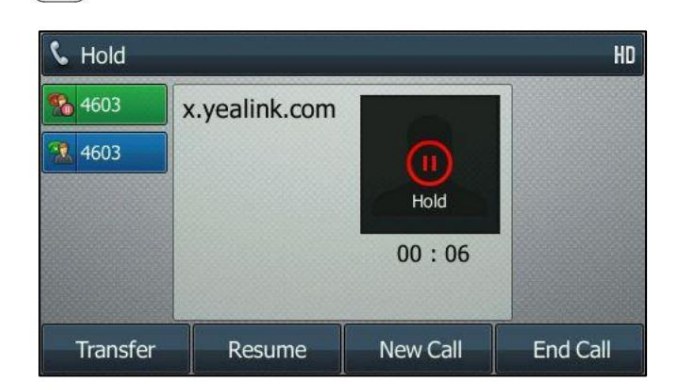

Les voyants des touches de ligne du téléphone A clignotent lentement en vert et ceux du téléphone B clignotent lentement en rouge

lorsque l'appel de ligne partagée est mis en attente.

Pour mettre un appel en attente privée :

1. Appuyez sur la touche programmable PriHold ou sur la touche de mise en attente privée du téléphone A lorsqu'il y a un appel actif sur

la ligne partagée (vous devrez peut-être appuyer sur la touche programmable Plus pour voir la touche programmable PriHold ).

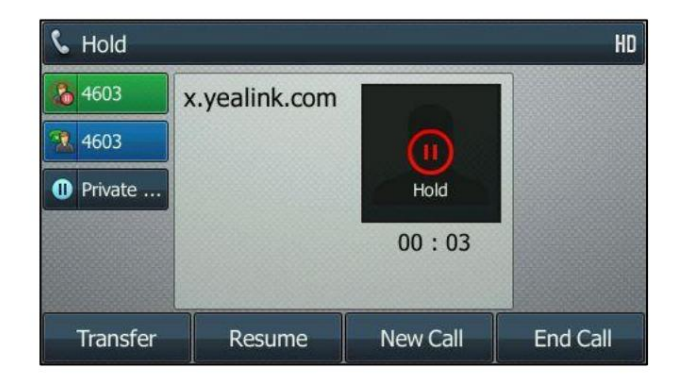

Le voyant de la touche de ligne clignote lentement en vert sur le téléphone A lorsque l'appel de ligne partagée est passé sur

prise privée.

## Récupérer un appel en attente

Pour récupérer un appel mis en attente publique :

Vous pouvez récupérer l'appel public en attente sur le téléphone A ou sur le téléphone B.

Pour récupérer l'appel sur le téléphone A :

1. Appuyez sur la touche de ligne avec le voyant LED vert clignotant lentement,

clé.

La conversation entre le téléphone A et le téléphone C est récupérée.

Pour récupérer l'appel sur le téléphone B :

Effectuez l'une des actions suivantes:

- Appuyez sur la touche de ligne dont le voyant LED rouge clignote lentement.

- Appuyez longuement sur la touche de ligne souhaitée.

Les touches programmables Annuler, Appeler, Nouvel appel et Récupérer apparaissent sur l'écran LCD.

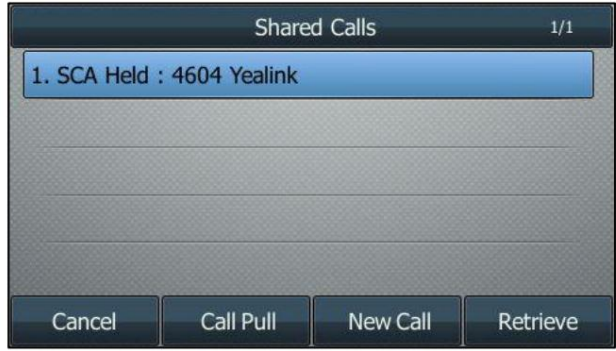

Appuyez sur la touche programmable Récupérer pour récupérer l'appel.

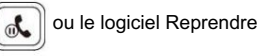

La conversation est établie entre le téléphone B et le téléphone C, le téléphone A déconnecte l'appel.

Et les voyants des touches de ligne du téléphone A s'allument en rouge fixe et le téléphone B s'allume en vert fixe.

Pour récupérer un appel mis en attente privée :

L'appel privé en garde ne peut être récupéré que par le correspondant en attente (partie A).

Effectuez l'une des actions suivantes:

- Appuyez sur la touche de ligne dont le voyant LED vert clignote lentement.

- Appuyez sur la touche programmable Reprendre sur le téléphone A.

# Intervenir dans un appel actif

Pour interrompre l'appel actif sur la ligne partagée :

Si le téléphone A n'a qu'un seul appel actif, procédez comme suit :

1. Appuyez longuement sur la touche de ligne souhaitée sur le téléphone B.

Les touches programmables Annuler, Appeler, Nouvel appel et Intervenir apparaissent sur l'écran LCD du téléphone.

B.

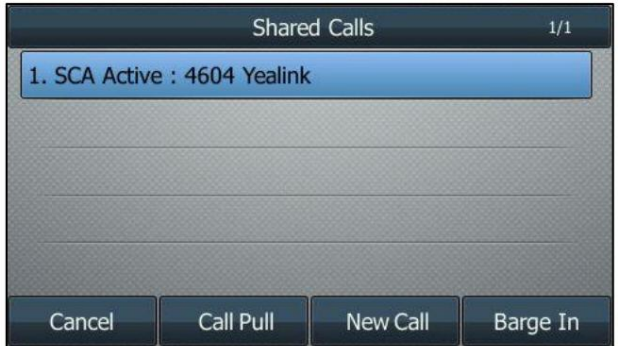

2. Appuyez sur la touche programmable Interruption pour interrompre l'appel actif du téléphone A.

L'interlocuteur B établira une conférence téléphonique avec les autres interlocuteurs participant à l'appel actif.

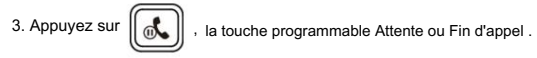

Si l'un des participants à la conférence téléphonique appuie sur,  $\|\Phi_{\bullet}\|$  ou la touche programmable Attente , voix bidirectionnelle les autres participants peuvent l'entendre. -

Si le correspondant A ou le correspondant B appuie sur la touche programmable Fin d'appel , les autres correspondants -

sont toujours connectés. Si l'autre partie (pas celle de la ligne partagée) appuie sur la touche programmable Fin d'appel , la conférence téléphonique est terminée.

conférence téléphonique avec les autres correspondants de l'appel actif. Vous pouvez également appuyer sur la touche de ligne avec le voyant LED rouge fixe du téléphone B pour configurer un

Si le téléphone A reçoit plusieurs appels, procédez comme suit :

1. Appuyez longuement sur la touche de ligne souhaitée sur le téléphone B.

Souligné.

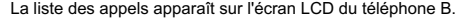

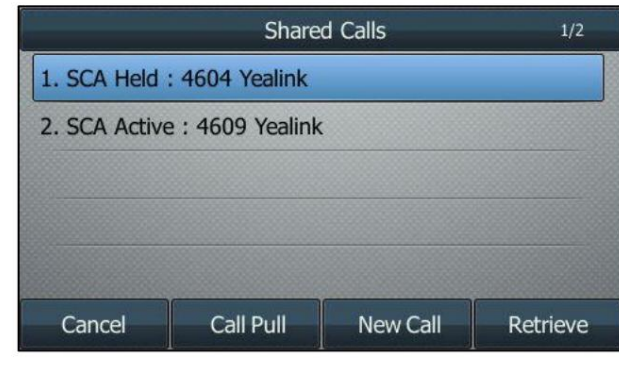

2. Appuyez sur  $\binom{•}{}$  ou  $\binom{•}{}$  pour sélectionner l'appel actif.

Les touches programmables Annuler, Appel tiré, Nouvel appel et Intervenir apparaissent lorsque l'appel actif est

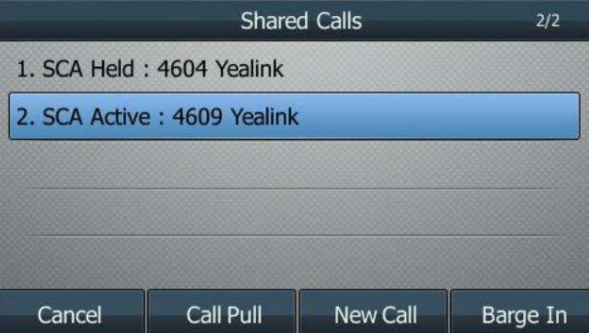

3. Appuyez sur la touche programmable Interruption pour interrompre l'appel actif du téléphone A.

Le correspondant B peut entendre une tonalité d'avertissement, puis établir une conférence téléphonique avec les autres correspondants du

, la touche programmable Attente ou Fin d'appel . 4. Appuyez sur  $\left[\begin{matrix} \bullet \\ \bullet \\ \bullet \end{matrix}\right]$ 

-

-

l'appel actif.

 $\alpha$ che programmable Hold , la voix bidirectionnelle peut ,

Si l'un des participants à la conférence téléphonique appuie sur pour être entendu entre les autres participants.

Si le correspondant A ou le correspondant B appuie sur la touche programmable Fin d'appel , les autres correspondants sont toujours connectés. Si l'autre partie (pas celle de la ligne partagée) appuie sur la touche programmable Fin d'appel , la conférence téléphonique est terminée.

# Appeler

La fonction Call Pull permet aux utilisateurs de récupérer un appel existant à partir d'un autre téléphone partagé qui est en statut actif ou en attente. Par exemple, lorsqu'il y a un appel entre le téléphone A et le téléphone C, vous pouvez utiliser la fonction d'appel sur le téléphone B pour récupérer cet appel du téléphone A. L'appel est ensuite établi. entre le téléphone B et le téléphone C.

Pour récupérer un appel depuis un autre téléphone partagé :

S'il y a un appel actif entre le téléphone A et le téléphone C, procédez comme suit :

1. Appuyez longuement sur la touche de ligne souhaitée sur le téléphone B.

Les touches programmables Annuler, Appeler, Nouvel appel et Intervenir apparaissent sur l'écran LCD du téléphone.

B.

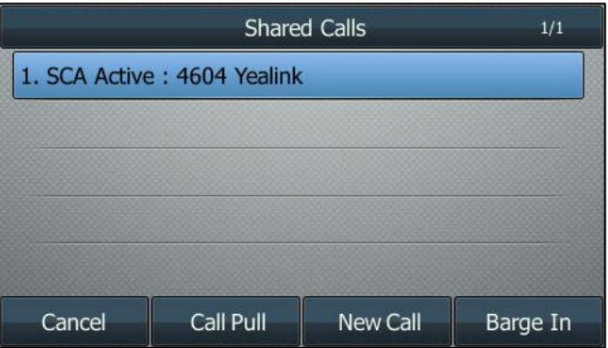

2. Appuyez sur la touche programmable Appel Pull .

L'appel actif a été récupéré du téléphone A avec succès.

S'il y a un appel en attente entre le téléphone A et le téléphone C, procédez comme suit :

1. Appuyez longuement sur la touche de ligne souhaitée sur le téléphone B.

B. Les touches programmables Annuler, Appeler, Nouvel appel et Récupérer apparaissent sur l'écran LCD du téléphone.

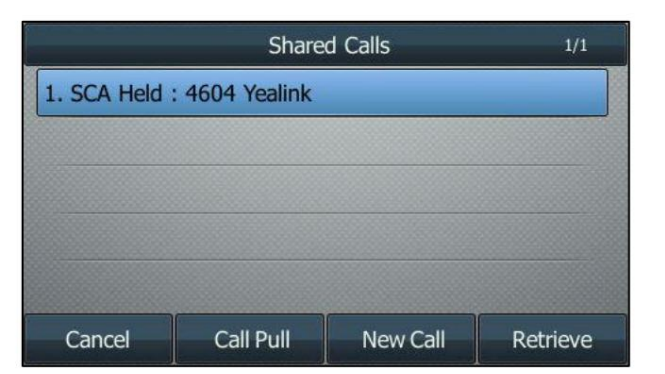

2. Appuyez sur la touche programmable Appel Pull .

L'appel en attente a été récupéré du téléphone A avec succès.

# Apparence de lignes pontées (BLA)

BLA permet aux utilisateurs de partager une ligne SIP sur deux téléphones IP ou plus. Les utilisateurs peuvent surveiller le poste spécifique (numéro BLA) pour connaître les changements d'état sur chaque téléphone IP. Pour utiliser cette fonctionnalité, un groupe BLA doit être préconfiguré sur le serveur et l'un d'eux est spécifié comme numéro BLA. BLA dépend de la prise en charge d'un serveur SIP.

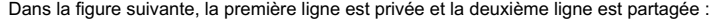

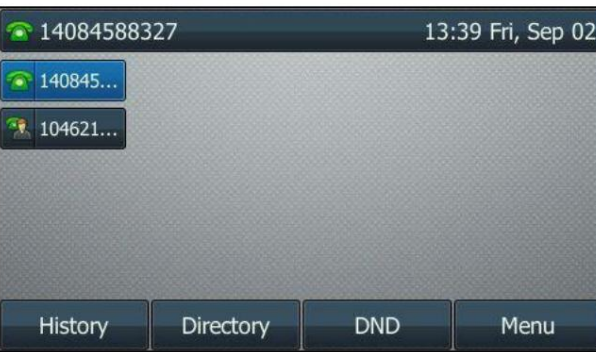

N'importe quel téléphone IP peut être utilisé pour émettre ou recevoir des appels sur la ligne pontée. Un appel entrant à

le numéro BLA peut être présenté simultanément à plusieurs téléphones du groupe. Le

l'appel entrant peut être répondu sur n'importe quel téléphone IP du groupe mais pas sur tous.

# Configuration de la fonctionnalité BLA sur le téléphone IP

partagez le numéro BLA 14084588327. et attribue un numéro BLA, le téléphone C enregistre le compte 14755608020. Téléphone A et téléphone B Vous pouvez partager un numéro BLA sur deux téléphones ou plus. Par exemple, le téléphone A enregistre le compte 14019833020 et attribue un numéro BLA, le téléphone B enregistre le compte 10462190020.

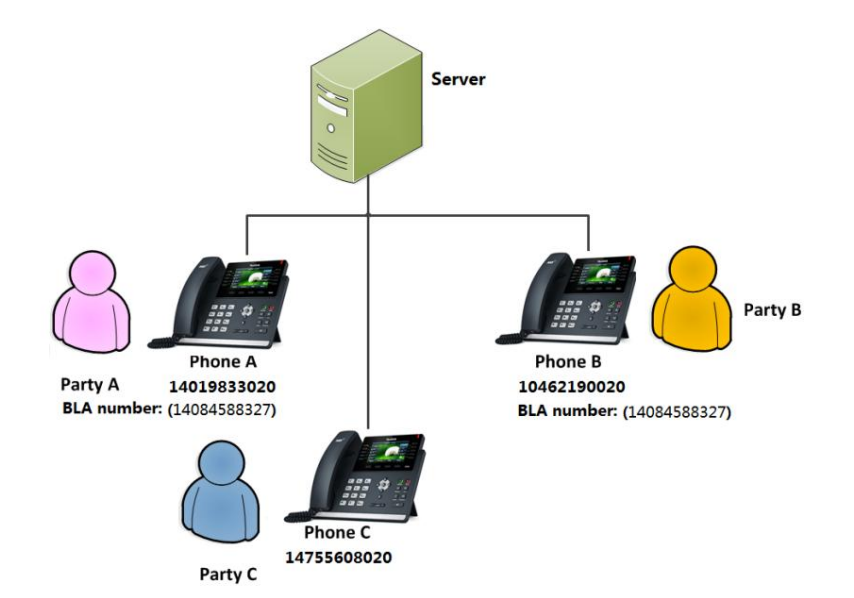

Pour enregistrer un compte et configurer la fonctionnalité BLA sur le téléphone A via l'interface utilisateur Web :

English<sup>(E)</sup> Yealink <sub>T46G</sub> Account **Diskey** Directory Status **Network Features** Settings Security . . Acco Account 1 **NOTE** Register Registered **Register Status Account Registration**<br>Registers account(s) for the IP<br>phone. Basic Line Active Enabled  $\overline{\phantom{a}}$  $\overline{\mathbf{a}}$ Codec Label 14019833020  $\ddot{\mathbf{e}}$ Server Redundancy<br>
It is often required in VoIP<br>
deployments to ensure<br>
continuity of phone service, for<br>
eontinuity of phone service reds<br>
to be taken offline for<br>
maintenance, the server fails,<br>
maintenance, the server f Display Name 14019833020 Ø Advanced Register Name 14019833020  $\bullet$ 14084588327 User Name  $\boldsymbol{\Omega}$ ........ Password  $\boldsymbol{\Omega}$ SIP Server 1 **NAT Traversal**<br>A general term for techniques<br>that establish and maintain IP<br>connections traversing NAT<br>gateways. STUN is one of the<br>NAT traversal techniques.  $\bullet$ Server Host Port 5060 sip.example.com Transport UDP  $\bullet$  $\overline{\phantom{0}}$ Server Expires 3600  $\bullet$ Server Retry Counts  $\overline{\mathbf{R}}$  $\ddot{\mathbf{e}}$ You can configure NAT traversal<br>for this account. SIP Server 2 Server Host Port 5060  $\boldsymbol{\Omega}$ 7 You can click here to get<br>more guides.  $\bullet$ UDP  $\ddot{\phantom{1}}$ Transport Server Expires 3600 Ø Server Retry Counts  $\overline{3}$  $\ddot{\mathbf{e}}$ Enable Outbound Proxy Server Enabled  $\overline{\mathbf{e}}$  $\overline{\phantom{0}}$  $\bullet$ Outbound Proxy Server 1 sip.example.com Port 5099 Outbound Proxy Server 2 Port 5060  $\Omega$ Proxy Fallback Interval 3600  $\Omega$ **NAT** Disabled  $\ddot{\mathbf{e}}$ . Confirm Cancel

1. Enregistrez le compte 14019833020.

2. Cliquez sur Avancé, puis sélectionnez Brouillon BLA dans la liste déroulante Ligne partagée.

3. Saisissez le numéro souhaité dans le champ Numéro BLA .

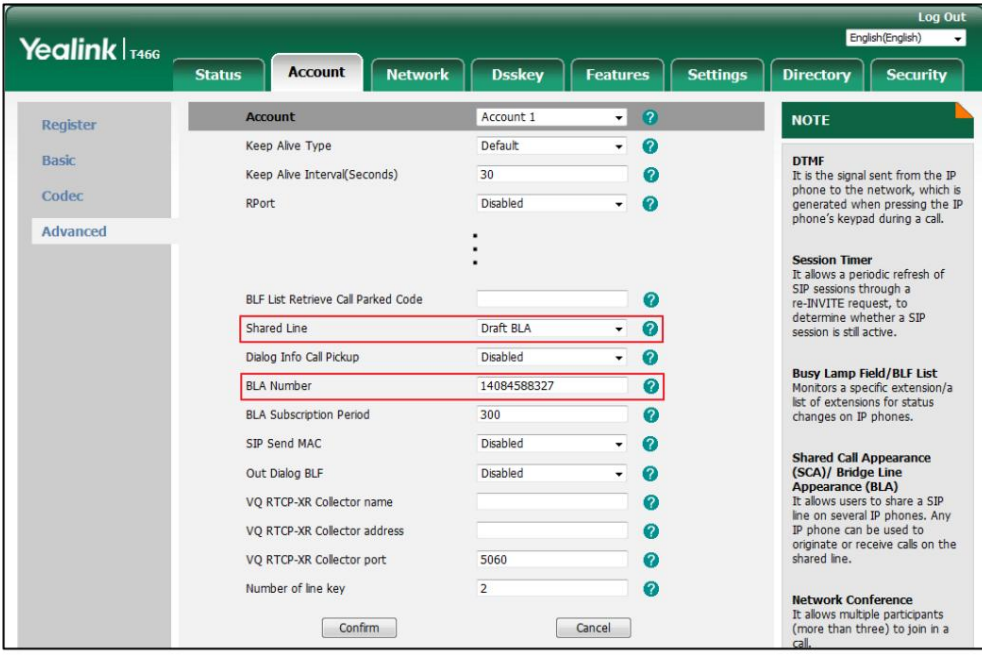

4. Cliquez sur Confirmer pour accepter la modification.

Pour créer un compte et configurer la fonctionnalité BLA sur le téléphone B via l'interface utilisateur Web :

1. Enregistrez le compte 10462190020.

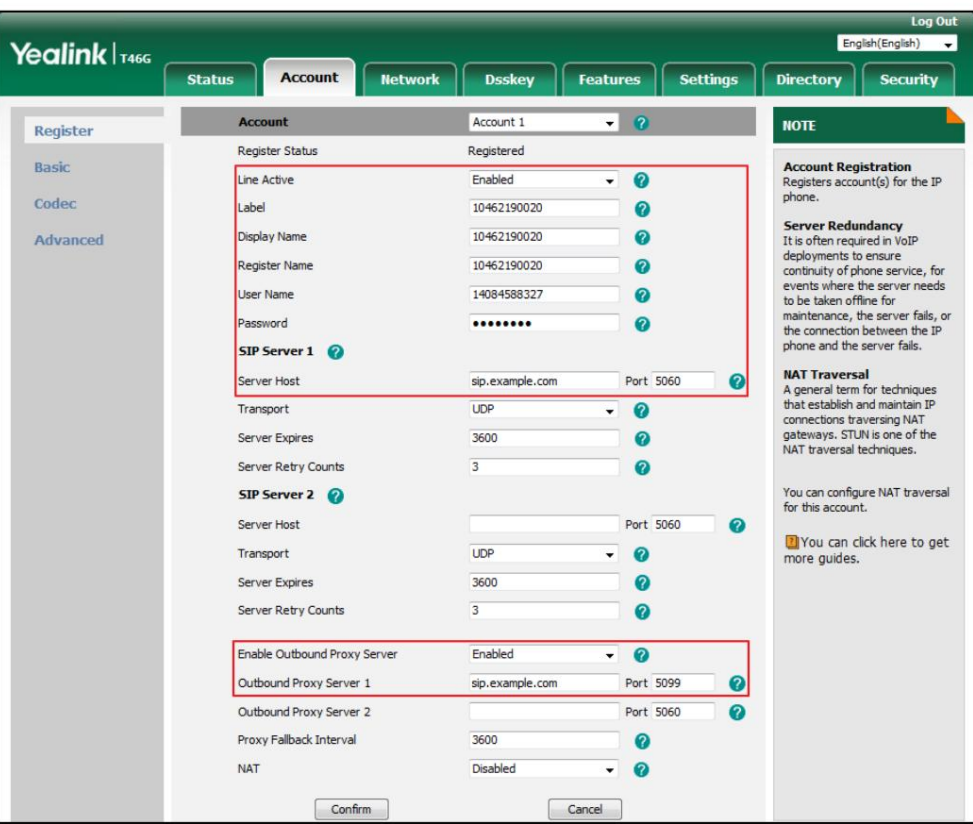

2. Cliquez sur Avancé, puis sélectionnez Brouillon BLA dans la liste déroulante Ligne partagée.

3. Saisissez le numéro souhaité dans le champ Numéro BLA .

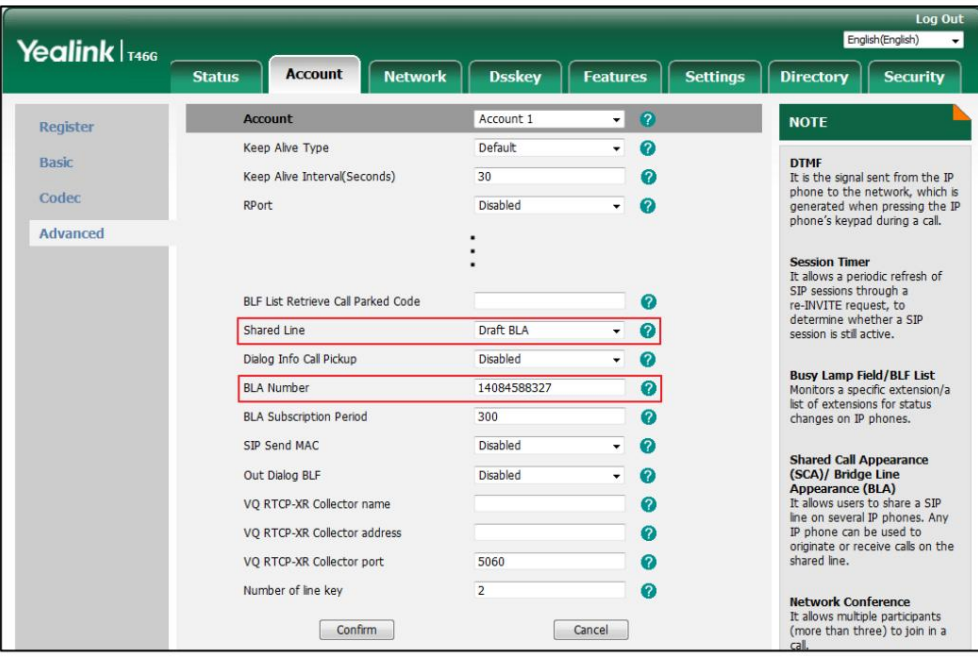

4. Cliquez sur Confirmer pour accepter la modification.

## Utilisation de la fonctionnalité BLA sur le téléphone IP

3. Cette section vous fournit des informations détaillées sur l'utilisation du téléphone IP SIP-T46G dans un scénario BLA. Dans un scénario BLA, l'état de la LED de la touche de ligne associée à une ligne pontée changera. Pour plus d'informations sur les indicateurs LED des touches de ligne, reportez-vous aux instructions des icônes à la page

Vous pouvez effectuer les opérations suivantes à l'aide du téléphone IP dans un scénario BLA :

Passer des appels

Répondre aux appels

Mettre un appel en attente

Récupérer un appel en attente

### Passer des appels

Vous pouvez avoir un ou plusieurs appels sur la ligne pontée.

Pour passer un appel sur la ligne pontée :

Effectuez l'une des opérations suivantes :

la touche écran Envoyer . - Saisissez le numéro souhaité à l'aide du clavier lorsque le téléphone est inactif. Presse

Le téléphone composera le numéro saisi.

- Appuyez sur la touche de ligne lorsque le téléphone est inactif pour accéder à l'écran de numérotation.

Saisissez le numéro souhaité à l'aide du clavier, puis appuyez sur

clé.

Le téléphone composera le numéro saisi.

Pour passer plusieurs appels sur la ligne pontée :

Vous pouvez avoir plusieurs appels sur la ligne pontée. Pour passer un nouvel appel là où il y a un appel actif sur le téléphone A, effectuez l'une des opérations suivantes sur le téléphone A :

- Presse

 $\llbracket \phi_{\bullet} \rrbracket$  ou la touche écran Maintenir . L'appel d'origine est mis en attente.

Appuyez sur la touche programmable Nouvel appel pour accéder à l'écran de numérotation.

Entrez le numéro souhaité à l'aide du clavier.

ou la touche écran Envoyer . , , Presse  $\alpha$ 

Le téléphone A composera le numéro saisi.

- Appuyez sur la touche de ligne. L'appel d'origine est mis en attente.

Entrez le numéro souhaité à l'aide du clavier.

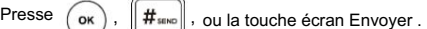

Le téléphone A composera le numéro saisi.

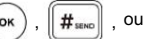

ou le soft Envoyer ,

,

 $#_m$ 

## Répondre aux appels

- Presse

Lorsque le téléphone C compose le numéro BLA « 14084588327 », un appel entrant arrivera sur les lignes pontées. Le téléphone

A et le téléphone B sonnent simultanément et les voyants LED de la ligne

La touche du téléphone A et du téléphone B clignotera en vert. Vous pouvez répondre à l'appel entrant soit sur

téléphone A ou téléphone B mais pas les deux.

Effectuez l'une des opérations suivantes sur le téléphone A ou le téléphone B :

 $\alpha$ 10 ou la touche programmable Répondre sur le téléphone A. ,

Le téléphone B arrête de sonner. Le voyant LED de la touche de ligne du téléphone A s'allumera en continu

vert. Pendant ce temps, le voyant LED de la touche de ligne du téléphone B s'allumera

rouge fixe indiquant qu'il y a un appel actif sur le téléphone A.

- Presse  $\sim$  $\rightarrow$ ou la touche programmable Répondre sur le téléphone B. ,

Le téléphone A arrête de sonner. Le voyant LED de la touche de ligne du téléphone B s'allumera en continu

vert. Pendant ce temps, le voyant LED de la touche de ligne du téléphone A s'allumera

rouge fixe indiquant qu'il y a un appel actif sur le téléphone B.

# Mettre un appel en attente

Pour mettre un appel en attente :

1. Appuyez sur  $\|\Phi_{\bullet}\|$  ou la touche programmable Attente sur le téléphone A lorsque les interlocuteurs A et C parlent.

Les voyants des touches de ligne du téléphone A clignotent lentement en vert et ceux du téléphone B clignotent lentement en rouge lorsque l'appel de la ligne pontée est mis en attente.

# Récupérer un appel en attente

S'il y a un appel en attente entre le téléphone A et le téléphone C, vous pouvez récupérer un appel en attente sur l'un ou l'autre téléphone. A ou téléphone B.

Pour récupérer l'appel en attente sur le téléphone A :

1. Appuyez sur la touche de ligne avec le voyant LED vert clignotant lentement,

au téléphone A.

La conversation entre le téléphone A et le téléphone C est récupérée.

Pour récupérer l'appel en attente sur le téléphone B :

1. Appuyez sur la touche de ligne avec le voyant LED rouge clignotant lentement sur le téléphone B.

La conversation est établie entre le téléphone B et le téléphone C, le téléphone A déconnecte le appel.

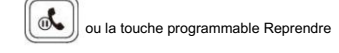

# messages

# Service de messages courts (SMS)

. Message(s) texte) et une icône Vous pouvez envoyer et recevoir des messages texte à l'aide du téléphone IP SIP-T46G. Les nouveaux messages texte peuvent être signalés à la fois acoustiquement et visuellement. Lors de la réception d'un nouveau message texte, le téléphone émettra une tonalité d'avertissement. Le voyant d'alimentation clignote lentement en rouge et l'écran LCD affiche « n nouveau(x) message(s) texte » (« n » indique le nombre de messages texte non lus. Par exemple, 1 nouveau

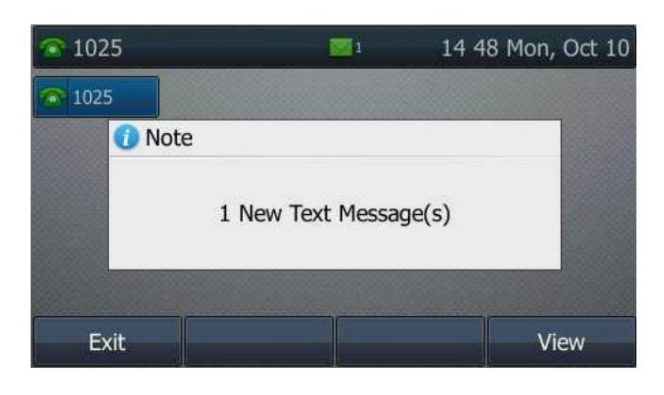

Note

Lorsque le téléphone reçoit un message texte, la fenêtre d'invite de message texte apparaît par défaut. Si vous souhaitez désactiver la fonctionnalité, contactez votre administrateur système pour plus d'informations.

Vous pouvez stocker des messages texte dans la boîte de réception, la boîte d'envoi, la boîte d'envoi ou la boîte de brouillons de votre téléphone. Chacune des cases peut stocker jusqu'à 100 messages texte. Si le nombre de messages texte dans une case est supérieur à 100, le téléphone supprimera directement le message texte le plus ancien de la boîte.

Note

Les SMS ne sont pas disponibles sur tous les serveurs. Contactez votre administrateur système pour plus d'informations.

Pour lire un message texte :

1. Appuyez sur Menu->Message-> Message texte->Boîte de réception.

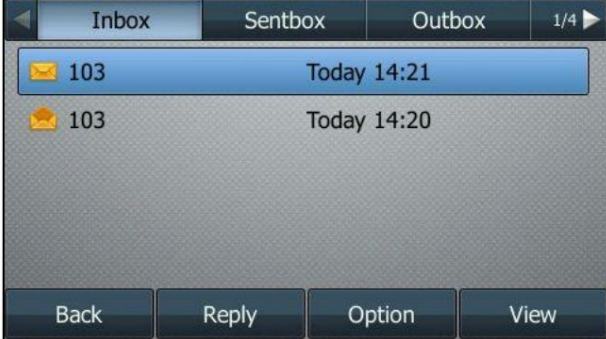

2. Sélectionnez le message souhaité, puis appuyez sur la touche programmable Afficher .

Note

Si le téléphone vous invite à recevoir de nouveaux messages texte, vous pouvez également appuyer sur la touche programmable Afficher pour lire directement les nouveaux messages.

Pour envoyer un message texte :

- 1. Appuyez sur Menu->Message-> Message texte->Nouveau message.
- 2. Composez le nouveau message texte.

Vous pouvez appuyer sur la touche programmable abc pour changer le mode de saisie.

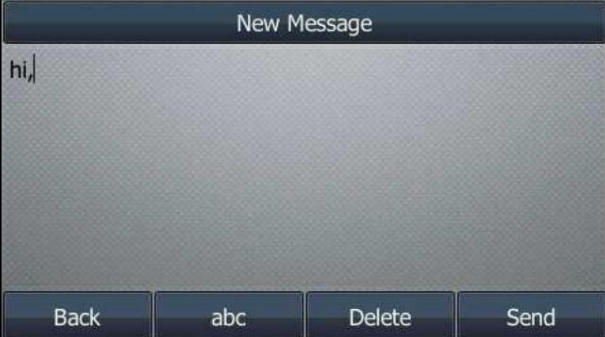

3. Appuyez sur la touche programmable Envoyer .

ou ( ), ou la touche programmable Changer pour sélectionner le compte souhaité dans la Du champ. 4. (Facultatif.) Appuyez sur

5. Saisissez le numéro auquel vous souhaitez envoyer le message dans le champ À .

6. Appuyez sur la touche programmable Envoyer pour envoyer le message ou sur la touche programmable Retour pour annuler.

L'envoi d'un message texte est configurable via l'interface utilisateur Web dans le chemin Fonctionnalités->SMS.

Pour répondre à un message texte :

1. Appuyez sur Menu->Message-> Message texte->Boîte de réception.

2. Sélectionnez le message souhaité, puis appuyez sur la touche programmable Répondre .

3. Composez le nouveau message texte. Vous pouvez appuyer sur la touche programmable abc pour changer le mode de saisie.

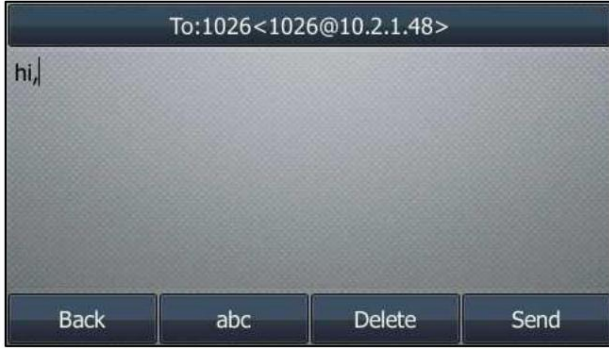

4. Appuyez sur la touche programmable Envoyer après avoir terminé le contenu.

5. Vérifiez les champs De et À , puis appuyez sur la touche programmable Envoyer .

Pour supprimer un message texte :

1. Appuyez sur Menu->Message-> Message texte->Boîte de réception (Boîte d'envoi, Boîte d'envoi ou Boîte de brouillons).

2. Sélectionnez le message souhaité, puis appuyez sur la touche programmable Option .

3. Sélectionnez Supprimer pour supprimer le message souhaité, puis appuyez sur OK.

L'écran LCD demande « Supprimer le message sélectionné ? ».

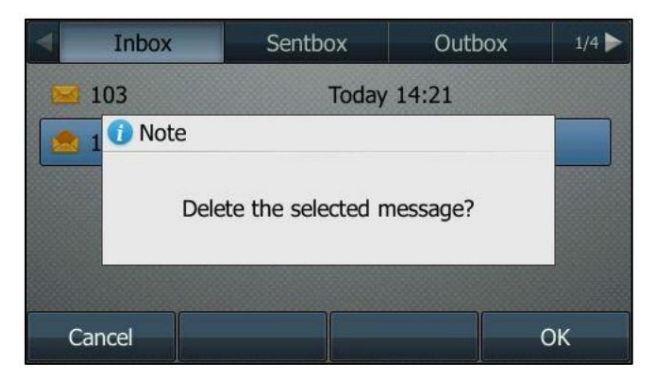

4. Appuyez sur la touche programmable OK pour supprimer ce message ou sur la touche programmable Annuler pour annuler.

Vous pouvez également supprimer tous les messages texte en appuyant sur la touche programmable Option , puis en sélectionnant Supprimer tout. Pour plus d'informations, reportez-vous aux étapes ci-dessus.

Note

Vous pouvez également supprimer un message spécifique en appuyant sur la touche programmable Supprimer après l'avoir consulté.

### Messagerie vocale

disponible sur tous les serveurs. Vous pouvez laisser des messages vocaux à quelqu'un d'autre en utilisant le téléphone IP SIP-T46G. Vous pouvez également écouter les messages vocaux stockés dans une boîte vocale. Cette fonctionnalité est configurée côté serveur. Ce n'est pas

Lors de la réception d'un nouveau message vocal, le téléphone émettra une tonalité d'avertissement. Le voyant d'alimentation clignote lentement en rouge et l'écran LCD affiche « n nouveaux messages vocaux » (« n » indique le nombre de messages vocaux non lus, par exemple 2 nouveaux messages vocaux) et une icône. .

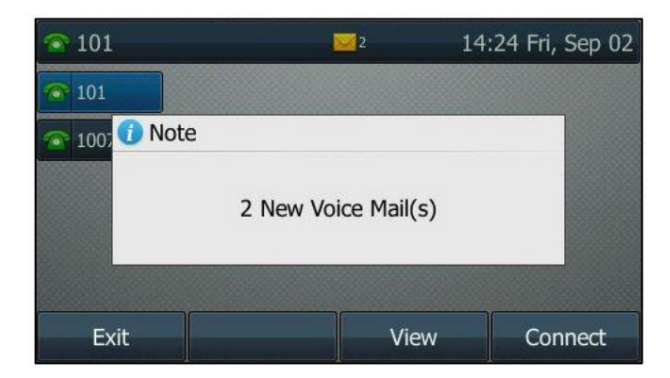

Si la boîte de message contextuelle de la messagerie vocale disparaît, elle ne réapparaîtra plus, sauf si l'utilisateur reçoit un nouveau message

vocal ou si l'utilisateur réenregistre le compte qui a des messages vocaux non lus.

Note

Vous pouvez configurer le téléphone pour qu'il n'affiche pas l'invite contextuelle. Contactez votre administrateur système pour plus d'informations.

#### Pour laisser un message vocal :

Vous pouvez laisser un message vocal à quelqu'un d'autre lorsqu'il est occupé ou qu'il ne peut pas répondre à l'appel. Suivez l'invite vocale du serveur système pour laisser un message vocal, puis raccrochez.

Pour configurer les codes d'accès à la messagerie vocale via l'interface utilisateur du téléphone :

1. Appuyez sur Menu->Message-> Messagerie vocale->Définir le code de messagerie vocale.

2. Appuyez sur les touches de navigation pour mettre en surbrillance le compte que vous souhaitez définir.

3. Appuyez sur la touche programmable 123 pour sélectionner le mode de saisie approprié, puis entrez l'accès à la messagerie vocale.

code (par exemple, \*4).

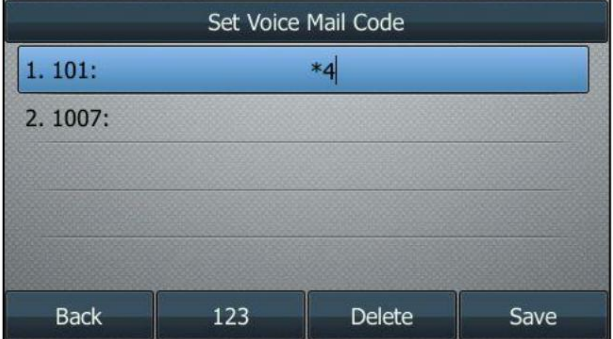

4. Appuyez sur la touche programmable Enregistrer pour accepter la modification ou sur la touche programmable Retour pour annuler.

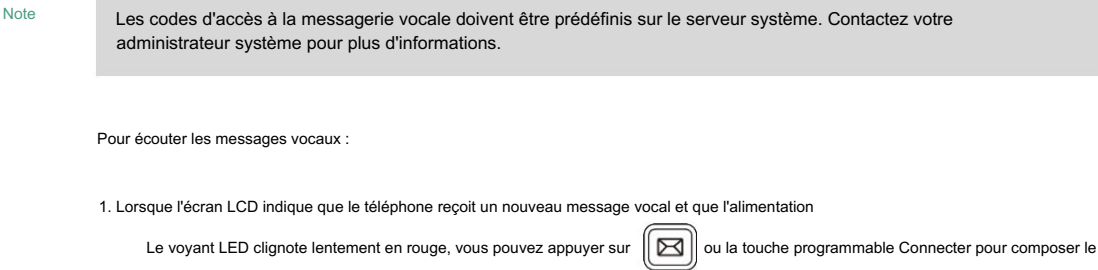

code d'accès à la messagerie vocale.

2. Suivez le message vocal pour écouter vos messages vocaux.

Note

Avant d'écouter les messages vocaux, assurez-vous que le code d'accès à la messagerie vocale a été configuré.

Lorsque tous les nouveaux messages vocaux sont récupérés, le voyant d'alimentation s'éteint.

Pour afficher la messagerie vocale via l'interface utilisateur du téléphone :

1. Appuyez sur Menu->Message-> Messagerie vocale->Afficher la messagerie vocale.

L'écran LCD affiche le nombre de nouveaux et anciens messages vocaux.

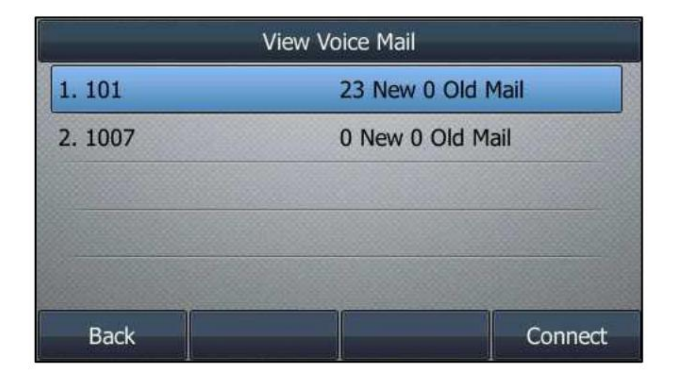

2. Sélectionnez un compte, puis appuyez sur la touche programmable Connecter pour écouter les messages vocaux.

# Indicateur de message en attente (MWI)

vous recevez un message vocal, vous recevrez un indicateur de message en attente. MWI sera indiqué en trois façons : une tonalité d'avertissement, un message indicateur (y compris une icône de messagerie vocale) sur l'écran LCD et le voyant d'alimentation clignote lentement en rouge. Ceci sera effacé lorsque vous récupérerez tous les messages vocaux ou supprimez-les. Le téléphone IP SIP-T46G prend en charge MWI lors de la réception d'un nouveau message vocal. Si quelqu'un part

Le service MWI n'est pas sollicité pour certains serveurs, le téléphone IP SIP-T46G ne gère donc que les messages MWI envoyés depuis le serveur. Mais pour les autres serveurs, le service MWI est sollicité, donc le Le téléphone IP SIP-T46G doit activer l'abonnement à MWI.

Note

Le service MWI n'est pas disponible sur tous les serveurs. Contactez votre administrateur système pour plus d'informations.

Les paramètres d'abonnement MWI que vous devez connaître :

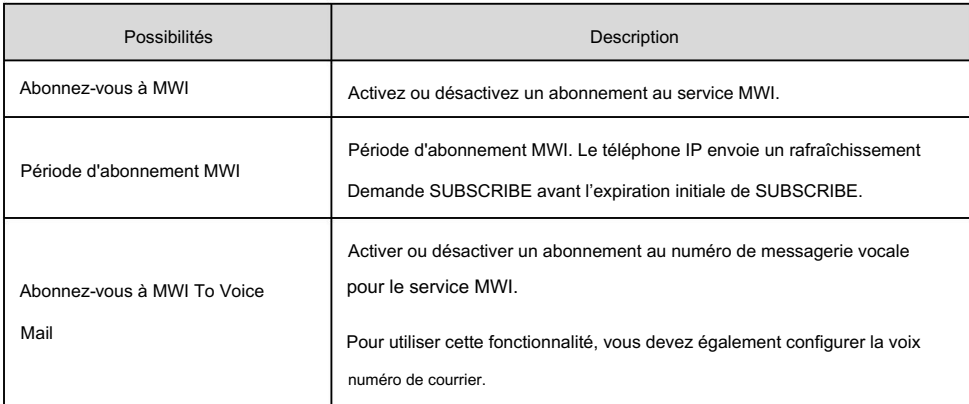

Note

Le téléphone enverra des messages SUBSCRIBE pour le service MWI au compte ou au service MWI du numéro vocal en fonction du serveur. Contactez votre administrateur système pour plus d'informations.

Pour configurer l'abonnement à MWI via l'interface utilisateur Web :

- 1. Cliquez sur Compte->Avancé.
- 2. Sélectionnez le compte souhaité dans la liste déroulante Compte.
- 3. Sélectionnez Activé dans la liste déroulante S'abonner à MWI.

4. Entrez la période dans le champ Période d'abonnement MWI (secondes) .

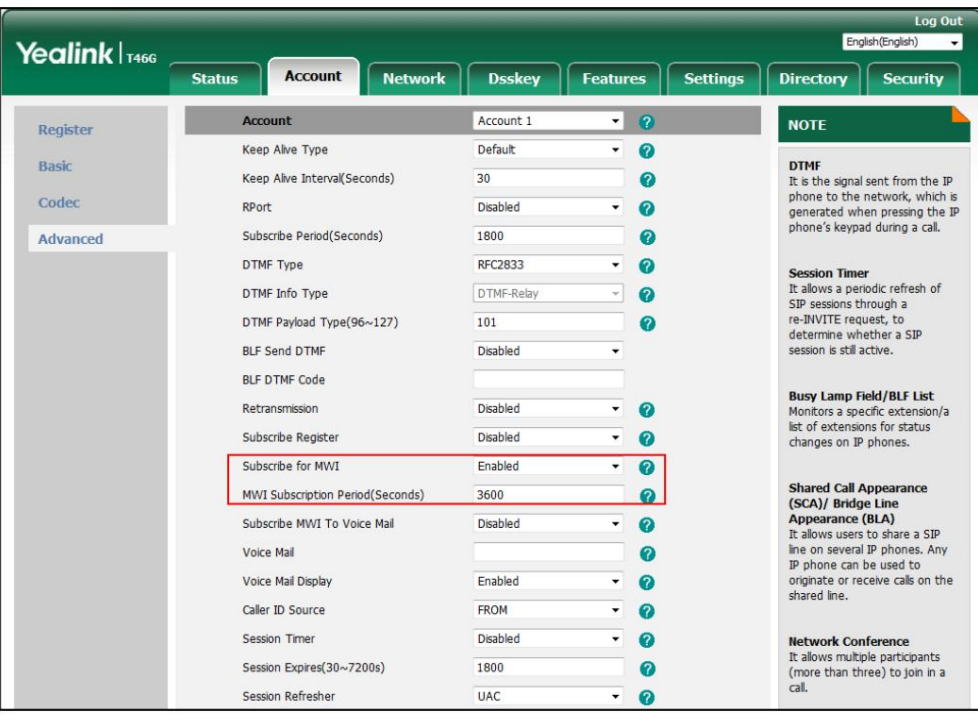

5. Cliquez sur Confirmer pour accepter la modification.

Le téléphone IP s'abonnera par défaut au numéro de compte pour le service MWI.

Pour activer l'abonnement MWI à la messagerie vocale via l'interface utilisateur Web :

- 1. Cliquez sur Compte->Avancé.
- 2. Sélectionnez le compte souhaité dans la liste déroulante Compte.
- 3. Sélectionnez Activé dans la liste déroulante S'abonner à MWI.
- 4. Sélectionnez Activé dans la liste déroulante Abonnez-vous à la messagerie vocale MWI.
- 5. Saisissez le numéro de messagerie vocale souhaité dans le champ Messagerie vocale .

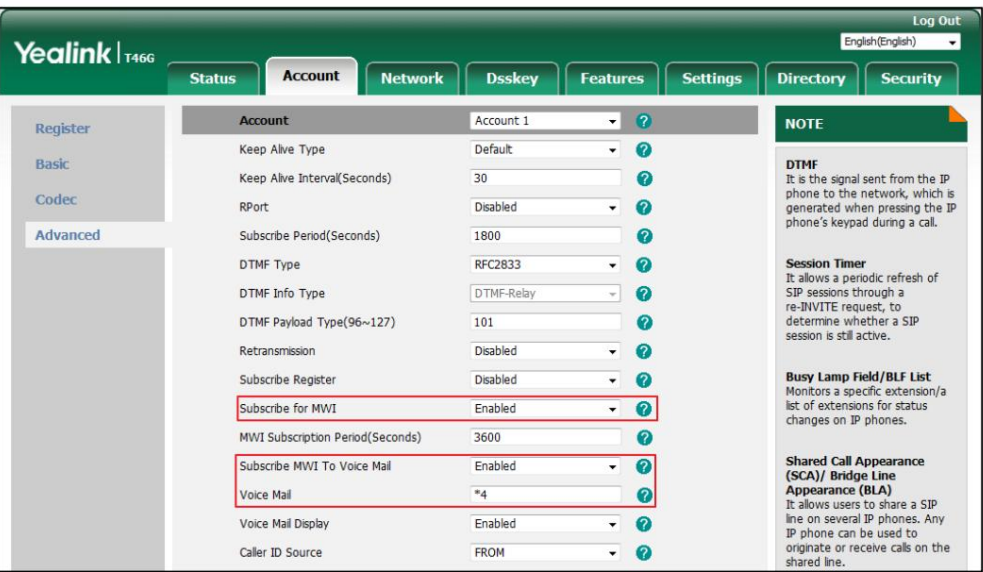

6. Cliquez sur Confirmer pour accepter la modification.

Le téléphone IP s'abonnera au numéro de messagerie vocale pour le service MWI en utilisant Subscribe MWI

Vers la messagerie vocale.

Note

L'abonnement MWI est configurable via l'interface utilisateur Web uniquement.

# annexe

# Annexe A – Fuseaux horaires

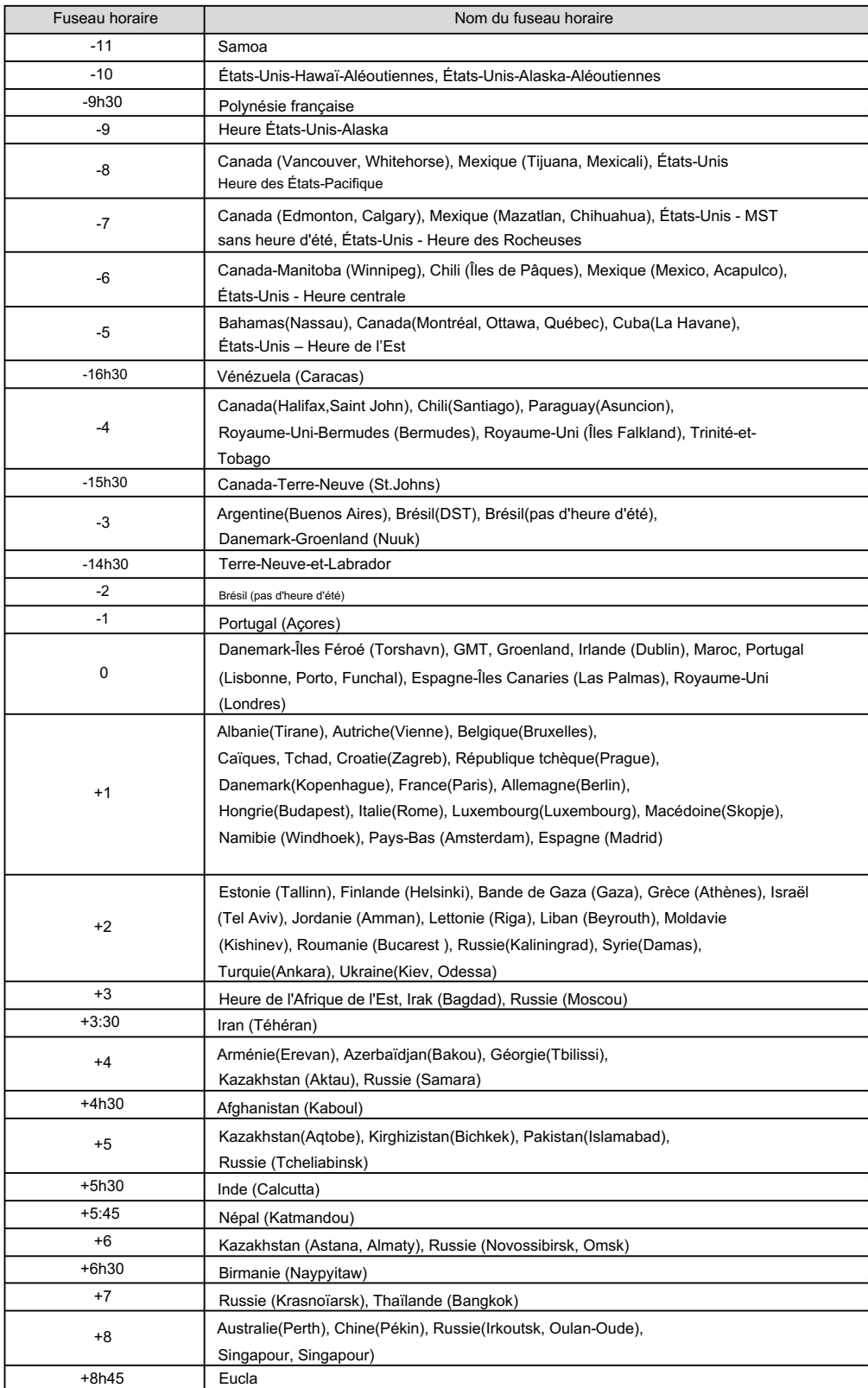

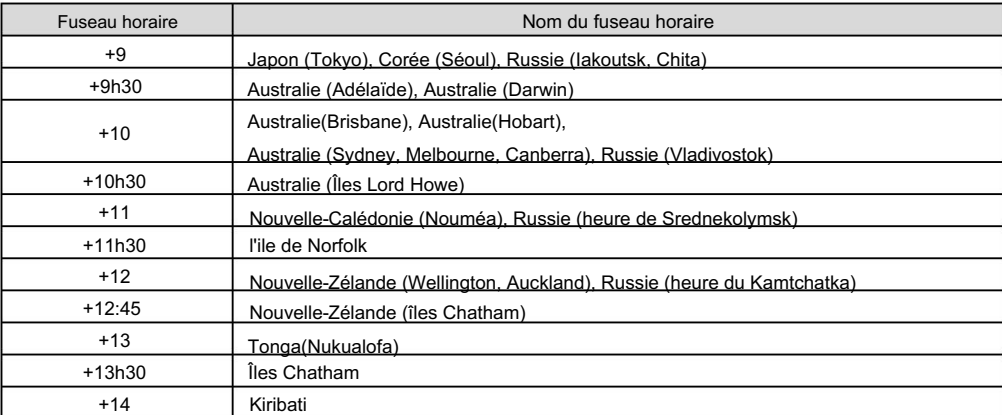

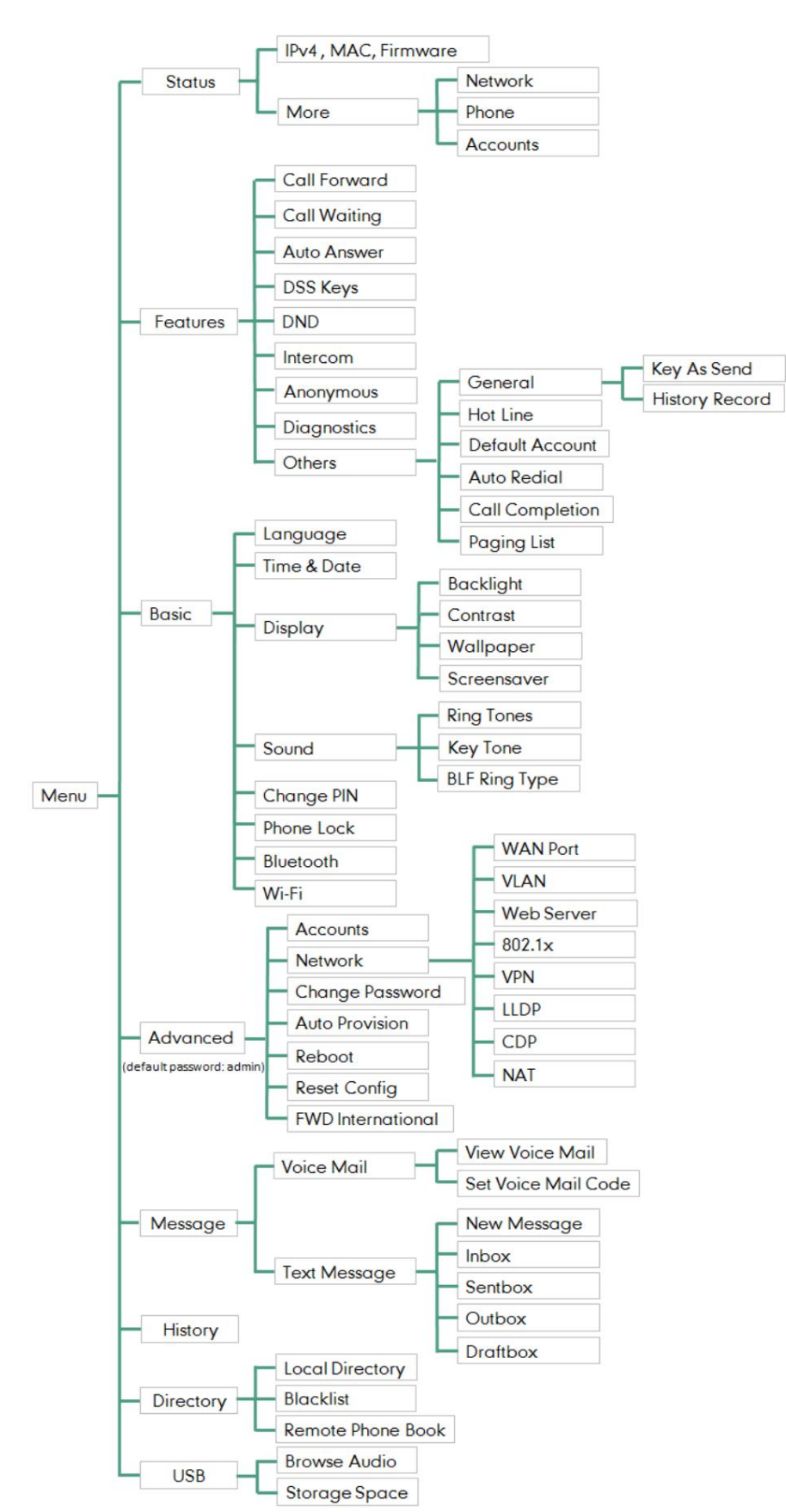

# Annexe B – Structure des menus

# **Indice**

### UN

Appel anonyme 164 Activation du mode Wi-Fi 31 Ajouter des groupes 63 D Gestion des comptes 109 Activation du mode Bluetooth 89 Ajouter des contacts 66 Accéder au répertoire téléphonique distant 81 Annuaire/Liste noire 83 Fonctionnalités avancées du téléphone 167 Ajouter un contact au local À propos de ce guide v Enregistrement de compte 109 Mot de passe administrateur 52

Rappel automatique 128 Indicatif régional 116 Annexe A – Fuseaux horaires 227 Réponse automatique 125 Répondre aux appels 123 Paramètres audio 57 Rejet d'appel anonyme 165 Transfert assisté 150

Distribution automatique des appels (ACD) 198

B

Champ de lampe occupé (BLF) 167 Liste noire 76 Bloquer 117 Apparence de lignes pontées (BLA) 213 Paramètres réseau de base 28 Bluetooth88 \_ Fonctions d'appel de base 121 Liste BLF 174 Rétroéclairage 43 Transfert aveugle 148

### C

Conférence 151 Appel en attente/reprise 132 Enregistrement d'appel 176 Configurer une clé d'interphone 187 Appel en attente 150 Gestion de l'historique des appels 82 Configuration d'une URL d'accès 80 Prise d'appel 159 Transfert d'appel 147 Renvoi d'appel 138 Configuration d'une clé d'enregistrement d'URL 184 Appeler Parcage/Récupération 154 Fin de l'appel 129 Configuration d'une clé d'enregistrement 183 Appeler muet 131 Configuration de la fonctionnalité BLA sur le téléphone IP 214 Connexion au réseau sans fil 31 Configuration de la fonction interphone sur l'IP Connexion au réseau filaire 26 Personnaliser votre téléphone 41 Téléphone 187 Contraste 49 Configuration de la fonctionnalité SCA sur le téléphone IP 201 Gestion des contacts 60

Supprimer des contacts 69 Composez maintenant le 114 Ne pas déranger (MDN) 134 Transfert dynamique 147 Déconnexion du casque Bluetooth 94 Connexion 35 Suppression du casque Bluetooth couplé 95 Double casque 87 Désactivation de l'historique 84 Déconnexion du réseau sans fil Suppression des enregistrements de l'historique 83 Clés DSS 96 Répertoire 61 Désactiver le mode Wi-Fi 36 Suppression de groupes 65 Documentation 17 Plan de composition 112 Désactiver le mode Bluetooth 95

### E

Mettre fin aux appels 125 Numéro d'urgence 118 Modification des informations sur l'appareil 94 Modification des groupes 64 Saisir des données et modifier des champs 38 Modification des contacts 68

### F

Icônes d'état des fonctionnalités 3

## g

Pour commencer 19 Paramètres généraux 41

### H

Casque Avant 87 Activation/Désactivation du mode casque 86 Utilisation du casque 86 Instructions sur les composants matériels 1

Bureau partagé 185 Ligne d'assistance 119

#### je

Appels intercom entrants 187 Écran de veille 37 Icône Instructions 3 Dans ce guide v Interphone 186 Importer/Exporter des listes de contacts 74

# K

Clé comme envoyer 53 Tonalité des touches 60

### $\mathbf{L}$

Longueur de l'étiquette 98 Instructions pour les LED 5 Langue 49

Touches de ligne 96 Annuaire local 63 Icônes de touches de ligne 4 Conférence locale 151 Clavier en direct 119 Principales caractéristiques de la ligne 100

# M.

Réseau 32 Plusieurs touches de ligne par compte 111 Connectez-vous manuellement à un réseau sans fil disponible Mise en sourdine lors de la composition du 132 Radiomessagerie multidiffusion 189 Musique d'attente 197 Ajouter manuellement un réseau sans fil 34 Messages 219 Couper un appel 132 Indicateur de message en attente (MWI) 223

### N

Connexion réseau 25 Conférence du réseau 153

## Ô

Autres icônes 8 Accessoires en option 20 Aperçu 1

### P.

Couplage et connexion du casque Bluetooth 89 Contenu de l'emballage 19

État du téléphone 27 Verrouillage du téléphone 54 Installation du téléphone 22 Initialisation du téléphone 25 Interface utilisateur du téléphone 12 Passer un appel à partir des enregistrements de l'historique 83 Poste 189 Répondre à un appel entrant de la cible

Passer un appel intercom vers le poste cible 189

Économie d'énergie 45 Passer des appels aux contacts 72 Touches programmables 108 Passer des appels 121

# R.

Annuaire téléphonique à distance 78 Réception du flux RTP 194 Enregistrement à l'aide d'une touche d'enregistrement 182 Inscription 30 Rappel 131 Enregistrement à l'aide d'une clé USB 177 Recomposition des numéros 126 Sonneries 58 Enregistrer un appel 184 Remplacer la règle 113 Appel récent en composant le 126

# S

Apparence d'appel partagée (SCA) 200 Personnalisations du système 84 Recherche de contacts 73 Service de messages courts (SMS) 219 Rechercher la liste des sources dans la composition du 84 Économiseur d'écran 43 Envoi du flux RTP 191 Transfert statique 139 Transfert semi-surveillé 149

# <sub>T</sub>

Table des matières xi Heure et date 50

### $\overline{U}$

Utilisation de la radiomessagerie multidiffusion 196 Utiliser l'interphone 189 Utilisation des fonctionnalités BLA sur le téléphone IP 217 Interfaces utilisateur 11 Utilisation des fonctionnalités SCA sur le téléphone IP 207

#### V

Affichage des enregistrements de l'historique 82 Affichage des informations sur le casque Bluetooth 93

Affichage des informations sur le réseau sans fil 34

Messagerie vocale 221 Tome 57

### W

Garantie vi Fond d'écran 41 Configuration protégée Wi-Fi (WPS) 33 Interface utilisateur Web 12 Paramètres du réseau sans fil 30